## **Oracle® Fusion Middleware**

Administrator's Guide for Oracle Application Adapters for Oracle Enterprise Content Management

11*g* Release 1 (11.1.1) **E17953-01**

January 2011

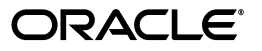

Oracle Fusion Middleware Administrator's Guide for Oracle Application Adapters for Oracle Enterprise Content Management, 11*g* Release 1 (11.1.1)

E17953-01

Copyright © 2008, 2011, Oracle and/or its affiliates. All rights reserved.

Primary Author: Sarah Howland

Contributor: Kevin de Smidt, Sancho Pinto, Tom Albrecht, Rama Vijjapurapu, Kevin Cocilo

This software and related documentation are provided under a license agreement containing restrictions on use and disclosure and are protected by intellectual property laws. Except as expressly permitted in your license agreement or allowed by law, you may not use, copy, reproduce, translate, broadcast, modify, license, transmit, distribute, exhibit, perform, publish, or display any part, in any form, or by any means. Reverse engineering, disassembly, or decompilation of this software, unless required by law for interoperability, is prohibited.

The information contained herein is subject to change without notice and is not warranted to be error-free. If you find any errors, please report them to us in writing.

If this software or related documentation is delivered to the U.S. Government or anyone licensing it on behalf of the U.S. Government, the following notice is applicable:

U.S. GOVERNMENT RIGHTS Programs, software, databases, and related documentation and technical data delivered to U.S. Government customers are "commercial computer software" or "commercial technical data" pursuant to the applicable Federal Acquisition Regulation and agency-specific supplemental regulations. As such, the use, duplication, disclosure, modification, and adaptation shall be subject to the restrictions and license terms set forth in the applicable Government contract, and, to the extent applicable by the terms of the Government contract, the additional rights set forth in FAR 52.227-19, Commercial Computer Software License (December 2007). Oracle USA, Inc., 500 Oracle Parkway, Redwood City, CA 94065.

This software is developed for general use in a variety of information management applications. It is not developed or intended for use in any inherently dangerous applications, including applications which may create a risk of personal injury. If you use this software in dangerous applications, then you shall be responsible to take all appropriate fail-safe, backup, redundancy, and other measures to ensure the safe use of this software. Oracle Corporation and its affiliates disclaim any liability for any damages caused by use of this software in dangerous applications.

Oracle is a registered trademark of Oracle Corporation and/or its affiliates. Other names may be trademarks of their respective owners.

This software and documentation may provide access to or information on content, products, and services from third parties. Oracle Corporation and its affiliates are not responsible for and expressly disclaim all warranties of any kind with respect to third-party content, products, and services. Oracle Corporation and its affiliates will not be responsible for any loss, costs, or damages incurred due to your access to or use of third-party content, products, or services.

# **Contents**

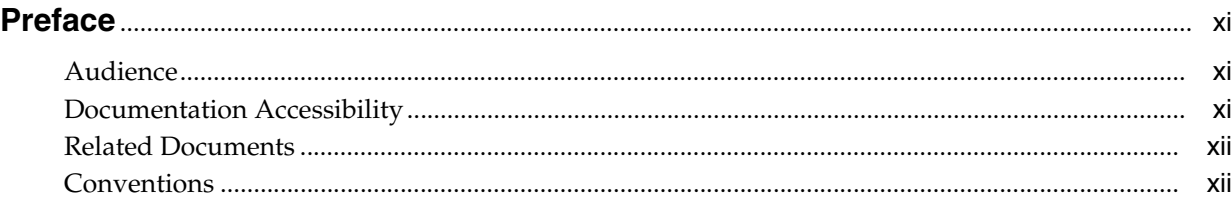

## **[1 Solutions Overview](#page-12-0)**

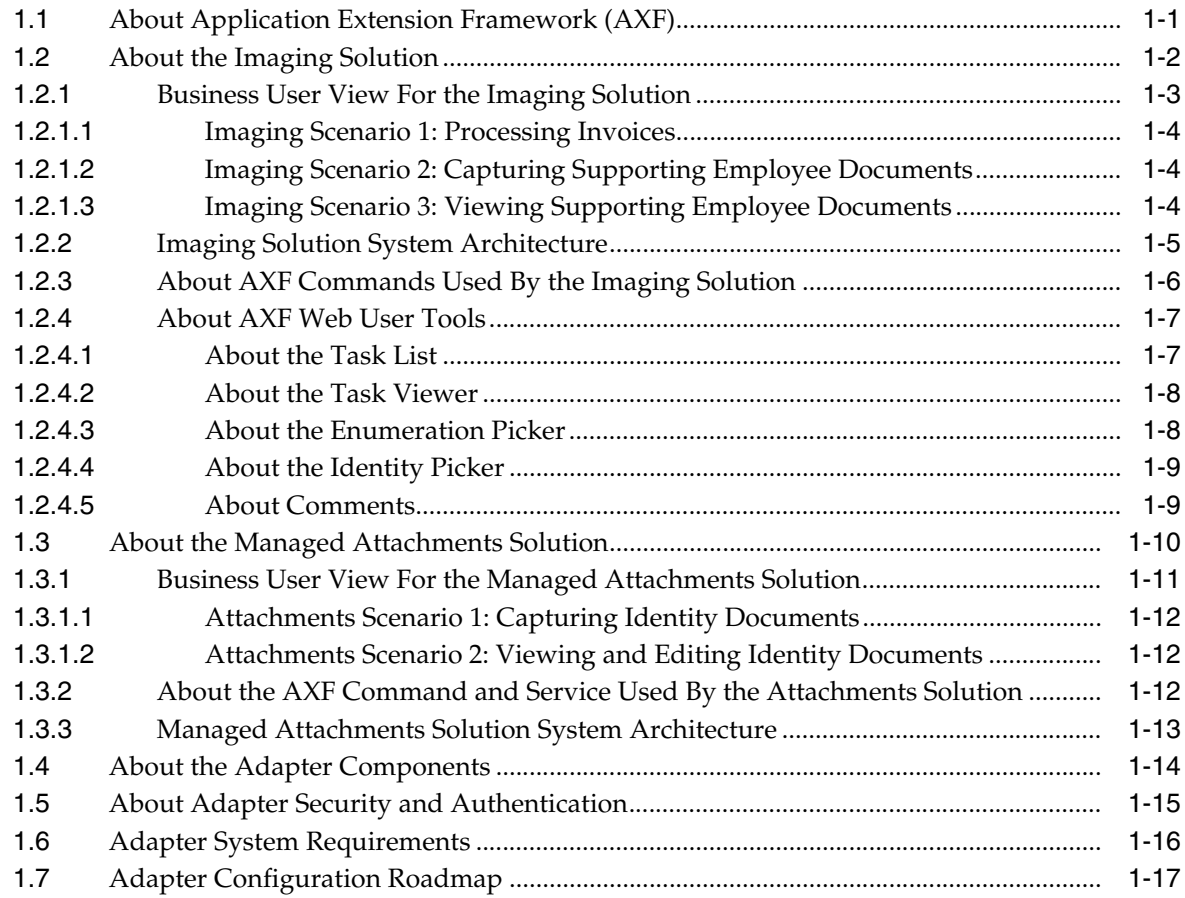

# **[2 Configuring the Oracle E-Business Suite Plug-In](#page-30-0)**

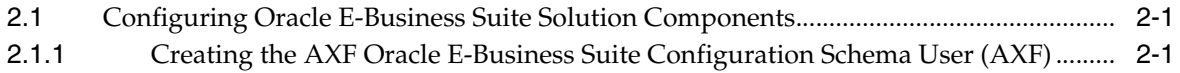

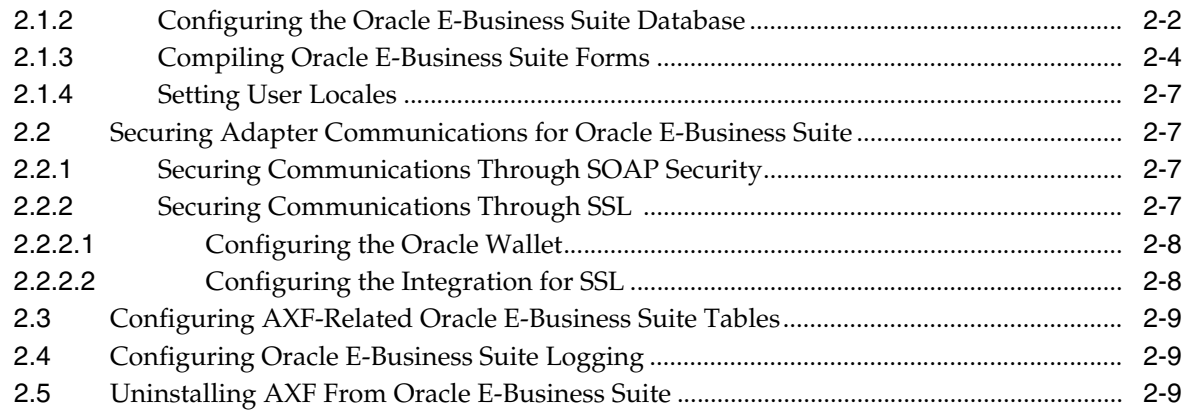

# **[3 Configuring the Oracle PeopleSoft Suite Plug-In](#page-40-0)**

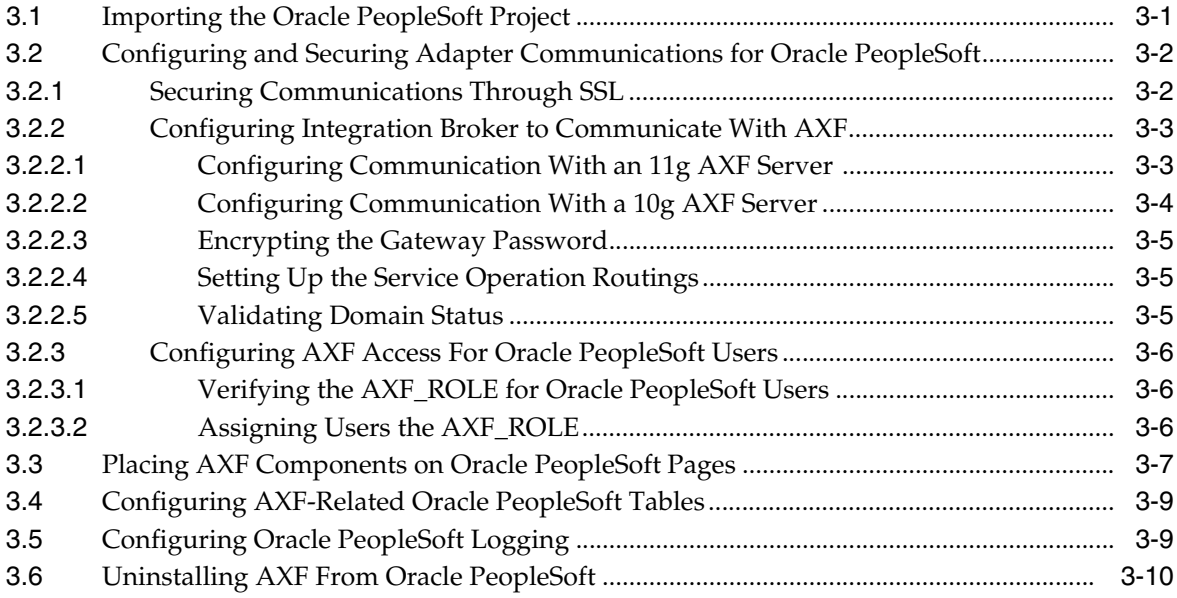

# **[4 Configuring AXF Settings](#page-50-0)**

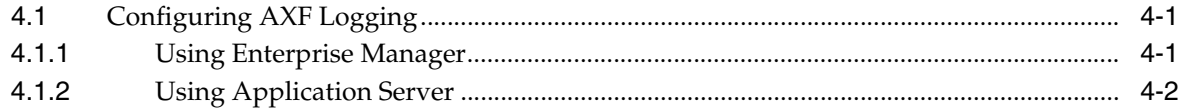

# **[5 Configuring the Imaging Solution](#page-52-0)**

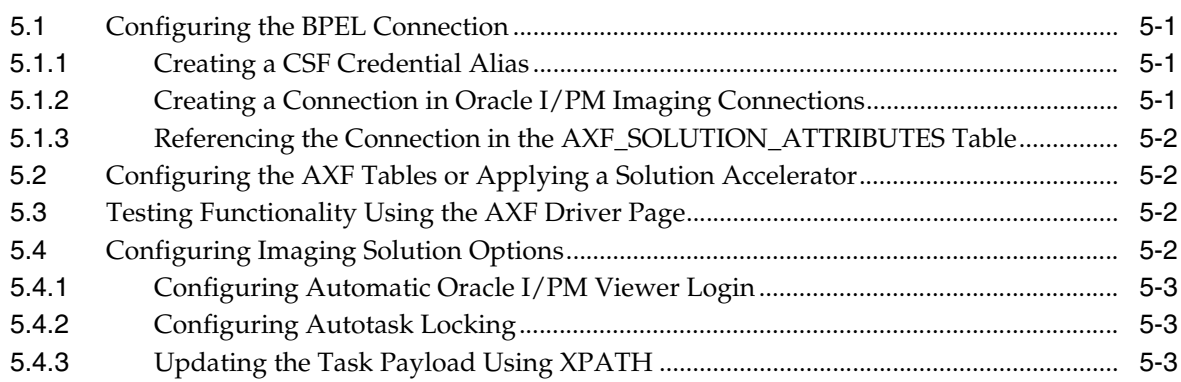

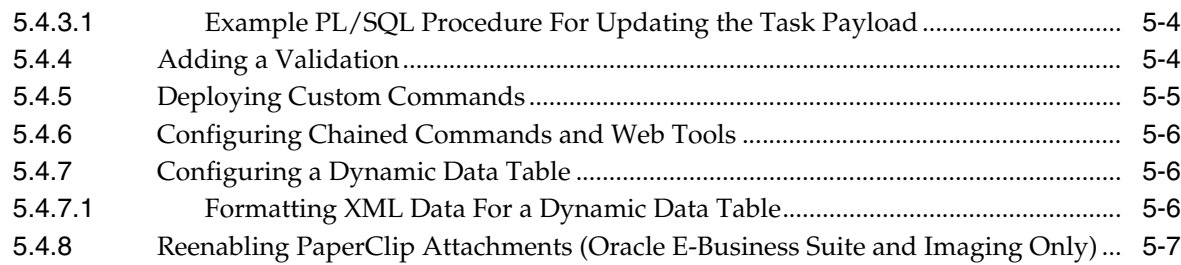

# **[6 Configuring the Managed Attachments Solution](#page-60-0)**

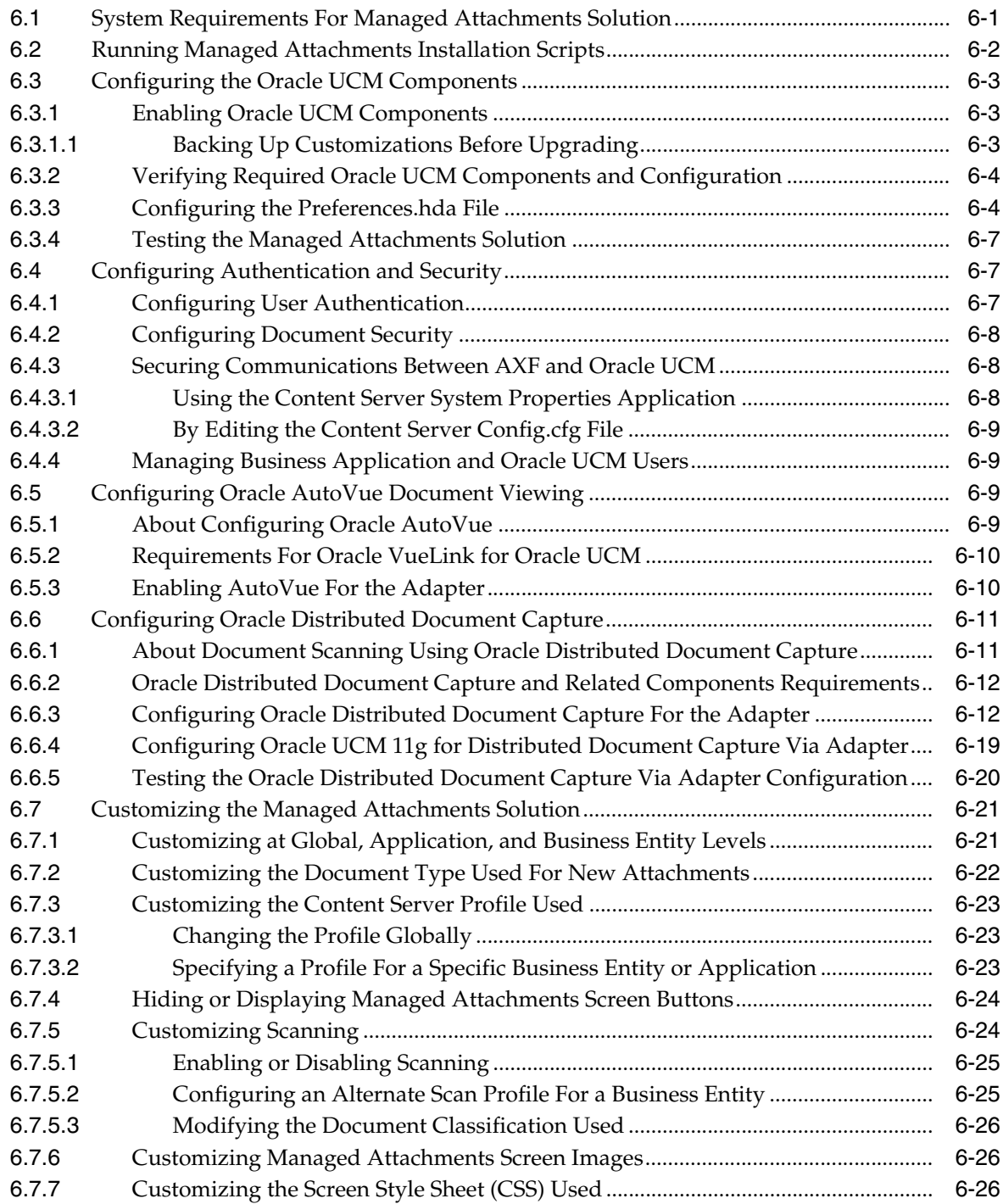

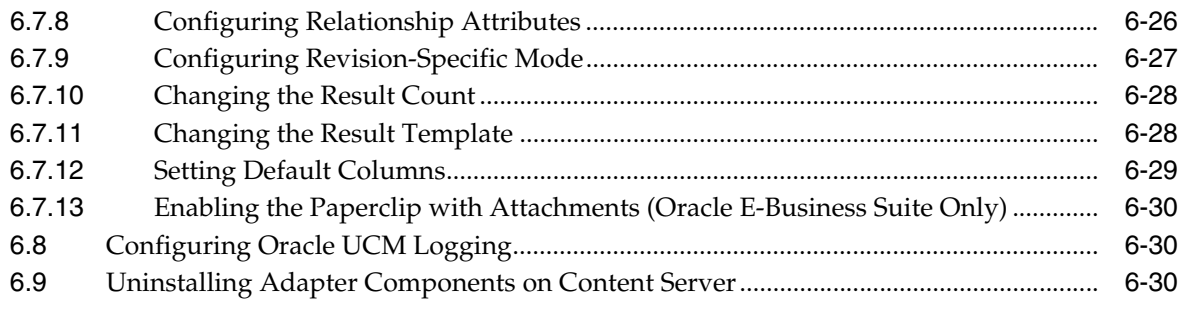

# **A** Imaging Solution Tables

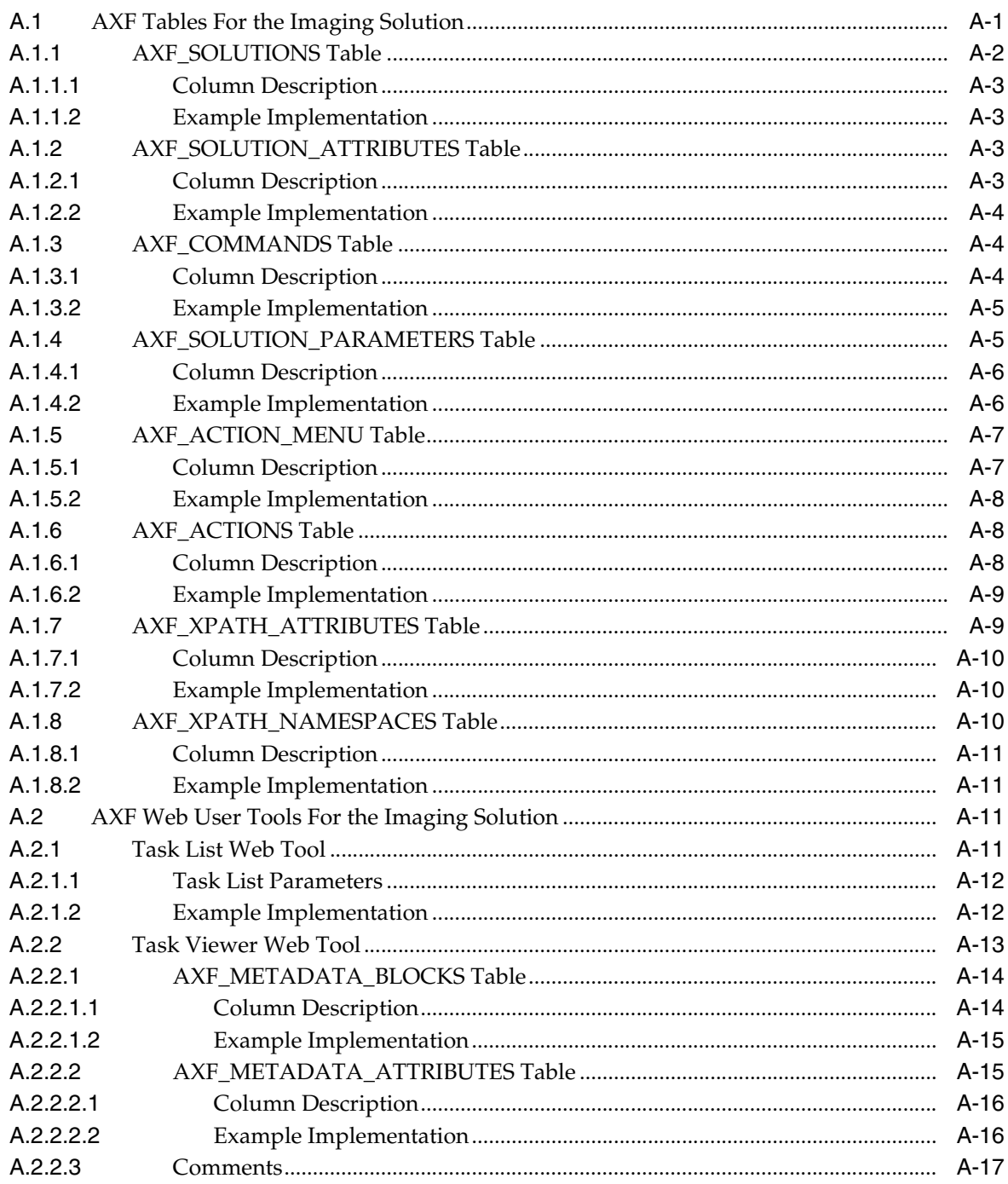

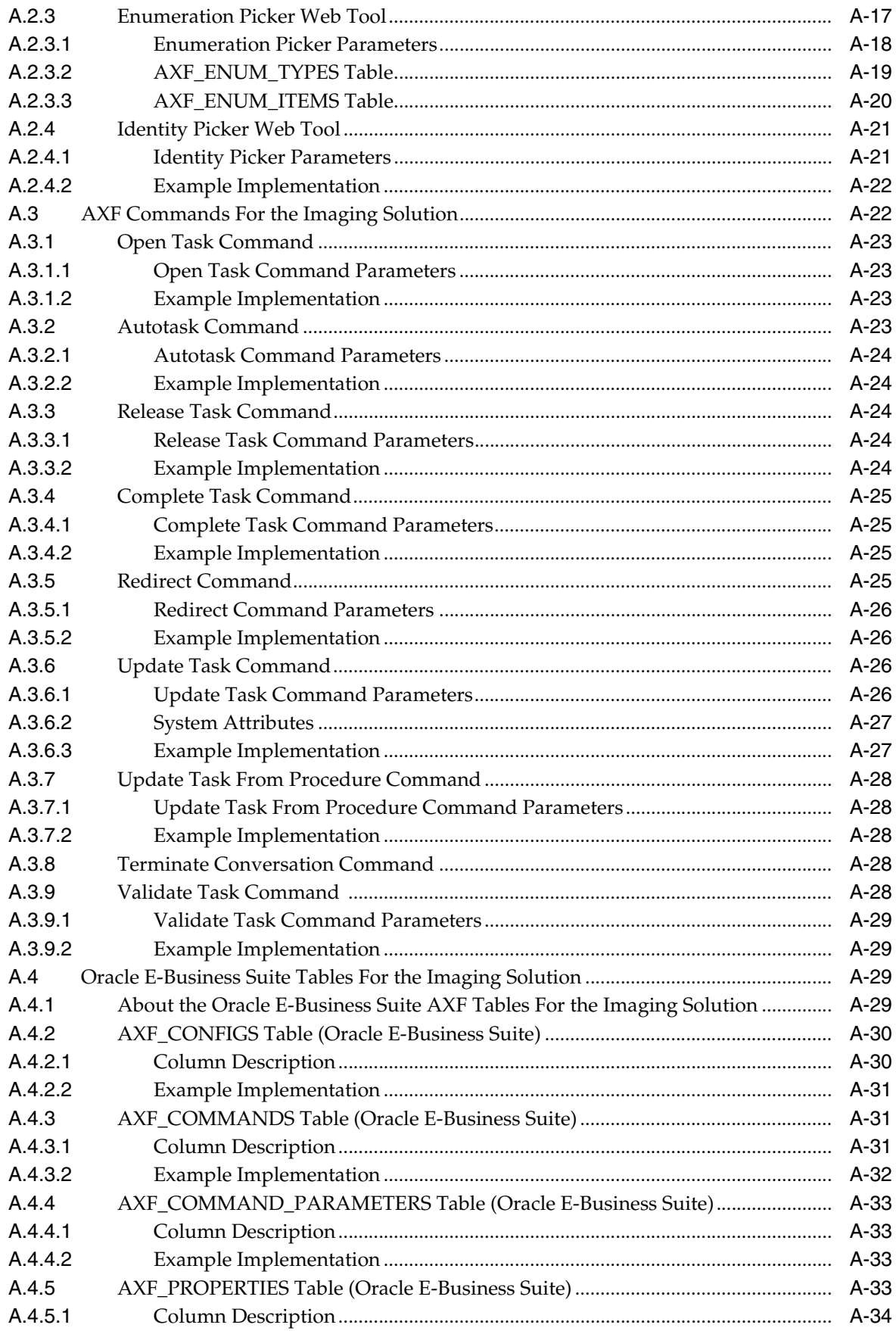

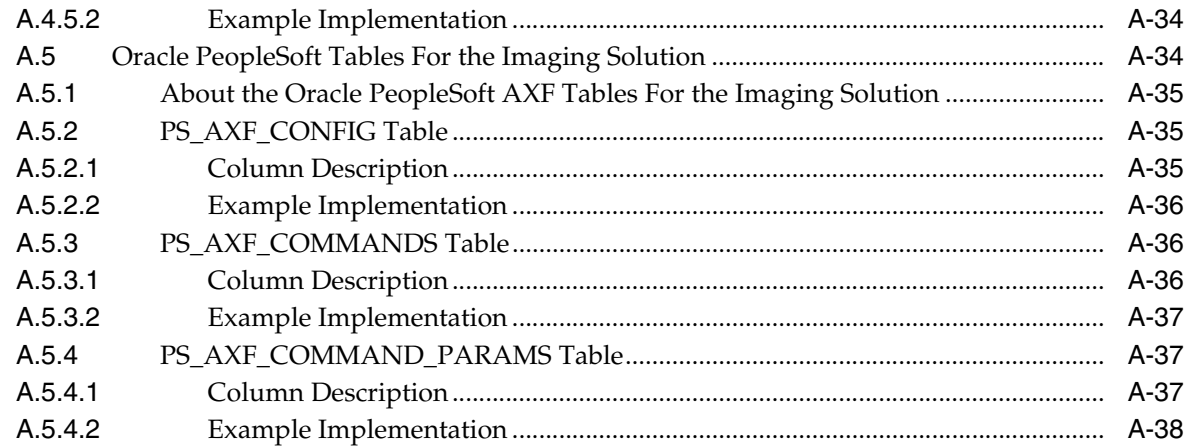

# **B** Managed Attachments Solution Tables

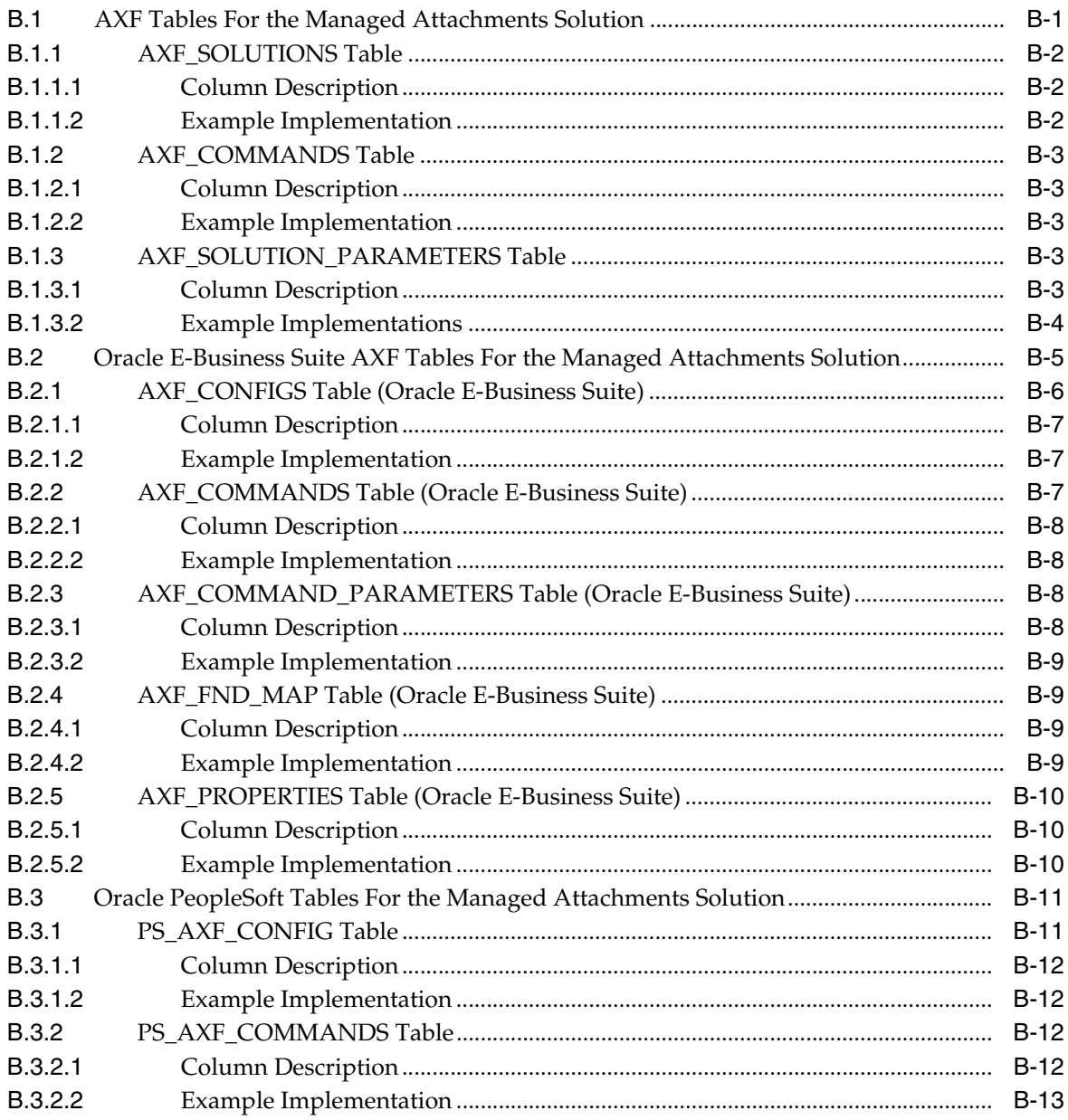

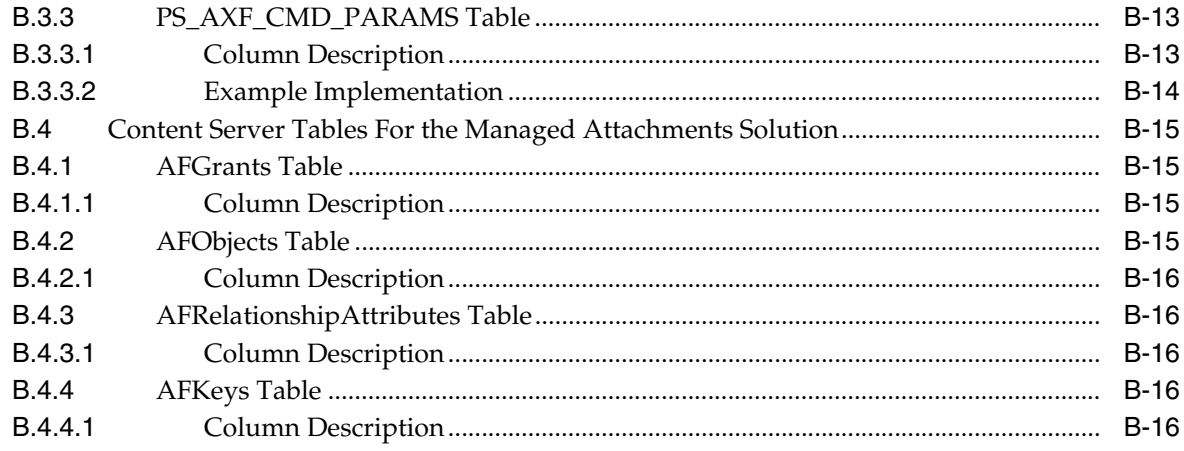

Index

# **Preface**

<span id="page-10-0"></span>The *Administrator's Guide for Oracle Application Adapters for Oracle Enterprise Content Management* describes Oracle business application solution configurations for Oracle Enterprise Content Management systems.

## <span id="page-10-1"></span>**Audience**

This document is intended for administrators configuring integration solutions between Oracle business applications and Oracle Enterprise Content Management systems.

## <span id="page-10-2"></span>**Documentation Accessibility**

Our goal is to make Oracle products, services, and supporting documentation accessible to all users, including users that are disabled. To that end, our documentation includes features that make information available to users of assistive technology. This documentation is available in HTML format, and contains markup to facilitate access by the disabled community. Accessibility standards will continue to evolve over time, and Oracle is actively engaged with other market-leading technology vendors to address technical obstacles so that our documentation can be accessible to all of our customers. For more information, visit the Oracle Accessibility Program Web site at http://www.oracle.com/accessibility/.

#### **Accessibility of Code Examples in Documentation**

Screen readers may not always correctly read the code examples in this document. The conventions for writing code require that closing braces should appear on an otherwise empty line; however, some screen readers may not always read a line of text that consists solely of a bracket or brace.

#### **Accessibility of Links to External Web Sites in Documentation**

This documentation may contain links to Web sites of other companies or organizations that Oracle does not own or control. Oracle neither evaluates nor makes any representations regarding the accessibility of these Web sites.

#### **Access to Oracle Support**

Oracle customers have access to electronic support through My Oracle Support. For information, visit http://www.oracle.com/support/contact.html or visit http://www.oracle.com/accessibility/support.html if you are hearing impaired.

# <span id="page-11-0"></span>**Related Documents**

For end-user adapter information, see the *Oracle Fusion Middleware User's Guide for Oracle Application Adapters for Oracle Enterprise Content Management*.

# <span id="page-11-1"></span>**Conventions**

The following text conventions are used in this document:

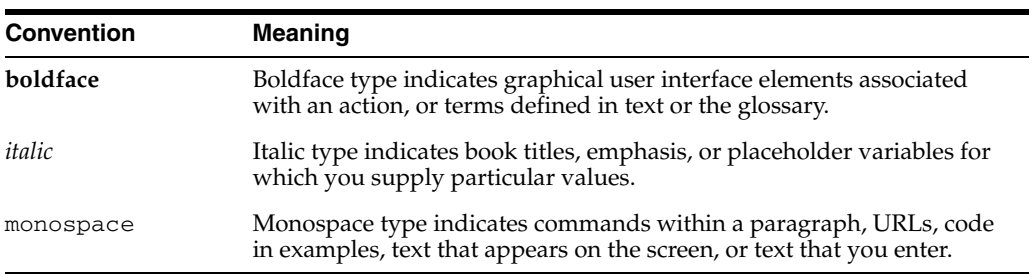

**1**

# <sup>1</sup>**Solutions Overview**

<span id="page-12-0"></span>This guide describes the Oracle Application Adapters for Oracle Enterprise Content Management (Oracle ECM). The adapters include the following optional solutions for Oracle E-Business Suite and Oracle PeopleSoft:

- **Imaging Solution**, which provides imaging, capture, and workflow capabilities using Oracle Imaging and Process Management (Oracle I/PM). See [Section 1.2,](#page-13-0)  ["About the Imaging Solution."](#page-13-0)
- **Managed Attachments Solution**, which enables business users to attach, scan, and retrieve document attachments stored in an Oracle Universal Content Management (Oracle UCM) repository. See [Section 1.3, "About the Managed](#page-21-0)  [Attachments Solution."](#page-21-0)

This chapter covers the following topics:

- [Section 1.1, "About Application Extension Framework \(AXF\)"](#page-12-1)
- [Section 1.2, "About the Imaging Solution"](#page-13-0)
- [Section 1.3, "About the Managed Attachments Solution"](#page-21-0)
- [Section 1.4, "About the Adapter Components"](#page-25-0)
- [Section 1.5, "About Adapter Security and Authentication"](#page-26-0)
- [Section 1.6, "Adapter System Requirements"](#page-27-0)
- [Section 1.7, "Adapter Configuration Roadmap"](#page-28-0)

## <span id="page-12-1"></span>**1.1 About Application Extension Framework (AXF)**

Oracle Enterprise Content Management solutions use the **Application Extension Framework (AXF)** infrastructure, a command-driven, web services integration, to integrate a business application such as Oracle E-Business Suite or Oracle PeopleSoft with a content management application such as Oracle I/PM or Oracle UCM. (Oracle UCM uses Oracle Content Server as its repository.)

An **AXF solution** is a micro-application whose components are created using the AXF infrastructure. Solutions are installed on top of a base configuration of core AXF and business application files standard to solutions that use AXF functionality. The open Java-based architecture of AXF enables integrators to configure and modify multiple business process solutions separate from the systems themselves, and to upgrade systems without affecting implemented AXF solutions.

**Note:** AXF is included in Oracle I/PM installation.

The Application Extension Framework includes the following components:

#### **AXF Solution Implementation Accelerators**

Oracle provides implementation accelerators for specific functions, such as automating invoice and receipt processing using BPEL-based workflows with associated approval rules, data entry forms, and reports.

**Note:** To obtain a solution implementation accelerator, contact your systems integrator, Oracle Consulting, or Oracle Support.

#### **AXF Commands**

AXF provides reusable commands for implementing functionality.

- The Imaging solution uses multiple AXF commands, as described in [Section 1.2.3](#page-17-0).
- The Managed Attachments solution uses a single AXF command that implements Oracle UCM services that temporarily display and provide access to documents associated with a business application entity.

#### **AXF Web Tools**

AXF provides web interface components for display to users, such as a task list and task viewer. These web tools are used in the Imaging solution and configured through the AXF tables. They are described in [Section 1.2.4](#page-18-0).

#### **AXF Configuration Database Tables**

You configure AXF solutions, commands, and web tools by configuring the AXF database tables. The solutions use the AXF tables in different ways.

In addition, AXF-related business application tables are configured for the selected solution:

- In Oracle E-Business Suite, AXF-related tables specify which screens are enabled to execute AXF commands.
- In Oracle PeopleSoft, AXF-related tables enable AXF components on Oracle PeopleSoft pages.

## <span id="page-13-0"></span>**1.2 About the Imaging Solution**

A workflow Imaging solution is an integration between a business application and BPEL (Oracle BPEL Process Manager), using Oracle I/PM as the imaging source, as illustrated in [Figure 1–1](#page-14-1). Through an AXF configuration, business users can process associated images and perform document-centric workflow tasks from their business application user interface.

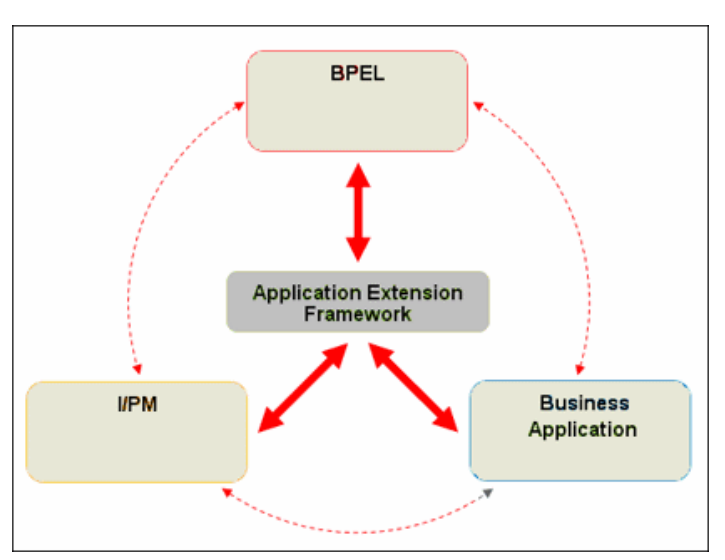

<span id="page-14-1"></span>*Figure 1–1 Imaging Solution integrates Business Application, Oracle I/PM, and BPEL Systems*

This section covers the following topics:

- [Section 1.2.1, "Business User View For the Imaging Solution"](#page-14-0)
- [Section 1.2.2, "Imaging Solution System Architecture"](#page-16-0)
- [Section 1.2.3, "About AXF Commands Used By the Imaging Solution"](#page-17-0)
- [Section 1.2.4, "About AXF Web User Tools"](#page-18-0)
- [Section 1.5, "About Adapter Security and Authentication"](#page-26-0)

## <span id="page-14-0"></span>**1.2.1 Business User View For the Imaging Solution**

From a business user's perspective, the integration is virtually seamless. End-users use the Imaging solution to:

- Launch AXF from their business application, and select and perform workflow tasks. For example, users performing Invoice Processing tasks select a custom button, link, or menu command integrated into their business application called Invoice Processing, initiating the following processes:
	- **–** A SOAP request is generated and sent to AXF, passing the selected command along with additional parameters such as an AXF solution (Invoice Processing), an AXF command (Open\_Tasklist), and a user name.
	- **–** AXF returns an OPEN\_BROWSER command with the URL to launch, such as an AXF Task List.
	- **–** The business application opens the Task List URL in a new browser window, enabling the user to start processing invoice images.
- View attached images and metadata values. Use Oracle I/PM's tools for viewing, annotating, and redacting images, as permissions allow.
- Key entries in the business application while viewing images and related values in the Oracle I/PM viewer.
- Perform actions related to the workflow task, such as routing, canceling, updating, and completing tasks.
- Scan or upload supporting documents for a selected business application record.

View supporting images for a business application record without leaving the business application.

## <span id="page-15-0"></span>**1.2.1.1 Imaging Scenario 1: Processing Invoices**

An Imaging Solution configured for invoice processing might work as follows:

**1.** A workflow process automatically generates user tasks.

An invoice is uploaded, metadata values are assigned, and a task for processing the invoice is generated. Typically, tasks are pooled into profiles from which groups of users select. A user may have access to tasks in multiple profiles.

- **2.** From the business application, the user launches the Imaging Solution, by clicking a button or link or selecting a command called **Process Invoices**.
- **3.** The user selects a task from those listed for a selected profile. Once a task is selected (acquired), it is no longer available to other users.
- **4.** In the Task Viewer, users view the task's invoice image, key entries in the business application based on the image, and perform related commands.

Additional action commands are typically provided in a side panel. Users might route the task to another user or user group for approval, add comments for others to view, skip the task, or re-scan or delete the task's document.

**5.** Users complete the task and begin another, if desired.

Most often, changes users make in the business application are synchronized with Oracle I/PM, and vice versa.

**Note:** For details about Imaging Solution user tasks, see the *Oracle Fusion Middleware User's Guide for Oracle Application Adapters for Oracle Enterprise Content Management*.

## <span id="page-15-1"></span>**1.2.1.2 Imaging Scenario 2: Capturing Supporting Employee Documents**

An Imaging Solution configured for capturing supporting documents might work as follows:

- **1.** From the business application, a user retrieves a record such as an employee record.
- **2.** The user launches the document imaging solution, by clicking a link or button or selecting a command called **Scan Employee Document**.
- **3.** Oracle Distributed Document Capture launches and automatically initiates a scan (if a scanner is attached to the desktop) or enables the user to upload electronic images from desktop.
- **4.** The user enters index values (metadata) in Oracle Distributed Document Capture to store with the images.
- **5.** The user clicks **Send**, which transmits the captured document images and their metadata from Oracle Distributed Document Capture to Oracle I/PM.

## <span id="page-15-2"></span>**1.2.1.3 Imaging Scenario 3: Viewing Supporting Employee Documents**

An Imaging Solution configured for viewing supporting documents might work as follows:

**1.** From the business application, a user retrieves a record such as an employee record.

- **2.** A user launches the document imaging solution, by clicking a button or link or selecting a command called **View Employee Documents**.
- **3.** From the list of documents associated with the employee record and their metadata values, the user selects a document.
- **4.** The document displays in the Oracle I/PM viewer, where the user can view its images, and with appropriate permissions, apply annotations or redactions.

## <span id="page-16-0"></span>**1.2.2 Imaging Solution System Architecture**

[Figure 1–2](#page-16-1) illustrates an imaging solution configuration for the Oracle E-Business Suite adapter.

<span id="page-16-1"></span>*Figure 1–2 System Architecture for an Oracle E-Business Suite Adapter Imaging Solution*

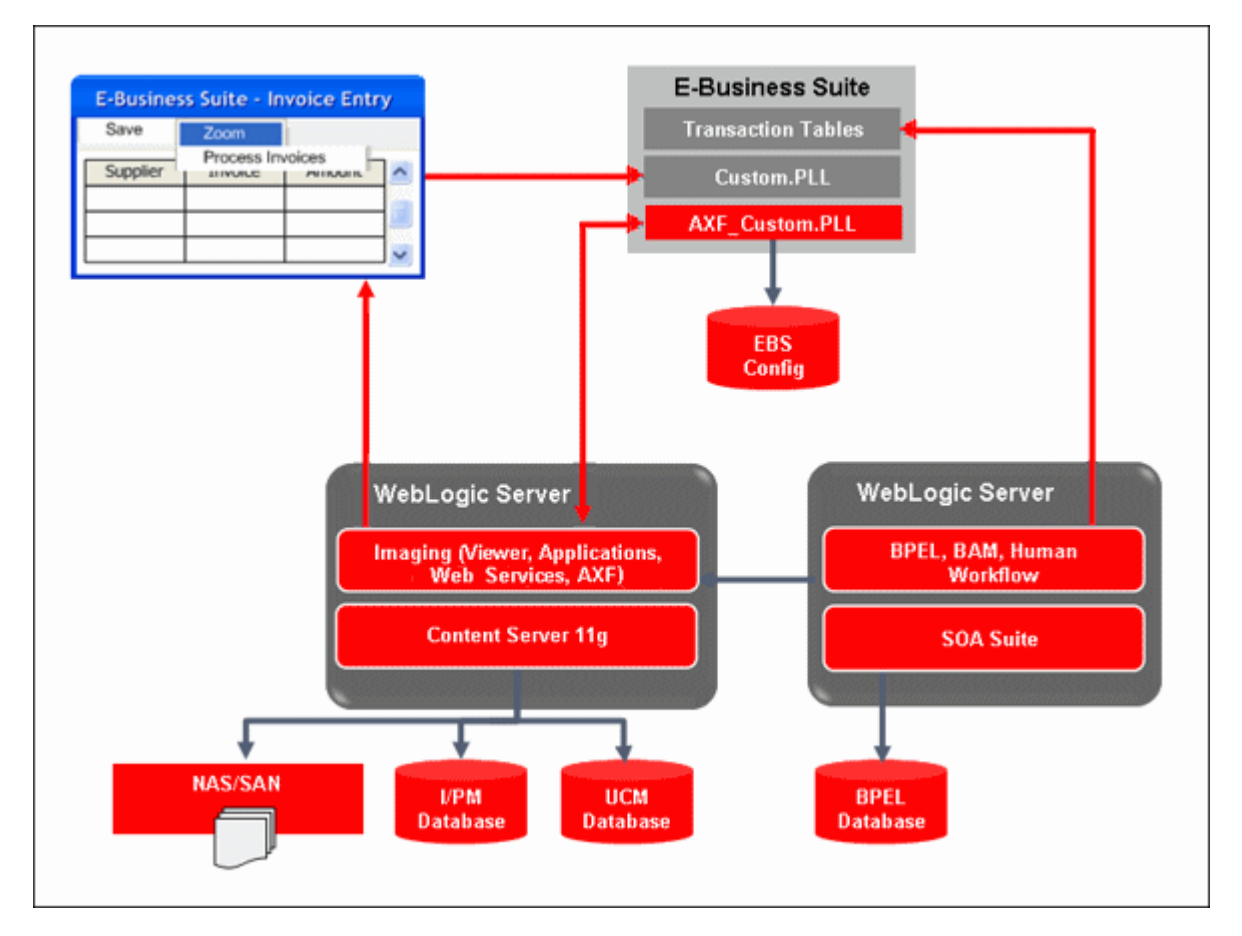

[Figure 1–3](#page-17-1) illustrates an Imaging solution configuration for the Oracle PeopleSoft adapter.

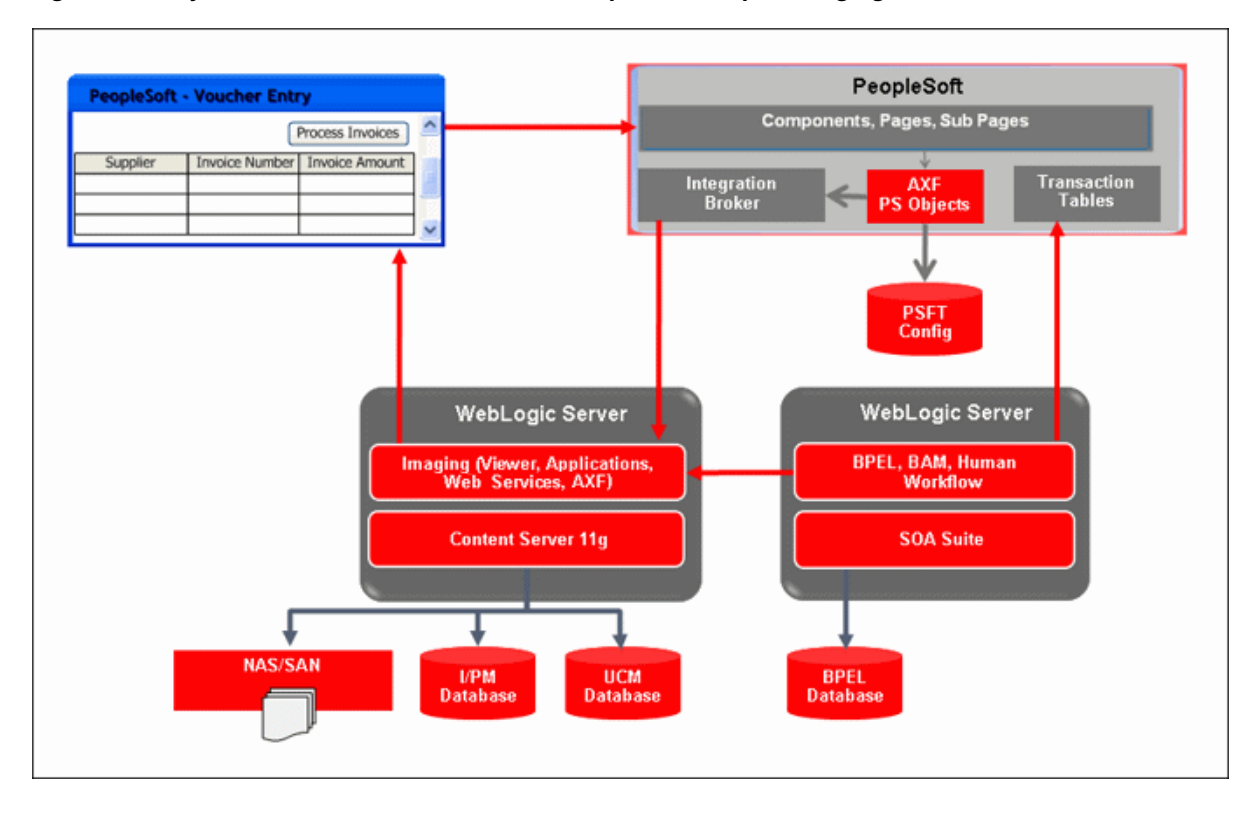

<span id="page-17-1"></span>*Figure 1–3 System Architecture for an Oracle PeopleSoft Adapter Imaging Solution*

## <span id="page-17-0"></span>**1.2.3 About AXF Commands Used By the Imaging Solution**

The reusable AXF commands allow you to implement the functionality described below. For information about these commands, including their parameters and example implementations, see [Section A.3.](#page-113-2)

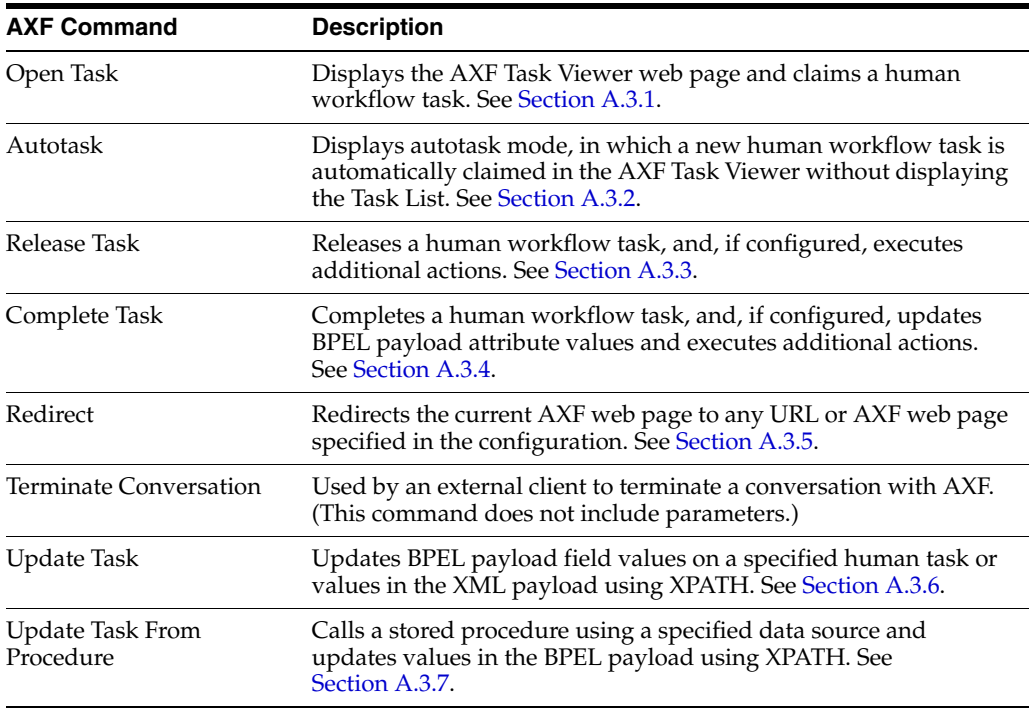

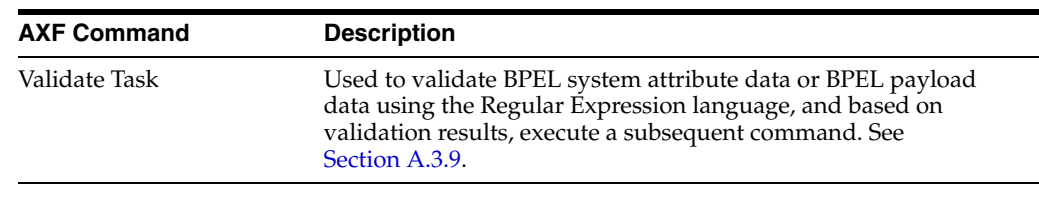

**Note:** You can also deploy custom commands and chained commands to execute through AXF. See [Section 5.4.5, "Deploying](#page-56-1)  [Custom Commands"](#page-56-1) and [Section 5.4.6, "Configuring Chained](#page-57-3)  [Commands and Web Tools."](#page-57-3)

## <span id="page-18-0"></span>**1.2.4 About AXF Web User Tools**

The Imaging Solution provides the following user interface components. These are web interface components displayed to users and configured through the AXF tables.

- [Section 1.2.4.1, "About the Task List"](#page-18-1)
- [Section 1.2.4.2, "About the Task Viewer"](#page-19-0)
- [Section 1.2.4.3, "About the Enumeration Picker"](#page-19-1)
- [Section 1.2.4.4, "About the Identity Picker"](#page-20-0)
- [Section 1.2.4.5, "About Comments"](#page-20-1)

### <span id="page-18-1"></span>**1.2.4.1 About the Task List**

The Task List web page shown in [Figure 1–4](#page-18-2) displays a list of available tasks to users. It interacts with the AXF infrastructure and BPEL to display the list using views configured in the BPEL Worklist application.

**Note:** Use the BPM Worklist application to create views and share them with other users or groups.

For configuration information, see [Section A.2.1, "Task List Web Tool."](#page-102-4)

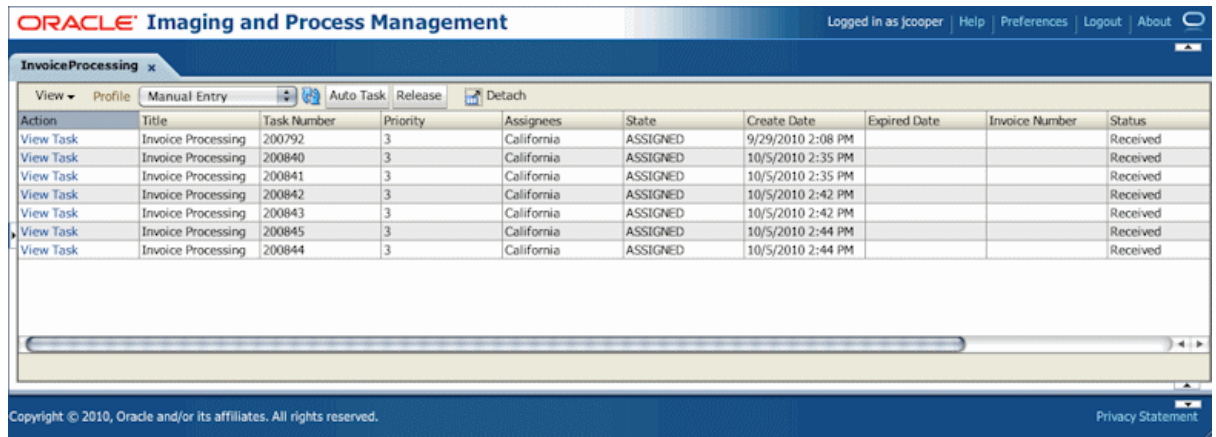

#### <span id="page-18-2"></span>*Figure 1–4 Task List Web Tool*

The Task List web tool can also display a list of AXF actions, using AXF action commands. These action commands are menu components configured in the [AXF\\_](#page-99-3) [ACTIONS Table](#page-99-3) for display on an AXF web page.

#### <span id="page-19-0"></span>**1.2.4.2 About the Task Viewer**

The Task Viewer web page shown in [Figure 1–5](#page-19-2) displays images and metadata values through interaction with the AXF infrastructure, BPEL, Oracle I/PM, and the business application. It also typically displays a side menu containing AXF action commands configured in the [AXF\\_ACTIONS Table.](#page-99-3) It may also include a summary section with metadata values, a comments section, and a dynamic data table.

For configuration information, see [Section A.2.2, "Task Viewer Web Tool."](#page-104-1)

<span id="page-19-2"></span>*Figure 1–5 Task Viewer Web Tool*

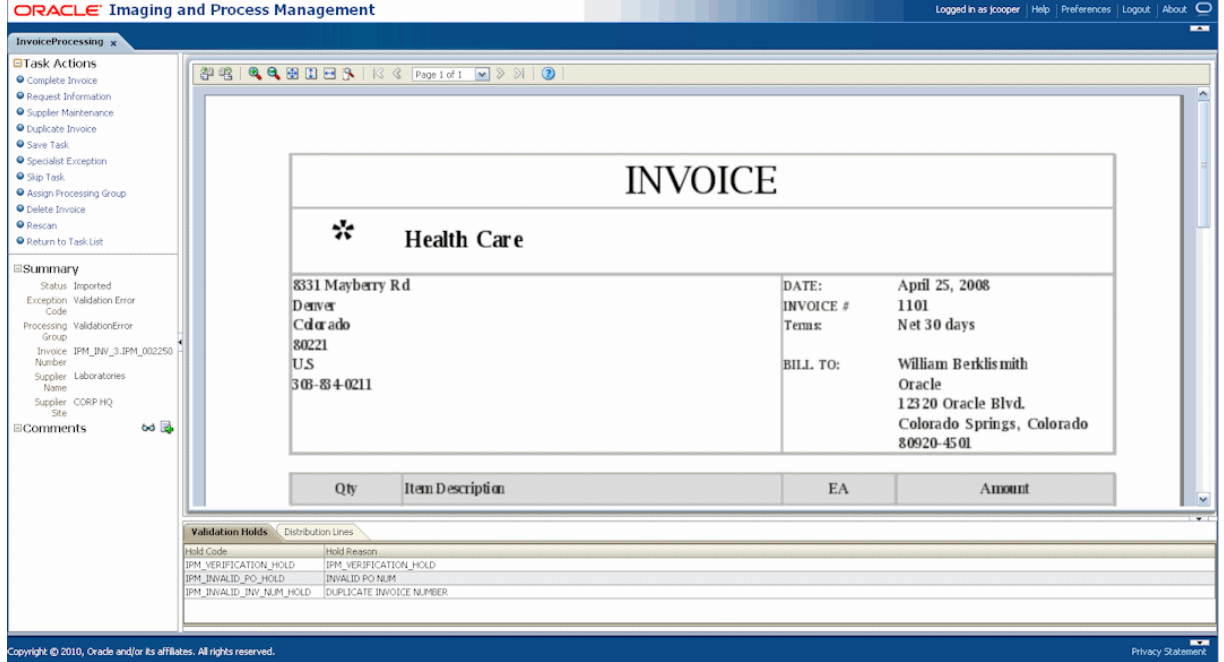

#### <span id="page-19-1"></span>**1.2.4.3 About the Enumeration Picker**

The Enumeration Picker web page shown in [Figure 1–6](#page-20-2) enables users to select from a list of enumerated values configured in the AXF database tables.

For configuration information, see [Section A.2.3, "Enumeration Picker Web Tool."](#page-108-2)

<span id="page-20-2"></span>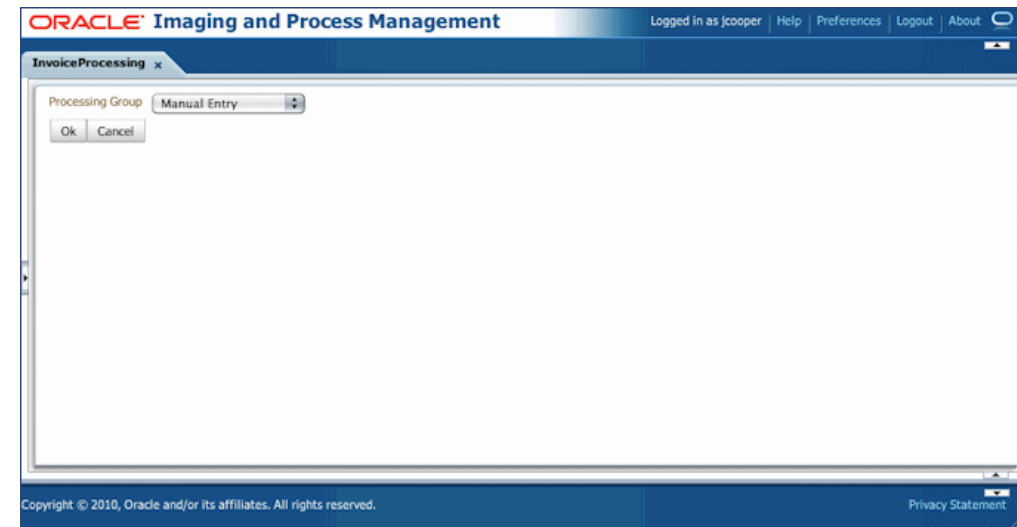

*Figure 1–6 Enumeration Picker Web Tool*

## <span id="page-20-0"></span>**1.2.4.4 About the Identity Picker**

The Identity Picker web page shown in [Figure 1–7](#page-20-3) enables users to select one or more users or groups from an identity store configured for BPEL. After the user chooses an identity, AXF typically performs a related, configurable action. Most likely, it assigns or delegates a task to the selected user or group of users. For example, a business user who encounters a problem with a transaction might select an exception handler to send the transaction to, after entering a comment that describes the problem.

For configuration information, see [Section A.2.4, "Identity Picker Web Tool."](#page-112-2)

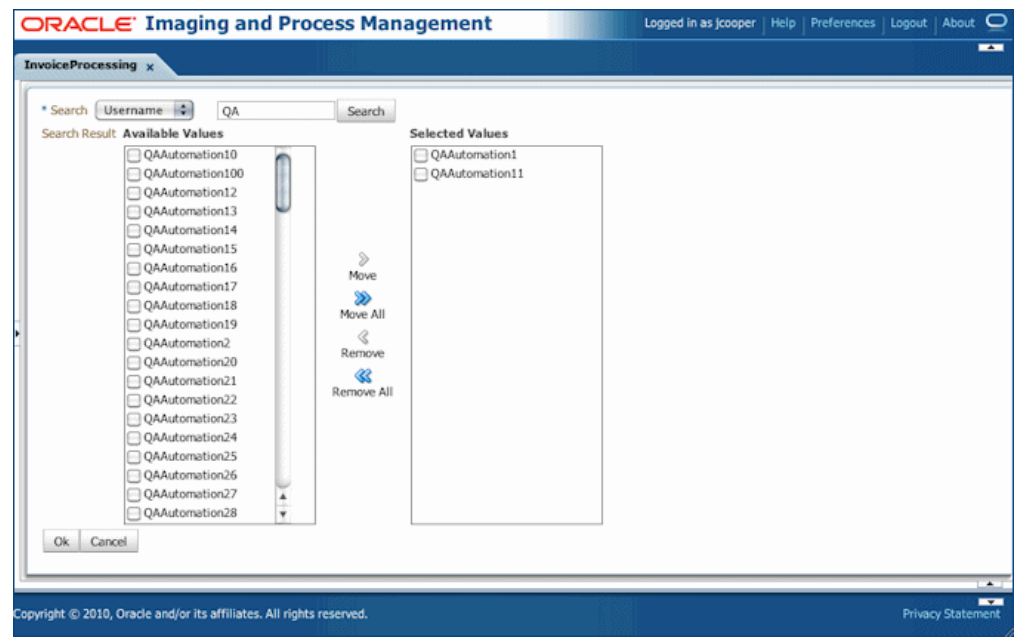

<span id="page-20-3"></span>*Figure 1–7 Identity Picker Web Tool*

## <span id="page-20-1"></span>**1.2.4.5 About Comments**

The Comments web page shown in [Figure 1–9](#page-21-1) enables users to enter comments related to the human task during the transaction's processing. Administrators can display

comments on any AXF web page that shows data from a single task, such as the Task Viewer shown in [Figure 1–5](#page-19-2). Comments persist for the entire process, allowing users to view and add comments. BPEL workflow task saves comments using its native comments capabilities.

To view comments, users click the **View Comments** icon on the AXF web page, as shown below and in [Figure 1–5](#page-19-2). To add a comment, users click the **Add Comment** icon.

#### *Figure 1–8 View Comments Icon (left), Add Comment Icon*

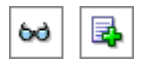

For configuration information, see [Section A.2.2.3](#page-108-3) and [Section A.2.2.1.2.](#page-106-2)

<span id="page-21-1"></span>*Figure 1–9 Comments Web Tool*

| <b>View Comments</b> |          | $\overline{\mathbf{x}}$                                                                                         |
|----------------------|----------|----------------------------------------------------------------------------------------------------|
| Date                 | Username | <b>Comment Text</b>                                                                                             |
| 9/29/2009            | ipmadmin | This invoice needs clarification. Lists two companies for remittance and is missing<br>a purchase order number. |
| 9/29/2009            | ipmadmin | Please remit to the company listed first on the invoice. The purchase order<br>number is 315-58473.             |
|                      |          |                                                                                                    |
|                      |          |                                                                                                    |
|                      |          |                                                                                                    |
|                      |          |                                                                                                    |
|                      |          |                                                                                                    |
|                      |          |                                                                                                    |
|                      |          |                                                                                                    |
|                      |          |                                                                                                    |
|                      |          |                                                                                                    |

## <span id="page-21-0"></span>**1.3 About the Managed Attachments Solution**

With this solution, Oracle UCM documents are listed as managed attachments to business application entities in a customizable screen launched from a link, button, or menu, depending on business application configuration. For example, a business application user displays an Employee record, invokes the Managed Attachment functionality by clicking a button or link, and attaches a passport image and supporting identity documents.

The Managed Attachments Solution shown in [Figure 1–10](#page-22-1) enables business users to attach, scan, and retrieve attachments stored in an Oracle UCM Content Server repository. An Oracle UCM repository enables users throughout an enterprise to view, collaborate on, and retire content, ensuring that content is secure, accurate, and up-to-date.

<span id="page-22-1"></span>*Figure 1–10 Managed Attachments Screen*

| Managed Attachments                               |              |                                  |        |                                                |                         |                               |
|---------------------------------------------------|--------------|----------------------------------|--------|------------------------------------------------|-------------------------|-------------------------------|
| <b>ORACLE</b>                                     |              |                                  |        |                                                |                         |                               |
| <b>Managed Attachments</b><br>[John, Mr. Abraham] |              | Attach: New Scan From Repository |        |                                                | Detach                  | $\sim$ $\omega$               |
|                                                   |              |                                  |        | ٠                                              | Page 1 of 2             | ۰                             |
| Name                                              | Title        | Author                           | Size   | Date                                           | <b>Revision Actions</b> |                               |
| UCM.doc                                           | testing      | emp <sub>1</sub>                 | 533 KB | 5/20/10                                        | 1                       | ①000                          |
| bookmarks.htm                                     | Favorites    | emp <sub>1</sub>                 | 35 KB  | 5/17/10                                        | 1 <sub>n</sub>          | $\bullet$                     |
| Adapter.doc                                       | test graphic | emp <sub>1</sub>                 | 533 KB | 5/17/10                                        | 2                       | $0 \nleftrightarrow 2$        |
| Generic.xlsx                                      | test2        | emp <sub>1</sub>                 | 10 KB  | 5/17/10                                        | $\mathbf{1}$            | $0 \omega Z$                  |
| Configuration.docx                                | Sample       | emp <sub>1</sub>                 | 141 KB | 5/17/10                                        | $2\sqrt{2}$             | $\bullet$ $\bullet$ $\bullet$ |
| <b>Privacy Statement</b>                          |              |                                  |        | Copyright @ 2010, Oracle. All rights reserved. |                         |                               |
|                                                   |              |                                  |        | Local intranet                                 |                         | ● 100%<br>٠                   |

This section covers the following topics:

- [Section 1.3.1, "Business User View For the Managed Attachments Solution"](#page-22-0)
- Section 1.3.2, "About the AXF Command and Service Used By the Attachments [Solution"](#page-23-2)
- [Section 1.3.3, "Managed Attachments Solution System Architecture"](#page-24-0)

## <span id="page-22-0"></span>**1.3.1 Business User View For the Managed Attachments Solution**

Business application users can perform these tasks in the Managed Attachments Solution:

- Check in new documents to Oracle UCM and attach them to the selected business application entity
- Scan and import documents using Oracle Distributed Document Capture, attaching them to the selected business application
- Open documents in their native application, Web-viewable format, or AutoVue viewer (if configured)
- Detach documents from the selected business application entity
- Search Oracle UCM and attach documents to the selected business application entity from the Oracle UCM repository
- Check out documents, locking them to changes by other users
- Modify a document's metadata values
- If configured, view a previous attached revision and update the attachment revision
- View an attached document's information

**Note:** For details about Managed Attachments Solution user tasks, see the *Oracle Fusion Middleware User's Guide for Oracle Application Adapters for Oracle Enterprise Content Management*.

### <span id="page-23-0"></span>**1.3.1.1 Attachments Scenario 1: Capturing Identity Documents**

A Managed Attachments solution configured for capturing employee identity documents such as passports might work as follows:

- **1.** From the business application, a user retrieves a record such as an employee record.
- **2.** The user launches the Managed Attachments solution, by selecting a command or clicking a link or button called **Scan Employee Document**.
- **3.** Oracle Distributed Document Capture launches and automatically initiates a scan (if a scanner is attached to the desktop) or enables the user to upload electronic images from desktop.
- **4.** The user selects attachment settings, clicks **Scan Document**, then enters index values (metadata) in Oracle Distributed Document Capture to store with the images.
- **5.** The user clicks **Send**, which transmits the captured document images and their metadata from Oracle Distributed Document Capture to Oracle UCM.
- **6.** The user clicks the **Refresh** button to see the newly scanned or imported document listed as attached to the selected employee record.

#### <span id="page-23-1"></span>**1.3.1.2 Attachments Scenario 2: Viewing and Editing Identity Documents**

A Managed Attachments solution configured for viewing employee identity documents might work as follows:

- **1.** From the business application, the user retrieves an employee record.
- **2.** The user launches the Managed Attachments solution, by selecting a command or clicking a link or button called **View Employee Documents**.
- **3.** The Managed Attachments screen displays, listing attachments for the employee record.
- **4.** An attachment may show its revision number, and if it was checked out by the user or another user. If revision-specific mode has been configured and an older revision is attached, the user can either view the older attached revision or view the newer revision and make it the new attached version.
- **5.** The user selects an attached document's **Edit** icon. As the user makes updates to the document, it is checked out to the user and other users cannot edit it. When the user checks in the revised document, its revision number is incremented.
- **6.** The document displays in Oracle UCM (or the AutoVue viewer), where the user can view its images, and with appropriate permissions, apply annotations or redactions.

## <span id="page-23-2"></span>**1.3.2 About the AXF Command and Service Used By the Attachments Solution**

The Managed Attachments solution uses an AXF solution namespace called **UCM\_ Managed\_Attachments** to orchestrate user requests from the business application to display the Managed Attachments user interface for the Oracle UCM Content Server repository.

When the business application user activates the Managed Attachments command from a business application entity, the adapter makes an AXF request. The solution supports a single AXF command namespace called **UCM\_Managed\_Attachments**, which invokes the AF\_GRANT\_ACCESS command.

- The **AF\_GRANT\_ACCESS** command implements the **AF\_GRANT\_ACCESS** service. This Oracle UCM service temporarily grants a user who has logged into the business application access to all Oracle UCM documents associated with the selected business application entity and to which the user has security group access. This service also returns an AXF response containing a Managed Attachments URL to invoke the Oracle UCM **attachments framework search**. This framework search lists all documents associated with the business application entity.
- With the returned URL, the adapter opens the Managed Attachments browser window for the business application user, also displaying key values (AFLabel) for the business application entity with which the attachment list is associated.

### **How Oracle UCM Access is Granted to the Business Application User**

The adapter uses a temporary authorization mechanism for managed attachments access. Communicating through a trusted RIDC mechanism, AXF invokes the AF\_ GRANT\_ACCESS service with the application entity and user information needing authorization. The AF\_GRANT\_ACCESS service grants access to the user for the specified period, then ends the user session.

## <span id="page-24-0"></span>**1.3.3 Managed Attachments Solution System Architecture**

[Figure 1–11](#page-24-1) illustrates the Managed Attachments architecture when installed for Oracle E-Business Suite use.

<span id="page-24-1"></span>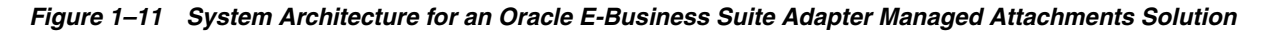

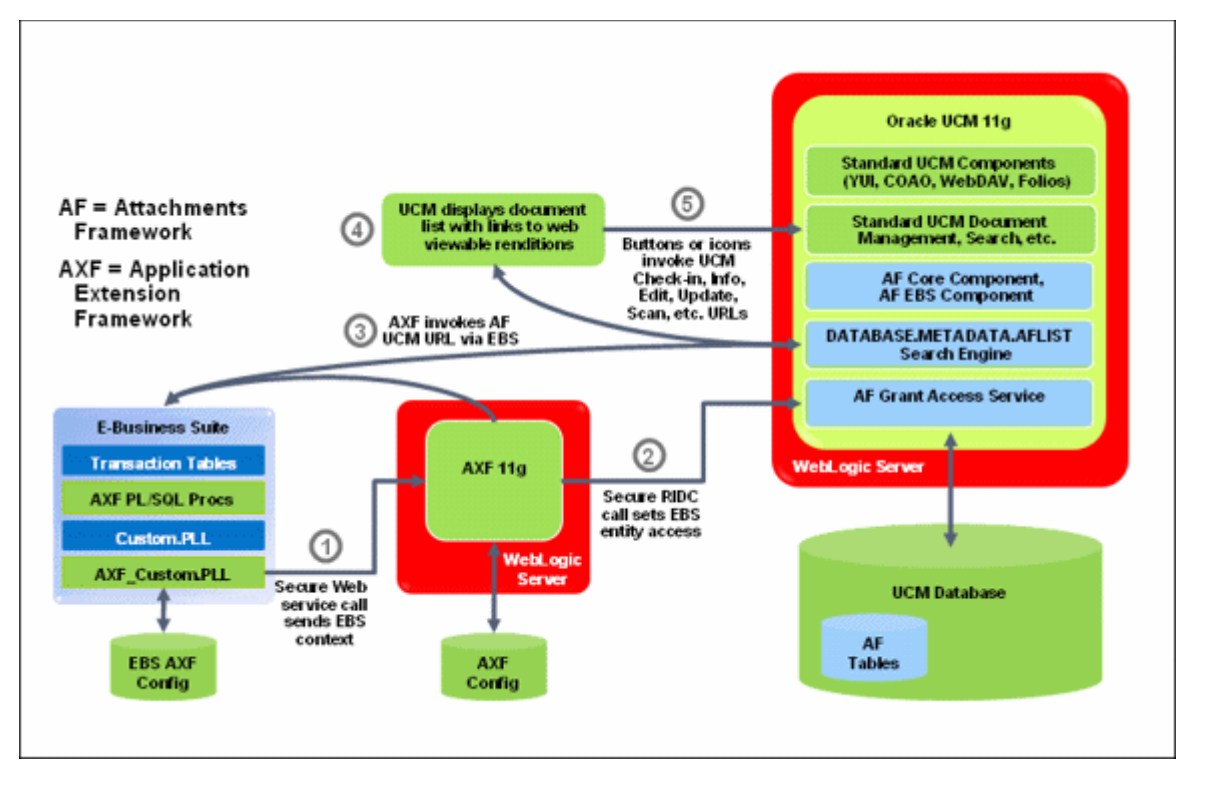

[Figure 1–12](#page-25-1) illustrates Managed Attachments architecture when installed for Oracle PeopleSoft use.

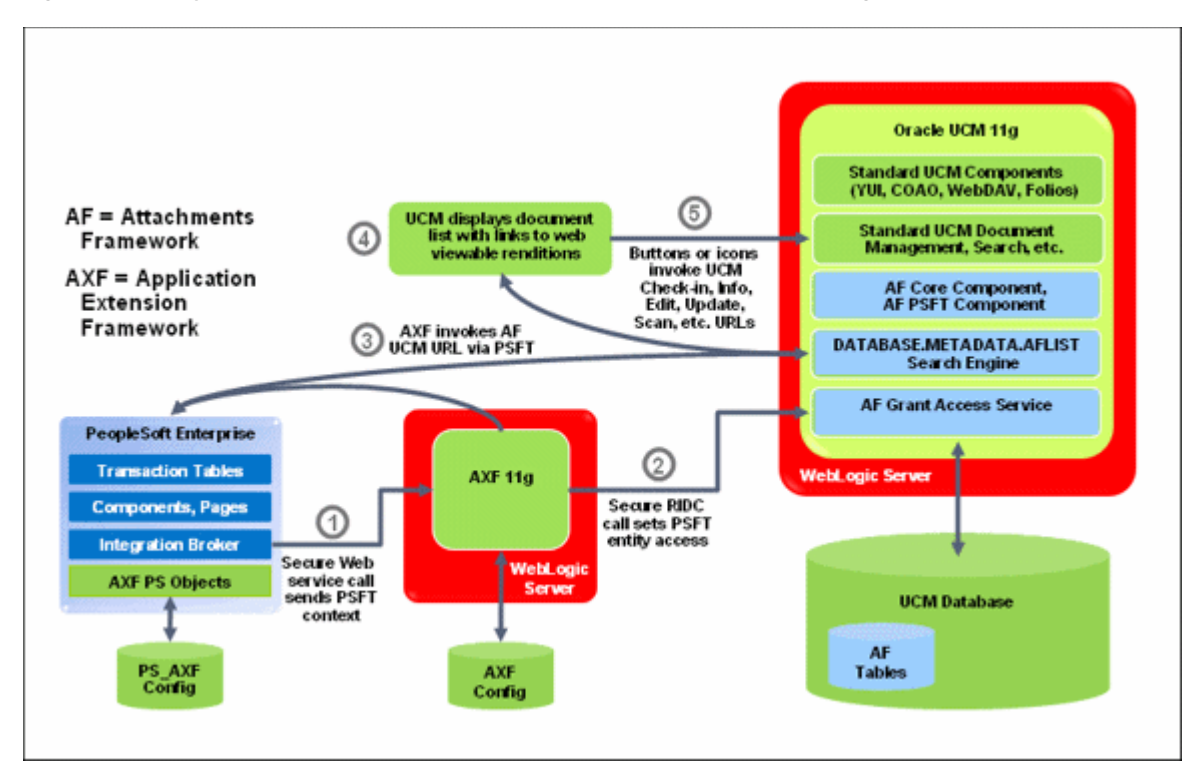

<span id="page-25-1"></span>*Figure 1–12 System Architecture for an Oracle PeopleSoft Adapter Managed Attachments Solution*

## <span id="page-25-0"></span>**1.4 About the Adapter Components**

The adapter includes the following main components:

### **Application Extension Framework (AXF)**

AXF is included in ECM installation. AXF solution tables are automatically created during installation.

#### **Business Application Plug-In**

This portion consists of a business application plug-in (Oracle E-Business Suite, or Oracle PeopleSoft, or both).

- Configuring the Oracle E-Business Suite plug-in consists of running PL/SQL scripts against the Oracle E-Business Suite database that populate tables and configure functionality. You also upload files to the Oracle E-Business Suite system that integrate custom actions with pre-existing Oracle E-Business Suite Forms. See [Section 2, "Configuring the Oracle E-Business Suite Plug-In."](#page-30-3)
- Configuring the Oracle PeopleSoft plug-in consists of importing the Oracle PeopleSoft project, configuring the Integration Broker to communicate with AXF, setting user roles, and enabling AXF functionality on Oracle PeopleSoft pages. See [Section 3, "Configuring the Oracle PeopleSoft Suite Plug-In."](#page-40-2)

### **Oracle UCM Components**

If using the Managed Attachments solution, this portion includes Oracle UCM components bundled in ZIP files that you install and enable using Component Manager. They include the AppAdapter framework core files. See [Section 6.3,](#page-62-3)  ["Configuring the Oracle UCM Components."](#page-62-3)

# <span id="page-26-0"></span>**1.5 About Adapter Security and Authentication**

The adapters provide multiple security and authentication levels, which vary depending on the solution (Imaging or Managed Attachments) and the business application (Oracle E-Business Suite or Oracle PeopleSoft), as identified in [Table 1–1](#page-26-1).

| Authentication/<br><b>Security Level</b>           | <b>Business</b><br><b>Applications</b>                             | <b>Supported</b><br><b>Solutions</b>  | <b>Description</b>                                                                                                    | Configuration<br><b>Information</b>                                                                                      |  |
|----------------------------------------------------|--------------------------------------------------------------------|---------------------------------------|----------------------------------------------------------------------------------------------------|----------------------------------------------------------------------------------------------------|--|
| <b>Browser Level</b><br>Authentication             | Oracle<br>E-Business Suite<br>and Oracle                           | Imaging and<br>Managed<br>Attachments | Occurs when end-users invoke the solution<br>from an Oracle E-Business Suite form or<br>Oracle PeopleSoft page configured for access.                                                                                                    | Authentication at this<br>level is handled by<br>Oracle WebLogic<br>Server and configured<br>during ECM<br>installation. |  |
|                                                    | PeopleSoft                                                         |                                       | For the Imaging solution, occurs when<br>users access an AXF web tool or the<br>Oracle I/PM viewer.                                                                                                    |                                                                                                    |  |
|                                                    |                                                                    |                                       | For the Managed Attachments solution,<br>$\blacksquare$<br>occurs when users access the Managed<br>Attachments screen.                                                                                                    |                                                                                                    |  |
| <b>Web Service</b><br>Authentication<br>(WSS/SOAP) | Oracle<br>E-Business Suite<br>and Oracle<br>PeopleSoft             | Imaging and<br>Managed<br>Attachments | Occurs when web service calls are made to<br>AXF. The solutions support user<br>authentication against the AXF solution<br>mediator web services using a user name<br>token security installed on the application<br>server on which AXF resides. | For Oracle E-Business<br>Suite, see Section 2.2.1,<br>"Securing<br>Communications<br>Through SOAP<br>Security."          |  |
|                                                    |                                                                    |                                       | In Oracle E-Business Suite, set username<br>$\blacksquare$<br>token authentication using an AXF<br>SOAP_POLICY key in the AXF_<br>PROPERTIES table.                                                                                               | For Oracle PeopleSoft,<br>see Section 3.2.2.1,<br>"Configuring<br><b>Communication With</b><br>an 11g AXF Server."       |  |
|                                                    |                                                                    |                                       | In Oracle PeopleSoft, configure the<br>$\blacksquare$<br>Integration Broker node that<br>communicates to AXF with username<br>token authentication.                                                                                               |                                                                                                    |  |
| SSL                                                | Oracle<br>E-Business Suite<br>and Oracle<br>PeopleSoft             | Imaging and<br>Managed<br>Attachments | For Oracle E-Business Suite, configure SSL<br>settings through the AXF_CONFIGS and<br>AXF_PROPERTIES tables.                                                                                                    | For Oracle E-Business<br>Suite, see Section 2.2.2,<br>"Securing                                                          |  |
|                                                    |                                                                    |                                       | For Oracle PeopleSoft, configure SSL settings<br>via Integration Broker.                                                                                                    | Communications<br>Through SSL."                                                                                          |  |
|                                                    |                                                                    |                                       | For both Oracle E-Business Suite and Oracle<br>PeopleSoft, configure web server-based<br>digital certificates on the business application<br>and ECM side.                                                                                        | For Oracle PeopleSoft,<br>see Section 3.2.1,<br>"Securing<br>Communications<br>Through SSL."                             |  |
| AXF to Oracle<br>UCM                               | Oracle<br>E-Business Suite<br>and Oracle<br>PeopleSoft             | Managed<br>Attachments                | Enable trusted communication between the<br>host on which AXF is running and the Oracle<br>UCM server.                                                                                                    | See Section 6.4.3,<br>"Securing<br>Communications<br>Between AXF and<br>Oracle UCM."                                     |  |
| Document Security                                  | Oracle<br>E-Business Suite Attachments<br>and Oracle<br>PeopleSoft | Managed                               | Users specify private or shared access to a<br>document upon attachment (check-in to<br>Oracle UCM).                                                                                                    | See Section 6.4.2,<br>"Configuring<br>Document Security."                                                                |  |
|                                                    |                                                                    |                                       | Users can access private documents<br>$\blacksquare$<br>only through the Managed Attachments<br>screen.                                                                                                    |                                                                                                    |  |
|                                                    |                                                                    |                                       | Any Oracle UCM user with the<br>$\blacksquare$<br>document's security group access can<br>access shared documents.                                                                                                    |                                                                                                    |  |

<span id="page-26-1"></span>*Table 1–1 Security Controls for ECM Adapter*

## <span id="page-27-0"></span>**1.6 Adapter System Requirements**

The adapter is composed of optional solutions installed over a base configuration of AXF, Oracle I/PM, and Oracle UCM files standard to adapters that use AXF functionality. Requirements for the adapter are listed below.

**Note:** Supported configuration and certification information is available at:

http://www.oracle.com/technology/software/products/i as/files/fusion\_certification.html

**Note:** The Managed Attachments Solution has additional requirements, listed in [Section 6.1](#page-60-2).

#### **Oracle E-Business Suite Release 11.5.10+, 12.0.4+ or 12.1.1+**

A fully functioning Oracle E-Business Suite system.

- Oracle E-Business Suite Forms Builder is required for .PLL compilation.
	- **–** For Oracle E-Business Suite 11i, Forms 6.0 Version 6.0.8.25.2+
	- **–** For Oracle E-Business Suite 12, Forms Builder Version 10.1.2.0.2+
- To avoid duplicate logins, Oracle Single Sign-On or Oracle Access Manager is required. For more information, see the *Oracle Fusion Middleware Application Security Guide*.

**Note:** The Oracle E-Business Suite Adapter for ECM supports Oracle E-Business Suite Forms only. OAF web pages are not currently supported.

In this release, the adapter is localized for English only.

#### **Oracle PeopleSoft Enterprise**

A fully functioning Oracle PeopleSoft system.

- PeopleTools 8.48.x, 8.49.x, or 8.50.x.
- To avoid duplicate logins, Oracle Single Sign-On or Oracle Access Manager is required. For more information, see the *Oracle Fusion Middleware Application Security Guide*.

**Note:** If using Oracle Single Sign-On, an Oracle Identity Management (OIM) / Oracle Internet Directory (OID) Server is required.

#### **Oracle SOA Suite 11***g* **(Imaging Solution Only)**

For the Imaging Solution, SOA 11*g*R1 (with patchset 1) is required, along with a BPEL server instance. BPEL is part of SOA 11*g*R1. Oracle SOA Suite is not needed if configuring the Managed Attachments Solution only.

# <span id="page-28-0"></span>**1.7 Adapter Configuration Roadmap**

This section lists the major configuration steps for the adapter.

**1. If configuring the adapter for Oracle E-Business Suite, configure the Oracle E-Business Suite plug-in.**

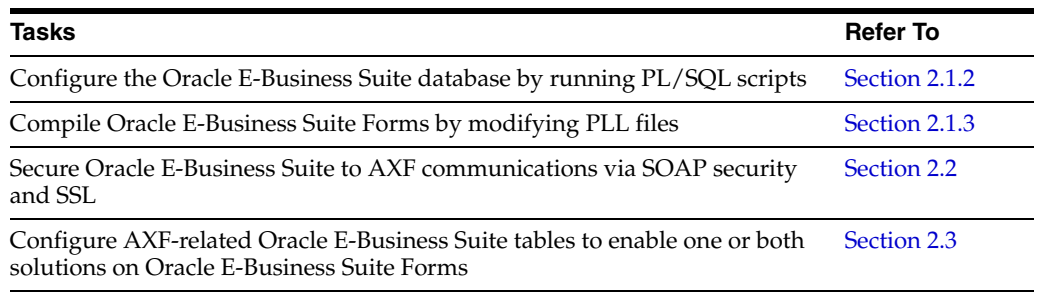

### **2. If configuring the adapter for Oracle PeopleSoft, configure the Oracle PeopleSoft plug-in.**

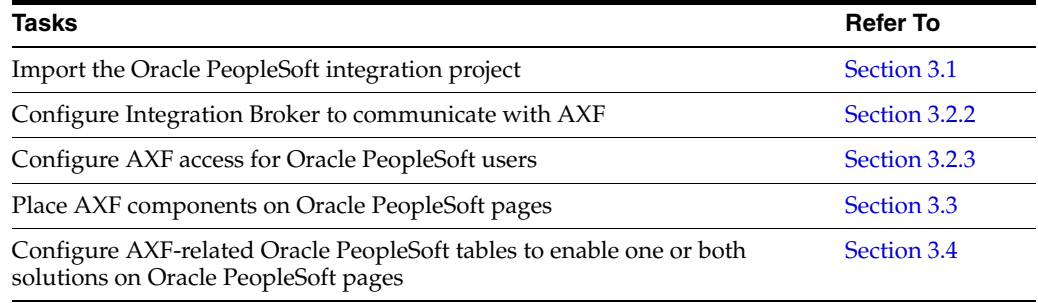

### **3. Configure AXF settings.**

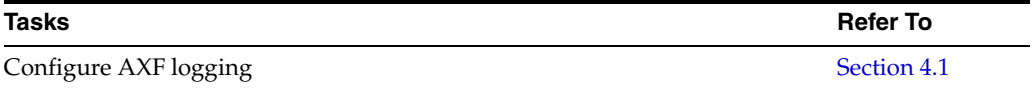

### **4. If configuring the Imaging solution, complete these steps.**

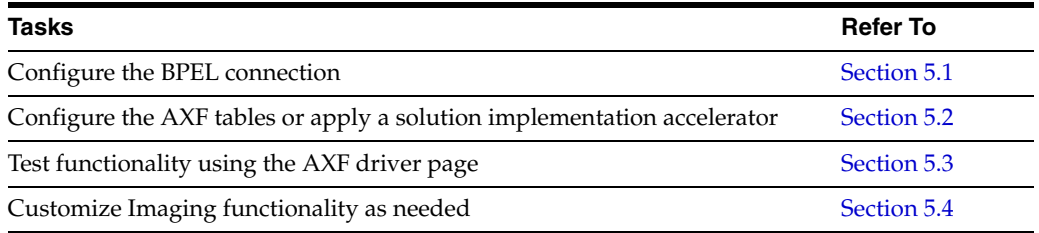

### **5. If configuring the Managed Attachments solution, complete these steps.**

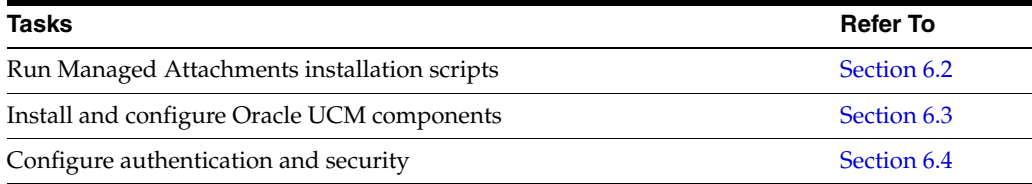

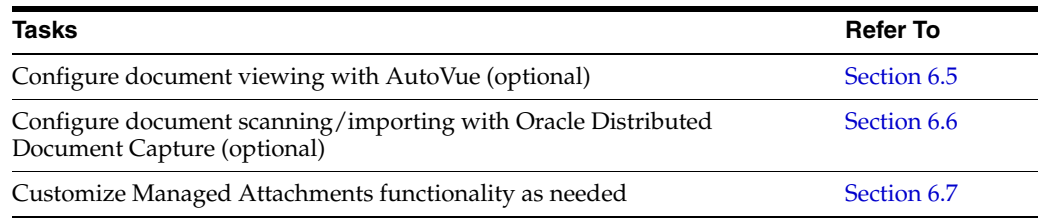

۰

<u>.</u>

÷.

# <span id="page-30-3"></span><span id="page-30-0"></span><sup>2</sup>**Configuring the Oracle E-Business Suite Plug-In**

This chapter describes how to configure the Oracle E-Business Suite plug-in for use by one or more Oracle ECM adapter solutions. It covers the following topics:

- [Section 2.1, "Configuring Oracle E-Business Suite Solution Components"](#page-30-1)
- [Section 2.2, "Securing Adapter Communications for Oracle E-Business Suite"](#page-36-1)
- [Section 2.3, "Configuring AXF-Related Oracle E-Business Suite Tables"](#page-38-0)
- [Section 2.4, "Configuring Oracle E-Business Suite Logging"](#page-38-1)
- [Section 2.5, "Uninstalling AXF From Oracle E-Business Suite"](#page-38-2)

**Note:** If installing adapter solutions for Oracle PeopleSoft but not Oracle E-Business Suite, skip this chapter and complete the steps described in [Chapter 3, "Configuring the Oracle PeopleSoft Suite](#page-40-2)  [Plug-In."](#page-40-2)

## <span id="page-30-1"></span>**2.1 Configuring Oracle E-Business Suite Solution Components**

Configuring the Oracle E-Business Suite portion of AXF requires an active connection to the Oracle E-Business Suite database, general database experience, and knowledge of Oracle E-Business Suite Forms Builder. Consult your local DBA for assistance with these tasks. The instructions in this section assume the use of SQL\*PLUS, but you can use any tool capable of querying the Oracle Database.

This section describes how to configure Oracle E-Business Suite components for the solutions. It covers the following topics:

- Section 2.1.1, "Creating the AXF Oracle E-Business Suite Configuration Schema [User \(AXF\)"](#page-30-2)
- [Section 2.1.2, "Configuring the Oracle E-Business Suite Database"](#page-31-0)
- [Section 2.1.3, "Compiling Oracle E-Business Suite Forms"](#page-33-0)
- [Section 2.1.4, "Setting User Locales"](#page-36-0)

## <span id="page-30-2"></span>**2.1.1 Creating the AXF Oracle E-Business Suite Configuration Schema User (AXF)**

The adapter uses an Oracle E-Business Suite database to store PL/SQL procedures and Oracle E-Business Suite configuration information. Follow these steps to create a database user for use by AXF within the Oracle E-Business Suite database.

**Note:** If using Oracle E-Business Suite 11i and Oracle Database 9i, you must install the Oracle XML Database XDB Package into the Oracle E-Business Suite database. (This requirement applies only when using Oracle E-Business Suite 11i and Oracle Database 9i.) For information about installing the Oracle XML Database XDB Package, see the Oracle Database 9i documentation.

**1.** Create a user named AXF.

A system account user name and password is required to create the user. For assistance creating the user, contact your DBA.

- **2.** Assign the configuration schema user the following access privileges:
	- Create table
	- Create sequence
	- Create public synonym
	- Create session
	- Create procedure
	- Unlimited tablespace

## <span id="page-31-1"></span><span id="page-31-0"></span>**2.1.2 Configuring the Oracle E-Business Suite Database**

The following PL/SQL procedures are provided. (In some cases, separate Oracle E-Business Suite release 11 and 12 versions are provided.) See [Section 2.1.3,](#page-33-0)  ["Compiling Oracle E-Business Suite Forms."](#page-33-0)

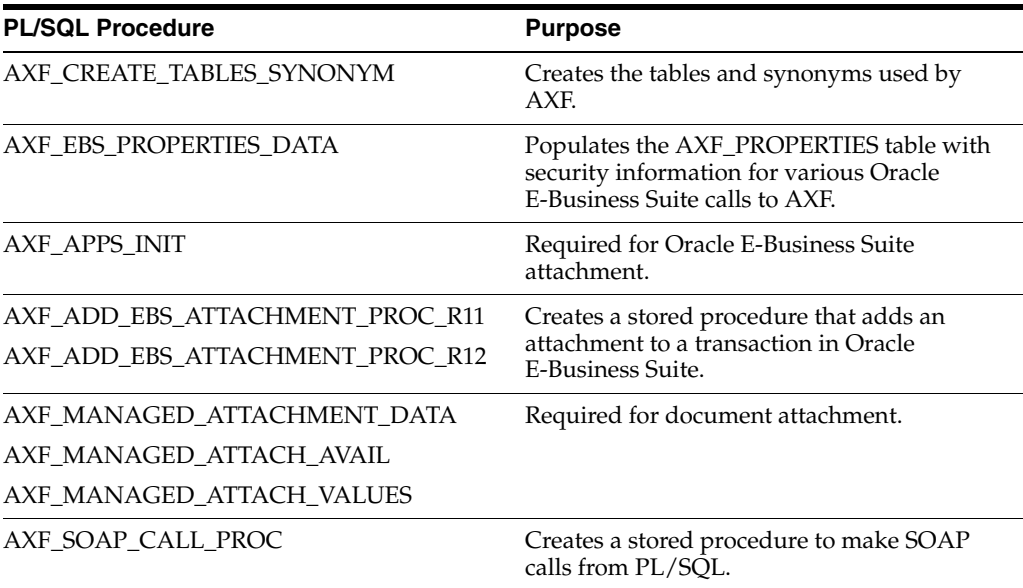

Follow these steps to configure the Oracle E-Business Suite database.

**1.** Locate the scripts in the following folders. Separate folders are provided for Oracle E-Business Suite releases 11 and 12.

*MW\_HOME/ECM\_HOME*/axf/adapters/ebs/R12/

*MW\_HOME/ECM\_HOME*/axf/adapters/ebs/R11/

**2.** Using SQL\*PLUS, log in to the Oracle E-Business Suite database as the AXF Oracle E-Business Suite configuration schema user (AXF).

This user was previously created, as described in [Section 2.1.1.](#page-30-2)

**3.** As the AXF user, execute the **AXF\_CREATE\_TABLES\_SYNONYM** script from the applicable Oracle E-Business Suite location.

To execute the script, enter:

@AXF\_CREATE\_TABLES\_SYNONYM.sql

Verify that the following tables were created: AXF\_COMMAND\_PARAMETERS, AXF\_COMMANDS, AXF\_CONFIGS, AXF\_PROPERTIES, and AXF\_FND\_MAP.

**4.** As the AXF user, execute the **AXF\_EBS\_PROPERTIES\_DATA** script from the applicable Oracle E-Business Suite location.

To execute the script, enter:

@AXF\_EBS\_PROPERTIES\_DATA.sql

- **5.** Log in as the APPS user.
- **6.** As the APPS user, execute the **AXF\_APPS\_INIT** script from the applicable Oracle E-Business Suite location.

Execute the script by entering:

@AXF\_APPS\_INIT.sql

**7.** As the APPS user, execute the **AXF\_ADD\_EBS\_ATTACHMENT\_PROC\_R12** or **AXF\_ADD\_EBS\_ATTACHMENT\_PROC\_R11** script from the applicable Oracle E-Business Suite location.

Execute the script by entering the command appropriate for your version:

@AXF\_ADD\_EBS\_ATTACHMENT\_PROC\_R12.sql

```
@AXF_ADD_EBS_ATTACHMENT_PROC_R11.sql
```
**Note:** This compilation may result in warnings, which you can ignore.

**8.** As the APPS user, execute the **AXF\_MANAGED\_ATTACH\_AVAIL**, **AXF\_ MANAGED\_ATTACH\_VALUES**, and **AXF\_MANAGED ATTACHMENT\_DATA** scripts from the applicable Oracle E-Business Suite location.

Execute the scripts by entering:

@AXF\_MANAGED\_ATTACH\_AVAIL.sql

@AXF\_MANAGED\_ATTACH\_VALUES.sql

@AXF\_MANAGED\_ATTACHMENT\_DATA.sql

**9.** As the APPS user, execute the **AXF\_SOAP\_CALL\_PROC** script from the applicable Oracle E-Business Suite location.

Execute the script by entering:

@AXF\_SOAP\_CALL\_PROC.sql

## <span id="page-33-1"></span><span id="page-33-0"></span>**2.1.3 Compiling Oracle E-Business Suite Forms**

To enable a seamless integration of custom actions with existing Oracle E-Business Suite Forms, certain files are uploaded to the Oracle E-Business Suite system for the adapters. The adapters use user interface .PLL extension modules to access workflow tasks (Imaging Solution) and documents associated with business records (both solutions).

The *Custom.PLL* module is slightly modified during configuration to call AXF functions. It notifies AXF each time an Oracle E-Business Suite event occurs, allowing AXF to determine if it relates to AXF functionality.

The *AXF\_Custom.PLL* component performs the following functions:

- Calls out to a web service to execute an AXF Command
- Responds to the following AXF response commands:
	- **–** Open Browser
	- **–** Terminate Conversation
- Renders menus to expose AXF functionality based on the Oracle E-Business Suite configuration database.

Follow these steps to copy the AXF\_CUSTOM.pld file, convert it to an AXF\_ CUSTOM.pll file, make modifications, and then compile it to an AXF\_CUSTOM.plx file.

**Note:** For information on using Oracle Forms Builder, see the following Oracle E-Business Suite documentation:

http://www.oracle.com/technology/documentation/appli cations.html

**1.** For the applicable version listed below, copy the **AXF\_CUSTOM.pld** file to the E-Business Server (to **FORMS\_PATH** for Oracle E-Business Suite 12, or **FORMS60\_PATH** for Oracle E-Business Suite 11).

Oracle E-Business Suite 12: *MW\_HOME/ECM\_ HOME*/axf/adapters/ebs/R12/AXF\_CUSTOM.pld

Oracle E-Business Suite 11: *MW\_HOME/ECM\_ HOME*/axf/adapters/ebs/R11/AXF\_CUSTOM.pld

**Note:** If you are using a Linux/UNIX system and copied the .PLD from a Windows system, issue the dos2unix command before converting it below.

**2.** Open Oracle Forms Builder and connect to the Oracle E-Business Suite database as the APPS user. Forms Builder is typically located in the /bin/ subdirectory of your database's Oracle home.

**Note:** Be sure to connect to the Oracle E-Business Suite database. If you fail to connect, verify the tnsnames.ora file.

**3.** In Forms Builder, convert AXF\_CUSTOM.pld to AXF\_CUSTOM.pll.

- In Oracle E-Business Suite 12, select **File**, then **Convert**.
- In Oracle E-Business Suite 11, select **File**, then **Administration**, then **Convert**.

Select **PL/SQL libraries** and **Text to binary** while converting the file.

**Note:** If the following error displays during conversion of AXF\_ CUSTOM.pld to AXF\_CUSTOM.pll, repeat this step until the file successfully converts.

*PDE-PLI038 - Can not open file as a PL/SQL Library*

**Note:** If the following error displays during conversion, click OK repeatedly until the file successfully converts.

*PDE-PLI018 - Could not find library AXF\_CUSTOM*

- **4.** From the File menu, open AXF\_CUSTOM.pll.
	- In Oracle E-Business Suite 12, select **Program**, then **Compile pl/sql**, then **All**.
	- In Oracle E-Business Suite 11, select **Program**, then **Compile**, then **All**.
- **5.** Compile AXF\_CUSTOM into a module (.plx).
	- In Oracle E-Business Suite 12, select **Program**, then **Compile Module**.
	- In Oracle E-Business Suite 11, select **File**, then **Administration**, then **Compile File**.

#### **Notes:**

- You must compile AXF\_CUSTOM using the APPS schema user ID.
- If you encounter the following identifier or other errors referencing objects in APPCORE.pll while compiling, this indicates that the APPCORE.pll file must be attached to your form:

'APP\_SPECIAL.ENABLE' must be declared (a).

- **6.** Select **File** then **Connect** and ensure that you are connected to the database as the APPS user.
- **7.** Back up the CUSTOM.pll file.

**WARNING: Modifications to CUSTOM.pll are modifications to the Oracle E-Business Suite infrastructure. Ensure that you have appropriately backed up this file before making changes.**

**8.** Open CUSTOM.pll by selecting **File**, then **Open** and selecting **PL/SQL Libraries** (\*.pll) in the Files of Type field. After opening the file and expanding Program Units, right-click the custom package body of CUSTOM.pll and select pl/sql editor.

- **9.** In the body text of CUSTOM.pll, modify the following text formatted in bold italics for the solutions you are configuring. If the file contains other customizations, place the following modification after the existing code inside each function/procedure.
	- *For Managed Attachments Only or Both Solutions:*

```
function zoom_available return boolean is
begin
-- Required for ALL integrations
return true;
end zoom_available;
```
■ *For Imaging Solution Only:*

function zoom\_available return boolean is begin

```
-- Required for ALL integrations
return AXF_CUSTOM.zoom_available();
end zoom_available;
```
**Important:** Be sure to modify the body text of the pll, NOT its header. Scroll down until you reach the following comment header:

```
- -Real code starts here
```
**10.** In the body text of CUSTOM.pll, modify the following text formatted in bold italics. If the file contains other customizations, place the following modification after the existing code inside each function/procedure.

```
procedure event(event_name varchar2) is
begin
-- Required for AXF integrations
AXF_CUSTOM.event(event_name);
null;
```
end event;

**Note:** Do not remove the null; line.

- **11.** Save CUSTOM.pll by selecting **File**, then **Save**.
- **12.** With CUSTOM.pll open, determine if AXF\_CUSTOM is listed as an attached library.
	- If it is listed, highlight AXF\_CUSTOM and click the minus (-) symbol to detach it. Then reattach AXF\_CUSTOM by highlighting Attached Libraries under CUSTOM and clicking the plus (+) symbol; browse to AXF\_CUSTOM.pll and select it.
	- If it is not listed, attach AXF\_CUSTOM by highlighting Attached Libraries under CUSTOM and clicking the plus (+) symbol; browse to AXF\_ CUSTOM.pll and select it.
When prompted to remove the path, click **Yes**.

- **13.** With CUSTOM.pll open, verify that APPCORE and APPCORE2 are listed as attached libraries to AXF\_CUSTOM.pll. If not listed, attach them. If listed, detach and attach them.
- **14.** With CUSTOM.pll open, select **Program**, then **Compile pl/sql,** then **All** (Oracle E-Business Suite 12) or **Program**, then **Compile**, then **All** (Oracle E-Business Suite 11).
- **15.** Compile CUSTOM into a module (.plx) by selecting **Program**, then **Compile Module** (Oracle E-Business Suite 12) or **File**, then **Administration**, then **Compile File** (Oracle E-Business Suite 11).
- **16.** Save all before exiting Forms Builder. Verify that the Zoom menu command displays in the appropriate Oracle E-Business Suite forms.

### **2.1.4 Setting User Locales**

To prevent issues with different locales when invoking AXF, Oracle E-Business Suite users should set the same values for their user locale preference and their browser locale. If using the Managed Attachments Solution, set the same value for the Oracle UCM locale.

# **2.2 Securing Adapter Communications for Oracle E-Business Suite**

This section covers the following topics:

- [Section 2.2.1, "Securing Communications Through SOAP Security"](#page-36-1)
- [Section 2.2.2, "Securing Communications Through SSL"](#page-36-0)

### <span id="page-36-1"></span>**2.2.1 Securing Communications Through SOAP Security**

Follow these steps to configure SOAP security, in which the application sends the SOAP user and password in the header for authentication.

- **1.** Enable SOAP security by specifying TRUE for the AXF SOAP SECURITY property in the [AXF\\_PROPERTIES Table \(Oracle E-Business Suite\).](#page-124-0)
- **2.** Set the AXF\_SOAP\_POLICY property to USER\_NAME\_TOKEN.
- **3.** Set the AXF\_SOAP\_USER value (for example, to weblogic).
- **4.** Store the SOAP password in the database vault by executing the following command as APPS schema:

execute fnd\_vault.put('AXF','*AXF\_SOAP\_USER*','*SOAP\_PASSWORD*');

Where *AXF\_SOAP\_USER* is the SOAP user id used in the SOAP header for authentication, and *SOAP\_PASSWORD* is the SOAP password.

**5.** Verify the previous command with this statement:

select fnd\_vault.get ('AXF','*AXF\_SOAP\_USER*') from dual;

### <span id="page-36-0"></span>**2.2.2 Securing Communications Through SSL**

Perform the following procedures to specify Oracle E-Business Suite system settings for SSL configuration for AXF.

[Section 2.2.2.1, "Configuring the Oracle Wallet"](#page-37-0)

[Section 2.2.2.2, "Configuring the Integration for SSL"](#page-37-1)

#### <span id="page-37-0"></span>**2.2.2.1 Configuring the Oracle Wallet**

**1.** Run Oracle Wallet Manager. In Linux, the owm executable is located at:

//ORACLE\_HOME/bin/owm

- **2.** Create a wallet. Using the wizard, enter the required information to create a certificate. Export to a file.
- **3.** Submit the certificate request to CA (Certificate Authority, such as Verisign) to purchase a new certificate.
- **4.** Save the SSL certificates with a .cer extension. Most likely, the CA provided an SSL certificate, an Intermediate certificate, and a Trusted Root certificate through e-mail.
- **5.** Import the Root and Intermediate certificates into the Oracle Wallet by right-clicking Trusted Certificates and importing.
- **6.** Import the SSL certificate into the wallet manager.

If the process is successfully completed, a Ready status displays.

**Tip:** To import the SSL certificate, right- click the Certificate Requested tree item if needed.

**7.** Save the wallet in one of the folders defined in the FORMS\_PATH. (It is saved with the name *ewallet.p12*).

#### <span id="page-37-1"></span>**2.2.2.2 Configuring the Integration for SSL**

For more information, see "Configuring SSL" in *Oracle Fusion Middleware Securing Oracle WebLogic Server*.

**1.** On the Oracle E-Business Suite database, run the SQL statements listed below.

```
update AXF_PROPERTIES set propvalue='file:walletpath' where propname = 
'AXFWalletPath';
update AXF_PROPERTIES set propvalue='ON/OFF' where propname = 'SecureMode';
commit;
```
- **2.** In the Oracle E-Business Suite AXF\_CONFIGS table, update the SOLUTIONENDPOINT value to reflect the SecureMode setting and secure port. When SecureMode is on, the integration attempts to connect to the AXF application using SSL (https).
	- Begin the value with  $https://$  if SecureMode is on. Begin with  $http://$  if SecureMode is off.
	- Change *Port* to match the secure port on the ECM side.

For the Imaging solution, see [Section A.4.2.](#page-121-0) For the Managed Attachments solution, see [Section B.2.1.](#page-135-0)

**3.** Store the Wallet password in the database vault by executing the following command as APPS schema:

execute fnd\_vault.put('AXF','AXFWalletKey',*'WalletPassword');*

Where *WalletPassword* is the wallet password.

**4.** Verify the previous command with this statement:

select fnd\_vault.get ('AXF','AXFWalletKey') from dual;

- **5.** Import the AXF certificate into the wallet.
- **6.** Enable SSL on Oracle WebLogic Server on the ECM side.

For information, see "Configuring SSL for Oracle ECM Applications" in *Oracle Fusion Middleware Installation Guide for Oracle Enterprise Content Management Suite*.

**7.** Exchange server certificates between the web servers.

This step involves exporting the certificate from Oracle Wallet and importing it into the Oracle WebLogic Server keystore on the ECM side of the integration. This keystore must be enabled for both the Administration and Oracle I/PM servers. In addition, you must export the server certificate from the Oracle Weblogic Server and import it into the Oracle Wallet.

# **2.3 Configuring AXF-Related Oracle E-Business Suite Tables**

Configure the AXF-related Oracle E-Business Suite tables to enable the AXF solution on Oracle E-Business Suite Forms using a Zoom menu and command.

- For the Imaging solution, see [Section A.4](#page-120-0).
- For the Managed Attachments solution, see [Section B.2](#page-134-0).

# **2.4 Configuring Oracle E-Business Suite Logging**

You enable logging for specific forms in the AXF\_CONFIGS table. For the Imaging solution, see [Section A.4.2;](#page-121-0) for the Managed Attachments solution, see [Section B.2.1](#page-135-0).

To enable logging for a particular Form function, set the LOGENABLED field to either 1, YES or TRUE to create the file in the UTL\_FILE\_DIR folder. Consult with your DBA to verify that the UTL\_FILE\_DIR folder is available and accessible. Log files are named *Username\_MASTER\_LOG.txt*, and continue to grow as items are appended.

# **2.5 Uninstalling AXF From Oracle E-Business Suite**

Follow these steps to uninstall AXF from Oracle E-Business Suite.

- **1.** Assign the AXF configuration schema user the following privileges:
	- Drop table
	- Drop sequence
	- Drop public synonym
- **2.** As the AXF user, execute the **AXF\_DROP\_TABLES\_SYNONYM** script for your Oracle E-Business Suite version, from the applicable location listed below. This script drops all tables, synonyms, and sequences created by the AXF\_CREATE\_ TABLES\_SYNONYM script run during installation.

Oracle E-Business Suite 12: *MW\_HOME/ECM\_ HOME*/axf/adapters/ebs/R12/AXF\_DROP\_TABLES\_SYNONYM.sql

Oracle E-Business Suite 11: *MW\_HOME/ECM\_ HOME*/axf/adapters/ebs/R11/AXF\_DROP\_TABLES\_SYNONYM.sql

Execute the script by entering:

@AXF\_DROP\_TABLES\_SYNONYM.sql

- **3.** Remove the AXF database schema user.
- **4.** Remove AXF\_CUSTOM.\* (AXF\_CUSTOM.pll, AXF\_CUSTOM.pld, and AXF\_ CUSTOM.plx) from FORMS\_PATH (or FORMS60\_PATH on Oracle E-Business Suite 11 systems).
- **5.** Restore the CUSTOM.pll file you backed up in step [7](#page-34-0) in [Section 2.1.3.](#page-33-0)
- **6.** Open Oracle Forms Builder and connect to the Oracle E-Business Suite database as the APPS user. Forms Builder is typically located in the /bin/ subdirectory of your database's Oracle home.
- **7.** Open the restored CUSTOM.pll by selecting **File**, then **Open** and selecting **PL/SQL Libraries** (\*.pll) in the Files of Type field.
- **8.** With CUSTOM.pll open, select **Program**, then **Compile pl/sql**, then **All** (Oracle E-Business Suite 12) or **Program**, then **Compile**, then **All** (Oracle E-Business Suite 11).
- **9.** Compile CUSTOM into a module (.plx) by selecting **Program**, then **Compile Module** (Oracle E-Business Suite 12) or **File**, then **Administration**, then **Compile File** (Oracle E-Business Suite 11).
- **10.** Save all before exiting Forms Builder.

# <sup>3</sup>**Configuring the Oracle PeopleSoft Suite Plug-In**

This chapter describes how to configure the Oracle PeopleSoft plug-in for use by one or more Oracle ECM adapter solutions. It covers the following topics:

- [Section 3.1, "Importing the Oracle PeopleSoft Project"](#page-40-0)
- Section 3.2, "Configuring and Securing Adapter Communications for Oracle [PeopleSoft"](#page-41-0)
- [Section 3.3, "Placing AXF Components on Oracle PeopleSoft Pages"](#page-46-0)
- [Section 3.4, "Configuring AXF-Related Oracle PeopleSoft Tables"](#page-48-0)
- [Section 3.5, "Configuring Oracle PeopleSoft Logging"](#page-48-1)
- [Section 3.6, "Uninstalling AXF From Oracle PeopleSoft"](#page-49-0)

**Note:** If installing adapter solutions for Oracle E-Business Suite but not Oracle PeopleSoft, skip this chapter after completing the steps described in [Chapter 2, "Configuring the Oracle E-Business Suite](#page-30-0)  [Plug-In."](#page-30-0)

# <span id="page-40-0"></span>**3.1 Importing the Oracle PeopleSoft Project**

Follow these steps to import the Oracle PeopleSoft project, which creates and populates the AXF-related Oracle PeopleSoft tables and enables AXF configuration on Oracle PeopleSoft pages:

**1.** As a user with administrative privileges, create a tablespace called AXF in the database containing the Oracle PeopleSoft schemas.

> **Note:** Oracle PeopleSoft integration does not require an additional database user, as all necessary tables are created when importing a project.

**Note:** SQL Server automatically creates the tablespace upon importing the project. If your Oracle PeopleSoft installation uses a SQL Server, this step is not required.

- **2.** Start the Oracle PeopleSoft Application Designer in two-tier mode and log in as the user with administrative privileges.
- **3.** From the menu, select **Tools**, then **Copy Project**, then **From File**. The Copy From File screen displays.
- **4.** Locate the following directory.

*MW\_HOME/ECM\_HOME*/axf/adapters/psft/

**5.** Select the **psft** directory, then select the **AXF\_PS\_INTEGRATION** directory and click **Open**.

The second AXF\_PS\_INTEGRATION directory contains the project XML files, but you must select its parent directory (of the same name) to access them from the Oracle PeopleSoft Application Designer. The AXF\_PS\_INTEGRATION project displays in the lower pane of the screen.

- **6.** Click **Select**, select all definition types, and click **Copy**. The project files begin copying.
- **7.** After all files have copied, select **Build**, then **Project** from the menu. The Build screen displays.
- **8.** Select the **Create Tables** and **Execute SQL Now** options, and click **Build**. You can monitor the build status as the files are imported into Oracle PeopleSoft.
- **9.** Once done, check the PSBUILD.LOG file to verify that the project imported successfully.
- **10.** If the log file shows *tablespace 'AXF' does not exist* errors, the tablespace was not created properly. Manually create a tablespace called AXF in the same database you logged into when starting the Oracle PeopleSoft Application Designer, then return to step 5 to rebuild the project.
- **11.** Click **Save All**.

# <span id="page-41-0"></span>**3.2 Configuring and Securing Adapter Communications for Oracle PeopleSoft**

Oracle PeopleSoft adapter security is configured through Integration Broker, where you select username token authentication and then grant AXF access for Oracle PeopleSoft users.

This section covers the following topics:

- [Section 3.2.1, "Securing Communications Through SSL"](#page-41-1)
- [Section 3.2.2, "Configuring Integration Broker to Communicate With AXF"](#page-42-0)
- [Section 3.2.3, "Configuring AXF Access For Oracle PeopleSoft Users"](#page-45-0)

### <span id="page-41-1"></span>**3.2.1 Securing Communications Through SSL**

Follow these main steps to implement web server SSL encryption for the Oracle PeopleSoft adapter:

**1.** Install web server-based digital certificates.

Refer to the Oracle PeopleSoft documentation for an overview of securing integration environments, and outbound PeopleSoft Integration Broker security processing. In the Enterprise PeopleTools PeopleBook, Integration Broker

Administration Guide, see the section on installing web server-based digital certificates.

**2.** Enable SSL on Oracle WebLogic Server on the ECM side.

For information, see "Configuring SSL for Oracle ECM Applications" in *Oracle Fusion Middleware Installation Guide for Oracle Enterprise Content Management Suite*.

**3.** Exchange server certificates between the web servers.

For information, see "exportKeyStoreObject" in *Oracle Fusion Middleware Administrator's Guide*.

### <span id="page-42-0"></span>**3.2.2 Configuring Integration Broker to Communicate With AXF**

Importing the AXF\_PS\_INTEGRATION project into Oracle PeopleSoft also imports the Integration Broker connection information. These components contain information needed to connect from Oracle PeopleSoft to the AXF Server. This section describes how to access this information in the Oracle PeopleSoft web client and edit it to point to the AXF Server.

For the appropriate AXF Server version, follow the steps listed to configure communication between the Integration Broker and AXF:

- [Section 3.2.2.1, "Configuring Communication With an 11g AXF Server"](#page-42-1)
- [Section 3.2.2.2, "Configuring Communication With a 10g AXF Server"](#page-43-0)

After configuring communication for the appropriate AXF Server version, complete these steps:

- [Section 3.2.2.3, "Encrypting the Gateway Password"](#page-44-0)
- [Section 3.2.2.4, "Setting Up the Service Operation Routings"](#page-44-1)
- [Section 3.2.2.5, "Validating Domain Status"](#page-44-2)

**Note:** An Oracle PeopleSoft local integration gateway is required for Oracle PeopleSoft external communications. See the Oracle PeopleSoft Enterprise documentation for information about setting up gateways. You can then proceed with configuring the Oracle PeopleSoft service operation to communicate with an AXF server.

#### <span id="page-42-1"></span>**3.2.2.1 Configuring Communication With an 11g AXF Server**

- **1.** In Oracle PeopleSoft Server, open **PeopleTools**, then **Integration Broker**, then **Integration Setup**. The Integration setup menu expands to show available options.
- **2.** Click **Nodes**.
- **3.** On the Find an Existing Value tab, select **Node Name** in the **Search By** field, enter AXF in the **Begins With** field, and click **Search**.
- **4.** From the search results, click the **AXF\_SOLUTION\_MEDIATOR\_11G** link.
- **5.** On the Node Definitions tab, select the **Active Node** field. Enter a valid user name and password in the **External User ID** and **External Password** fields.

This user authenticates against the Solution Mediator web services installed on the application server on which AXF is installed.

- **6.** Click the Connectors tab.
- **7.** In the **Property Value** column, set **Host** to the AXF Server name or IP address.
- **8.** In the **Property Value** column, set the **URL**.
	- If using SSL, set it to the following URL, using https instead of http. Note that port\_number must match the secure port on the ECM side.

```
https://AXF_Server name or IP address:port_
number/axf-ws/AxfSolutionMediatorService
```
For example:

https://myserver.us.oracle.com:16001/axf-ws/AxfSolutionMed iatorService

■ If not using SSL, set it to the following URL:

http://*AXF\_Server name or IP address:port\_ number*/axf-ws/AxfSolutionMediatorService

For example:

http://myserver.us.oracle.com:16000/axf-ws/AxfSolutionMedi atorService

- **9.** Click **Save**.
- **10.** Click **Ping Node** to verify that the node is configured properly.
	- If configured properly, the word *Success* displays in the message text area of the Ping NodeResults page. Proceed to [Section 3.2.2.4, "Setting Up the Service](#page-44-1)  [Operation Routings"](#page-44-1) and [Section 3.2.2.5, "Validating Domain Status."](#page-44-2)
	- If *Success* is not displayed, return to the Node Configuration page to reenter values until you can ping the node successfully.
- **11.** Click the WS Security tab.
- **12.** Select **Username Token** in the Authentication Token Type field and select the **Use External User ID** field.
- **13.** Click **Save**.

#### <span id="page-43-0"></span>**3.2.2.2 Configuring Communication With a 10g AXF Server**

- **1.** In Oracle PeopleSoft Server, open **PeopleTools**, then **Integration Broker**, then **Integration Setup**. The Integration setup menu expands to show the available options.
- **2.** Click **Nodes**.
- **3.** On the Find an Existing Value tab, select **Node Name** in the Search By field, enter AXF in the Node Name field, and click **Search**.
- **4.** From the search results, click the **AXF\_SOLUTION\_MEDIATOR\_10G** link.
- **5.** Click the Connectors tab.
- **6.** In the **Property Name** column, set **Host** to the AXF Server name or IP address.
- **7.** In the **Property Name** column, set **URL** to the following URL:

http://*AXF\_Server name or IP address*:*port\_ number*/imaging-bai-axf/AxfSolutionMediator

- **8.** Click **Save**.
- **9.** Click **Ping Node** to verify that the node is configured properly.
- If configured properly, the word *Success* displays in the message text area of the Ping NodeResults page. Proceed to [Section 3.2.2.4, "Setting Up the Service](#page-44-1)  [Operation Routings"](#page-44-1) and [Section 3.2.2.5, "Validating Domain Status."](#page-44-2)
- If *Success* is not displayed, see [Section 3.2.2.3](#page-44-0). Return to the Node Configuration page to reenter values until you can ping the node successfully.
- **10.** Click the WS Security tab and verify that the **Authentication Token Type** field is set to None.

#### <span id="page-44-0"></span>**3.2.2.3 Encrypting the Gateway Password**

If *Success* is not displayed after pinging the node, encrypt the secureFileKeystorePasswd value under Gateway Properties, as described in the following steps.

- **1.** In Oracle PeopleSoft Server, open **PeopleTools**, then **Integration Broker**, then **Configuration**, then **Gateways**.
- **2.** Search for and open the LOCAL gateway, then click the **Gateway Setup Properties** link.
- **3.** Sign on to access the integrationGateway.properties file.
- **4.** Click the **Advanced Properties Page** link.
- **5.** Use the Password Encryption Utility on the Gateway Properties page to encrypt the secureFileKeystorePasswd value.
- **6.** In the Gateway Properties screen, paste the encrypted password after **secureFileKeystorePasswd=** and click **OK**.

#### <span id="page-44-1"></span>**3.2.2.4 Setting Up the Service Operation Routings**

- **1.** From the Integration Setup options, select **Service Operations**.
- **2.** On the Find Service Operation tab, enter AXF in the Service Operation field and click **Search**. A single results listing is returned.
- **3.** Click the **AXF\_EXECUTE** link.
- **4.** Click the Routings tab.
- **5.** Verify status.
	- If communicating with an **11g AXF Server**, verify that the AXF\_SOLUTION\_ MEDIATOR\_ROUTING routing definition's status is Active. If it is not, choose its Selected field, click the **Activate Selected Routings** button, and ensure that all other routing definition are set to **Inactive**.
	- If communicating with a **10g AXF Server**, verify that the AXF\_SM\_ ROUTING\_10G routing definition's status is Active. If it is not, choose its Selected field, click the **Activate Selected Routings** button, and ensure that all other routing definition are set to **Inactive**.
- **6.** Click the **Save** button.

#### <span id="page-44-2"></span>**3.2.2.5 Validating Domain Status**

Once you have configured the Integration Broker to communicate with AXF, follow these steps to verify its status.

**1.** Navigate to the Service Operation Monitor page by selecting **PeopleTools,** then **Integration Broker,** and then **Service Operations Monitor**. The Service Operations Monitor page displays.

- **2.** Click **Domain Status** under the **Administration** section. The Domain Status page displays.
- **3.** Under Domains, verify that the domain status is listed as **Active** next to the Oracle PeopleSoft Server. If not, select **Active** from the Domain Status field and click **Update**.

## <span id="page-45-0"></span>**3.2.3 Configuring AXF Access For Oracle PeopleSoft Users**

Follow the steps in these sections to grant AXF access to Oracle PeopleSoft users:

- [Section 3.2.3.1, "Verifying the AXF\\_ROLE for Oracle PeopleSoft Users"](#page-45-1)
- [Section 3.2.3.2, "Assigning Users the AXF\\_ROLE"](#page-45-2)

#### <span id="page-45-1"></span>**3.2.3.1 Verifying the AXF\_ROLE for Oracle PeopleSoft Users**

During Oracle PeopleSoft project import, the AXF\_ROLE is automatically configured. Follow these steps to verify that appropriate Oracle PeopleSoft users have access to AXF functionality. If needed, follow the steps listed to manually add the AXF\_ROLE and permissions to Oracle PeopleSoft.

- **1.** In Oracle PeopleSoft Server, open **PeopleTools**, then **Security,** then **Permissions & Roles**. The Permissions & Roles menu expands to show available options.
- **2.** Click **Roles**. The Roles page displays. The AXF\_ROLE should be displayed. If it is not, follow the steps below to add it.

#### **Manually Adding the AXF\_ROLE to Oracle PeopleSoft**

Follow these steps only if the AXF\_ROLE was not successfully verified in the previous section.

- **1.** Click the **Add a New Value** tab.
- **2.** Enter AXF\_ROLE in the Role Name field and click **Add**. The Role Name field is cleared and the AXF\_ROLE is added. Enter a description if needed and click **Save**.
- **3.** Click **Roles**. Click the **Find an Existing Value** tab and find AXF\_ROLE from the listing of available roles. Click AXF\_ROLE, and its details are displayed.
- **4.** Click the **Permission Lists** tab, enter AXF\_PERMS in the Permission List field, and click **Save**.

#### <span id="page-45-2"></span>**3.2.3.2 Assigning Users the AXF\_ROLE**

After creating the AXF\_ROLE in Oracle PeopleSoft, follow these steps to assign the role to all users that require access to AXF functionality.

**Note:** You must assign the AXF\_ROLE in Oracle PeopleSoft to all users needing access to AXF functionality for AXF calls to process correctly from Oracle PeopleSoft.

- **1.** In Oracle PeopleSoft Server, open **PeopleTools**, then **Security**, then **User Profiles**. The User Profiles menu expands to show available options.
- **2.** Click **User Profiles**. The User Profiles page displays.
- **3.** Select the criteria by which to search, enter it in the search field, and click **Search**. A listing of users displays.
- **4.** Click the user to which to assign the role. A detailed page of user information displays.
- **5.** Click the **Roles** tab. A listing of roles assigned to the user displays.
- **6.** Enter AXF\_ROLE in a blank field (clicking the + icon to create a blank row if needed), or click the magnifying glass icon to search for the role.
- **7.** Click **Save**. The user can now access AXF functionality on Oracle PeopleSoft pages.

# <span id="page-46-0"></span>**3.3 Placing AXF Components on Oracle PeopleSoft Pages**

You configure AXF components on Oracle PeopleSoft pages using the Oracle PeopleSoft Application Designer and the AXF tables in Oracle PeopleSoft.

#### **Determining Primary Keys for Oracle PeopleSoft Screens**

If needed, follow these steps to determine the primary keys for specific Oracle PeopleSoft screens.

- **1.** In the Oracle PeopleSoft application, navigate to the page to enable.
- **2.** Press **Ctrl+J**. In the info page, note the **Page** and **Component** entries for the selected screen.
- **3.** In the Application Designer, select **File/Open** and choose **Page** from the Definition field.
- **4.** In the **Name** field, enter the page name you noted in step 2 and click **Open**.
- **5.** Select the **Order** tab at the top.
- **6.** From the set of fields listed, identify the field that is the most likely unique ID (for example, VOUCHER\_ID for Invoice Entry) and note the record name.
- **7.** From the **Insert** menu, choose the **Definitions into Project** command, and select **Records** from the Definition Type field.
- **8.** In the **Name** field, enter the record name you noted in step 6 and click **Insert**.
- **9.** Select the record in the list and click **Insert**. The record is inserted into the Project Tree on the left.
- **10.** Expand the Records tree on the left, then expand the record you added. The primary keys are listed at the top, with a gold key icon to the left of the key name. Note the primary keys.

#### **Sample Primary Keys**

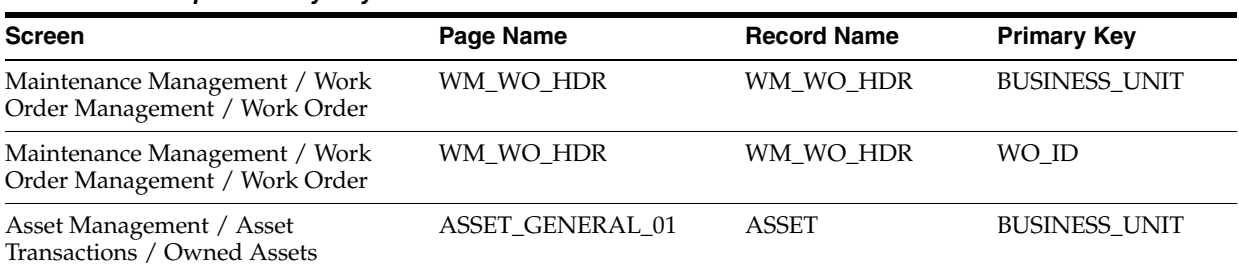

#### *Table 3–1 Sample Primary Keys*

| <b>Screen</b>                                           | Page Name        | <b>Record Name</b> | <b>Primary Key</b>   |  |  |
|---------------------------------------------------------|------------------|--------------------|----------------------|--|--|
| Asset Management / Asset<br>Transactions / Owned Assets | ASSET GENERAL 01 | ASSET              | ASSET ID             |  |  |
| Quick Invoice Entry                                     | VCHR QV_SBP_HDR  | VCHR HDR OV        | <b>BUSINESS_UNIT</b> |  |  |
| Quick Invoice Entry                                     | VCHR QV_SBP_HDR  | VCHR HDR QV        | <b>VOUCHER ID</b>    |  |  |

*Table 3–1 (Cont.) Sample Primary Keys*

#### **About Placing AXF Components on Oracle PeopleSoft Pages**

There are two categories of AXF components for use on Oracle PeopleSoft pages:

**User interface items** refer to AXF buttons, links, and menus you place on an Oracle PeopleSoft page. Five of each are provided (for example, AXF\_BUTTON\_1 through \_5). The Managed Attachments solution uses these user interface items only.

A user interface item becomes active when positioned on a page. If AXF\_ BUTTON\_1 is placed on multiple pages in the same Oracle PeopleSoft component, it shares the same configuration across the pages. To configure different actions for each page in the same component, use a different user interface item (for example, AXF\_BUTTON\_2). Note that you can reuse user interface items on different Oracle PeopleSoft components without conflicts.

**System event components** refer to pre- and post-save items you place on an Oracle PeopleSoft page that trigger a pre- or post-save system event. The Imaging solution uses both user interface and system event items.

System events, like user interface items, are configured at the Oracle PeopleSoft component level. However, because they are not visible to the user, they are triggered when appropriate regardless of the page on which they are placed. For example, the AXF\_POST\_SAVE\_SBP and the AXF\_PRE\_SAVE\_SBP items are placed on specific pages; if a Save event occurs on a page in an Oracle PeopleSoft component that is being saved, the configured command executes.

**–** The AXF\_POSTSAVE\_SBP item captures SAVE\_POST\_CHANGE system events, which execute a configured command *after* an Oracle PeopleSoft component is saved.

For example, you might configure a SaveInvoice command to invoke during the SAVE\_POST\_CHANGE event, so that whenever an action inserts a new Oracle PeopleSoft transaction record, the SaveInvoice command automatically performs a save.

**–** The AXF\_PRE\_SAVE\_SBP item captures SAVE\_PRE\_CHANGE system events, which execute a configured command *before* an Oracle PeopleSoft component is saved.

#### **Steps For Placing AXF Components on Oracle PeopleSoft Pages**

- **1.** Open the AXF\_PS\_Integration Project in Oracle PeopleSoft Application Designer.
- **2.** Open an Oracle PeopleSoft page to enable. For example, open VCHR\_HEADER\_ QV2.
- **3.** From the Pages folder, select a button or link and drag it onto the Oracle PeopleSoft page in an appropriate location.
- **4.** Save the page.

# <span id="page-48-0"></span>**3.4 Configuring AXF-Related Oracle PeopleSoft Tables**

After placing a component on an Oracle PeopleSoft page, configure the AXF-related Oracle PeopleSoft tables to associate a command with the newly added button, link, or event.

#### **For the Imaging Solution**

- **1.** Configure AXF-related Oracle PeopleSoft tables as described in [Section A.5](#page-125-0).
- **2.** Specify an Oracle PeopleSoft role in the [PS\\_AXF\\_COMMANDS Table](#page-127-0) to either grant users permission to use a specified user interface item or allow a specified system event to trigger for a user.

#### **For the Managed Attachments Solution**

- **1.** Configure AXF-related Oracle PeopleSoft tables as described in [Section B.3](#page-140-0).
- **2.** Enter the primary screen keys you noted in [Section 3.3](#page-46-0).
- **3.** Specify an Oracle PeopleSoft role in the [PS\\_AXF\\_COMMANDS Table](#page-141-0) to grant users permission to use a specified user interface item.

# <span id="page-48-1"></span>**3.5 Configuring Oracle PeopleSoft Logging**

The AXF Oracle PeopleSoft adapter uses standard apache log4j logging. You can activate and manage logging through the log4j.properties file. This file is located in the *PeopleSoft Installation Directory*/class directory. Set the following options:

```
# A1 is set to be a ConsoleAppender which outputs to System.out. 
log4j.appender.A1=org.apache.log4j.DailyRollingFileAppender
log4j.appender.A1.File=./LOGS/PS_AXF.log
```

```
# A1 uses PatternLayout.
log4j.appender.A1.layout=org.apache.log4j.PatternLayout
log4j.appender.A1.DatePattern=.yyyy-MM-dd
log4j.appender.A1.layout.ConversionPattern=%d{DATE} [%t] %-5p %c %x - %m%n
```
log4j.category.com.oracle.axf=**DEBUG**, A1

At a minimum, define an appender with a valid file location, and the level of messages to report (see above). Valid levels include the following in order of decreasing detail, where DEBUG displays all messages and detail:

- DEBUG
- INFO
- **WARN**
- **ERROR**
- **FATAL**

**Note:** For detailed information about log4j, see the log4j documentation.

# <span id="page-49-0"></span>**3.6 Uninstalling AXF From Oracle PeopleSoft**

No resources are being used if no AXF solutions are implemented, so there is no harm in leaving AXF objects in the system. If no AXF solutions are implemented, you can remove all AXF objects using Application Designer.

# <sup>4</sup>**Configuring AXF Settings**

Most AXF configuration is completed as part of ECM installation. This chapter describes additional AXF-related configuration tasks to perform. It includes the following section:

[Section 4.1, "Configuring AXF Logging"](#page-50-0)

# <span id="page-50-0"></span>**4.1 Configuring AXF Logging**

You can configure logging using either of these methods:

- [Section 4.1.1, "Using Enterprise Manager"](#page-50-1)
- [Section 4.1.2, "Using Application Server"](#page-51-0)

# <span id="page-50-1"></span>**4.1.1 Using Enterprise Manager**

To use the web interface to set up loggers, navigate to the Log Configuration page in Enterprise Manager. For example, select the server in the side pane, right-click, and choose **Logging**, then **Configure Logging**. For more information, see the Oracle Enterprise Manager documentation.

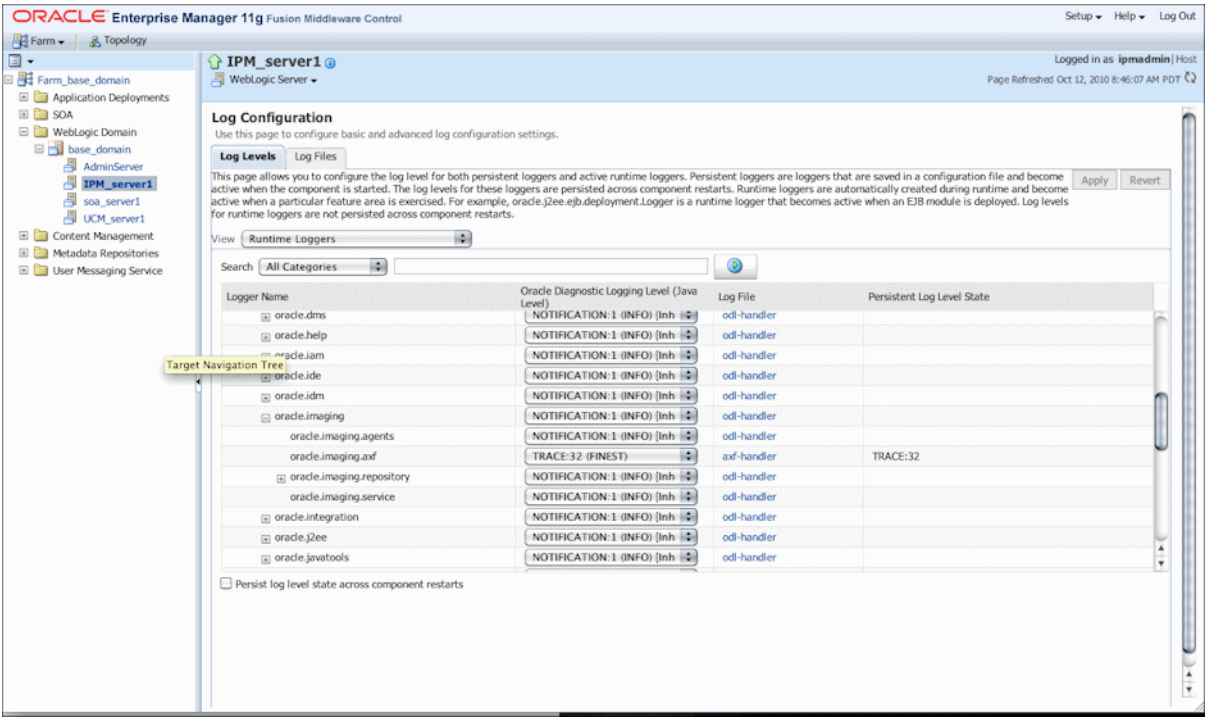

### <span id="page-51-0"></span>**4.1.2 Using Application Server**

Use the AXF logs to isolate issues in solution configuration. By default, some AXF logging automatically occurs as part of Application Server logging. Follow these steps to configure more detailed and separate AXF logging.

**1.** Add a log handler to the Application Server configuration. Add the handler inside the <log\_handlers> tag in the logging.xml file, at the following location:

*DOMAIN*/config/fmwconfig/servers/*SERVER*/logging.xml

An example location follows:

base\_domain/config/fmwconfig/servers/IPM\_Server1/logging.xml

```
<log_handler name='axf-handler' level='ALL' 
class='oracle.core.ojdl.logging.ODLHandlerFactory'>
    <property name='path' 
value='${domain.home}/servers/${weblogic.Name}/logs/axf.log'/>
    <property name='maxFileSize' value='5485760'/>
    <property name='maxLogSize' value='54857600'/> 
    <property name='encoding' value='UTF-8'/>
</log_handler>
```
**2.** Add a logger to the logging.xml file and set the level from the Log Levels (ODL Message Types) listed in [Table 4–1](#page-51-1). You can set the logging level in the XML file or using Enterprise Manager.

```
<logger name='oracle.imaging.axf' level='TRACE:32' useParentHandlers='false'>
      <handler name='axf-handler'/>
      <handler name='console-handler'/>
</logger>
```
**Note:** Remove the console-handler tag to omit logging on the terminal.

| Log Type       | <b>Description</b>                                                                                                    | Log Level (ODL<br><b>Message Type)</b> |
|----------------|----------------------------------------------------------------------------------------------------|----------------------------------------|
| NULL           | The logger inherits the log level set for its parent.                                                                                                | n/a                                    |
| <b>SEVERE</b>  | Log system errors requiring attention from the system administrator.                                                                                 | ERROR:1                                |
| <b>WARNING</b> | Log actions or conditions discovered that should be reviewed and<br>may require action before an error occurs.                                       | <b>WARNING:1</b>                       |
| <b>INFO</b>    | Log normal actions or events. This could be a user operation, such as<br>login completed, or an automatic operation, such as a log file<br>rotation. | NOTIFICATION:1                         |
| CONFIG         | Log configuration-related messages or problems.                                                                                                    | NOTIFICATION:16                        |
| <b>FINE</b>    | Log trace or debug messages used for debugging or performance<br>monitoring. Typically contains detailed event data.                                 | TRACE:1                                |
| <b>FINER</b>   | Log fairly detailed trace or debug messages.                                                                                                    | TRACE:16                               |
| <b>FINEST</b>  | Log highly detailed trace or debug messages.                                                                                                    | TRACE:32                               |

<span id="page-51-1"></span>*Table 4–1 Available Logging Levels*

**3.** If using Windows, restart Administration Server if it is running. The logger displays in Enterprise Manager. You can change the logging level at run time.

# <sup>5</sup>**Configuring the Imaging Solution**

This chapter describes how to configure the following Imaging solution components:

- [Section 5.1, "Configuring the BPEL Connection"](#page-52-0)
- [Section 5.2, "Configuring the AXF Tables or Applying a Solution Accelerator"](#page-53-2)
- [Section 5.3, "Testing Functionality Using the AXF Driver Page"](#page-53-3)
- [Section 5.4, "Configuring Imaging Solution Options"](#page-53-1)

# <span id="page-52-0"></span>**5.1 Configuring the BPEL Connection**

Configuring the BPEL connection for use by an AXF solution involves the following tasks:

- [Section 5.1.1, "Creating a CSF Credential Alias"](#page-52-1)
- [Section 5.1.2, "Creating a Connection in Oracle I/PM Imaging Connections"](#page-52-2)
- Section 5.1.3, "Referencing the Connection in the AXF\_SOLUTION\_ATTRIBUTES [Table"](#page-53-0)

### <span id="page-52-1"></span>**5.1.1 Creating a CSF Credential Alias**

The Credential Store Framework (CSF) enables you to create a user name/password alias for use in an Oracle I/PM connection configuration. With a CSF alias, you supply a key instead of a user name and password, and use this key in creating an Oracle I/PM connection. (You can use one CSF key for multiple imaging connections.)

For information about creating keys and aliases, see the *Oracle Fusion Middleware Administrator's Guide*.

### <span id="page-52-2"></span>**5.1.2 Creating a Connection in Oracle I/PM Imaging Connections**

Follow these steps to create a connection and specify the CSF alias key, BPEL server name and port.

- **1.** Log in to the Oracle I/PM imaging system as an administrator.
- **2.** From Manage Connections in the side pane, click the + (plus) sign document icon for creating a BPEL connection.
- **3.** Enter a name for the connection, and click **Next**.

This name is referenced in the AXF\_SOLUTION\_ATTRIBUTES table to establish the connection.

**4.** On the BPEL Settings step, enter BPEL connection settings.

- HTTP Front End Address: http://hostname:BPEL server port
- Credential Alias (previously created, as described in [Section 5.1.1](#page-52-1))
- Provider: t3://hostname:BPEL server port

For example:

- HTTP Front End Address: http://*hostname:port*
- Credential Alias: axf.credential
- Provider: t3://*hostname:port*
- **5.** Click **Next**, then **Submit**.

### <span id="page-53-0"></span>**5.1.3 Referencing the Connection in the AXF\_SOLUTION\_ATTRIBUTES Table**

Follow this step to identify the Oracle I/PM imaging connection to the AXF solution, as described in [Section 5.1.2.](#page-52-2) Run the command from SQL Developer (or other suitable tool that can connect to the imaging database schema).

**Note:** If using an implementation accelerator (including the HelloBPEL solution), this step is not needed.

**1.** Run the configuration row specified below, where:

Insert into AXF\_SOLUTION\_ATTRIBUTES (SOLUTION\_NAMESPACE,PARAMETER\_KEY,PARAMETER\_VALUE) values \ ('InvoiceProcessing','BPEL\_CONNECTION','axfconnection');

# <span id="page-53-2"></span>**5.2 Configuring the AXF Tables or Applying a Solution Accelerator**

After completing installation and configuration of the Imaging solution, complete one of the following steps for implementation:

Configure the AXF tables and AXF-related Oracle E-Business Suite or Oracle PeopleSoft tables. Table descriptions and example implementations are provided in [Appendix A, "Imaging Solution Tables."](#page-92-0)

OR

Apply a solution implementation accelerator. To obtain an accelerator, contact your systems integrator, Oracle Consulting, or Oracle Support.

# <span id="page-53-3"></span>**5.3 Testing Functionality Using the AXF Driver Page**

Access the driver page of the AXF web application to verify functionality. For more information about the driver page, see "Verifying the AXF Installation with HelloWorld" in *Oracle Fusion Middleware Installation Guide for Oracle Enterprise Content Management Suite*.

# <span id="page-53-1"></span>**5.4 Configuring Imaging Solution Options**

This section describes the following optional configurations for the Imaging solution:

- [Section 5.4.1, "Configuring Automatic Oracle I/PM Viewer Login"](#page-54-1)
- [Section 5.4.2, "Configuring Autotask Locking"](#page-54-2)
- [Section 5.4.3, "Updating the Task Payload Using XPATH"](#page-54-0)
- [Section 5.4.4, "Adding a Validation"](#page-55-0)
- [Section 5.4.5, "Deploying Custom Commands"](#page-56-0)
- [Section 5.4.6, "Configuring Chained Commands and Web Tools"](#page-57-0)
- [Section 5.4.7, "Configuring a Dynamic Data Table"](#page-57-1)
- Section 5.4.8, "Reenabling PaperClip Attachments (Oracle E-Business Suite and [Imaging Only\)"](#page-58-0)

### <span id="page-54-1"></span>**5.4.1 Configuring Automatic Oracle I/PM Viewer Login**

Follow the steps in this section to prevent users from having to log in to Oracle I/PM the first time they access the Oracle I/PM viewer per session. You set the front end HTTP host and port so that the Oracle I/PM hostname and the AXF server hostname match.

Follow these steps to set the front end HTTP host and port:

- **1.** Open the Oracle WebLogic Server Administration Console.
- **2.** On the Home Page, click **Servers** under the Environment heading.
- **3.** Click the Oracle I/PM server from the servers listed in the **Name** column.
- **4.** Click the Protocols tab, then the HTTP tab.
- **5.** Make changes in the **Frontend Host** field and appropriate frontend port field. (If using SSL, specify a value in the **Frontend HTTPS Port** field. If not using SSL, specify a value in the **Frontend HTTP Port** field.)
- **6.** Click **Save**.

### <span id="page-54-2"></span>**5.4.2 Configuring Autotask Locking**

In AXF configurations with multiple simultaneous users, collisions may occur when end users attempt to acquire tasks in Autotask mode. (For details about Autotask mode, see [Section A.3.2](#page-114-0).) To prevent collisions, enable autotask locking for each named BPEL connection in the AXF database. When locking is enabled, only one user may automatically acquire a task at a given time.

Enabling the lock functionality prevents an error from appearing on the Task List if two users acquire a task simultaneously, and is the recommended setting. In situations where simultaneous acquisition is unlikely, disabling the lock functionality may increase performance.

The setting is configured in the [AXF\\_SOLUTION\\_ATTRIBUTES Table](#page-94-0) by inserting the following row:

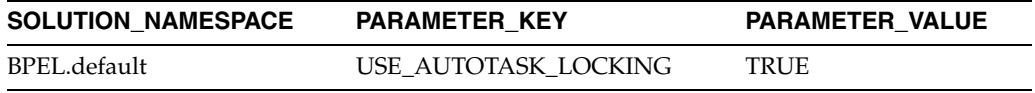

### <span id="page-54-0"></span>**5.4.3 Updating the Task Payload Using XPATH**

The Update Task From Procedure command calls a stored pl/sql procedure using a specified data source and updates the task payload using XPATH, as described in [Section A.3.7](#page-119-0).

#### **5.4.3.1 Example PL/SQL Procedure For Updating the Task Payload**

The pl/sql procedure that follows loads the xml into the DOM, retrieves the invoice ID, queries for the invoice amount for that transaction, and based on that amount, returns a set of users.

To use this example, modify this procedure to retrieve the specific pieces of data from the payload you would like. The only requirement is that the pl/sql function you create must take a VARCHAR2 and return a VARCHAR2. The name of the function is in the AXF configuration.

create or replace FUNCTION axfretrieveuserlist( xmlPayload IN VARCHAR2 ) RETURN VARCHAR2 IS

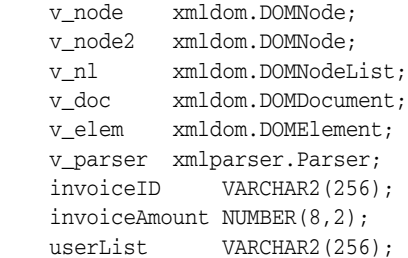

BEGIN

```
 v_parser := xmlparser.newParser;
 xmlparser.parseBuffer(v_parser, xmlPayload);
 v_doc := xmlparser.getDocument(v_parser);
 xmlparser.freeParser(v_parser);
```

```
 -- Retrieve the invoice ID
 v_nl := xmldom.getElementsByTagName(v_doc, 'invoiceID');
v\_node := xmldom.item(v_inl, 0);v_node2 := xmldom.getFirstChild(v_node);
 invoiceID := xmldom.getNodeValue(v_node2);
```

```
 -- Retrieve Invoice Amount for given invoice id
 select INVOICE_AMOUNT into invoiceAmount from ap_invoices_all where INVOICE_ID = invoiceid;
```

```
 if invoiceamount > 10000 then
   userList := 'jlondon';
 else
  userList := 'jcooper,mtwain';
 end if;
```
RETURN userList;

END;

### <span id="page-55-0"></span>**5.4.4 Adding a Validation**

The Validate Task command validates BPEL system attribute or BPEL payload data, and based on validation results, executes a subsequent command, as described in [Section A.3.9](#page-119-1).

The following example and corresponding steps add a validation that verifies that a Transaction ID is present before allowing a task to complete. This example assumes that you have installed the Invoice Processing solution implementation accelerator data.

**Note:** Apply this configuration change only in use cases where users must create the business application invoice before completing the task. This configuration would not apply in use cases where users may not create an invoice before completing the task (typically, for example, when the task is being completed with an outcome of SupplierMaintenance).

**1.** Add the following row to the AXF\_COMMANDS table:

| 1001001<br><b>Example ANI</b> _OOIIIIIIAI1DO TADIO |                                                      |                                    |  |  |  |
|----------------------------------------------------|------------------------------------------------------|------------------------------------|--|--|--|
| SOLUTION<br><b>NAMESPACE</b>                       | <b>COMMAND CLASS</b>                                 | <b>COMMAND</b><br><b>NAMESPACE</b> |  |  |  |
| <b>InvoiceProcessing</b>                           | oracle.imaging.axf.commands.bpel.ValidateTaskCommand | ValidateTransactionID              |  |  |  |

*Table 5–1 Example AXF\_COMMANDS Table*

**2.** Add the rows shown in [Table 5–2](#page-56-1) to the AXF\_SOLUTION\_PARAMETERS table.

The following configuration validates that the invoice has been saved (Invoice Transaction ID is not 0). If it is 0, the command reports the error message specified in the FAIL\_MESSAGE parameter.

Fields not shown: SOLUTION\_NAMESPACE=InvoiceProcessing

| <b>COMMAND</b><br><b>NAMESPACE</b> | <b>CONFIGURATION NAMESPACE</b>                           | <b>PARAMETER</b><br><b>KEY</b>         | <b>PARAMETER VALUE</b>                                     |
|------------------------------------|----------------------------------------------------------|----------------------------------------|------------------------------------------------------------|
| ValidateTransactionID              | oracle.imaging.axf.commands.bpel.<br>ValidateTaskCommand | <b>ATTRIBUTE TO</b><br><b>VALIDATE</b> | XPATH:InvoiceProcessing_TransactionID                      |
| ValidateTransactionID              | oracle.imaging.axf.commands.bpel.<br>ValidateTaskCommand | CMD ON PASS                            | CompleteInvoice                                            |
| ValidateTransactionID              | oracle.imaging.axf.commands.bpel.<br>ValidateTaskCommand | REGULAR<br><b>EXPRESSION</b>           | $\lceil \sqrt{0} \rceil$                                   |
| ValidateTransactionID              | oracle.imaging.axf.commands.bpel.<br>ValidateTaskCommand | <b>FAIL_MESSAGE</b>                    | Please save the transaction before<br>completing the task. |

<span id="page-56-1"></span>*Table 5–2 Example ValidateTask Command in AXF\_SOLUTION\_PARAMETERS Table*

**3.** In the [AXF\\_ACTIONS Table,](#page-99-0) edit the row in which the Complete Task is configured, replacing the Complete action's COMMAND\_NAMESPACE column with the ValidateTransactionID's command namespace.

*Table 5–3 AXF\_ACTIONS Table*

| <b>ACTION ID</b> | VIEW ID          | <b>DISPLAY NAME</b> | <b>COMMAND NAMESPACE</b> | <b>MENU ORDER</b> |
|------------------|------------------|---------------------|--------------------------|-------------------|
| CompleteInvoice  | 'TaskViewer.jspx | Complete Invoice    | ValidateTransactionID    |                   |

### <span id="page-56-0"></span>**5.4.5 Deploying Custom Commands**

You can also deploy custom commands to work within the AXF infrastructure. Custom commands must implement the oracle.imaging.axf.commands.AxfCommand interface. The execute(AxfRequest) method is invoked by the infrastructure. Configure the implementation to execute in the AXF configuration database.

In addition, commands may implement the

oracle.imaging.axf.commands.ValidatableCommand interface, which provides a way for the AXF infrastructure to validate the configuration and operation of a command without executing it to provide a system command status.

# <span id="page-57-0"></span>**5.4.6 Configuring Chained Commands and Web Tools**

Some AXF commands have parameter keys that specify what occurs after the command completes, allowing you to chain them. For example, [Table 5–4](#page-57-3) shows a portion of the AXF\_SOLUTION\_PARAMETERS table. After the CompleteTask command executes, additional AXF commands are executed (StartInvoiceProcessing and AutoOpenTask, based on program logic).

<span id="page-57-3"></span>*Table 5–4 Example AXF\_SOLUTION\_PARAMETERS Table for CompleteTask Command (InvoiceProcessing Solution)*

| COMMAND<br><b>NAMESPACE</b> | <b>CONFIGURATION NAMESPACE</b>                                                                |     | PARAMETER KEY PARAMETER VALUE |
|-----------------------------|-----------------------------------------------------------------------------------------------|-----|-------------------------------|
| DuplicateInvoice            | oracle.imaging.axf.commands.bpel.Complete CMD_AUTOTASK_ StartInvoiceProcessing<br>TaskCommand | OFF |                               |
| DuplicateInvoice            | oracle.imaging.axf.commands.bpel.Complete CMD_AUTOTASK_ AutoOpenTask<br>TaskCommand           | OΝ  |                               |
| DuplicateInvoice            | oracle.imaging.axf.commands.bpel.Complete OUTCOME<br>TaskCommand                              |     | <b>DUPLICATE INVOICE</b>      |

### <span id="page-57-1"></span>**5.4.7 Configuring a Dynamic Data Table**

In the Task Viewer, you can display a table of dynamic data from the BPEL payload XML, such as General Ledger lines for an invoice processing solution, as shown in the bottom tabs in [Figure 1–5](#page-19-0). You configure the table in the [AXF\\_METADATA\\_BLOCKS](#page-105-0)  [Table](#page-105-0) and its data lines in the [AXF\\_METADATA\\_ATTRIBUTES Table](#page-106-0). For information on formatting XML data in the BPEL payload, see [Section 5.4.7.1;](#page-57-4) also see [Section A.2.2, "Task Viewer Web Tool."](#page-104-0)

The bottom row of [Table 5–5](#page-57-2) shows an example dynamic data table called *GL Lines* configured.

<span id="page-57-2"></span>*Table 5–5 Example AXF\_METADATA\_BLOCKS Table*

| <b>BLOCK</b><br>ID | <b>BLOCK LOCATION</b> | LABEL      | <b>DISPLAY</b><br><b>ORDER</b> | <b>TASK FLOW ID</b>                           | <b>SOLUTION</b><br><b>NAMESPACE</b> | <b>BLOCK</b><br><b>TYPE</b> | <b>METADATA</b><br><b>STYLE</b> |
|--------------------|-----------------------|------------|--------------------------------|-----------------------------------------------|-------------------------------------|-----------------------------|---------------------------------|
| $\mathbf{1}$       | LEFT SIDEBAR          | Summary    | $\mathbf{1}$                   | axf-taskviewer-tfd InvoiceProcessing METADATA |                                     |                             | null                            |
| 2                  | LEFT SIDEBAR          | Comments 2 |                                | axf-taskviewer-tfd InvoiceProcessing COMMENT  |                                     |                             | null                            |
| 3                  | BOTTOM PANEL          | GL Lines   | -3                             | axf-taskviewer-tfd InvoiceProcessing METADATA |                                     |                             | TABLE                           |

[Table 5–6](#page-57-5) shows the GL Lines table's data lines configured. This example results in three data columns in the table. It assumes that the XPATH attributes exist in the [AXF\\_](#page-100-0) [XPATH\\_ATTRIBUTES Table.](#page-100-0)

Fields not shown include: DATA\_TYPE=String

#### <span id="page-57-5"></span>*Table 5–6 Example AXF\_METADATA\_ATTRIBUTES Table for Dynamic Data Table*

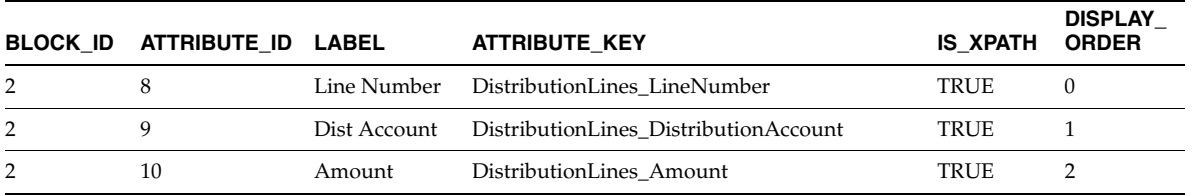

#### <span id="page-57-4"></span>**5.4.7.1 Formatting XML Data For a Dynamic Data Table**

After adding the table in the [AXF\\_METADATA\\_BLOCKS Table](#page-105-0) and configuring its data lines in the [AXF\\_METADATA\\_ATTRIBUTES Table,](#page-106-0) follow the guidelines below to ensure that the XML data in the BPEL payload is correctly formatted for display in the table.

Below is an XML sample for display at any level within the XML payload. The *First column XPATH* retrieves the parent and its peer elements (*collectionItem*). Each of the configured XPATHs point to an *itemValue* element used to retrieve the cell values for the table from each collectionItem.

**Note:** All columns must display within the same direct parent

<rootElement> <collectionContainerElement> <collectionItem> <--First row for table <itemValue1>value1</itemValue1> <--First column XPATH <itemValue2>value2</itemValue2> <itemValue3>value3</itemValue3> </collectionItem> <collectionItem> <--Second row <itemValue1>value1</itemValue1> <itemValue2>value2</itemValue2> <itemValue3>value3</itemValue3> </collectionItem> <collectionItem> <itemValue1>value1</itemValue1> <itemValue2>value2</itemValue2> <itemValue3>value3</itemValue3> </collectionItem> </collectionContainerElement> </rootElement>

The first column XPATH for the above XML should be similar to the following:

/task:payload/task:rootElement/collectionContainerElement/collectionItem/itemValue1

element.

#### <span id="page-58-0"></span>**5.4.8 Reenabling PaperClip Attachments (Oracle E-Business Suite and Imaging Only)**

Installing and configuring the Managed Attachments solution automatically disables the Oracle E-Business Suite attachments paperclip icon and functionality. To reenable the paperclip functionality for an Imaging Solution only configuration, follow these steps to disable the Managed Attachments solution:

**Note:** This section applies to Oracle E-Business Suite use only.

- **1.** Open the AXF\_CONFIGS table (Oracle E-Business Suite) table.
- **2.** In the FORMFUNCTION field, rename the AXF\_MANAGED\_ATTACHMENTS entry. For details, see [Section A.4.2.2, "Example Implementation."](#page-122-0)

For example, rename the entry as follows:

AXF\_MANAGED\_ATTACHMENTS-DISABLED

**Note:** To reenable the Managed Attachments solution, change the FORMFUNCTION field back to the following entry:

AXF\_MANAGED\_ATTACHMENTS

**3.** Verify that the AXF\_PAPERCLIP property in the AXF\_PROPERTIES table is set to TRUE. For more information, see [Section A.4.5.](#page-124-0)

*Table 5–7 AXF\_PROPERTIES Values For PaperClip Use*

| <b>PROPNAME</b> | <b>PROPVALUE</b>                                                |
|-----------------|-----------------------------------------------------------------|
| AXF PAPERCLIP   | Set to TRUE to enable the paperclip option, or FALSE to disable |

# <sup>6</sup>**Configuring the Managed Attachments Solution**

This chapter describes how to configure the Managed Attachments solution. It covers the following topics:

- [Section 6.1, "System Requirements For Managed Attachments Solution"](#page-60-0)
- [Section 6.2, "Running Managed Attachments Installation Scripts"](#page-61-0)
- [Section 6.3, "Configuring the Oracle UCM Components"](#page-62-0)
- [Section 6.4, "Configuring Authentication and Security"](#page-66-0)
- [Section 6.5, "Configuring Oracle AutoVue Document Viewing"](#page-68-0)
- [Section 6.6, "Configuring Oracle Distributed Document Capture"](#page-70-0)
- [Section 6.7, "Customizing the Managed Attachments Solution"](#page-80-0)
- [Section 6.8, "Configuring Oracle UCM Logging"](#page-89-1)
- [Section 6.9, "Uninstalling Adapter Components on Content Server"](#page-89-0)

# <span id="page-60-0"></span>**6.1 System Requirements For Managed Attachments Solution**

In addition to all other requirements listed in [Section 1.6,](#page-27-0) the Managed Attachments solution includes the requirements listed in this section. For other system requirements, such as browsers, see the certification matrix at the following location:

http://www.oracle.com/technetwork/middleware/content-management/ oracle-ecm-11gr1-.xls

#### **Oracle I/PM 11g Release 1 (11.1.1 or higher)**

Installation of Oracle I/PM 11g is required, even if configuring the Managed Attachments solution only. This is because AXF is part of the Oracle I/PM deployment.

#### **Oracle UCM 11g Release 1 (11.1.1 or higher)**

The Managed Attachments solution supports the following Oracle UCM search engines.

- Metadata Only Search
- Database Full Text Search
- Oracle Text Full Text Search

# <span id="page-61-0"></span>**6.2 Running Managed Attachments Installation Scripts**

This section describes running the following configuration scripts for the Managed Attachments solution:

- AXF\_ATTACHMENTS\_CONFIG.sql, an AXF script that configures AXF elements such as solutions and commands.
- AXF\_EBS\_ATTACHMENTS\_CONFIG.sql, an Oracle E-Business Suite plug-in script that configures the Zoom menu to enable the Managed Attachments solution. (Applies to Oracle E-Business Suite use only.)

Follow these steps to run the scripts.

- **1.** Locate the scripts in the folders specified below.
	- For Oracle E-Business Suite:

*MW\_HOME/ECM\_HOME*/axf/adapters/ebs/R11/

*MW\_HOME/ECM\_HOME*/axf/adapters/ebs/R12/

■ For Oracle PeopleSoft:

*MW\_HOME/ECM\_HOME*/axf/adapters/psft/

- **2.** Modify parameters in the **AXF\_ATTACHMENTS\_CONFIG.sql** script to match your environment.
	- Change the system name and port for the UCM\_CONNECTION\_STR parameter to match your Oracle UCM installation. The port number should correspond to that of the Oracle UCM Content Server's web server port. Change the */idc/* portion of the URL to match your Oracle UCM installation's web root (*/ucm\_web\_root/*).
	- Change the system name and port for the RIDC\_CONNECTION\_STR parameter to match your Oracle UCM installation. The port number should correspond to that of the Oracle UCM Content Server's Intradoc server port that receives RIDC calls. (To find the value for the Oracle UCM server port, locate the IntradocServerPort config value in config.cfg.)
- **3.** Log in to the AXF Configuration Database *as the user who owns the Oracle I/PM schema* and run the AXF\_ATTACHMENTS\_CONFIG.sql script.

To execute the script, enter:

```
@AXF_ATTACHMENTS_CONFIG.sql
```
**Note:** For information about creating schemas during ECM installation, see "Creating Oracle Enterprise Content Management Suite Schemas" in *Oracle Fusion Middleware Installation Guide for Oracle Enterprise Content Management Suite*.

- **4.** If configuring the adapter for Oracle E-Business Suite, modify parameters in the **AXF\_EBS\_ATTACHMENTS\_CONFIG.sql** script to match your environment.
	- Change the system name and port in the SolutionEndPoint parameter to match your AXF system and port.
	- Modify the EBS\_instanceA value to one that uniquely identifies the Oracle E-Business Suite instance you are configuring.

**5.** If configuring the adapter for Oracle E-Business Suite, log in to the Oracle E-Business Suite database *as the Oracle E-Business Suite plug-in schema user (AXF)* and run the AXF\_EBS\_ATTACHMENTS\_CONFIG.sql script.

To execute the script, enter:

@AXF\_EBS\_ATTACHMENTS\_CONFIG.sql

# <span id="page-62-0"></span>**6.3 Configuring the Oracle UCM Components**

Follow the sections listed below to configure Managed Attachments solution Oracle UCM components and test the completed solution.

- [Section 6.3.1, "Enabling Oracle UCM Components"](#page-62-2)
- [Section 6.3.2, "Verifying Required Oracle UCM Components and Configuration"](#page-63-0)
- [Section 6.3.3, "Configuring the Preferences.hda File"](#page-63-1)
- [Section 6.3.4, "Testing the Managed Attachments Solution"](#page-66-1)

### <span id="page-62-2"></span>**6.3.1 Enabling Oracle UCM Components**

Oracle UCM components for the Managed Attachments solution include:

- AppAdapterCore.zip (required)
- AppAdapterEBS.zip (required only for Oracle E-Business Suite integration)
- AppAdapterPSFT.zip (required only for Oracle PeopleSoft integration)

Follow these steps to enable the Oracle UCM components using Component Manager.

- <span id="page-62-3"></span>**1.** If upgrading from an earlier installation of the adapter, back up previous customizations, as described in [Section 6.3.1.1](#page-62-1).
- **2.** Log in to Content Server as an administrator.
- **3.** Select **Admin Server** from the Administration menu.

The Component Manager page displays.

**4.** Choose **Integration**.

The AppAdapterCore, AppAdapterEBS, and AppAdapterPSFT components are listed as Integration options.

- **5.** Select the **AppAdapterCore** component to enable it. Also select the appropriate business application component (**AppAdapterEBS.zip** for Oracle E-Business Suite or **AppAdapterPSFT.zip** for Oracle PeopleSoft).
- **6.** Click **Update**.
- **7.** Restart Content Server.
- **8.** Check the Content Server and database logs to ensure that no application adapter install errors occurred.

#### <span id="page-62-1"></span>**6.3.1.1 Backing Up Customizations Before Upgrading**

If upgrading from a previous version of the adapter (Managed Attachments solution), perform these additional upgrade steps if needed before installing Oracle UCM components, as indicated in step [1](#page-62-3) in [Section 6.3.1.](#page-62-2)

**1.** Back up Content Server rule and profile customizations.

Installing the new adapter overwrites existing rules and profiles. If your previous installation includes customizations to Content Server rules and profiles, back up these rules and profiles using a CMU bundle before installing Oracle UCM components. After installation, create new rules and profiles, and manually apply any customizations.

**2.** Back up the config.cfg file.

This adapter release stores environment variables using a preferences.hda file instead of config.cfg. After installation, manually copy configuration preferences from config.cfg to preferences.hda.

**3.** Back up any other template or resource include customizations and modifications.

Some resource includes and templates have changed in this release. Manually set these customizations after installation.

# <span id="page-63-0"></span>**6.3.2 Verifying Required Oracle UCM Components and Configuration**

Follow these steps to verify that required Oracle UCM components are enabled on the Content Server.

- **1.** Log in to Content Server as an administrator.
- **2.** Click the **Configuration for [Instance]** link in the content server Administration tray.
- **3.** In the Features And Components section, click **Enabled Component Details**.
- **4.** From the details shown, verify that the following components are enabled. If a component is not listed, install and enable it according to its installation documentation.

The following components must be at or above the version level included with Oracle UCM 11*g*R1 release 11.1.1.4:

- YahooUserInterfaceLibrary
- CheckoutAndOpenInNative
- CoreWebdav
- NativeOsUtils
- ContentFolios
- **5.** In the User Admin applet, ensure that the roles below have the correct access level to the corresponding security groups.

In Content Server, select the Administration option from the main menu, choose **Admin Applets**, then **User Admin**. Select **Security**, then **Permissions by Role**.

- AFAdmin: AFDocuments (RWDA) and no permissions on any other groups
- AFDelete: AFDocuments (RWD) and no permissions on any other groups
- AFWrite: AFDocuments (RW) and no permissions on any other groups
- $AFRead: AFDocuments (R)$  and no permissions on any other groups

# <span id="page-63-1"></span>**6.3.3 Configuring the Preferences.hda File**

Installing and enabling the AppAdapter component creates a default configuration file called **preferences.hda**.

Follow these steps to modify the preferences.hda file.

**1.** Open the preferences.hda file in the following directory:

*UCM\_Instance*/data/appadapter

This file provides Oracle UCM adapter configuration options in the ResultSet sections described in [Table 6–1](#page-64-0).

<span id="page-64-0"></span>**Section Description** AFEnvironmentConfiguration Use to configure Oracle UCM environment variables for the adapter. For example, enable and configure scanning or AutoVue document viewing, and hide or display buttons for specified business entities. For more information, see [Table 6–2](#page-65-0) and [Section 6.7,](#page-80-0)  ["Customizing the Managed Attachments Solution."](#page-80-0) AFRelationshipAttributes Use to configure custom relationships between attached documents and business entities. For example, enable attached document printing for certain business entities but not for other entities. For more information, see [Section 6.7.8, "Configuring](#page-85-0)  [Relationship Attributes."](#page-85-0)

*Table 6–1 ResultSet Sections in Preferences.hda File*

**2.** Scroll to the AFEnvironmentConfiguration ResultSet section, and edit the entries listed in [Table 6–2](#page-65-0) as needed. For more information about customizing the Managed Attachments solution using these variables, see [Section 6.7](#page-80-0).

AFRevisionSpecificEntities Use to enable users to access the document version that was

[Revision-Specific Mode."](#page-86-0)

attached, even if the document was later updated. For more information, see [Section 6.7.9, "Configuring](#page-86-0) 

**Note:** You can specify preferences on a global, application, and application+business entity level. For more information and examples, see [Section 6.7.1.](#page-80-1)

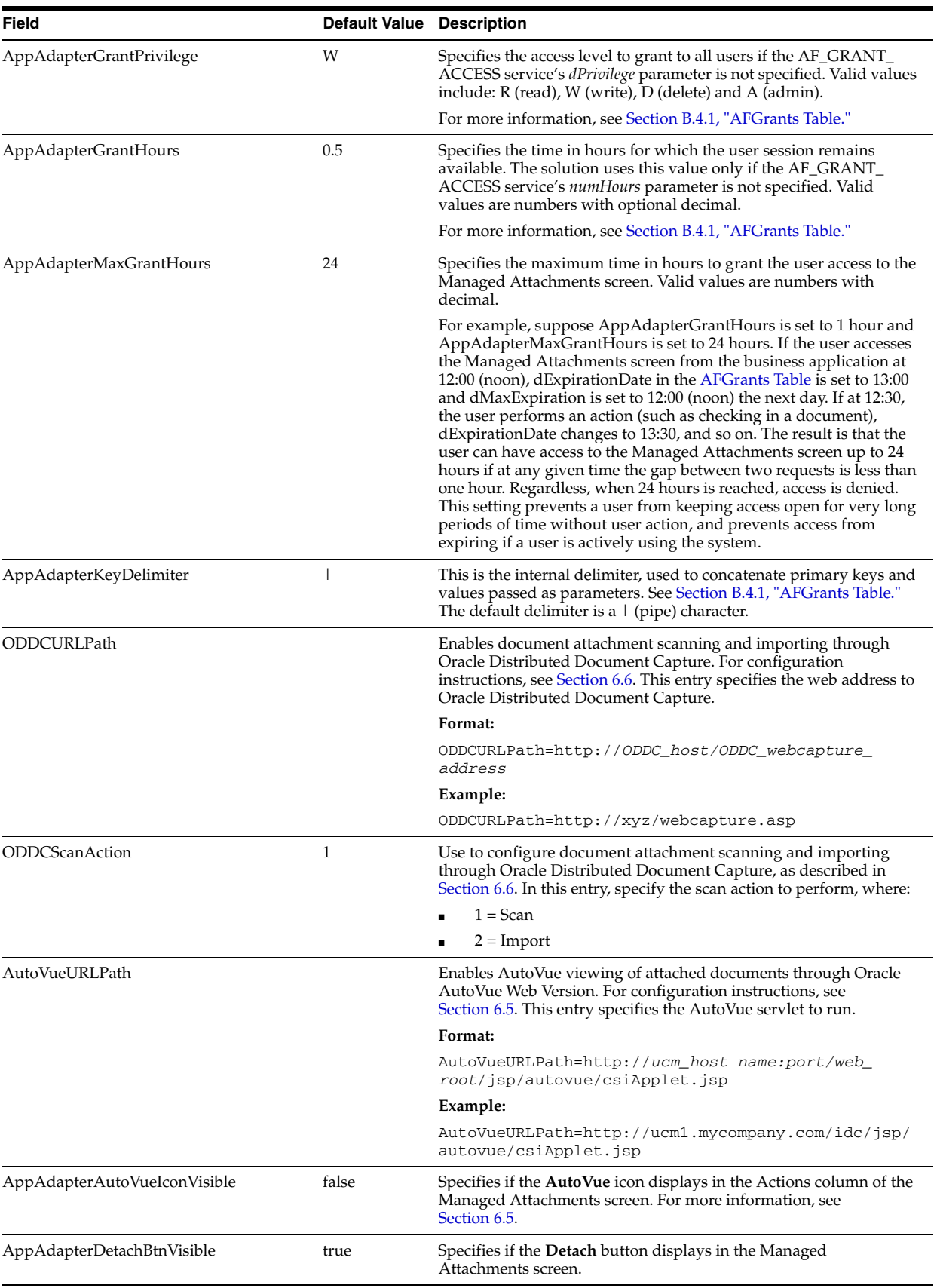

<span id="page-65-0"></span>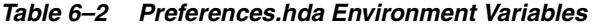

| <b>Field</b>                      | <b>Default Value</b> Description |                                                                                                    |
|-----------------------------------|----------------------------------|----------------------------------------------------------------------------------------------------|
| AppAdapterRefreshBtnVisible       | true                             | Specifies if the <b>Refresh</b> button displays in the Managed<br>Attachments screen.                                                            |
| AppAdapterCheckinNewBtnVisible    | true                             | Specifies if the New button displays in the Managed Attachments<br>screen.                                                                       |
| AppAdapterRepoAttachBtnVisible    | true                             | Specifies if the From Repository button displays in the Managed<br>Attachments screen.                                                           |
| AppAdapterFrameLessWindowRequired | true                             | Specify if standard browser menu options are hidden in browser<br>windows that open from the attachments display (true) or<br>displayed (false). |
| AppAdapterConfigureBtnVisible     | true                             | Specifies if the <b>Configure</b> button displays in the Managed<br>Attachments screen.                                                          |
| AppAdapterScanBtnVisible          | false                            | Specifies if the <b>Scan</b> button displays in the Managed Attachments<br>screen.                                                               |

*Table 6–2 (Cont.) Preferences.hda Environment Variables* 

**3.** Restart Content Server.

### <span id="page-66-1"></span>**6.3.4 Testing the Managed Attachments Solution**

Test the configuration for your selected business application by following the steps listed in the *Oracle Fusion Middleware User's Guide for Oracle Application Adapters for Oracle Enterprise Content Management*.

# <span id="page-66-0"></span>**6.4 Configuring Authentication and Security**

This section provides instructions on managing authentication and security for the Managed Attachments solution. It covers the following topics:

- [Section 6.4.1, "Configuring User Authentication"](#page-66-2)
- [Section 6.4.2, "Configuring Document Security"](#page-67-0)
- [Section 6.4.3, "Securing Communications Between AXF and Oracle UCM"](#page-67-1)
- [Section 6.4.4, "Managing Business Application and Oracle UCM Users"](#page-68-1)

### <span id="page-66-2"></span>**6.4.1 Configuring User Authentication**

Business application users must have an Oracle UCM Content Server account to display the Managed Attachments screen within the supported business application entity. In addition, the authentication model configured for Content Server and the business application determines how users are authenticated the first time they activate managed attachments from a business application record:

- **Content Server configured for single sign-on:** If the business application is not configured for single sign-on, the Oracle UCM single sign-on login prompt displays. (If the business application is configured for single sign-on, the user has been authenticated so no login prompt displays.)
- **Content Server** *not* **configured for single sign-on:** The Content Server login prompt displays, regardless of the selected business application authentication model.

**Note:** No user authentication is needed for AXF if security checks are properly configured, as described in [Section 6.4, "Configuring](#page-66-0)  [Authentication and Security."](#page-66-0)

## <span id="page-67-0"></span>**6.4.2 Configuring Document Security**

When checking documents into Content Server through the Managed Attachments user interface, users specify their access by choosing one of two modes:

- **private** (not shared): Users can access these documents only through their associated business application entity screens through the Managed Attachments user interface. Users (including the user who checks in a document) cannot search for or access a private document using any other standard Oracle UCM user interface. This is the default security mode when checking in a new document through the Managed Attachments user interface.
- shared: These documents are more easily accessed than private documents, because their security is managed by Oracle UCM. In addition to access through their associated business application entity screens through the Managed Attachments user interface, any Oracle UCM user with a document's assigned security group access can search for and access the document using any standard Oracle UCM user interface.

**Note:** Users can view only shared documents in AutoVue (if configured). They cannot view private documents. For details, see [Section 6.5.](#page-68-0)

**Note:** Private (not shared) documents are automatically assigned to a special security group called *AFDocuments*, and users who have access to the business application entity are granted temporary access to the documents when they invoke the Managed Attachments user interface. In certain exceptional cases, an administrator might grant special users direct access to the AFDocuments security group by permanently assigning the AFRead, AFWrite, AFDelete, or AFAdmin roles for the AFDocuments security group, in which case the user could access a private document through any standard Oracle UCM user interface.

### <span id="page-67-1"></span>**6.4.3 Securing Communications Between AXF and Oracle UCM**

Follow these steps to enable trusted communication between the host on which AXF is running and the Oracle UCM server. On the Oracle UCM server, you have two options for this configuration step: either using the System Properties application or by editing the config.cfg file.

#### **6.4.3.1 Using the Content Server System Properties Application**

- **1.** Open the System Properties utility for the Oracle UCM instance.
- **2.** Select the Server tab.
- **3.** Identify the AXF host by either entering a name in the **Hostname Filter** field or an address in the **IP Address Filter** field.
- **4.** Click OK and restart Content Server.

### **6.4.3.2 By Editing the Content Server Config.cfg File**

- **1.** Open the config.cfg file.
- **2.** Locate the SocketHostAddressSecurityFilter entry, and edit it to include the IP address of the system on which AXF is running.
- **3.** Restart Content Server.

#### <span id="page-68-1"></span>**6.4.4 Managing Business Application and Oracle UCM Users**

Keep the following guidelines in mind when managing Oracle E-Business Suite or Oracle PeopleSoft users for Managed Attachments access (for example, when managing users in a central repository using single sign-on):

- In order for business application users to access Managed Attachments functionality, their Oracle E-Business Suite or Oracle PeopleSoft user names MUST match their Oracle UCM user names.
- When creating Oracle UCM users (global or local), add them with default roles. Do NOT select the AFRead, AFWrite, AFDelete, or AFAdmin roles.

The adapter dynamically assigns roles to the user: Roles are granted to the user based on dPrivilege's value when the AF\_GRANT\_ACCESS service is invoked (see [Section B.4.1](#page-144-0)); or, if not specified, based on the configuration variable AppAdapterGrantPrivilege's value (see [Section 6.3.3](#page-63-1)). Depending on the privilege (R, W, D, or A), a predefined role is dynamically assigned to the user.

**Caution:** Do not delete the AFRead, AFWrite, AFDelete, AFAdmin roles from the system.

# <span id="page-68-0"></span>**6.5 Configuring Oracle AutoVue Document Viewing**

This section covers the following topics:

- [Section 6.5.1, "About Configuring Oracle AutoVue"](#page-68-2)
- [Section 6.5.2, "Requirements For Oracle VueLink for Oracle UCM"](#page-69-0)
- [Section 6.5.3, "Enabling AutoVue For the Adapter"](#page-69-1)

### <span id="page-68-2"></span>**6.5.1 About Configuring Oracle AutoVue**

The default document viewing option for the Managed Attachments screen is the standard web rendition provided by Oracle UCM. For enhanced viewing options, the adapter also supports Oracle AutoVue through VueLink for Oracle UCM, where non-private attachments of virtually any document type are available for viewing, printing, collaboration, annotation, and mark up, delivered securely using Web technologies.

#### **Important Points About the AutoVue/Adapter Integration**

- If configured, users can view all non-private attachments through AutoVue. For details on shared versus private documents, see [Section 6.4.1.](#page-66-2)
- The VueLink integration serves as a bridge that securely streams documents from the Content Server repository to AutoVue for viewing, digital markup and collaboration. Digital markups are saved in the Content Server repository and associated with the attached document.
- By default, AutoVue is turned off in the Managed Attachments solution. You activate it in the preferences.hda file, by displaying the AutoVue icon and identifying the URL to the AutoVue servlet to launch when the user clicks the **View in AutoVue** icon.
- As with other preferences settings, you can enable the AutoVue integration at the global, application, and business entity levels.
- AutoVue trusts the user authentication against Oracle UCM. Once authenticated to Oracle UCM, no further authentication to AutoVue is required for users to view attached documents using AutoVue.
- Viewing or annotating a document in AutoVue does not check it out or prevent it from being edited by others. Annotations are contained in a separate layer from their corresponding document.

# <span id="page-69-0"></span>**6.5.2 Requirements For Oracle VueLink for Oracle UCM**

**Note:** The requirements listed in this section apply only if providing optional document viewing with the adapter through Oracle AutoVue.

For complete installation requirements for integrating AutoVue viewing with Oracle UCM, see the system requirements section in the *Oracle VueLink 20 for Oracle UCM System Administrator Manual*. Requirements include:

- Oracle AutoVue 20 (and any service packs for AutoVue 20).
- Oracle UCM Release 11.1.1.4 (or Oracle UCM 11.1.1.3 plus Patch 9725318, UCM 11.1.1.3.0 patch (20100901-1504) available from My Oracle Support).
- Oracle VueLink 20 for Oracle UCM, the AutoVue VueLink integration for Oracle UCM.

### <span id="page-69-1"></span>**6.5.3 Enabling AutoVue For the Adapter**

Follow these steps to enable and configure AutoVue document viewing globally, or for a specific application or business entity.

**1.** Configure the Oracle UCM/AutoVue integration.

Follow the procedures outlined in the *Oracle VueLink 20 for Oracle UCM System Administrator Manual*.

- **2.** In the preferences.hda file, modify the global AutoVue setting, if needed. For general information, see [Section 6.3.3.](#page-63-1)
- **3.** Optionally specify application or business entity settings by adding new rows in the AFEnvironmentConfiguration resultset for the AppAdapterAutoVueIconVisible and AutoVueURLPath variables, where:
	- dAFApplication: Application in which to display or hide button
	- dAFBusinessObjectType: Business entity within application in which to display or hide button

[Example 6–1](#page-70-1) contains several AutoVue settings. The first entry hides the **View in AutoVue** icon globally. The next two entries enable and display the icon for the PSFT\_Instance\_A application. The last two entries enable and display the icon for the PSFT\_Instance\_B application, but *only* within its PIM business entity.

#### <span id="page-70-1"></span>*Example 6–1 AutoVue Entries in Preferences.hda File*

AppAdapterAutoVueIconVisible false

AutoVueURLPath http://ucm1.mycompany.com/idc/jsp/autovue/csiApplet.jsp PSFT Instance A

AppAdapterAutoVueIconVisible true PSFT\_Instance\_A

AutoVueURLPath http://ucm1.mycompany.com/idc/jsp/autovue/csiApplet.jsp PSFT\_Instance\_B PIM

AppAdapterAutoVueIconVisible true PSFT\_Instance\_B PIM

**4.** Restart the Content Server.

# <span id="page-70-0"></span>**6.6 Configuring Oracle Distributed Document Capture**

This section covers the following topics:

- [Section 6.6.1, "About Document Scanning Using Oracle Distributed Document](#page-70-2)  [Capture"](#page-70-2)
- Section 6.6.2, "Oracle Distributed Document Capture and Related Components [Requirements"](#page-71-0)
- Section 6.6.3, "Configuring Oracle Distributed Document Capture For the [Adapter"](#page-71-1)
- Section 6.6.4, "Configuring Oracle UCM 11g for Distributed Document Capture [Via Adapter"](#page-78-0)
- Section 6.6.5, "Testing the Oracle Distributed Document Capture Via Adapter [Configuration"](#page-79-0)

**Note:** For installation requirements specific to Oracle Distributed Document Capture use with this adapter, see [Section 6.6.2](#page-71-0).

### <span id="page-70-2"></span>**6.6.1 About Document Scanning Using Oracle Distributed Document Capture**

The Oracle Distributed Document Capture application enables an application such as the adapter to direct it to scan a document and pass in document index values. This allows users to scan documents or import scanned image files from the Managed Attachments screen and attach them to the selected business application record.

When configured for the adapter, document scanning works as follows:

■ A **Scan** button is added to the Managed Attachments screen. The user clicks the button, and selects options such as a **document classification**, which is assigned to an Oracle Distributed Document Capture scan profile. For example, the user might select a classification of *Identity Documents* to scan a photocopy of a driver's license or passport. (An Oracle Distributed Document Capture scan profile specifies scanning, importing, and indexing settings.) The user also specifies whether the document should be shared, and if so the user specifies a security group (from those to which the user has access) for the shared document.

- When the user clicks the **Scan Document** button, Oracle Distributed Document Capture's remote client launches in a new window, automatically authenticates and logs in the user (if configured), and passes in parameters such as the scan profile to use and business application entity values for later attachment.
- Within the Oracle Distributed Document Capture client, the user reviews the document, makes changes as needed, completes any index fields configured in the scan profile, then sends the batch. Sending the batch commits the new document to Oracle UCM 11g using a commit profile specified for the scan profile. (A Capture/Oracle UCM commit profile specifies connection information and field mappings between Capture and Content Server metadata fields.)
- Upon successful sending, the user returns to the Managed Attachments screen and refreshes the display to view the newly scanned document or imported scanned image file.

### <span id="page-71-0"></span>**6.6.2 Oracle Distributed Document Capture and Related Components Requirements**

This section lists requirements for implementing scanning and importing functionality with Oracle Distributed Document Capture.

**Note:** The requirements listed in this section apply only if using Oracle Distributed Document Capture for optional scanning functionality.

Requirements include:

Oracle Distributed Document Capture Release 10.1.3.5.1, including the Oracle UCM 11g Commit Driver, which is provided for installation in this release. The Oracle UCM 11g Commit Driver is required to commit documents from Oracle Distributed Document Capture to Oracle UCM 11g.

Alternately, you can install the earlier release, Oracle Distributed Document Capture 10.1.3.5, and then apply cumulative patch 9459254 or higher (available on My Oracle Support). This release does not contain the Oracle UCM 11g Commit Driver; download it from the following location, listed under Oracle Document Capture 10g Commit Drivers:

http://www.oracle.com/technology/software/products/content-ma nagement/index\_dc.html

Internet Explorer 6 or above for end-users.

**Note:** The Mozilla Firefox browser is not supported for scan functionality via Oracle Distributed Document Capture, which currently requires Internet Explorer.

# <span id="page-71-1"></span>**6.6.3 Configuring Oracle Distributed Document Capture For the Adapter**

Follow these steps to configure attachment scanning on the Oracle Distributed Document Capture side.
**1.** Set Oracle Distributed Document Capture for automatic login (optional).

On the System Settings tab of the Distributed Document Capture Server Configuration application shown in [Figure 6–1,](#page-72-0) select **Web Server Authenticated Access** from the Authentication Methods options. This setting enables the client to launch automatically without users needing to log in. For details, see the section on authentication in the *Installation Guide for Oracle Distributed Document Capture*.

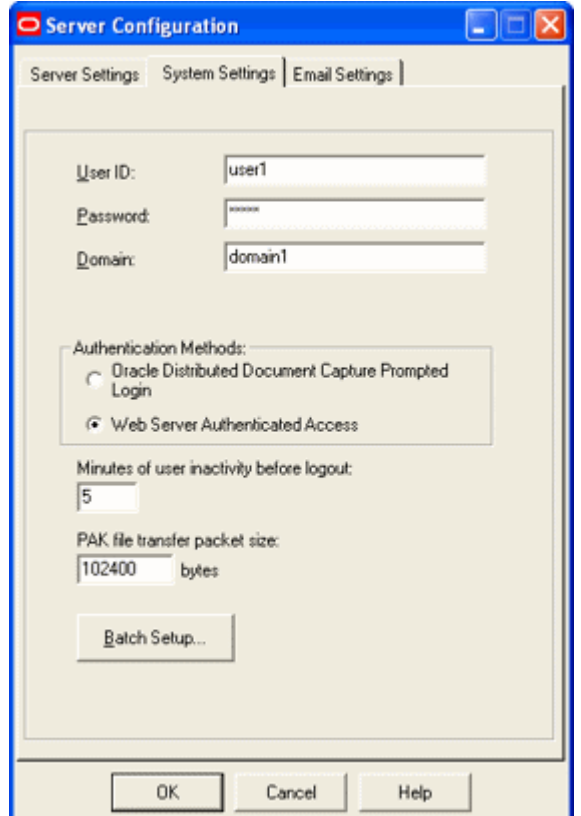

<span id="page-72-0"></span>*Figure 6–1 Distributed Document Capture Server Configuration, System Settings Tab*

- **2.** In Capture Administration, add index fields to a selected file cabinet for capturing values for new documents, as shown in [Figure 6–2.](#page-73-0) For details, see the section on Capture Administration in the *Administrator's Guide for Oracle Distributed Document Capture*.
	- Create index fields for values you want saved with attached documents on the Content Server. For example, you might configure a Doc Type pick-list index field for users to select from standard document types.
	- Create the following alphanumeric index fields to contain the business application entity values and required fields:
		- **–** dAFApplication
		- **–** dAFBusinessObjectType
		- **–** dAFBusinessObject
		- **–** dSecurityGroup
		- **–** Title

| O Administration                                                                                                    |                                                                                                    |                                                                               |                                          |                                              |                                              |                                         |  |
|----------------------------------------------------------------------------------------------------|----------------------------------------------------------------------------------------------------|-------------------------------------------------------------------------------|------------------------------------------|----------------------------------------------|----------------------------------------------|-----------------------------------------|--|
| $\times$ $\approx$ $\circ$                                                                                                    |                                                                                                    |                                                                               |                                          |                                              |                                              |                                         |  |
| F-File Cabinets<br>EBS_Attachments                                                                                                    | File Cabinet Index Fields:                                                                                          |                                                                               |                                          |                                              |                                              |                                         |  |
| <b>Batch Statuses</b><br>白- Commit Profiles<br>Commit Text File<br>$-$ UCM 11g<br>Database Lookups<br>Ei- PSFT_Attachments<br>Fil-Users<br>Fi-Pick-list Sources<br>Pick-list Relationships<br>Locked Batches | Field Name<br>dAFApplication<br>dAFBusinessObject<br>dAFBusinessÜbjectType Alpha Numeric<br>dSecurityGroup<br>Title | Data Type<br>Alpha Numeric<br>Alpha Numeric<br>Alpha Numeric<br>Alpha Numeric | Max Length<br>25<br>25<br>25<br>25<br>50 | Min Value<br>NA.<br>NA.<br>NA.<br>NA.<br>NA. | Max Value<br>NA.<br>NA.<br>NA.<br>NA.<br>NA. | Required<br>No<br>No<br>No<br>No<br>Yes |  |
|                                                                                                    | Add<br>Edit                                                                                                    | Delete                                                                        |                                          |                                              |                                              |                                         |  |

<span id="page-73-0"></span>*Figure 6–2 Capture Administration, Index Fields*

- **3.** In Oracle Distributed Document Capture's Profile Administration, create a scan profile, as shown in [Figure 6–3](#page-74-0). You later associate this scan profile with one or more document classifications, so that when a user selects a classification, the associated scan profile's settings are used. For details, see the section on scan profiles in the *Administrator's Guide for Oracle Distributed Document Capture*.
	- On the General pane, select 2 Scan and Index Documents in the Scanning Type field. This scanning type includes indexing, and scans or imports pages into a single document in a batch. Specify a file cabinet and batch prefix.

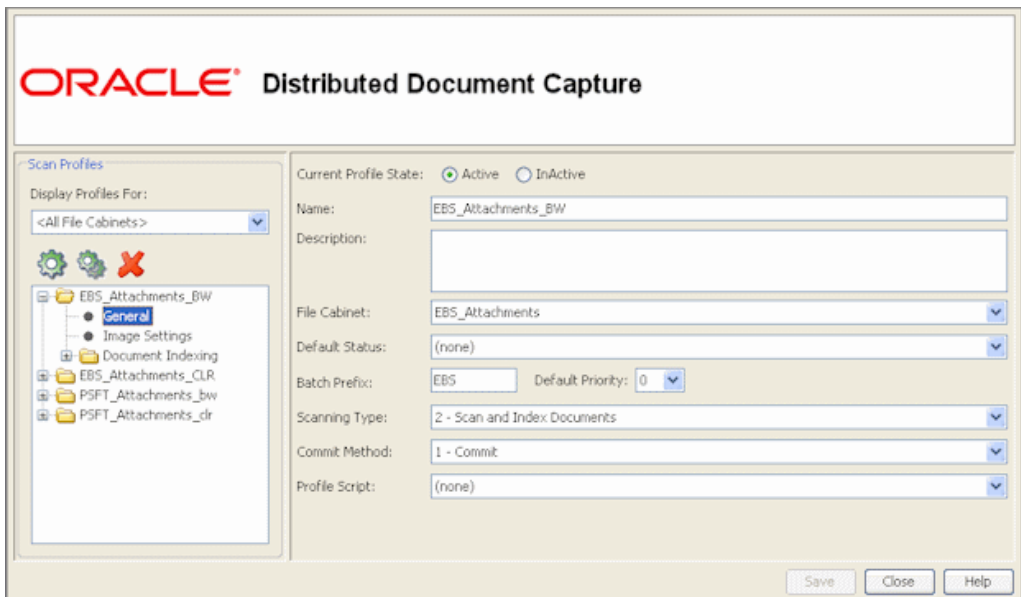

<span id="page-74-0"></span>*Figure 6–3 Scan Profiles, Oracle Distributed Document Capture Profile Administration*

■ On the Document Indexing pane, move all fields you want displayed to users to the Selected Fields box. It is recommended that you display the Title field for users to enter, and make the field required.

**Note:** Typically, you would not select the business application entity fields (dAFBusinessObject, for example) for display to users. If you choose to display them, lock them on the Field Properties pane to prevent users from changing their values.

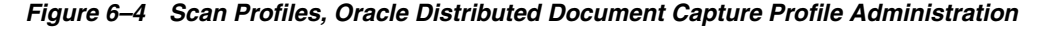

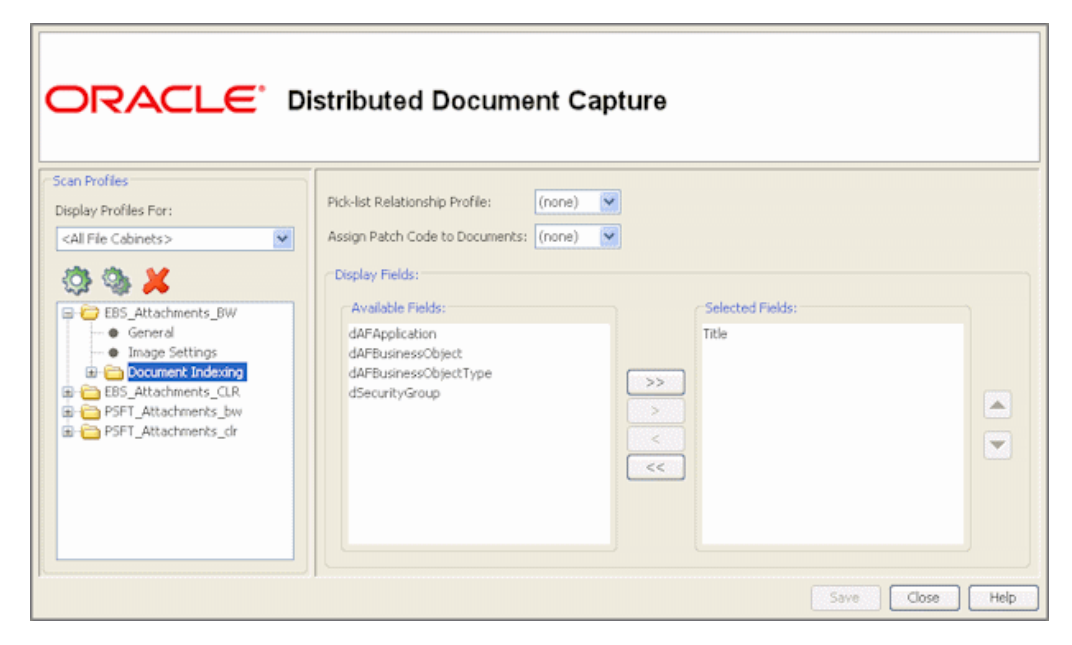

- On the Field Properties, Auto Populate, and Database Lookup panes, configure any pick-lists, database lookups, or autopopulating needed for indexing. Save the scan profile.
- **4.** In Capture Administration, create an Oracle UCM 11g commit profile to commit the scanned or imported documents to Oracle UCM when users send a completed batch.

This commit profile specifies how to connect to the Content Server and how the business application and Capture values are passed to the Content Server. For information about creating Oracle UCM commit profiles, see the section on committing profiles in the *Administrator's Guide for Oracle Distributed Document Capture*.

Select Oracle UCM 11g Commit Driver in the Commit Driver field. For this integration, it is recommended that you select **PDF - Image Only** in the Document Output Format field. Click the **Configure** button adjacent to the Commit Driver field.

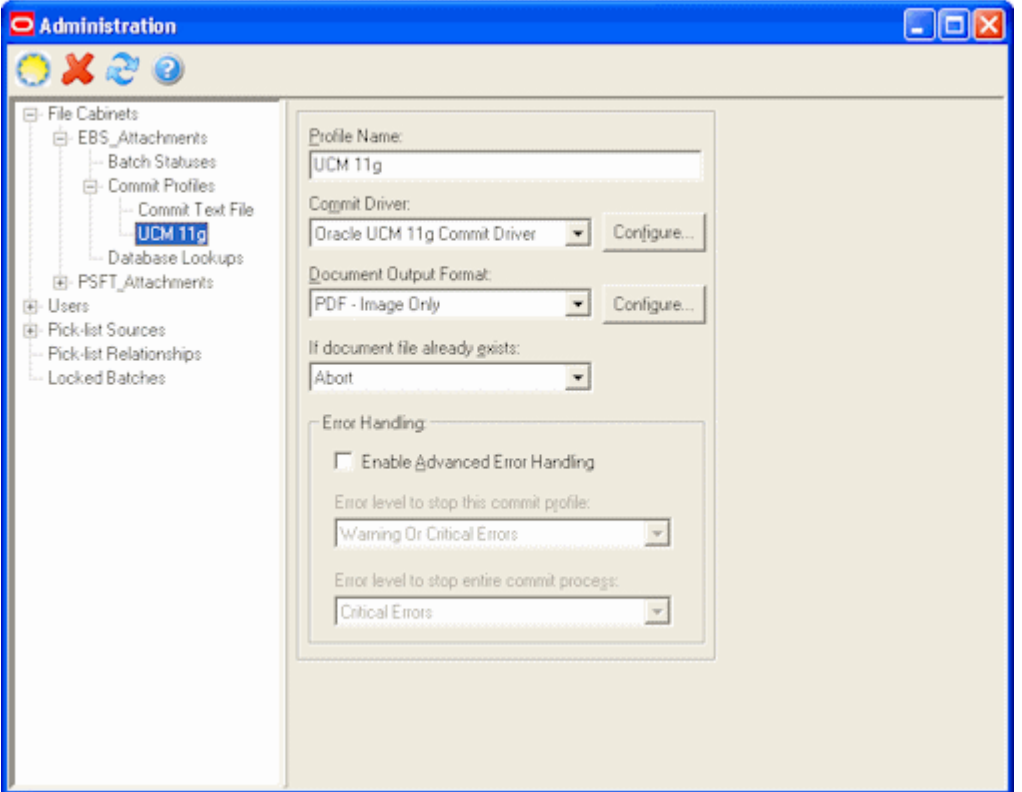

*Figure 6–5 Commit Profile Settings*

On the Login tab, specify settings for logging in to the Content Server instance. (The other tabs become active after you log in.) Use the following format for the Content Server URL:

http://*UCM host name or IP address:WebServerPort/ucm web root*/idcplg

The specified Content Server user must be assigned the AFWrite role for the AFDocuments security group. It is recommended that you create a special Capture user specific to the Managed Attachments Solution for this purpose to ensure regular users do not gain write access to the AFDocuments security group, which is reserved for the Managed Attachments solution.

■ On the Check-In tab, choose **Assign values dynamically** and **By Field Mappings** fields, as shown in [Figure 6–6.](#page-76-0) Also specify how you want documents named in the **Document Title** field. It is recommended that you use the Title field.

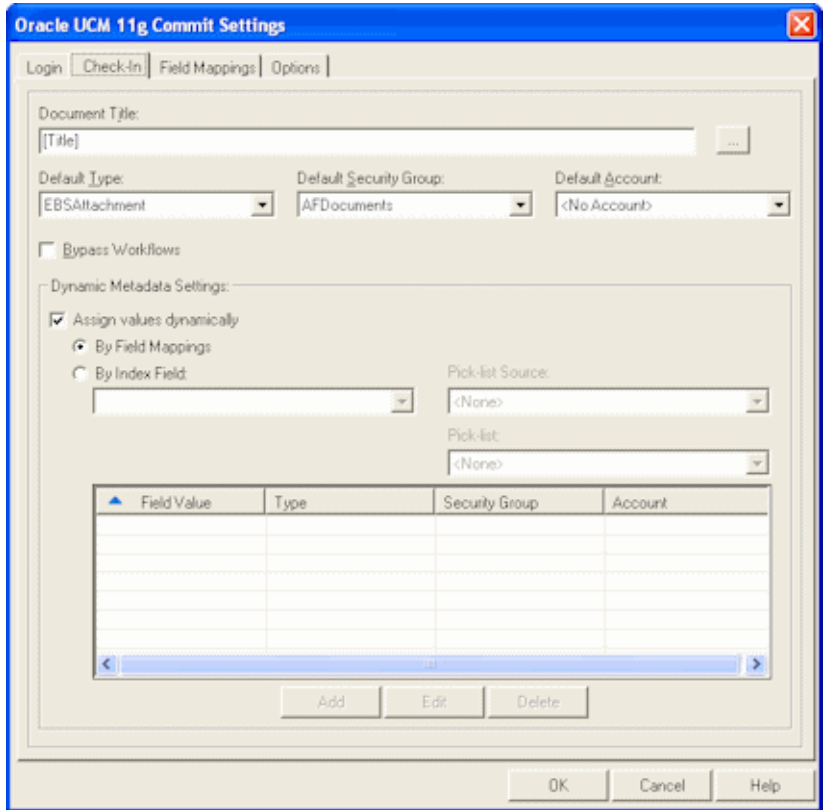

<span id="page-76-0"></span>*Figure 6–6 Capture Administration, Check-In for Oracle UCM Commit Settings*

- On the Field Mappings tab, click the **Add/Edit Custom Fields** button, and add the following custom fields in the Add/Edit Custom Fields screen shown in [Figure 6–7](#page-77-0):
	- **–** dAFApplication
	- **–** dAFBusinessObjectType
	- **–** dAFBusinessObject

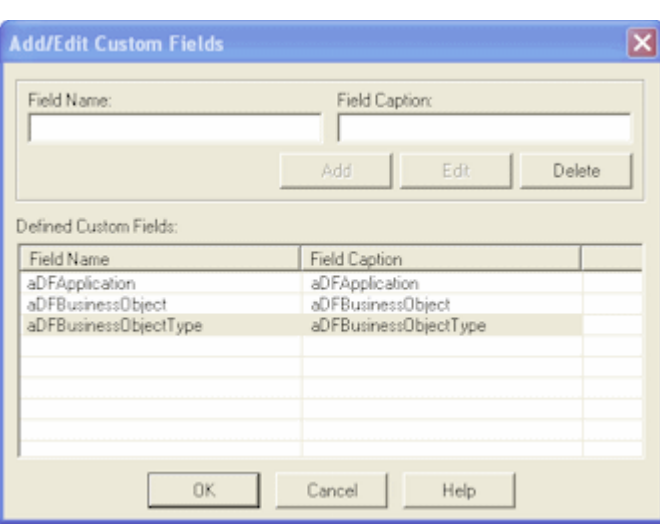

<span id="page-77-0"></span>*Figure 6–7 Capture Administration, Add/Edit Custom Fields*

Click **OK**. The custom fields you added now display on the Field Mappings tab shown in [Figure 6–8.](#page-78-0) Map these custom fields to the corresponding index fields you created in step 2, as they are required to attach the new Oracle UCM document to the business application entity. Also map other Capture fields whose values you want written to Content Server fields. Click **OK**.

■ Activate the business application-Oracle UCM 11g commit profile by clicking **Commit Profiles** from the Administration tree and selecting the **Active** check box for the commit profile.

| Select file cabinet fields to assign to Content Server fields: |                       |
|----------------------------------------------------------------|-----------------------|
| Content Server Field                                           | Capture Field         |
| <b>Gecount</b> >                                               | <not mapped=""></not> |
| <content type=""></content>                                    | <not mapped=""></not> |
| <security group=""></security>                                 | <b>dSecurituGroup</b> |
| Comments                                                       | <not mapped=""></not> |
| DocNo                                                          | <not mapped=""></not> |
| AcctNo                                                         | Account Number        |
| CompanyName                                                    | Company               |
| DocType                                                        | Document Type         |
| FirstName                                                      | First Name            |
| LastName                                                       | Last Name             |
| IndexDateTime                                                  | <not mapped=""></not> |
| <b>BatchStatus</b>                                             | <not mapped=""></not> |
| <b>BatchPriority</b>                                           | <not mapped=""></not> |
| Lisee                                                          | <not mapped=""></not> |
| ComputerName                                                   | <not mapped=""></not> |
| ProfileName                                                    | <not mapped=""></not> |
| dAFApplication                                                 | dAFApplication        |
| dAFBusinessObject                                              | dAFBusinessObject     |
| dAFBusinessObjectType                                          | dAFBusinessObjectType |
|                                                                |                       |

<span id="page-78-0"></span>*Figure 6–8 Capture Administration, Field Mappings for Oracle UCM Commit Settings*

# <span id="page-78-1"></span>**6.6.4 Configuring Oracle UCM 11g for Distributed Document Capture Via Adapter**

Follow these steps to configure attachment scanning on the Content Server side.

- **1.** On Content Server, edit the following configuration variables for Oracle Distributed Document Capture, if you have not done so. See [Section 6.3.3](#page-63-0).
	- ODDCURLPath=http://*ODDC\_host/ODDC\_webcapture\_address*
	- ODDCScanAction=*ODDC Scan Action*
	- AdapterAppScanBtnVisible=true
- **2.** Restart Content Server.
- **3.** On Content Server, configure document classification and scan types.
	- From the Administration tray in Content Server, click the **Admin Applets** link.
	- Select the Configuration Manager applet. The Configuration Manager displays.
	- Click the Views tab, select the appropriate document classification view from the alphabetical list (**EBSDocClassView** for Oracle E-Business Suite or **PSFTDocClassView** for Oracle PeopleSoft), and click **Edit Values**.

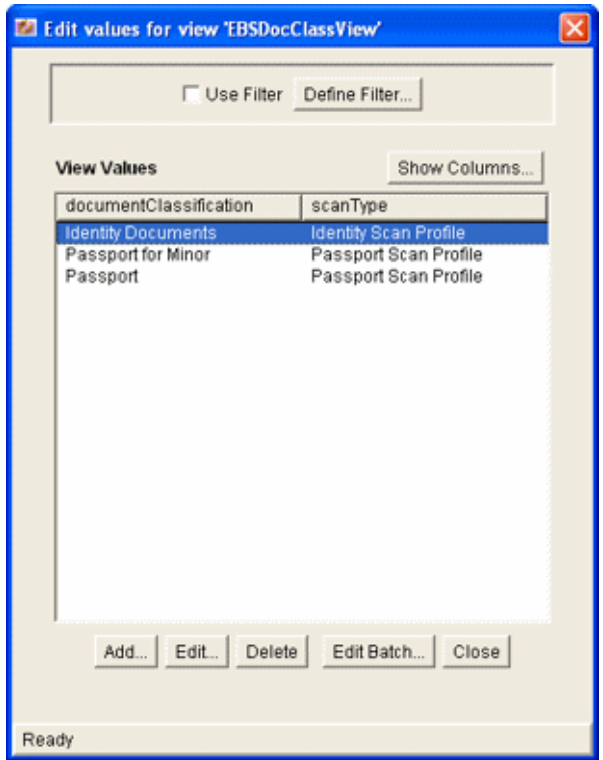

- **4.** In the Edit Values screen, click **Add** and add document classifications and their corresponding scan profile. Note that documentClassification entries must be unique, but a scan profile can be used multiple times. Click **Close** when done.
- **5.** From the Options menu, select **Publish schema** to publish the data.

### **6.6.5 Testing the Oracle Distributed Document Capture Via Adapter Configuration**

Follow these steps to test the configuration as an end-user. For more information, see the *Oracle Fusion Middleware User's Guide for Oracle Application Adapters for Oracle Enterprise Content Management*.

- **1.** Refresh the Managed Attachments results page. You should see a Scan button beside the New button.
- **2.** Click the **Scan** button. In the Scan Document page, select a document classification and security group, and click **Scan Document**. The Oracle Distributed Document Capture client launches.

**Note:** You can attach only one document via scanning or importing at a time.

Notice that the URL reflects the settings you specified to run the client. It also passes the scan profile, scan action  $(1 = \text{Scan}$  and  $2 = \text{Import})$ , and index data containing the Oracle E-Business Suite or Oracle PeopleSoft entity values.

**3.** Within the Oracle Distributed Document Capture client, review, index, and send the document.

**Note:** If you decide to cancel a document scan or import, you must close the Oracle Distributed Document Capture screen and return to the Managed Attachments screen and perform a new scan or import. This ensures that index values are properly set for attachments.

**4.** Return to the Managed Attachments page and click **Refresh**. The newly scanned document or imported scanned image file should display in the list. (It may take a few minutes to display.)

# **6.7 Customizing the Managed Attachments Solution**

This section describes methods of customizing the Managed Attachments solution. It covers the following topics:

- [Section 6.7.1, "Customizing at Global, Application, and Business Entity Levels"](#page-80-0)
- [Section 6.7.2, "Customizing the Document Type Used For New Attachments"](#page-81-0)
- [Section 6.7.3, "Customizing the Content Server Profile Used"](#page-82-0)
- [Section 6.7.4, "Hiding or Displaying Managed Attachments Screen Buttons"](#page-83-0)
- [Section 6.7.5, "Customizing Scanning"](#page-83-1)
- [Section 6.7.6, "Customizing Managed Attachments Screen Images"](#page-85-0)
- [Section 6.7.7, "Customizing the Screen Style Sheet \(CSS\) Used"](#page-85-1)
- [Section 6.7.8, "Configuring Relationship Attributes"](#page-85-2)
- [Section 6.7.9, "Configuring Revision-Specific Mode"](#page-86-0)
- [Section 6.7.10, "Changing the Result Count"](#page-87-0)
- [Section 6.7.11, "Changing the Result Template"](#page-87-1)
- [Section 6.7.12, "Setting Default Columns"](#page-88-0)
- Section 6.7.13, "Enabling the Paperclip with Attachments (Oracle E-Business Suite [Only\)"](#page-89-0)

### <span id="page-80-0"></span>**6.7.1 Customizing at Global, Application, and Business Entity Levels**

You can customize settings at global, application, and business entity (application+business entity) levels in the preferences.hda file. (For general information, see [Section 6.3.3](#page-63-0).) This setting enables you to configure a global value and then customize for specific business entities, as illustrated in [Table 6–3](#page-81-1).

**Notes:** You must restart the Content Server after modifying the preferences.hda file.

You can add or delete application and business entity configuration entries as needed, but do NOT delete global configuration entries from the preferences.hda file.

| Level           | <b>Customization Parameters</b>                                                                                              | <b>Example</b>                                                                                   |
|-----------------|----------------------------------------------------------------------------------------------------|--------------------------------------------------------------------------------------------------|
| Global          | Modify the appropriate resultset setting in<br>the preferences.hda file. Specify:                                            | This entry sets the <b>From Repository</b> button<br>to display globally for the adapter:        |
|                 | name<br>value                                                                                                    | AppAdapterRepoAttachBtnVisible<br>true                                                           |
| Application     | Copy and customize a resultset row, setting<br>dAFApplication for the application. Specify:                                  | This entry hides the <b>From Repository</b><br>button in the EBS_instance application.           |
|                 | name<br>value<br>dAFApplication                                                                                              | AppAdapterRepoAttachBtnVisible<br>false<br>EBS_Instance                                          |
| Business Entity | Copy and customize a resultset row, setting<br>dAFApplication and dAFBusinessObjectType<br>for the business entity. Specify: | This entry displays the From Repository<br>button for the ExpenseClaims business<br>entity only. |
|                 | name<br>value<br>dAFApplication<br>dAFBusinessObjectType                                                                     | AppAdapterRepoAttachBtnVisible<br>true<br>EBS_Instance<br>ExpenseClaims                          |

<span id="page-81-1"></span>*Table 6–3 Global, Application, and Business Entity Level Customization*

### <span id="page-81-0"></span>**6.7.2 Customizing the Document Type Used For New Attachments**

A Content Server document type is selected by default when users click the **New** button to attach and check in a document. Using preferences.hda settings, you can specify a different default document type. In addition, you can specify document types on a global, application, or business entity level. For example, you might want to check in all new documents for an expenses business entity using a custom document type geared toward expense attachments.

Follow these steps.

**1.** On Content Server, create or modify a document type.

For more information about document types, see the Content Server documentation.

- **2.** In the preferences.hda file, add a new row in the AFEnvironmentConfiguration resultset. For general information, see [Section 6.3.3](#page-63-0).
- **3.** Insert an entry that identifies the document type to use as the default type for a specified business entity, where:
	- name: afDocType
	- value: document type key
	- dAFApplication: Application to which to assign this document type
	- dAFBusinessObjectType: Business entity within application to which to assign document type

[Example 6–2](#page-81-2) sets the document type *ExpenseClaimsType* as the default type when users attach documents to the ExpenseClaims business entity (within the PSFT\_ Instance application).

#### <span id="page-81-2"></span>*Example 6–2 Custom Default Document Type For Expenses Business Entity*

afDocType ExpenseClaimsType PSFT\_Instance

ExpenseClaims

**4.** Restart the Content Server.

### <span id="page-82-0"></span>**6.7.3 Customizing the Content Server Profile Used**

The adapter provides a default Content Server profile for each business application, called *EBSProfile* for Oracle E-Business Suite and *PSFTProfile* for Oracle PeopleSoft. You can copy and customize the profile, then assign it using one of the methods described below, depending on customization needs. For example, you might want to add metadata fields to the profile.

**Note:** If you use custom profiles, generic error messages display by default instead of application-specific error messages. To display custom error messages, override the resource include - af\_custom\_ error\_msg\_display. In the overridden resource include, set the error message to afErrorMsg.

### **6.7.3.1 Changing the Profile Globally**

Follow these steps to change the global profile used.

- **1.** From the Content Server Configuration Manager, copy the default profile provided (EBSProfile or PSFTProfile). To view these profiles, navigate to the Profiles tab in Configuration Manager.
- **2.** Add new rules as needed. For example, add new metadata fields.
- **3.** In the UCM\_CONNECTION\_STR parameter (trigger value) of the AXF\_ SOLUTION\_PARAMETERS table, modify the URL to point to the new profile.

For more information, see [Section B.1.3](#page-132-0).

#### **6.7.3.2 Specifying a Profile For a Specific Business Entity or Application**

Follow these steps to modify the profile for a specific business entity or application.

- **1.** From the Content Server Configuration Manager, copy the default profile provided (EBSProfile or PSFTProfile). To view these profiles, navigate to the Profiles tab in Configuration Manager.
- **2.** Add new rules as needed. For example, add new metadata fields.
- **3.** In the preferences.hda file, add a new row in the AFEnvironmentConfiguration resultset. For general information, see [Section 6.3.3](#page-63-0).
- **4.** Insert an entry that identifies the Content Server profile to use for a specified business entity, where:
	- name: dpTriggerValue
	- value: Key of new Content Server profile
	- dAFApplication: Application to which to assign this profile
	- dAFBusinessObjectType: Business entity within application to which to assign the profile

[Example 6–3](#page-83-2) sets a profile called *OrderPayableProfile* for use when users attach or scan documents in the OrderPayables business entity within the EBS\_Instance application.

#### <span id="page-83-2"></span>*Example 6–3 Custom Content Server Profile For Expenses Business Entity*

dpTriggerValue OrderPayableProfile EBS\_Instance OrderPayables

**5.** Restart the Content Server.

### <span id="page-83-3"></span><span id="page-83-0"></span>**6.7.4 Hiding or Displaying Managed Attachments Screen Buttons**

You can choose to disable (hide) or display the buttons listed in [Table 6–4](#page-83-3) to users on the Managed Attachments screen, by changing their environment variable setting to false. For details about Oracle UCM configuration variables, see [Section 6.3.3.](#page-63-0)

*Table 6–4 Environment Variables For Displaying or Hiding Managed Attachments Buttons*

| <b>Environment Variable</b>    | <b>Description</b>                                            |
|--------------------------------|---------------------------------------------------------------|
| AppAdapterRepoAttachBtnVisible | Displays or hides the From Repository button                  |
| AppAdapterRefreshBtnVisible    | Displays or hides the <b>Refresh</b> button                   |
| AppAdapterConfigureBtnVisible  | Displays or hides the <b>Configure</b> button                 |
| AppAdapterDetachBtnVisible     | Displays or hides the Detach button                           |
| AppAdapterCheckinNewBtnVisible | Displays or hides the <b>New</b> button                       |
| AppAdapterScanBtnVisible       | Displays or hides the <b>Scan</b> button                      |
| AppAdapterAutoVueIconVisible   | Displays or hides the AutoVue button in the Actions<br>column |

Follow these steps to hide or display a button globally, or for a specific business entity or application.

- **1.** In the preferences.hda file, add a new row in the AFEnvironmentConfiguration resultset.
- **2.** Insert an entry that identifies the button from the list in [Table 6–4](#page-83-3) to disable or enable, and the level.

[Example 6–4](#page-83-4) displays the **From Repository** button globally but then hides it for the ExpenseClaims business entity (within the EBS\_Instance application).

#### <span id="page-83-4"></span>*Example 6–4 Displaying and Hiding the From Repository Button*

```
AppAdapterRepoAttachBtnVisible
true
AppAdapterRepoAttachBtnVisible
false
EBS_Instance
ExpenseClaims
```
**3.** Restart the Content Server.

# <span id="page-83-1"></span>**6.7.5 Customizing Scanning**

This section describes methods of customizing scanning functionality using Oracle Distributed Document Capture. It includes the following topics:

- [Section 6.7.5.1, "Enabling or Disabling Scanning"](#page-84-0)
- [Section 6.7.5.2, "Configuring an Alternate Scan Profile For a Business Entity"](#page-84-1)
- [Section 6.7.5.3, "Modifying the Document Classification Used"](#page-85-3)

For information about configuring standard scanning options, see [Section 6.6.](#page-70-0) For information about the preferences.hda file, see [Section 6.3.3](#page-63-0).

### <span id="page-84-0"></span>**6.7.5.1 Enabling or Disabling Scanning**

You can enable or disable scanning at the global, application, or business entity level. In [Example 6–5,](#page-84-2) scanning is disabled globally but enabled for the OrderPayables business entity.

### <span id="page-84-2"></span>*Example 6–5 Customized Scanning in Preferences.hda File*

```
AppAdapterScanBtnVisible
false
AppAdapterScanBtnVisible
true
EBS_Instance
OrderPayables
```
### <span id="page-84-1"></span>**6.7.5.2 Configuring an Alternate Scan Profile For a Business Entity**

The adapter provides two default business application scan profiles. Each points to an application-specific field:

- *EBSScanProfile references the EBSAppScanProfiles application field*
- *PSFTScanProfile* references the PSFTAppScanProfiles application field

You can customize the scan profile used, by copying the profile appropriate for your business application, modifying it to reference another application field, and configuring it for one or more business entities, as described in the following steps.

- **1.** Copy the scan profile that applies to your business application, saving it with a new name.
- **2.** Create all required schema elements, including the AppScanProfiles application field, table, and view.

To change the application field reference, log in to Oracle UCM. In Configuration Manager, navigate to the Rules tab. Select **PSFTScanRule** or **EBSScanRule**, click **Edit** on the Side Effects tab, and update the ScanProfileKey field to point to another application field.

- **3.** In the preferences.hda file, add a new row in the AFEnvironmentConfiguration resultset.
- **4.** Insert an entry that includes the afScanProfile setting, identifies the scan profile to use, and the application and business entity in which it applies.

[Example 6–6](#page-84-3) shows a scan profile called *MyPIMScanProfile* enabled for the PIM business entity only.

#### <span id="page-84-3"></span>*Example 6–6 Enabling Another Scan Profile for a Business Entity*

afScanProfile MyPIMScanProfile PSFT\_Instance PIM

### <span id="page-85-3"></span>**6.7.5.3 Modifying the Document Classification Used**

The adapter provides two default business application document classifications for scanning. Each classification includes a set of Oracle UCM application fields, a table, and a view.

- For Oracle E-Business Suite, the adapter provides EBSAppScanProfiles (fields), EBSDocClass (table), and EBSDocClassView (view)
- For Oracle PeopleSoft, the adapter provides PSFTAppScanProfiles (fields), PSFTDocClass (table), and PSFTDocClassView (view)

To modify the classification, perform the following steps.

- **1.** Log in to Oracle UCM. In Configuration Manager, navigate to the EBSDocClassView or PSFTDocClassView.
- **2.** Edit the document classification and scan type values. For more information, see [Section 6.6.4](#page-78-1).

# <span id="page-85-0"></span>**6.7.6 Customizing Managed Attachments Screen Images**

The adapter provides standard images for Managed Attachments display, which you can customize. For example, you might change the Oracle blue waves image with one specific for your organization. To change images, override the resource include *af\_ebs\_ define\_image\_locations*. For sample implementations, see *AppAdapter\_JS\_resource.htm* for Oracle E-Business Suite or *ps\_AppAdapter\_Js\_resource.htm* for Oracle PeopleSoft.

**Note:** Customizing images for Managed Attachments requires advanced knowledge of Content Server configuration and customization. Be sure to back up the appropriate files before making modifications.

### <span id="page-85-1"></span>**6.7.7 Customizing the Screen Style Sheet (CSS) Used**

The adapter provides a standard style sheet for the Managed Attachments screen. You can change it by overriding resource includes. For sample implementations, see *AppAdapter\_CSS\_resource.htm* for Oracle E-Business Suite or *ps\_AppAdapter\_CSS\_ resource.htm* for Oracle PeopleSoft.

**Note:** Customizing style sheets for Managed Attachments requires advanced knowledge of Content Server configuration and customization. Be sure to back up the appropriate files before making modifications.

### <span id="page-85-2"></span>**6.7.8 Configuring Relationship Attributes**

Relationship attributes allow you to store relationship metadata (information about relationships between a document and its business entity) upon attaching documents in Managed Attachments. For example, suppose you have one document attached to two work order entities (WO1 and WO2), and want to allow users to print the document from WO1, but not from WO2. In this case, you would create a print attribute as an application field on Content Server, and then specify a print relationship attribute for the WO1 business entity in the preferences.hda file. The print attribute would be displayed on the Update page to end-users for the WO1 entity only, allowing them to print the attached document.

#### **Important Points About Relationship Attributes**

- You can configure relationship attribute for new document check-in, but not for documents checked in through scanning.
- At run-time, relationship attribute values are stored in the AFRelationshipAttributes table; see [Section B.4.3.](#page-145-0)

Follow these steps to configure relationship attributes.

- **1.** On Content Server, open Configuration Manager and navigate to the Application Fields tab.
- **2.** Add one or more application fields.
- **3.** Navigate to the Rules tab.
- **4.** Edit the AFRelationshipAttributes rule. Add the application fields you added in step 2 to this rule.
- **5.** Open the preferences.hda file and add a new row in the AFRelationshipAttributes resultset. (For general information, see [Section 6.3.3.](#page-63-0))

Each row in the resultset represents one relationship attribute associated with a business object, where:

- dAFApplication refers to the Oracle E-Business Suite or Oracle PeopleSoft business application for which the relationship attribute is configured.
- *dAFBusinessObjectType* refers to the Business Object for which to enable the relationship attribute.
- attribute refers to the relationship attribute.

[Example 6–7](#page-86-1) shows a relationship attribute (Print) configured for an WO1 business object for an Oracle PeopleSoft application.

#### <span id="page-86-1"></span>*Example 6–7 AFRelationshipAttributes Customization*

```
@ResultSet AFRelationshipAttributes
3
dAFApplication
dAFBusinessObjectType
attribute
PSFT_Instance
WO1
Print
@end
```
**6.** Save and restart Content Server.

### <span id="page-86-0"></span>**6.7.9 Configuring Revision-Specific Mode**

By default, each attachment in the Managed Attachments screen provides access to the *most recent revision* of the document. In certain cases, however, you may want to configure one or more business entities to provide access to the revision that was *attached*, even if the document was later updated on Content Server. In this mode, users can see that a more recent revision exists, and if needed, view it and make it the attached revision.

Follow these steps to configure a business entity to display the attached revision instead of the most recent revision.

**1.** Open the preferences.hda file, and add a new row in the AFRevisionSpecificEntities resultset. (For general information, see [Section 6.3.3](#page-63-0).)

Each row in the resultset represents one business entity for which to enable revision specific attachments, where:.

- dAFA*pplication* refers to the business application for which to enable the revision feature.
- dAFBusinessObjectType refers to the business object for which to enable the revision feature.

[Example 6–8](#page-87-2) shows revision-specific mode configured for a CallRecords business object for an Oracle E-Business Suite application.

#### *Example 6–8 AFRevisionSpecificEntities Customization*

```
@ResultSet AFRevisionSpecificEntities
2
dAFApplication
dAFBusinessObjectType
EBS_Instance
CallRecords
@end
```
# <span id="page-87-0"></span>**6.7.10 Changing the Result Count**

The Managed Attachments screen displays a specific number of attachment results per page (referred to as *ResultCount*). If the number of results exceeds ResultCount, previous and next page controls display on the screen. By default, ResultCount is set to 5. You can change it to another number (such as 20) by specifying a new ResultCount number in the UCM\_CONNECTION\_STR parameter of the [AXF\\_SOLUTION\\_](#page-132-0) [PARAMETERS Table.](#page-132-0) Also see [Section B.1.3.2, "Example Implementations."](#page-133-0)

### <span id="page-87-1"></span>**6.7.11 Changing the Result Template**

The Managed Attachments screen uses a result template to determine its display. The Content Server result template specifies the Managed Attachments user interface. The adapter provides two default result templates:

- The Oracle E-Business Suite template, *adapter\_list\_results\_template.htm*, is referred to as **EBS\_LIST**.
- The Oracle PeopleSoft template, *ps\_adapter\_list\_results\_template.htm*, is referred to as **PSFT\_LIST**.

Follow these steps to identify an alternate result template for an application or business entity.

> **Note:** Customizing the result template requires advanced knowledge of Content Server administration and customization.

- **1.** Create a copy of the Oracle E-Business Suite or Oracle PeopleSoft default result template and register the template with a new name, preferably in a new component.
	- The Oracle E-Business Suite template is located at:

*UCM\_HOME*/custom/AppAdapterEBS/adapter\_list\_results\_ template.htm

■ The Oracle PeopleSoft template is located at:

*UCM\_HOME*/custom/AppAdapterPSFT/ps\_adapter\_list\_results\_ template.htm

**2.** In the preferences.hda file, add an entry in the AFEnvironmentConfiguration section as follows:

ResultTemplate <Template Reference> <Application Name> <Business Entity>

In [Example 6–9,](#page-88-1) all requests to Managed Attachments for the WorkOrder business entity would use the *EBS\_WORK\_ORDER\_LIST* custom result template instead of the default Oracle E-Business Suite template.

#### <span id="page-88-1"></span>*Example 6–9 Preferences.hda Entry For Specifying a Custom Result Template*

ResultTemplate EBS\_WORK\_ORDER\_LIST EBS\_Instance WorkOrder

### <span id="page-88-0"></span>**6.7.12 Setting Default Columns**

You can specify the default columns to display to users in the Managed Attachments screen. (When the user clicks **Reset** in the Configure Fields for Display screen, default columns are listed in the Main Information section of the screen.)

The column defaults are title, type, author, date, and revision as follows:

dDocTitle,dDocType,dDocAuthor,dInDate,dRevision

To set alternate default columns for an application or business entity, follow these steps.

- **1.** In the preferences.hda file, add an entry in the AFEnvironmentConfiguration section.
- **2.** Set the value of the *AppAdapterDefaultDisplayColumns* configuration variable as a comma-delimited list containing Oracle UCM metadata field names.

In [Example 6–10,](#page-88-2) the first entry sets document title, type, author, and date as the default columns for the EBS\_Instance application. The second entry overrides this setting for the CallRecords business entity by adding the revision column (dRevision) as a default column.

#### <span id="page-88-2"></span>*Example 6–10 Preferences.hda Entries For Specifying Default Columns*

AppAdapterDefaultDisplayColumns dDocTitle,dDocType,dDocAuthor,dInDate EBS\_Instance

AppAdapterDefaultDisplayColumns dDocTitle,dDocType,dDocAuthor,dInDate,dRevision EBS\_Instance CallRecords

# <span id="page-89-0"></span>**6.7.13 Enabling the Paperclip with Attachments (Oracle E-Business Suite Only)**

By default, the Oracle E-Business Suite paperclip attachment option is disabled as part of Managed Attachments configuration. To use this native Oracle E-Business Suite attachments feature in coexistence with the Managed Attachments solution, you must reenable the paperclip icon as described below.

**Note:** This section applies to Oracle E-Business Suite use only.

**1.** Add the following row to the AXF\_PROPERTIES table:

*Table 6–5 AXF\_PROPERTIES Values For PaperClip Use*

| <b>PROPNAME</b> | <b>PROPVALUE</b>                                                                 |
|-----------------|----------------------------------------------------------------------------------|
| AXF PAPERCLIP   | Set to true to enable the paperclip option, or false (default) to<br>disable it. |

For more information, see [Section B.2.5](#page-139-0).

# **6.8 Configuring Oracle UCM Logging**

For information about Oracle UCM Content Server logging, see the *Oracle Fusion Middleware System Administrator's Guide for Universal Content Management*.

# **6.9 Uninstalling Adapter Components on Content Server**

Follow these steps to disable and then uninstall the following adapter components on the Content Server.

- AppAdapterCore
- AppAdapterEBS
- AppAdapterPSFT

For details about these components, see [Section 6.3.1](#page-62-0).

- **1.** Log in to Content Server as an administrator.
- **2.** Select **Admin Server** from the Administration menu.

The Content Admin Server page displays.

**3.** Click the name of the Content Server instance from which to uninstall the component.

The Content Admin Server *<instance\_name>* page displays.

**4.** Click **Component Manager**.

The Component Manager page displays.

- **5.** Select an adapter component in the Enabled Components list and click **Disable**.
- **6.** Repeat step 5, selecting and disabling the remaining adapter components.
- **7.** Click **Start/Stop Content Server**.

The Content Admin Server *<instance\_name>* displays.

**8.** Click **Restart**.

**9.** Click **Component Manager**.

The Component Manager displays.

- **10.** Select an adapter component in the Uninstall Component field and click **Uninstall**. Click **OK** to confirm uninstalling the component.
- **11.** Repeat step 10, uninstalling the remaining adapter components.
- **12.** Select the link to return to the Component Manager.

The Component Manager page displays.

**13.** Click **Start/Stop Content Server**.

The Content Admin Server *<instance\_name>* page displays.

**14.** Restart Content Server to apply the changes.

# **Imaging Solution Tables**

This appendix describes the AXF and business application configuration tables used for the Imaging solution, including commands, web user interface tools, and example implementations. This appendix covers the following topics:

- [Section A.1, "AXF Tables For the Imaging Solution"](#page-92-0)
- [Section A.2, "AXF Web User Tools For the Imaging Solution"](#page-102-0)
- [Section A.3, "AXF Commands For the Imaging Solution"](#page-113-0)
- [Section A.4, "Oracle E-Business Suite Tables For the Imaging Solution"](#page-120-0)
- [Section A.5, "Oracle PeopleSoft Tables For the Imaging Solution"](#page-125-0)

# <span id="page-92-0"></span>**A.1 AXF Tables For the Imaging Solution**

This section describes the following AXF tables.

**Note:** Running an AXF and an Oracle BPM Worklist session at the same time can result in the session first opened ending. For example, launching an AXF session with an Oracle BPM Worklist session open ends the BPM Worklist session.

This conflict occurs because console session information is retained in browser cookies whose names are domain specific, but default to the same initial value. To prevent this conflict, set cookie names unique for each domain. To set cookie names, use the console on the advanced section of the Domain Configuration/General page.

**Note:** If modifying AXF table values in a running system, either execute Clear DB Cache from the Driver page or restart the AXF application within the Application Server for the changes to take effect. For information about the Driver page, see "Verifying the AXF Installation with HelloWorld" in *Oracle Fusion Middleware Installation Guide for Oracle Enterprise Content Management Suite*.

The diagram that follows displays the AXF configuration tables and their relationships.

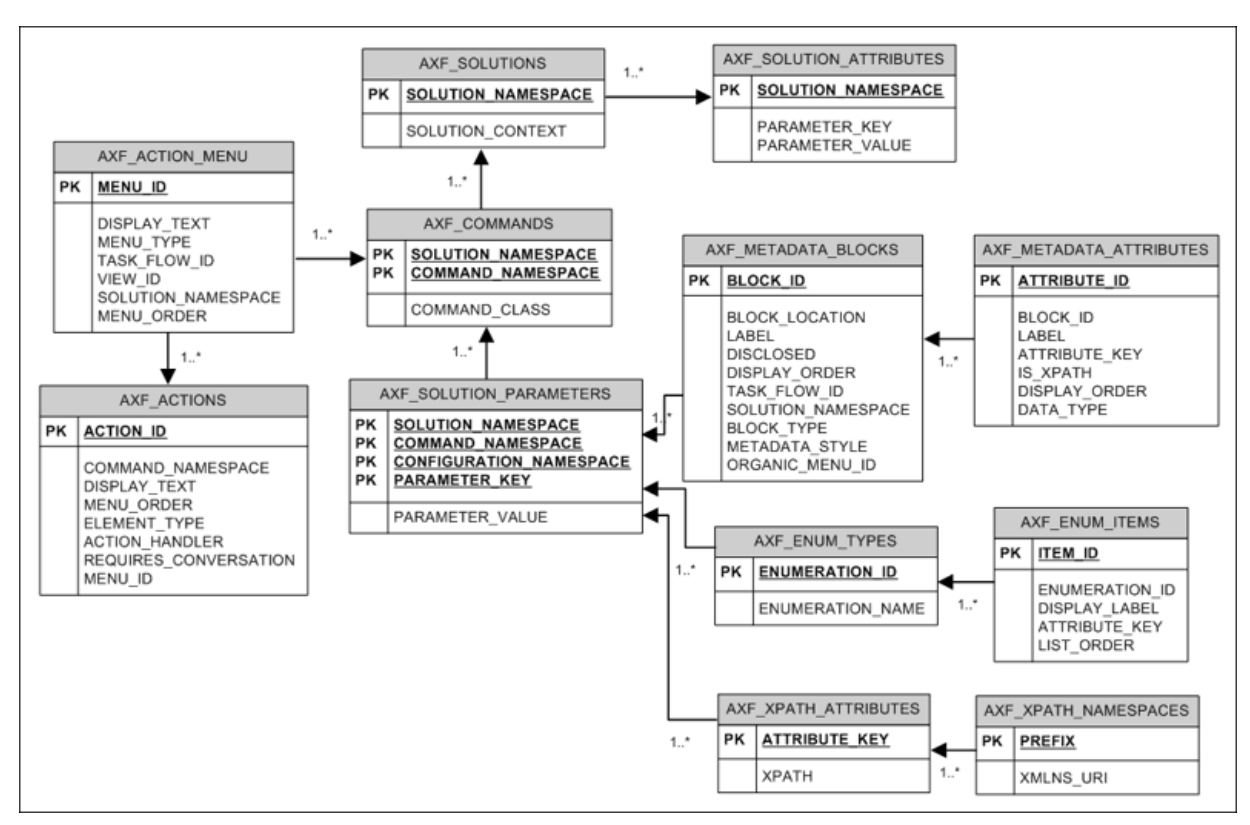

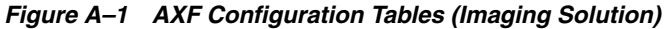

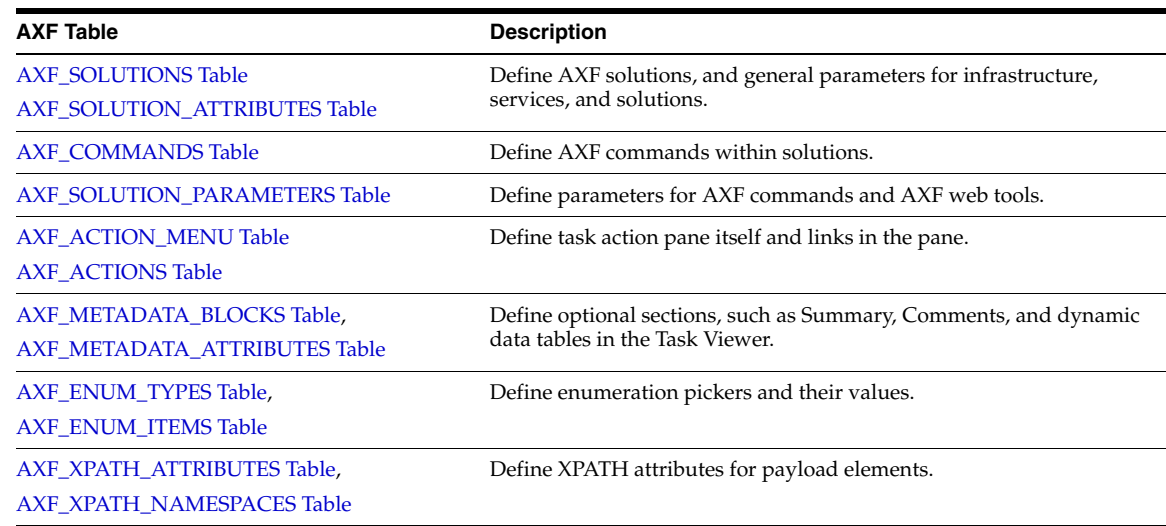

# <span id="page-93-0"></span>**A.1.1 AXF\_SOLUTIONS Table**

The AXF\_SOLUTIONS table defines the solutions used by AXF. It links to the [AXF\\_](#page-95-0) [COMMANDS Table](#page-95-0) through the SOLUTION\_NAMESPACE column.

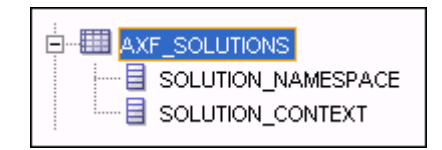

## **A.1.1.1 Column Description**

| <b>Column</b>    | <b>Description</b>                                                                                                    |
|------------------|----------------------------------------------------------------------------------------------------|
| SOLUTION CONTEXT | Defines the JNDI name of the AXF solution implementation.<br>(Currently, AxfCommandMediator is the only solution<br>implementation.) |
|                  | SOLUTION_NAMESPACE Defines the AXF solution name.                                                                                    |

*Table A–1 Column Description for AXF\_SOLUTIONS Table*

### **A.1.1.2 Example Implementation**

This example table shows the AXF solutions defined. Each of the solutions uses AxfCommandMediator as its solution implementation.

| <b>SOLUTION_NAMESPACE</b>                                                                             | SOLUTION_CONTEXT                                                               |  |
|----------------------------------------------------------------------------------------------------|--------------------------------------------------------------------------------|--|
| <b>InvoiceProcessing</b>                                                                              | ejb.AxfCommandMediator#oracle.imaging.axf.service.<br>AxfCommandMediatorRemote |  |
| AccountDistributionApproval                                                                           | ejb.AxfCommandMediator#oracle.imaging.axf.service.<br>AxfCommandMediatorRemote |  |
| SupplierMaintenance                                                                                   | ejb.AxfCommandMediator#oracle.imaging.axf.service.<br>AxfCommandMediatorRemote |  |
| RequestInvoiceInformation                                                                             | ejb.AxfCommandMediator#oracle.imaging.axf.service.<br>AxfCommandMediatorRemote |  |
| AccountDistribution<br>ejb.AxfCommandMediator#oracle.imaging.axf.service.<br>AxfCommandMediatorRemote |                                                                                |  |
| ejb.AxfCommandMediator#oracle.imaging.axf.service.<br>InvoiceApproval<br>AxfCommandMediatorRemote     |                                                                                |  |
| Rescan                                                                                                | ejb.AxfCommandMediator#oracle.imaging.axf.service.<br>AxfCommandMediatorRemote |  |

*Table A–2 Example AXF\_SOLUTIONS Table*

# <span id="page-94-0"></span>**A.1.2 AXF\_SOLUTION\_ATTRIBUTES Table**

This table defines general attributes for use by infrastructure, services, or solutions. For example, use this table to define error message addresses, connections, and conversation timeout settings.

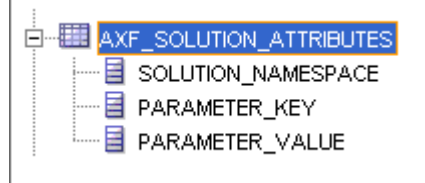

### **A.1.2.1 Column Description**

*Table A–3 Column Description for AXF\_SOLUTION\_ATTRIBUTES Table*

| <b>Column</b>      | <b>Description</b>                                         |  |  |
|--------------------|------------------------------------------------------------|--|--|
| SOLUTION NAMESPACE | Specifies the solution namespace that uses this parameter. |  |  |

| Column          | <b>Description</b>                                                                                                    |  |
|-----------------|----------------------------------------------------------------------------------------------------|--|
| PARAMETER KEY   | Name of the parameter. Used when retrieving the parameter value from the<br>database. Parameters include:                                                                                                    |  |
|                 | BPEL CONNECTION: Identifies the BPEL connection to use.                                                                                                    |  |
|                 | CONNECTION PROVIDER: Defines the connection (BPEL or custom). If<br>$\blacksquare$<br>specifying a BPEL connection, this value is AxfWorkflowServiceModule.                                                                                                  |  |
|                 | ConversationTimeoutSeconds: Specifies the length of time for which a<br>$\blacksquare$<br>ConversationID (cid) is valid. The default is 43200 seconds of inactivity.                                                                                         |  |
|                 | USE_AUTOTASK_LOCKING: Specifies if autotask locking is enabled (TRUE)<br>$\blacksquare$<br>or disabled (FALSE). Enabling autotask locking can prevent collisions that<br>may occur when multiple users acquire tasks in Autotask mode. See<br>Section 5.4.2. |  |
| PARAMETER VALUE | Value of the parameter.                                                                                                    |  |

*Table A–3 (Cont.) Column Description for AXF\_SOLUTION\_ATTRIBUTES Table*

### **A.1.2.2 Example Implementation**

This example table sets solution attributes for the Invoice Processing solution.

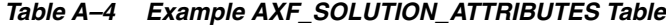

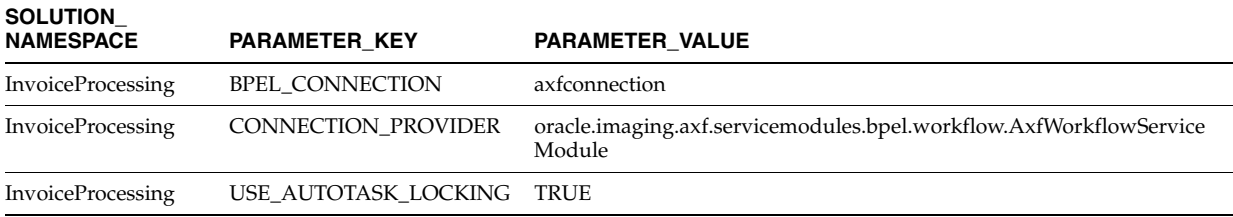

# <span id="page-95-0"></span>**A.1.3 AXF\_COMMANDS Table**

Use this table to define AXF commands and their java classes for each solution. Note that you configure each command's parameters in the [AXF\\_SOLUTION\\_](#page-96-0) [PARAMETERS Table.](#page-96-0)

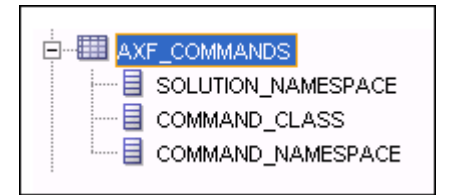

### **A.1.3.1 Column Description**

*Table A–5 Column Description for AXF\_COMMANDS Table*

| <b>Column</b>        | <b>Description</b>                                                                                                    |
|----------------------|----------------------------------------------------------------------------------------------------|
| SOLUTION NAMESPACE   | The name of the solution, as defined in the AXF_SOLUTIONS<br>Table.                                                                                                    |
|                      | COMMAND_NAMESPACE Defines the unique name of the command within the solution.                                                                                                    |
| <b>COMMAND CLASS</b> | The fully qualified class name in which the command is defined.<br>This class is loaded and the execute() method representing the<br>command is executed. For information about a specific task, see<br>the specific task listed in Section A.3. |

### **A.1.3.2 Example Implementation**

This example shows commands defined for the Invoice Processing solution. Fields not shown: SOLUTION\_NAMESPACE=InvoiceProcessing

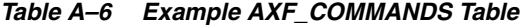

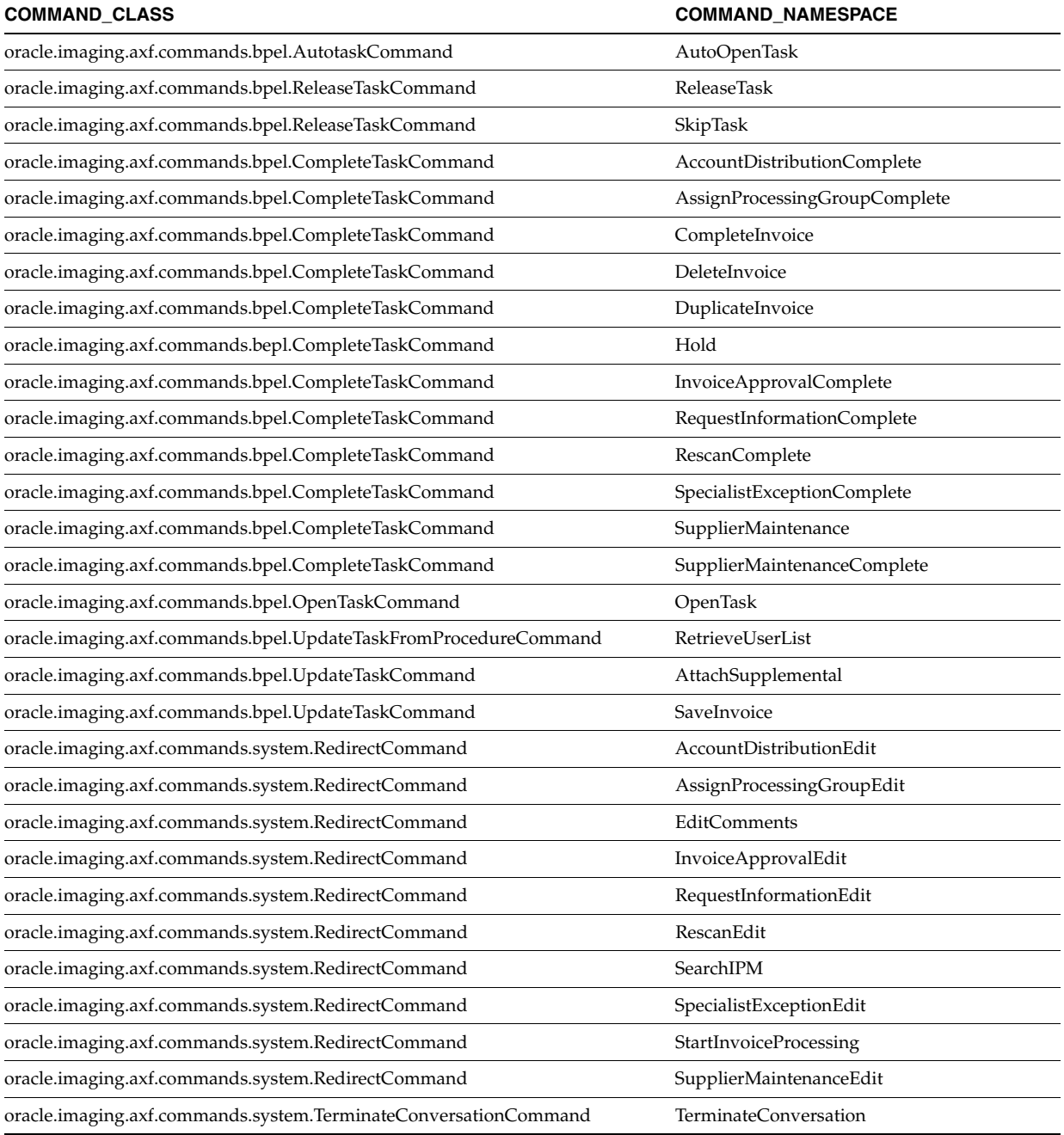

# <span id="page-96-0"></span>**A.1.4 AXF\_SOLUTION\_PARAMETERS Table**

This table defines command parameters for the solution, AXF commands, and AXF web tools.

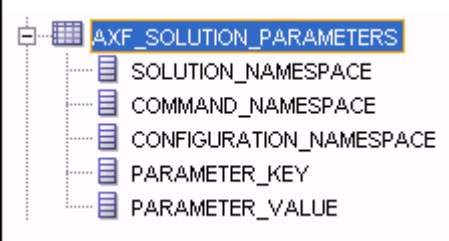

# **A.1.4.1 Column Description**

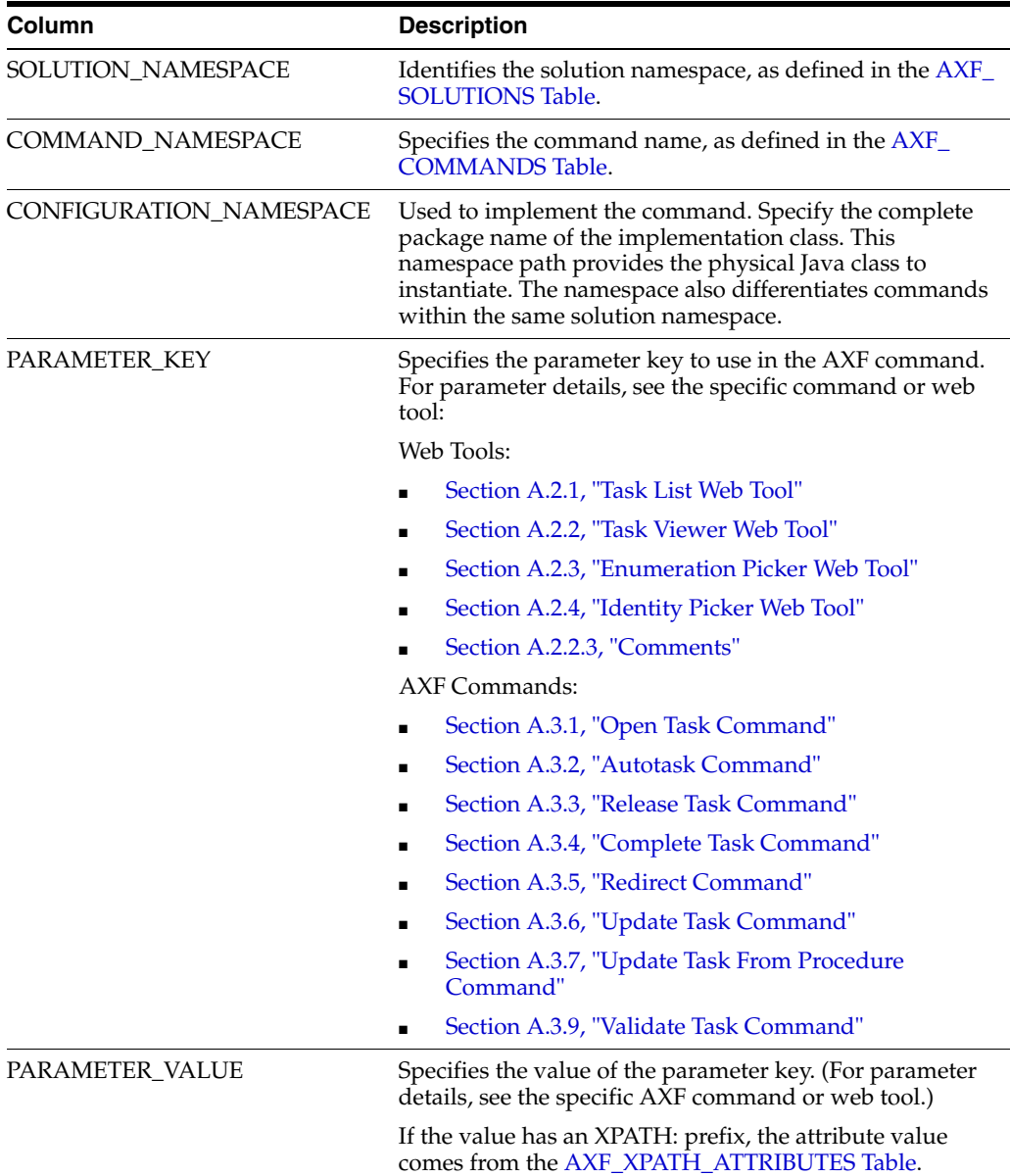

### *Table A–7 Column Description for AXF\_SOLUTION\_PARAMETERS Table*

# **A.1.4.2 Example Implementation**

This example defines the StartInvoiceProcessing command for the Invoice Processing solution. The first row specifies that the task list be displayed, using the

RedirectCommand and corresponding URL. The remaining rows call the task list (in the CONFIGURATION\_NAMESPACE column) and define its behavior.

Fields not shown: SOLUTION\_NAMESPACE=InvoiceProcessing

| COMMAND<br><b>NAMESPACE</b> | <b>CONFIGURATION NAMESPACE</b>                                 | <b>PARAMETER KEY</b>      | <b>PARAMETER VALUE</b>                                                                                                    |
|-----------------------------|----------------------------------------------------------------|---------------------------|----------------------------------------------------------------------------------------------------|
| StartInvoiceProcessing      | oracle.imaging.axf.commands.bpel.Redirect<br>Command           | REDIRECT URL              | taskflow://WEB-INF/taskflows/<br>axf-tasklist-tfd.xml#axf-tasklist-tfd                                                                                         |
|                             | StartInvoiceProcessing oracle.imaging.axf.web.backing.TaskList | CMD OPEN<br>TASK BUTTON   | OpenTask                                                                                                    |
|                             | StartInvoiceProcessing oracle.imaging.axf.web.backing.TaskList | CMD AUTO<br>TASK BUTTON   | AutoOpenTask                                                                                                    |
|                             | StartInvoiceProcessing oracle.imaging.axf.web.backing.TaskList | DEFAULT_VIEW              | (null)                                                                                                    |
|                             | StartInvoiceProcessing oracle.imaging.axf.web.backing.TaskList | NO OF LINES               | 20                                                                                                    |
|                             | StartInvoiceProcessing oracle.imaging.axf.web.backing.TaskList | <b>SHOW INBOX</b>         | <b>FALSE</b>                                                                                                    |
|                             | StartInvoiceProcessing oracle.imaging.axf.web.backing.TaskList | CONNECTION<br><b>NAME</b> | default                                                                                                    |
|                             | StartInvoiceProcessing oracle.imaging.axf.web.backing.TaskList | <b>VIEW LIST</b>          | North Invoice Processing Group,<br>South Invoice Processing Group,<br>East Invoice Processing Group,<br>West Invoice Processing Group,<br>My Holds, Exceptions |

*Table A–8 Example AXF\_SOLUTION\_PARAMETERS Table for StartInvoiceProcessing Command*

# <span id="page-98-0"></span>**A.1.5 AXF\_ACTION\_MENU Table**

Use this table to insert and customize an action menu on an AXF web page such as the Task Viewer or Task List screen. A common use is to display a Task Actions pane in the Task Viewer for users to click action links related to the displayed task, as shown in [Figure A–2.](#page-100-1) Use the [AXF\\_ACTIONS Table](#page-99-0) to define a specified menu's actions.

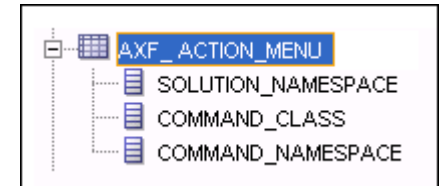

### **A.1.5.1 Column Description**

| Column              | <b>Description</b>                                                                                                    |  |
|---------------------|----------------------------------------------------------------------------------------------------|--|
| <b>MENU ID</b>      | Specifies a primary key to the AXF_ACTIONS Table, identifying<br>the menu in which to place menu actions.                                                                                                    |  |
| <b>DISPLAY TEXT</b> | Specifies the pane's title (for example, Task Actions, Shortcuts, or<br>Re-Assignments).                                                                                                    |  |
| <b>MENU TYPE</b>    | Specifies where on the screen the menu is displayed and its type.<br>(LEFT_SIDEBAR displays a side pane leftmost on the screen.)                                                                                      |  |
| TASK FLOW ID        | Specifies the active task flow with which to associate the menu.<br>For example, to add a side menu to a task list display, specify a<br>value of axf-tasklist-tfd, which identifies the page that<br>shows the menu. |  |
| VIEW ID             | (Reserved for future use.)                                                                                                    |  |

*Table A–9 Column Description for AXF\_ACTION\_MENU Table*

| <b>Column</b>      | <b>Description</b>                                                                           |
|--------------------|----------------------------------------------------------------------------------------------|
| SOLUTION NAMESPACE | Identifies the AXF solution, as defined in the AXF SOLUTIONS<br>Table.                       |
| <b>MENU ORDER</b>  | Defines the order in which the menu is displayed when multiple<br>menus are set for display. |

*Table A–9 (Cont.) Column Description for AXF\_ACTION\_MENU Table*

### **A.1.5.2 Example Implementation**

This example table implements a pane entitled *Task Actions* in the left side of the Task Viewer for the Invoice Processing solution.

*Table A–10 Example AXF\_ACTION\_MENU*

| MENU ID DISPLAY TEXT MENU TYPE |                                      | TASK FLOW ID VIEW ID SOLUTION NAMESPACE MENU ORDER |  |
|--------------------------------|--------------------------------------|----------------------------------------------------|--|
| Task Actions                   | LEFT SIDEBAR axf-taskviewer-tfd null | <b>InvoiceProcessing</b>                           |  |

# <span id="page-99-0"></span>**A.1.6 AXF\_ACTIONS Table**

This table defines the task actions used in an AXF solution. You can display action menus on AXF web pages such as the Task Viewer page (see [Section A.2.2\)](#page-104-0) or a Task List (see [Section A.2.1\)](#page-102-1). This table links to the [AXF\\_COMMANDS Table](#page-95-0).

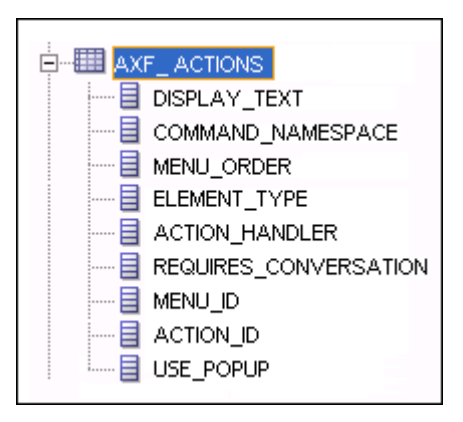

### **A.1.6.1 Column Description**

| Column                          | <b>Description</b>                                                                               |
|---------------------------------|--------------------------------------------------------------------------------------------------|
| DISPLAY_TEXT                    | Specifies the name of the action (link, for example) in the pane.                                |
| COMMAND_NAMESPACE               | Specifies the command called as a result of the action, as<br>defined in the AXF COMMANDS Table. |
| <b>MENU ORDER</b>               | Specifies the display order of the action in the pane.                                           |
| ELEMENT_TYPE                    | Specifies how to render the action on the page, where LINK<br>displays an HTML link.             |
| <b>ACTION HANDLER</b>           | Determines who/what handles the action. COMMAND is the<br>currently available handler.           |
|                                 | Note: If left (null), this value defaults to COMMAND.                                            |
| REOUIRES<br><b>CONVERSATION</b> | Specifies whether the action requires a conversation ID to<br>already be initialized.            |

*Table A–11 Column Description for AXF\_ACTIONS Table*

| <b>Column</b>    | <b>Description</b>                                                                                     |
|------------------|----------------------------------------------------------------------------------------------------|
| MENU ID          | Specifies the ID from the AXF_ACTION_MENU Table and defines the menu in which the action is displayed. |
| <b>ACTION ID</b> | Defines the action's unique numeric identifier.                                                        |
| USE POPUP        | Reserved for future use.                                                                               |

*Table A–11 (Cont.) Column Description for AXF\_ACTIONS Table*

### **A.1.6.2 Example Implementation**

The tables that follow provide an example AXF\_ACTIONS Table.

<span id="page-100-1"></span>*Figure A–2 Task Viewer Page with Task Actions, Summary, and Comments Enabled*

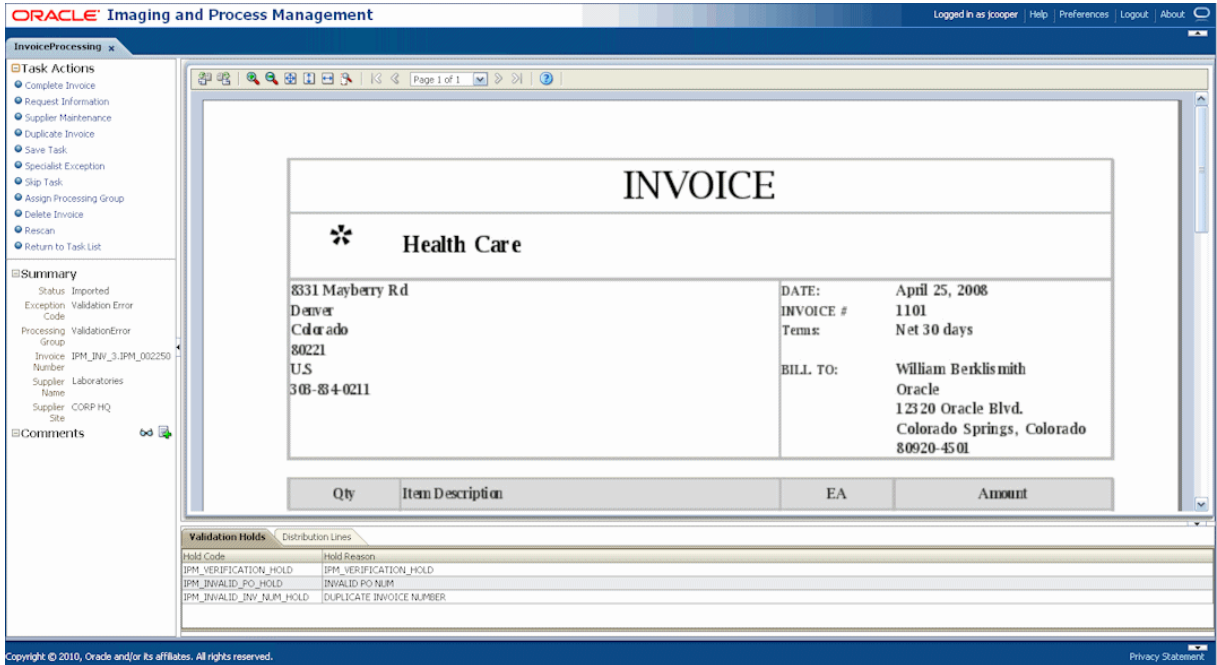

Fields not shown in [Table A–12](#page-100-2):

- ACTION\_HANDLER=COMMAND
- REQUIRES\_CONVERSATION=TRUE

<span id="page-100-2"></span>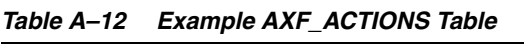

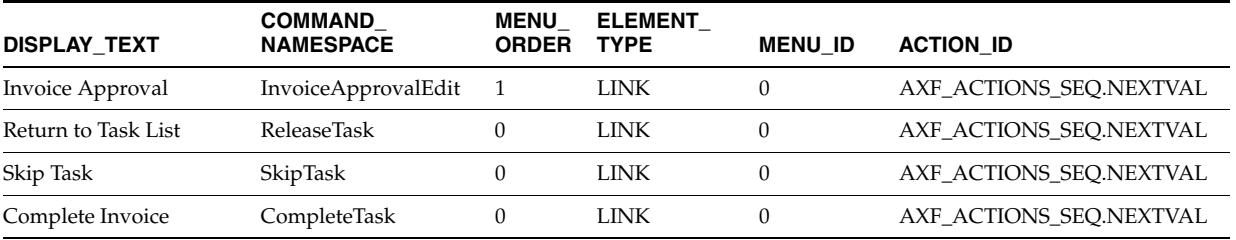

# <span id="page-100-0"></span>**A.1.7 AXF\_XPATH\_ATTRIBUTES Table**

This table defines the XPATH attributes used in the AXF framework. This XPATH is mainly defined for payload elements.

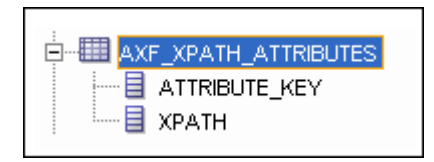

### **A.1.7.1 Column Description**

*Table A–13 Column Description for AXF\_XPATH\_ATTRIBUTES Table*

| <b>Column</b>        | <b>Description</b>                                                                              |
|----------------------|-------------------------------------------------------------------------------------------------|
| <b>ATTRIBUTE KEY</b> | Attribute key referenced in the Parameter Value column in the<br>AXF SOLUTION PARAMETERS Table. |
| <b>XPATH</b>         | XPATH expression used to locate the value in the payload.                                       |

### **A.1.7.2 Example Implementation**

This example follows an XPATH attribute specified for an AssignProcessingGroupEdit command in the AXF\_SOLUTION\_PARAMETERS table. The PARAMETER\_VALUE column contains an XPATH: prefix, indicating that the attribute value comes from the AXF\_XPATH\_ATTRIBUTES table.

Fields not shown: SOLUTION\_NAMESPACE=InvoiceProcessing

### *Table A–14 Example AXF\_SOLUTION\_PARAMETERS Table*

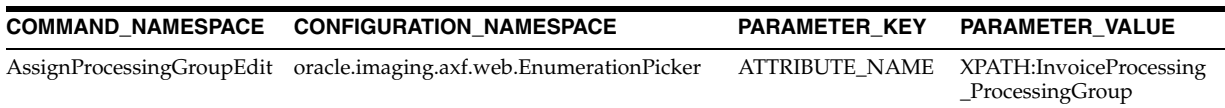

In the AXF\_XPATH\_ATTRIBUTES table that follows, the corresponding XPATH column displays the XPATH expression used to locate the value in the payload.

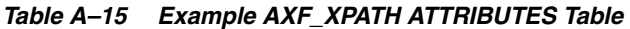

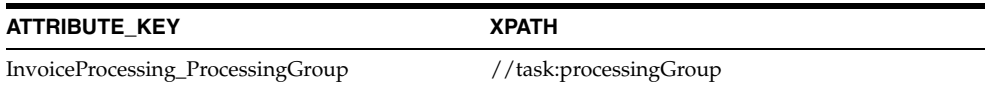

In the AXF\_NAMESPACES table that follows, the XMLNS\_URI column displays where within the XML file to locate the processingGroup task information.

*Table A–16 Example AXF\_XPATH\_NAMESPACES Table*

| Prefix | <b>XMLNS URI</b>                           |
|--------|--------------------------------------------|
| task   | http://xmlns.oracle.com/bpel/workflow/task |

# <span id="page-101-0"></span>**A.1.8 AXF\_XPATH\_NAMESPACES Table**

The following table defines the namespaces used for the XPATH attributes. It links to the [AXF\\_XPATH\\_ATTRIBUTES Table](#page-100-0).

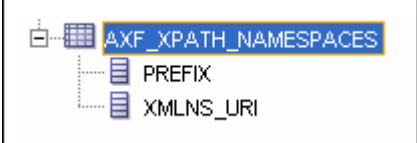

### **A.1.8.1 Column Description**

| Column        | <b>Description</b>                      |
|---------------|-----------------------------------------|
| <b>PREFIX</b> | The namespace prefix used in the XPATH. |
| XMLNS URI     | Provides a unique identifier.           |

*Table A–17 Column Description for AXF\_XPATH\_NAMESPACES Table*

### **A.1.8.2 Example Implementation**

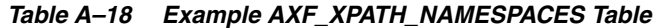

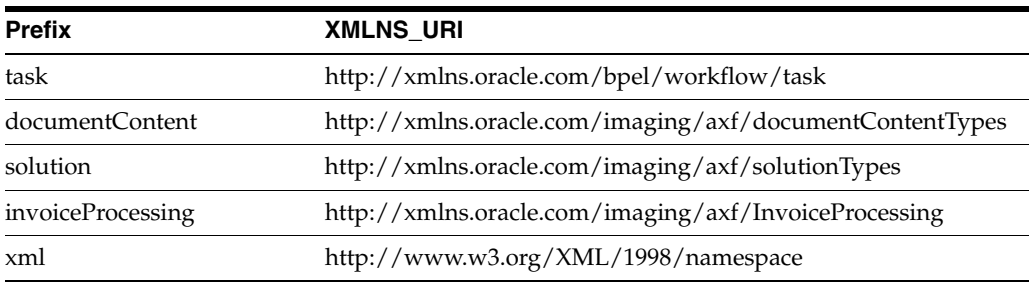

# <span id="page-102-0"></span>**A.2 AXF Web User Tools For the Imaging Solution**

This section covers the following topics:

- [Section A.2.1, "Task List Web Tool"](#page-102-1)
- [Section A.2.2, "Task Viewer Web Tool"](#page-104-0)
- [Section A.2.3, "Enumeration Picker Web Tool,"](#page-108-0)
- [Section A.2.4, "Identity Picker Web Tool"](#page-112-0)

# <span id="page-102-1"></span>**A.2.1 Task List Web Tool**

The AXF Task List web tool is a reusable web interface for displaying human workflow tasks controlled by an AXF solution.

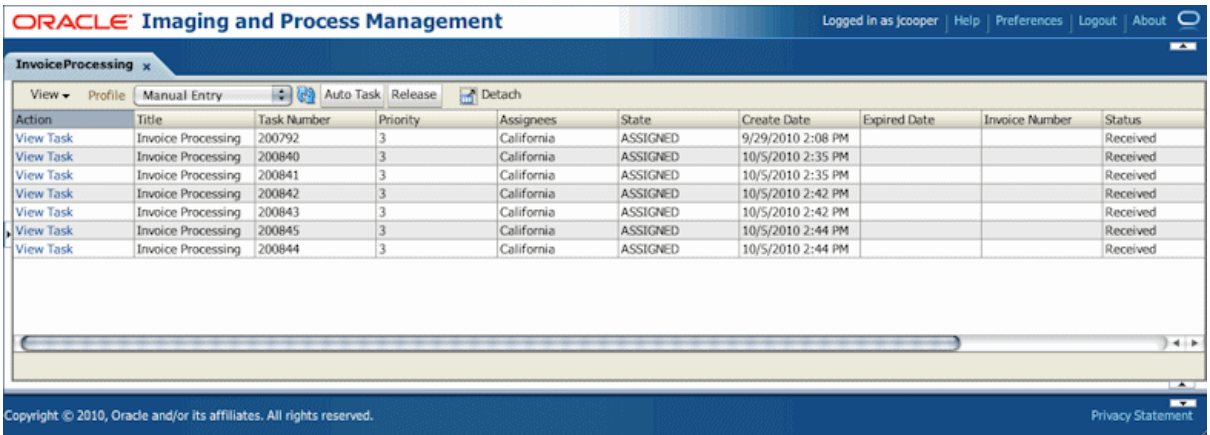

### **Task List Features**

■ The **Profile** list uses standard BPEL views to restrict the task list view based on user/group, BPEL Process versions, and BPEL payload attribute values. (Use the BPM Worklist application to create views and share them with other users or groups.)

- Users can select a task from the table by clicking its **View Task** link, which retrieves the workflow task from a specified BPEL server and process, claims it and displays it in the Task Viewer. After users complete the selected task, they return to the Task List.
- When autotask mode is selected, the AXF solution automatically claims and opens tasks as users complete them, until all of a user's tasks have been processed or the user chooses to stop processing tasks by returning to the Task List. Users activate autotask mode by clicking **Auto Task**.
- Users can release an assigned task by clicking the **Release** button. The task is then released back into the pool of available tasks. If the user clicks Release but did not previously acquire the selected task, a message indicates that the task cannot be released.
- You can configure the Task List to include a side pane action list with links.

### **A.2.1.1 Task List Parameters**

| <b>Parameter</b>            | <b>Description</b>                                                                                                    |
|-----------------------------|----------------------------------------------------------------------------------------------------|
| <b>CMD OPEN TASK BUTTON</b> | Specify a COMMAND_NAMESPACE to execute when a<br>user clicks the View Task link on the Task List web page.                       |
| CMD AUTO TASK BUTTON        | Specify a COMMAND_NAMESPACE to execute when a<br>user clicks the Auto Task button on the Task List web<br>page.                  |
| NO_OF_LINES                 | Specify the maximum number of tasks to display before<br>displaying multiple pages.                                              |
| <b>VIEW LIST</b>            | Specify the list of views (defined in the Human workflow<br>system) displayed to users in the Profile field.                     |
| <b>DEFAULT VIEW</b>         | Specify the default profile. If used with the VIEW_LIST<br>parameter, this value must also be listed in the VIEW_<br>LIST value. |

*Table A–19 Task List Parameters in [AXF\\_SOLUTION\\_PARAMETERS Table](#page-96-0)*

### **A.2.1.2 Example Implementation**

This example defines the StartInvoiceProcessing command for the Invoice Processing solution. The first row uses the [Redirect Command](#page-116-1) to display the task list. The remaining rows define the task list's behavior.

Fields not shown: SOLUTION\_NAMESPACE=InvoiceProcessing

*Table A–20 Example Task List Parameters in AXF\_SOLUTION\_PARAMETERS Table*

| <b>COMMAND</b><br><b>NAMESPACE</b> | <b>CONFIGURATION</b><br><b>NAMESPACE</b>                                                 | <b>PARAMETER KEY</b>                                                   | <b>PARAMETER VALUE</b>                                                 |
|------------------------------------|------------------------------------------------------------------------------------------|------------------------------------------------------------------------|------------------------------------------------------------------------|
|                                    | StartInvoiceProcessing oracle.imaging.axf.comman REDIRECT_URL<br>ds.bpel.RedirectCommand |                                                                        | taskflow://WEB-INF/taskflows/<br>axf-tasklist-tfd.xml#axf-tasklist-tfd |
|                                    | king.TaskList                                                                            | StartInvoiceProcessing oracle.imaging.axf.web.bac CMD_OPEN_TASK_BUTTON | OpenTask                                                               |
|                                    | king.TaskList                                                                            | StartInvoiceProcessing oracle.imaging.axf.web.bac CMD_AUTO_TASK_BUTTON | AutoOpenTask                                                           |

| <b>COMMAND</b><br><b>NAMESPACE</b> | <b>CONFIGURATION</b><br><b>NAMESPACE</b>    | <b>PARAMETER KEY</b> | <b>PARAMETER VALUE</b>                                                                                                    |
|------------------------------------|---------------------------------------------|----------------------|----------------------------------------------------------------------------------------------------|
| StartInvoiceProcessing             | oracle.imaging.axf.web.bac<br>king.TaskList | <b>DEFAULT VIEW</b>  | (null)                                                                                                    |
| <b>StartInvoiceProcessing</b>      | oracle.imaging.axf.web.bac<br>king.TaskList | SHOW INBOX           | <b>FALSE</b>                                                                                                    |
| StartInvoiceProcessing             | oracle.imaging.axf.web.bac<br>king.TaskList | <b>VIEW LIST</b>     | North Invoice Processing Group,<br>South Invoice Processing Group,<br>East Invoice Processing Group,<br>West Invoice Processing Group,<br>My Holds, Exceptions |

*Table A–20 (Cont.) Example Task List Parameters in AXF\_SOLUTION\_PARAMETERS Table*

# <span id="page-104-0"></span>**A.2.2 Task Viewer Web Tool**

The AXF Task Viewer web tool is a reusable web interface that displays the content associated with a Human Workflow Task. In a typical configuration, a business user displays the Task Viewer on one monitor, and keys values shown in the image into a business application on another monitor.

You can customize the web page through database configuration.

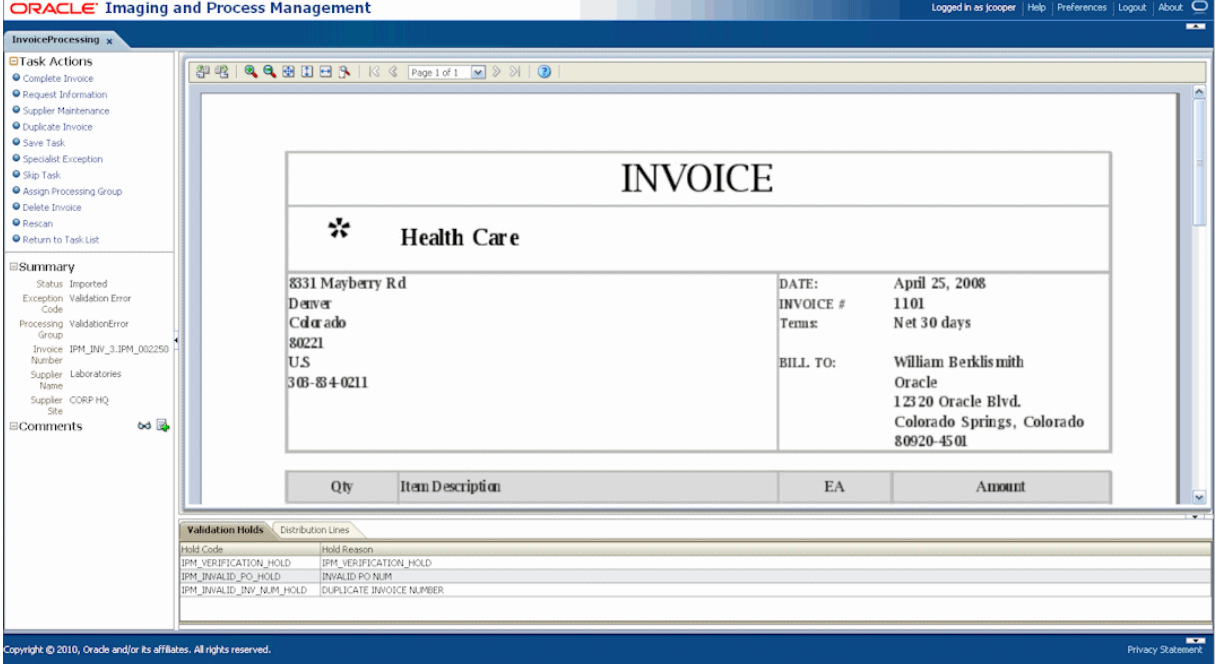

### **Task Viewer Features**

- Users view Oracle I/PM image documents in the Image Viewer pane, using either the basic or advanced Oracle I/PM viewer mode. The Task Viewer uses the Oracle I/PM viewer tool to render image documents.
- If configured, users can select actions in the side Task Actions pane, which invoke a solution's AXF commands. You enable the Task Actions pane in the [AXF\\_](#page-98-0) [ACTION\\_MENU Table,](#page-98-0) configure the action links to invoke AXF commands in the [AXF\\_ACTIONS Table,](#page-99-0) and the commands themselves in the [AXF\\_COMMANDS](#page-95-0)  [Table](#page-95-0). If autotask mode is selected, users disable it by returning to the Task List, typically by clicking a **Return to Task List** link in the Task Actions pane.
- If configured, users can view a Summary section that displays metadata values about the task. You configure these items for display in the [AXF\\_METADATA\\_](#page-105-0) [BLOCKS Table](#page-105-0) and [AXF\\_METADATA\\_ATTRIBUTES Table.](#page-106-0) You can also configure the section's title and the task payload values displayed.
- If configured, users can view a Comments section that displays comment fragments and provides icons for displaying full comments or adding them for the task. You configure comments for display in the [AXF\\_METADATA\\_BLOCKS](#page-105-0)  [Table](#page-105-0).
- If configured, users can view a dynamic data table (bottom tabs) from the BPEL payload XML, such as General Ledger lines for an invoice processing solution. You configure the table in the [AXF\\_METADATA\\_BLOCKS Table](#page-105-0) and its data lines in the [AXF\\_METADATA\\_ATTRIBUTES Table.](#page-106-0) For more information, see [Section 5.4.7](#page-57-0).

### **Configuring the Task Viewer**

You configure the Task Viewer in the following tables:

- [Section A.1.4, "AXF\\_SOLUTION\\_PARAMETERS Table"](#page-96-0)
- [Section A.1.5, "AXF\\_ACTION\\_MENU Table"](#page-98-0)
- [Section A.1.6, "AXF\\_ACTIONS Table"](#page-99-0)
- [Section A.2.2.1, "AXF\\_METADATA\\_BLOCKS Table"](#page-105-0)
- [Section A.2.2.2, "AXF\\_METADATA\\_ATTRIBUTES Table"](#page-106-0)

### <span id="page-105-0"></span>**A.2.2.1 AXF\_METADATA\_BLOCKS Table**

This table defines the task viewer itself and its sections for display on the Task Viewer page.

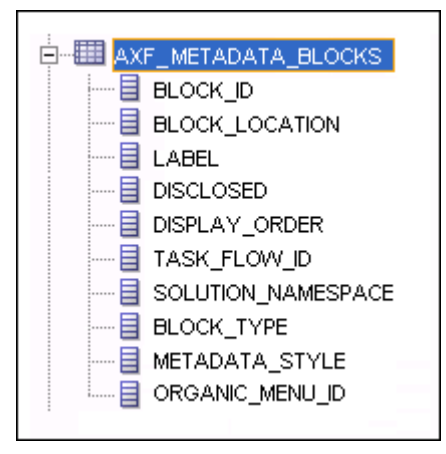

### **A.2.2.1.1 Column Description**

*Table A–21 Column Description for AXF\_METADATA\_BLOCKS Table*

| Column                | <b>Description</b>                                                                                        |
|-----------------------|----------------------------------------------------------------------------------------------------|
| <b>BLOCK ID</b>       | Identifies the row in the database. Links to the AXF<br>METADATA_ATTRIBUTES Table.                        |
| <b>BLOCK LOCATION</b> | Specifies where the block displays on the Task Viewer page.<br>LEFT_SIDEBAR displays a left sidebar pane. |
| LABEL.                | Defines the pane's label (for example, Summary or Comments).                                              |

| Column                | <b>Description</b>                                                                                                    |  |
|-----------------------|----------------------------------------------------------------------------------------------------|--|
| <b>DISCLOSED</b>      | Specify TRUE to display the block in expanded form. If you<br>specify FALSE, the item is displayed but collapsed.                                                                                                    |  |
| DISPLAY_ORDER         | Specifies the order in which the block is displayed.                                                                                                    |  |
| TASK FLOW ID          | Specifies the task flow on which to display the metadata block<br>(for example, axf-taskviewer-tfd or axf-tasklist-tfd).                                                                                                    |  |
| SOLUTION NAMESPACE    | Specifies the AXF solution name.                                                                                                    |  |
| <b>BLOCK_TYPE</b>     | Specifies the type of values contained in the block (for example,<br>METADATA or COMMENT).                                                                                                    |  |
| <b>METADATA STYLE</b> | Specifies how metadata is used. You can specify null (not used)<br>or table.                                                                                                    |  |
|                       | Specify table to display a table of dynamic data from the BPEL<br>payload XML in the bottom tabs. See Section 5.4.7.1, "Formatting<br>XML Data For a Dynamic Data Table." Note that this block<br>displays only if there is data available. |  |
|                       | To configure a dynamic table, the following values must be<br>specified:                                                                                                    |  |
|                       | <b>BLOCK LOCATION = BOTTOM PANEL</b>                                                                                                    |  |
|                       | <b>BLOCK TYPE = METADATA</b>                                                                                                    |  |
|                       | METADATA STYLE = table                                                                                                    |  |
| ORGANIC_MENU_ID       | Reserved for future use.                                                                                                    |  |

*Table A–21 (Cont.) Column Description for AXF\_METADATA\_BLOCKS Table*

### **A.2.2.1.2 Example Implementation**

This table displays the Summary and Comments section on the Task Viewer page.

Columns not shown: DISCLOSED=TRUE

ORGANIC\_MENU\_ID=null

*Table A–22 Example AXF\_METADATA\_BLOCKS Table*

| <b>BLOCK</b><br>ID | <b>BLOCK LOCATION LABEL</b> |            | <b>DISPLAY</b><br><b>ORDER</b> | <b>TASK FLOW ID</b>                                | <b>SOLUTION</b><br><b>NAMESPACE</b>                 | <b>BLOCK</b><br><b>TYPE</b> | <b>METADATA</b><br>STYLE |
|--------------------|-----------------------------|------------|--------------------------------|----------------------------------------------------|-----------------------------------------------------|-----------------------------|--------------------------|
| $\mathbf{1}$       | LEFT SIDEBAR                | Summary 1  |                                | axf-taskviewer-tfd InvoiceProcessing METADATA null |                                                     |                             |                          |
| $\mathbf{2}$       | <b>LEFT SIDEBAR</b>         | Comments 2 |                                | axf-taskviewer-tfd InvoiceProcessing COMMENT       |                                                     |                             | null                     |
| 3                  | BOTTOM PANEL                | GL Lines   | $\mathbf{3}$                   |                                                    | axf-taskviewer-tfd InvoiceProcessing METADATA TABLE |                             |                          |

### <span id="page-106-0"></span>**A.2.2.2 AXF\_METADATA\_ATTRIBUTES Table**

This table defines the labels and values to show in metadata sections specified in the [AXF\\_METADATA\\_BLOCKS Table](#page-105-0). It also defines how attribute values are retrieved for display using XPath attributes.

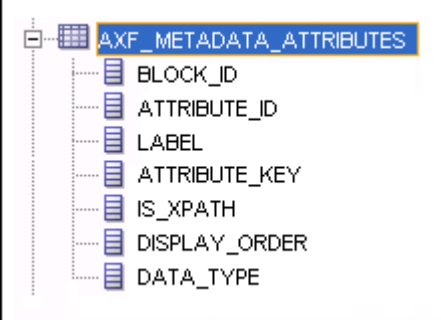

### **A.2.2.2.1 Column Description**

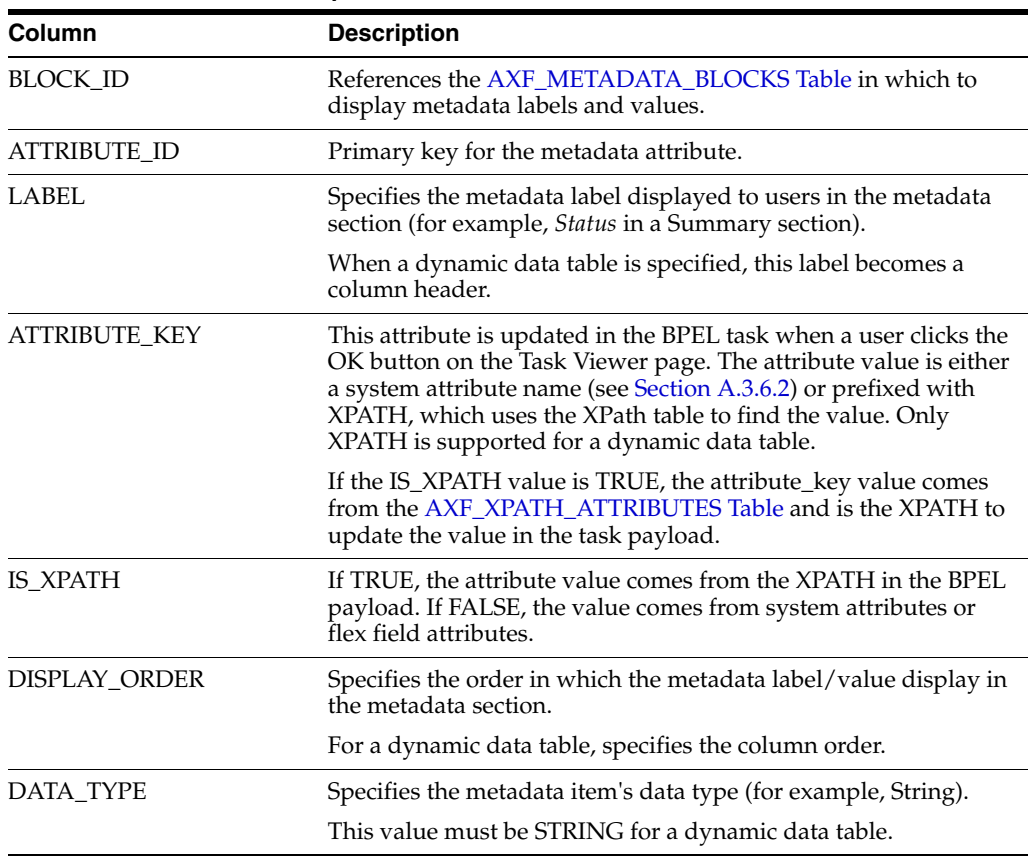

### *Table A–23 Column Description for AXF\_METADATA\_ATTRIBUTES Table*

### **A.2.2.2.2 Example Implementation**

[Table A–24](#page-108-2) defines metadata labels and values displayed in a Task Viewer's Summary section, as shown in [Figure A–2.](#page-100-1) For another example, see [Section 5.4.7, "Configuring a](#page-57-0)  [Dynamic Data Table."](#page-57-0)

Columns not shown:

DATA\_TYPE=String
| <b>BLOCK ID</b> | <b>ATTRIBUTE ID</b> | <b>LABEL</b>          | <b>ATTRIBUTE KEY</b>               | <b>IS XPATH</b> | <b>DISPLAY ORDER</b> |
|-----------------|---------------------|-----------------------|------------------------------------|-----------------|----------------------|
|                 |                     | Status                | InvoiceProcessing_Status           | TRUE            | 0                    |
|                 | າ                   | <b>Exception Code</b> | InvoiceProcessing_ExceptionCode    | TRUE            |                      |
|                 | 3                   | Processing Group      | InvoiceProcessing_ProcessingGroup  | TRUE            |                      |
|                 | 4                   | <b>Invoice Number</b> | InvoiceProcessing_InvoiceNumber    | TRUE            | 3                    |
|                 | 5                   | Supplier Name         | InvoiceProcessing_SupplierName     | TRUE            | 4                    |
|                 | 6                   | Supplier Site         | InvoiceProcessing_SupplierSiteName | TRUE            |                      |

*Table A–24 Example AXF\_METADATA\_ATTRIBUTES Table for Summary Section*

### **A.2.2.3 Comments**

The Comments pane enables users to view and enter comments related to the human task during the transaction's processing. You configure comments in the [AXF\\_](#page-105-0) [METADATA\\_BLOCKS Table](#page-105-0). Also see [Section 1.2.4.5, "About Comments."](#page-20-0)

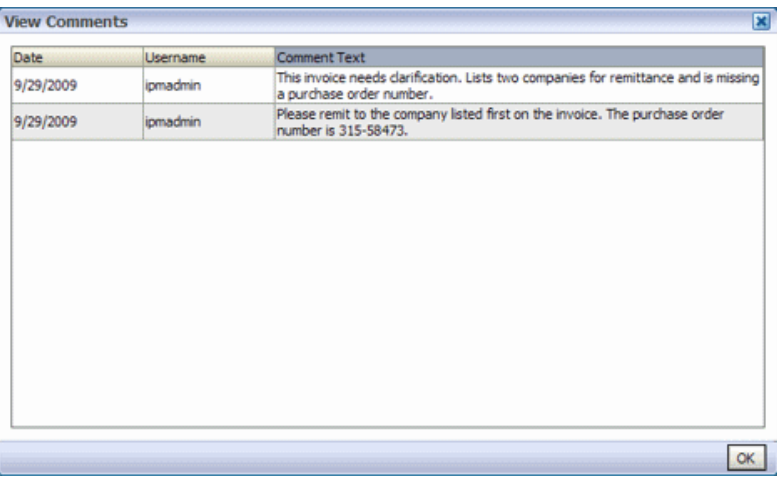

# **A.2.3 Enumeration Picker Web Tool**

The Enumeration Picker web tool enables users to select a choice from a list of values configured in AXF tables. For example, the Enumeration Picker shown in the graphic that follows displays a Processing Group dropdown field containing North, South, East, and West values.

After the user selects a value, the value is updated into the BPEL payload before the configured command executes, typically a command to return to the Task Viewer or to complete the command.

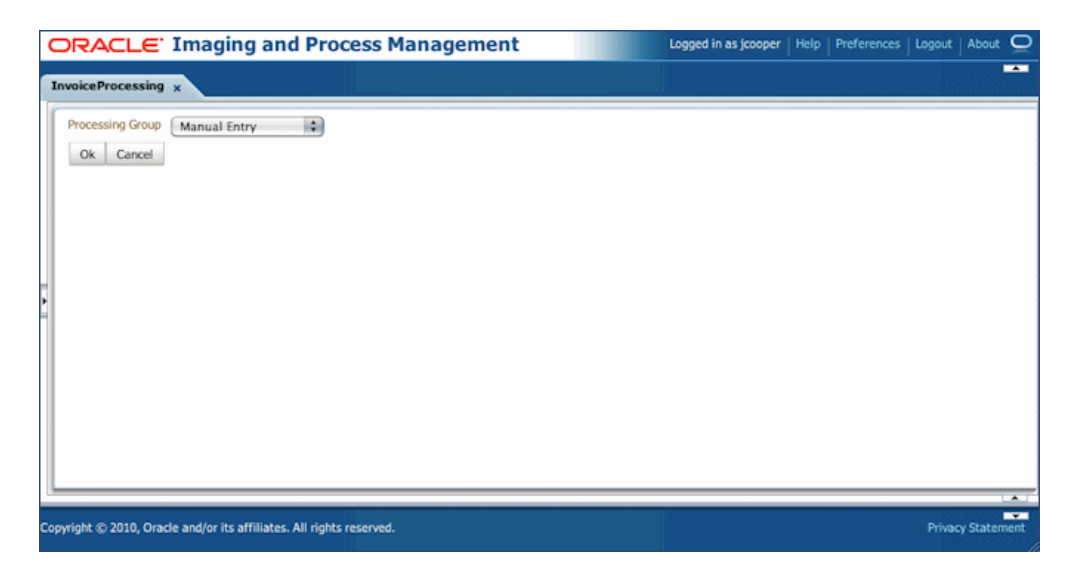

You configure the Enumeration Picker in the following tables:

- Define configuration parameters for the picker in the AXF\_SOLUTION\_ PARAMETERS table (see [Table A–25\)](#page-109-0).
- Define the picker in the [AXF\\_ENUM\\_TYPES Table.](#page-110-0)
- Define the picker's values in the [AXF\\_ENUM\\_ITEMS Table](#page-111-0).

#### **A.2.3.1 Enumeration Picker Parameters**

*Table A–25 Enumeration Picker Parameters in [AXF\\_SOLUTION\\_PARAMETERS Table](#page-96-0)*

<span id="page-109-0"></span>

| <b>Parameter</b>                                                                                                | <b>Description</b>                                                                                                    |  |  |
|----------------------------------------------------------------------------------------------------|----------------------------------------------------------------------------------------------------|--|--|
| <b>LOV REFERENCE</b>                                                                                            | This list of values reference links to the AXF ENUM<br>TYPES Table, whose ID value links to the AXF_ENUM_<br>ITEMS Table, where all picker values are stored.                                            |  |  |
| <b>ATTRIBUTE NAME</b>                                                                                           | This attribute is updated in the BPEL task when a user<br>clicks the OK button on the Enumeration Picker web page.<br>The attribute value is a constant; see Section A.3.6.2,<br>"System Attributes."    |  |  |
|                                                                                                    | If the value has an XPATH: prefix, the value comes from<br>the AXF_XPATH_ATTRIBUTES Table and it is the XPATH<br>to update the value in the task payload.                                                |  |  |
| <b>CMD_ON_CANCEL</b>                                                                                            | Specify the command (COMMAND_NAMESPACE) to<br>execute when a user clicks the Cancel button on the<br>Enumeration Picker page.                                                                            |  |  |
| CMD ON OK                                                                                                    | Specify the command (COMMAND_NAMESPACE) to<br>execute when a user clicks the OK button on the<br>Enumeration Picker page.                                                                                |  |  |
| ATTRIBUTE LABEL                                                                                                 | Specify the label name to display on the web page for<br>attributes to be updated in the BPEL task.                                                                                                    |  |  |
| DEFAULT_VALUE<br>Specify a default value for the picker. If no default is<br>specified, a blank value displays. |                                                                                                    |  |  |
| DEFAULT_ALWAYS                                                                                                  | Specify TRUE to always show the value specified in the<br>DEFAULT_VALUE parameter when displaying the<br>Enumeration Picker, even if another value was previously<br>selected. Otherwise, specify FALSE. |  |  |

#### **Example Implementation**

This example shows an enumeration picker referenced for selecting the processing group.

Fields not shown: SOLUTION\_NAMESPACE=InvoiceProcessing

*Table A–26 Example Enumeration Picker Parameters in AXF\_SOLUTIONS Table*

| <b>COMMAND NAMESPACE</b>  | <b>CONFIGURATION NAMESPACE</b>                       | <b>PARAMETER KEY</b>             | <b>PARAMETER VALUE</b>                     |
|---------------------------|------------------------------------------------------|----------------------------------|--------------------------------------------|
| AssignProcessingGroupEdit | oracle.imaging.axf.web.backing.En<br>umerationPicker | <b>LOV REFERENCE</b>             | ProcessingGroups                           |
| AssignProcessingGroupEdit | oracle.imaging.axf.web.backing.En<br>umerationPicker | ATTRIBUTE_LABEL Processing Group |                                            |
| AssignProcessingGroupEdit | oracle.imaging.axf.web.backing.En<br>umerationPicker | CMD ON OK                        | AssignProcessingGroupComplete              |
| AssignProcessingGroupEdit | oracle.imaging.axf.web.backing.En<br>umerationPicker | ATTRIBUTE NAME                   | XPATH:InvoiceProcessing<br>ProcessingGroup |
| AssignProcessingGroupEdit | oracle.imaging.axf.web.backing.En<br>umerationPicker | CMD_ON_CANCEL                    | <b>OpenTask</b>                            |
| AssignProcessingGroupEdit | oracle.imaging.axf.web.backing.En<br>umerationPicker | DEFAULT VALUE                    | North                                      |
| AssignProcessingGroupEdit | oracle.imaging.axf.web.backing.En<br>umerationPicker | DEFAULT ALWAYS                   | FALSE                                      |

#### <span id="page-110-0"></span>**A.2.3.2 AXF\_ENUM\_TYPES Table**

This table defines Enumeration Pickers.

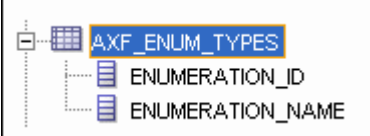

#### **Column Description**

*Table A–27 Column Description for AXF\_ENUM\_TYPES Table*

| Column                  | <b>Description</b>                                          |
|-------------------------|-------------------------------------------------------------|
| ENUMERATION ID          | Specify an ID for the enumeration picker.                   |
| <b>ENUMERATION NAME</b> | Specify a name for the enumeration picker<br>configuration. |

#### **Example Implementation**

This example defines enumeration pickers for the Invoice Processing solution. You define each picker's items in the [AXF\\_ENUM\\_ITEMS Table](#page-111-0).

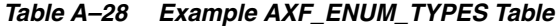

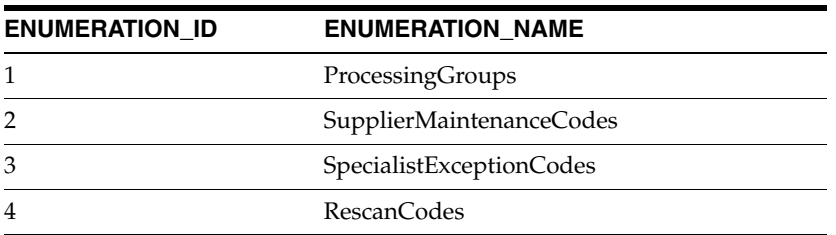

#### <span id="page-111-0"></span>**A.2.3.3 AXF\_ENUM\_ITEMS Table**

This table defines a specified Enumeration Picker's values.

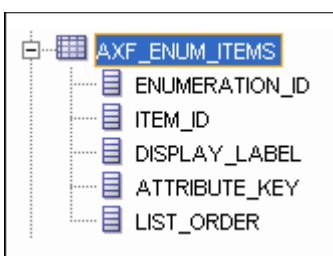

#### **Column Description**

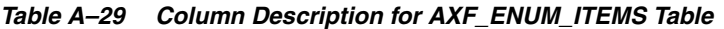

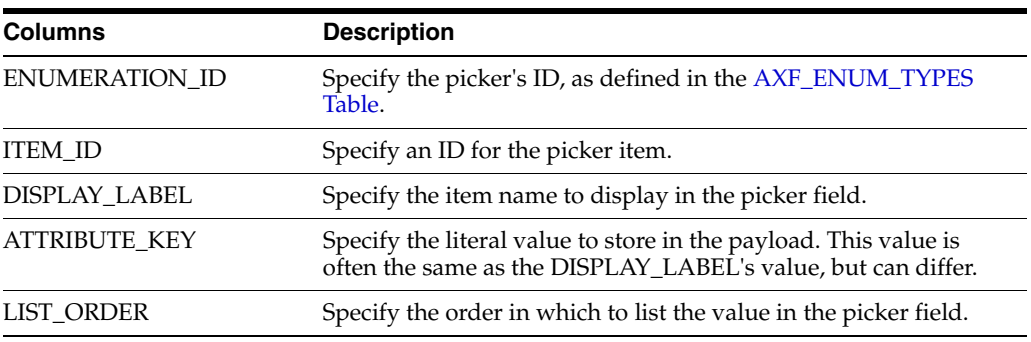

#### **Example Implementation**

This example defines the items for the ProcessingGroups, SupplierMaintenanceCodes, SpecialistExceptionCodes, and RescanCodes enumeration pickers defined in the [AXF\\_](#page-110-0) [ENUM\\_TYPES Table.](#page-110-0)

*Table A–30 Example AXF\_ENUM\_ITEMS Table*

| <b>ENUMERATION_ID</b> | ITEM_ID | DISPLAY_LABEL          | <b>ATTRIBUTE_KEY</b>   | <b>LIST_ORDER</b> |
|-----------------------|---------|------------------------|------------------------|-------------------|
| 1                     | 1       | North                  | North                  | 1                 |
| 1                     | 2       | South                  | South                  | 2                 |
| 1                     | 3       | East                   | East                   | 3                 |
| 1                     | 4       | West                   | West                   | 4                 |
| 2                     | 5       | No Supplier            | No Supplier            | 1                 |
| 2                     | 6       | No Supplier Site       | No Supplier Site       | 2                 |
| 3                     | 7       | Duplicate Invoice      | Duplicate Invoice      | 1                 |
| 3                     | 8       | Invalid Invoice Number | Invalid Invoice Number | $\overline{2}$    |
| 3                     | 9       | No PO                  | No PO                  | 3                 |
| 3                     | 10      | Invalid PO             | Invalid PO             | 4                 |
| 3                     | 11      | PO Overbill            | PO Overbill            | 5                 |
| 4                     | 12      | Poor Image Quality     | Poor Image Quality     | $\mathbf{1}$      |
| 4                     | 13      | Pages Out of Order     | Pages Out of Order     | $\overline{2}$    |
| 4                     | 14      | Pages Missing          | Pages Missing          | 3                 |
| 4                     | 15      | Other                  | Other                  | $\overline{4}$    |

# **A.2.4 Identity Picker Web Tool**

The Identity Picker web tool enables users to select one or more users or groups from an identity store configured for BPEL. Typically, a related action is taken after choosing an identity; for example, a task is assigned or delegated. The action to take after selecting an identity is configured in the [AXF\\_SOLUTION\\_PARAMETERS Table](#page-96-0).

**Note:** The command updates the task payload when the user clicks OK. The BPEL process is responsible for using this information to delegate the task.

**Note:** The Filter and Search Attribute settings use the BPEL Worklist views configuration. To change these settings, use the BPEL Workflow application.

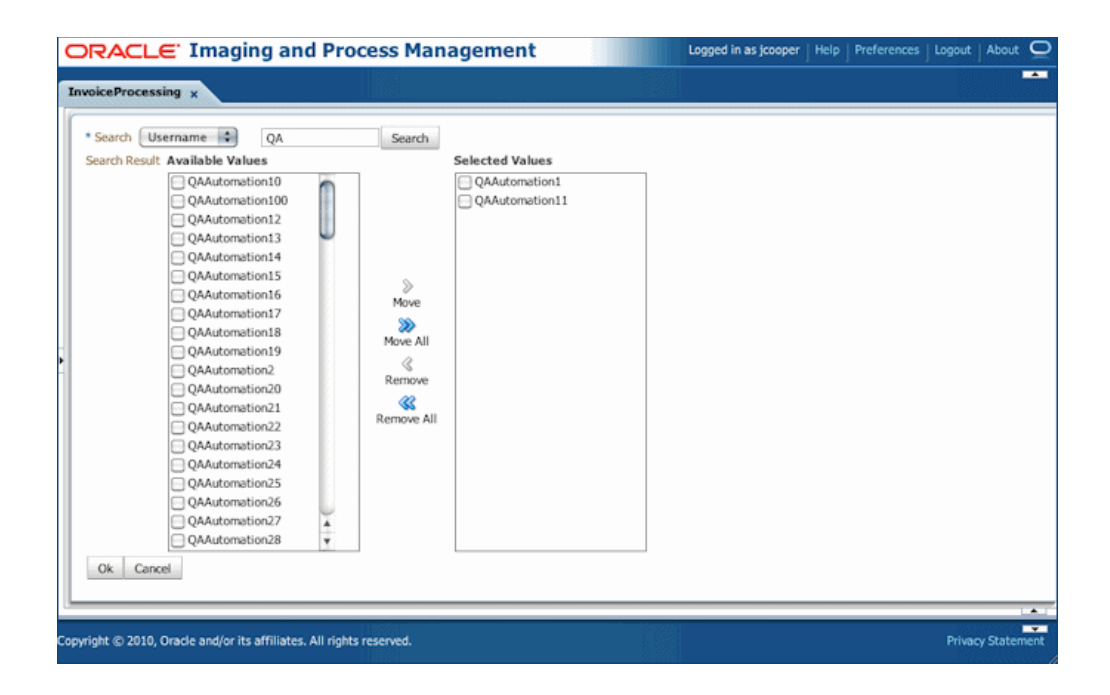

#### **A.2.4.1 Identity Picker Parameters**

*Table A–31 Identity Picker Parameters in AXF\_SOLUTION\_PARAMETERS Table*

| <b>Parameter Key</b> | <b>Description</b>                                                                                                    |
|----------------------|----------------------------------------------------------------------------------------------------|
| CMD ON CANCEL        | Specify the command (COMMAND_NAMESPACE) to execute<br>when a user clicks the Cancel button on the Identity Picker page. |
| CMD ON OK            | Specify the command (COMMAND_NAMESPACE) to execute<br>when a user clicks the OK button on the Identity Picker page.     |

| <b>Parameter Key</b>      | <b>Description</b>                                                                                                    |  |
|---------------------------|----------------------------------------------------------------------------------------------------|--|
| <b>IDENTITY_FILTER</b>    | Define how the identity picker searches, where:                                                                                                    |  |
|                           | USER: The picker searches for user information defined in<br>$\blacksquare$<br>BPEL.                                                                                                    |  |
|                           | GROUP: The picker searches for group information defined<br>$\blacksquare$<br>in BPEL.                                                                                                    |  |
|                           | <b>Note:</b> Specify USER or GROUP for a command. To allow both<br>search types, create an additional command that uses the other<br>type to open the identity picker. For example, you might create<br>AssignByGroup and AssignByUser commands. |  |
| <b>IDENTITY_ATTRIBUTE</b> | This attribute is updated in the BPEL task when a user clicks OK<br>on the Identity Picker page. The Attribute value is a constant as<br>defined under System Attributes; see Section A.3.6.2.                                                   |  |
|                           | If the value has an XPATH: prefix, then the value comes from the<br>AXF_XPATH_ATTRIBUTES Table and it is the XPATH to update<br>the value in the task payload.                                                                                   |  |

*Table A–31 (Cont.) Identity Picker Parameters in AXF\_SOLUTION\_PARAMETERS Table*

#### **A.2.4.2 Example Implementation**

This example shows an InvoiceApprovalEdit command that searches for user information stored in BPEL, and updates the BPEL task using an XPATH variable.

Fields not shown: SOLUTION\_NAMESPACE=InvoiceProcessing

*Table A–32 Example Identity Picker Parameters in AXF\_SOLUTION\_PARAMETERS table*

| COMMAND<br><b>NAMESPACE</b> | <b>CONFIGURATION NAMESPACE</b>                                    | <b>PARAMETER KEY</b>         | <b>PARAMETER VALUE</b>                               |
|-----------------------------|-------------------------------------------------------------------|------------------------------|------------------------------------------------------|
|                             | InvoiceApprovalEdit oracle.imaging.axf.web.backing.IdentityPicker | <b>IDENTITY FILTER</b>       | USER                                                 |
|                             | InvoiceApprovalEdit oracle.imaging.axf.web.backing.IdentityPicker | CMD_ON_CANCEL                | <b>OpenTask</b>                                      |
|                             | InvoiceApprovalEdit oracle.imaging.axf.web.backing.IdentityPicker | IDENTITY<br><b>ATTRIBUTE</b> | XPATH:InvoiceProcessing<br>InvoiceApprovalAssignment |
|                             | InvoiceApprovalEdit oracle.imaging.axf.web.backing.IdentityPicker | CMD ON OK                    | InvoiceApprovalComplete                              |

# **A.3 AXF Commands For the Imaging Solution**

AXF commands include:

- [Section A.3.1, "Open Task Command"](#page-114-0)
- [Section A.3.2, "Autotask Command"](#page-114-1)
- [Section A.3.3, "Release Task Command"](#page-115-0)
- [Section A.3.4, "Complete Task Command"](#page-116-0)
- [Section A.3.5, "Redirect Command"](#page-116-1)
- [Section A.3.6, "Update Task Command"](#page-117-0)
- [Section A.3.7, "Update Task From Procedure Command"](#page-119-0)
- [Section A.3.8, "Terminate Conversation Command"](#page-119-1)
- [Section A.3.9, "Validate Task Command"](#page-119-2)

**Note:** You can also deploy custom commands and chained commands to execute through AXF. See [Section 5.4.5, "Deploying](#page-56-0)  [Custom Commands"](#page-56-0) and [Section 5.4.6, "Configuring Chained](#page-57-0)  [Commands and Web Tools."](#page-57-0)

### <span id="page-114-0"></span>**A.3.1 Open Task Command**

This command acquires a task from BPEL (human work flow) for a given task ID; the specific task is likely selected from the task list. If the task can be acquired by the user, the command obtains the details of the task and displays the specified web page.

#### **A.3.1.1 Open Task Command Parameters**

[Table A–33](#page-114-2) lists configuration parameters for this command. Use these parameters in the [AXF\\_SOLUTION\\_PARAMETERS Table](#page-96-0) to configure commands.

<span id="page-114-2"></span>

| Parameter Key | <b>Description</b>                                                                                                    |  |
|---------------|----------------------------------------------------------------------------------------------------|--|
| TASK_VIEW_URL | This task flow is returned in the response command upon<br>executing this command.                                                                                                    |  |
|               | The value for the TASK_VIEW_URL parameter uses one of the<br>following strings to represent task flows. Each string can be<br>thought of as a special URL where <i>taskflow</i> : is the protocol instead<br>of http. |  |
|               | taskflow://WEB-INF/taskflows/axf-tasklist-tfd.xml#axf-tasklist<br>$\blacksquare$<br>-tfd (displays the Task List)                                                                                                    |  |
|               | taskflow://WEB-INF/taskflows/axf-taskviewer-tfd.xml#axf-tas<br>$\blacksquare$<br>kviewer-tfd (displays the Task Viewer)                                                                                               |  |
|               | taskflow://WEB-INF/taskflows/axf-identity-picker-tfd.xml#axf-<br>identity-picker-tfd (displays the Identity Picker)                                                                                                   |  |
|               | taskflow://WEB-INF/taskflows/axf-enumeration-picker-tfd.xml<br>$\blacksquare$<br>#axf-enumeration-picker-tfd (displays the Enumeration<br>Picker)                                                                     |  |
|               | taskflow://WEB-INF/taskflows/axf-comments-tfd.xml#axf-com<br>$\blacksquare$<br>ments-tfd (displays Comments)                                                                                                    |  |

*Table A–33 Parameters for OpenTask Command*

#### **A.3.1.2 Example Implementation**

This example uses the OpenTask command to display the Task Viewer for the Invoice Processing solution.

Fields not shown: SOLUTION\_NAMESPACE=InvoiceProcessing

*Table A–34 Example Open Task Command in AXF\_SOLUTION\_PARAMETERS Table*

| <b>COMMAND</b>  | NAMESPACE CONFIGURATION NAMESPACE                                  | PARAMETER KEY PARAMETER VALUE                                              |
|-----------------|--------------------------------------------------------------------|----------------------------------------------------------------------------|
| <b>OpenTask</b> | oracle.imaging.axf.commands.bpel. TASK_VIEW_URL<br>OpenTaskCommand | taskflow://WEB-INF/taskflows/axf-taskviewer-<br>tfd.xml#axf-taskviewer-tfd |

### <span id="page-114-1"></span>**A.3.2 Autotask Command**

This command displays autotask mode, in which a new human workflow task is automatically claimed for the user. Also see [Section 5.4.2.](#page-54-0)

#### **A.3.2.1 Autotask Command Parameters**

Use the parameters in the [AXF\\_SOLUTION\\_PARAMETERS Table](#page-96-0) to configure Autotask commands.

*Table A–35 Autotask Command Parameters in AXF\_SOLUTION\_PARAMETERS Table*

| <b>Parameter Key</b> | <b>Description</b>                                                                               |
|----------------------|--------------------------------------------------------------------------------------------------|
| TASK VIEW URL        | Task flow returned in the response command upon<br>executing this command.                       |
| CMD ON NO TASKS      | COMMAND_NAMESPACE to execute when there are<br>no tasks.                                         |
| BPEL TRY AUTO        | Time in milliseconds between attempts to obtain the<br>next task from the Human workflow system. |

#### **A.3.2.2 Example Implementation**

This example uses the Autotask command to automatically claim tasks and display them in the Task Viewer for the Invoice Processing solution.

Fields not shown: SOLUTION\_NAMESPACE=InvoiceProcessing

*Table A–36 Autotask Command Parameters in AXF\_SOLUTION\_PARAMETERS Table*

| <b>COMMAND</b><br><b>NAMESPACE</b> | <b>CONFIGURATION NAMESPACE</b>                                     | <b>PARAMETER KEY</b>      | <b>PARAMETER VALUE</b>                                                     |
|------------------------------------|--------------------------------------------------------------------|---------------------------|----------------------------------------------------------------------------|
| AutoOpenTask                       | oracle.imaging.axf.commands.bpel. TASK_VIEW_URL<br>AutotaskCommand |                           | taskflow://WEB-INF/taskflows/axf-taskviewer<br>-tfd.xml#axf-taskviewer-tfd |
| AutoOpenTask                       | oracle.imaging.axf.commands.bpel.<br>AutotaskCommand               | CMD ON NO<br><b>TASKS</b> | <b>StartInvoiceProcessing</b>                                              |
| AutoOpenTask                       | oracle.imaging.axf.commands.bpel.<br>AutotaskCommand               | BPEL TRY AUTO             | 3000                                                                       |

### <span id="page-115-0"></span>**A.3.3 Release Task Command**

The Release Task command releases a human workflow task. You can configure this command with actions to execute after it is complete, using CMD\_AUTOTASK\_ON and CMD\_AUTOTASK\_OFF parameters.

#### **A.3.3.1 Release Task Command Parameters**

[Table A–37](#page-115-1) lists configuration parameters for this command. Use these parameters in the [AXF\\_SOLUTION\\_PARAMETERS Table](#page-96-0) to configure commands.

<span id="page-115-1"></span>*Table A–37 Release Task Command Parameters*

| <b>Parameter Key</b>    | <b>Description</b>                                                               |
|-------------------------|----------------------------------------------------------------------------------|
| <b>CMD AUTOTASK OFF</b> | Specify the command (COMMAND_NAMESPACE)<br>to execute when AUTOTASK mode is off. |
| CMD AUTOTASK ON         | Specify the command (COMMAND_NAMESPACE)<br>to execute when AUTOTASK mode is on.  |

#### **A.3.3.2 Example Implementation**

Fields not shown: SOLUTION\_NAMESPACE=InvoiceProcessing

| <b>COMMAND</b><br><b>NAMESPACE</b> | <b>CONFIGURATION_NAMESPACE</b>                                                              | <b>PARAMETER KEY</b>                    | <b>PARAMETER VALUE</b>        |
|------------------------------------|---------------------------------------------------------------------------------------------|-----------------------------------------|-------------------------------|
| SkipTask                           | oracle.imaging.axf.commands.bpel.ReleaseTaskCommand CMD_AUTOTASK_OFF StartInvoiceProcessing |                                         |                               |
| SkipTask                           | oracle.imaging.axf.commands.bpel.ReleaseTaskCommand CMD_AUTOTASK_ON                         |                                         | AutoTaskOpen                  |
| ReleaseTask                        | oracle.imaging.axf.commands.bpel.ReleaseTaskCommand                                         | CMD_AUTOTASK_OFF StartInvoiceProcessing |                               |
| <b>ReleaseTask</b>                 | oracle.imaging.axf.commands.bpel.ReleaseTaskCommand                                         | CMD_AUTOTASK_ON                         | <b>StartInvoiceProcessing</b> |

*Table A–38 Example Release Task Commands in AXF\_SOLUTION\_PARAMETERS Table*

# <span id="page-116-0"></span>**A.3.4 Complete Task Command**

The Complete Task command updates the list of attributes and outcome for a specified task in the human task workflow. This command also takes the parameters defined for the [Update Task Command](#page-117-0).

In addition, the Complete Task command can update BPEL payload attribute values using request parameters to the command. You can also configure this command with actions to execute after it is complete, using CMD\_AUTOTASK\_ON and CMD\_ AUTOTASK\_OFF parameters.

#### **A.3.4.1 Complete Task Command Parameters**

[Table A–39](#page-116-2) lists configuration parameters for this command. Use these parameters in the [AXF\\_SOLUTION\\_PARAMETERS Table](#page-96-0) to configure commands.

| <b>Parameter Key</b>    | <b>Description</b>                                                                                                    |
|-------------------------|----------------------------------------------------------------------------------------------------|
| <b>OUTCOME</b>          | Specify the outcome defined for the human work flow system.<br>APPROVE and REJECT are available by default in any BPEL<br>process; the process designer can create others. |
| CMD AUTOTASK ON         | Specify the command (COMMAND_NAMESPACE) to execute<br>when AUTOTASK mode is on.                                                                                            |
| <b>CMD AUTOTASK OFF</b> | Specify the command (COMMAND_NAMESPACE) to execute<br>when AUTOTASK mode is off.                                                                                           |

<span id="page-116-2"></span>*Table A–39 CompleteTask Command Parameters*

#### **A.3.4.2 Example Implementation**

Fields not shown: SOLUTION\_NAMESPACE=InvoiceProcessing

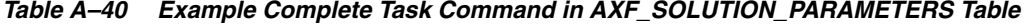

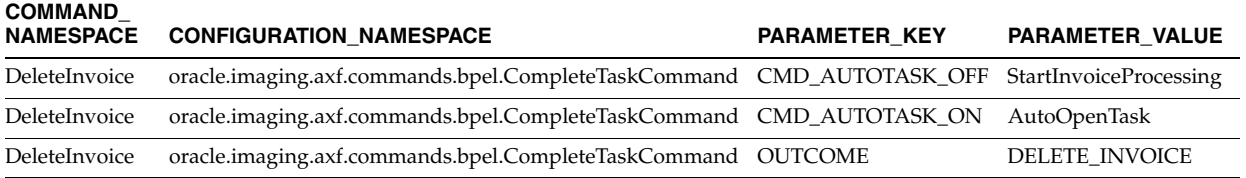

# <span id="page-116-1"></span>**A.3.5 Redirect Command**

The Redirect command redirects the browser to an AXF web tool or other external URL. The request parameters valid for internal URLs only include:

- CID (Conversation ID)
- PID (ParameterSet ID)

Store any user defined request parameters as part of the PID.

The command returns the URL in the response command.

[Table A–41](#page-117-1) lists configuration parameters for this command. Use these parameters in the [AXF\\_SOLUTION\\_PARAMETERS Table](#page-96-0) to configure commands.

#### **A.3.5.1 Redirect Command Parameters**

*Table A–41 RedirectCommand Parameters*

<span id="page-117-1"></span>

| <b>Parameter Key</b> | <b>Description</b>                                                                                                    |  |
|----------------------|----------------------------------------------------------------------------------------------------|--|
| REDIRECT_URL         | This URL is returned in the response command upon executing<br>this command. It is either:                                                                                                    |  |
|                      | a task flow String corresponding to a task flow ID which<br>п.<br>loads one or more pages on the task flow.                                                                                         |  |
|                      | a standard URL string that redirects to the specified URL.<br>$\blacksquare$                                                                                                    |  |
| EXTERNAL             | If this has a value of TRUE, then the redirect page does not have a<br>CID and PID appended to it. The re-direct URL is an external Web<br>site and all request parameters are appended in the URL. |  |

#### **A.3.5.2 Example Implementation**

Fields not shown: SOLUTION\_NAMESPACE=InvoiceProcessing

*Table A–42 Example Redirect Command in AXF\_SOLUTION\_PARAMETERS Table*

| <b>COMMAND NAMESPACE</b>      | <b>CONFIGURATION NAMESPACE</b>                                  | <b>PARAMETER KEY</b> | <b>PARAMETER VALUE</b>                                                     |
|-------------------------------|-----------------------------------------------------------------|----------------------|----------------------------------------------------------------------------|
| <b>StartInvoiceProcessing</b> | oracle.imaging.axf.commands.system. EXTERNAL<br>RedirectCommand |                      | FALSE                                                                      |
| <b>StartInvoiceProcessing</b> | oracle.imaging.axf.commands.system.<br>RedirectCommand          | REDIRECT URL         | taskflow://WEB-INF/taskfl<br>ows/axf-tasklist-tfd.xml#axf<br>-tasklist-tfd |

# <span id="page-117-0"></span>**A.3.6 Update Task Command**

The Update Task command can update one of the following: the list of attributes in the BPEL task, values in the XML payload using XPATH, or system attributes. (For an XPATH example, see [Section A.3.6.3](#page-118-1).)

You can create your own parameter keys for the Update Task command and use either a system attribute or an XPATH for the parameter value. AXF searches the request parameters and finds all the values that match the parameter keys (besides outcome), and pulls parameter keys for the list of attributes to use in that task payload.

To update a non-payload attribute in the BPEL task, use a system attribute from those listed in [Section A.3.6.2.](#page-118-0) For example, the UpdateTask command can take the value of outcome (defined as PARAMETER\_KEY) from the request parameter and update the OUTCOME (defined as PARAMETER\_VALUE) attribute value in the task.

#### **A.3.6.1 Update Task Command Parameters**

*Table A–43 Parameters for UpdateTaskCommand*

| <b>Parameter Key</b> | <b>Description</b>                                                                                                    |
|----------------------|----------------------------------------------------------------------------------------------------|
| OUTCOME              | Specify the outcome defined for the human work flow system.<br>APPROVE and REJECT are available by default in any BPEL<br>process; the process designer can create others. |

### <span id="page-118-0"></span>**A.3.6.2 System Attributes**

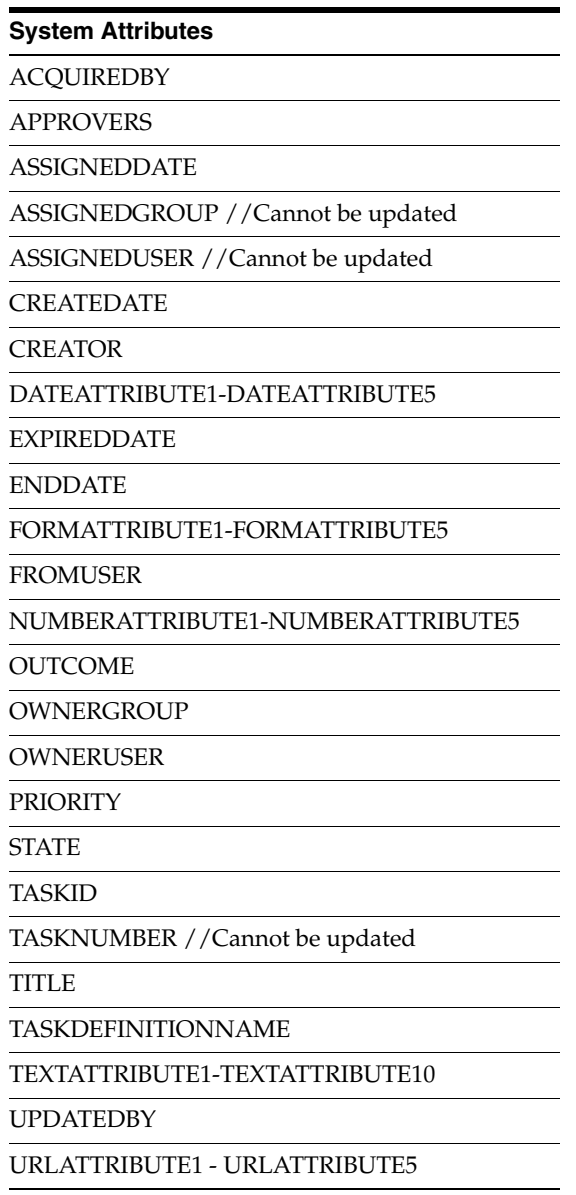

#### <span id="page-118-1"></span>**A.3.6.3 Example Implementation**

This example shows two attributes updated by the same comand\_namespace, UpdateHelloBPEL. For more information about HelloBPEL, see "Verifying the AXF Installation with HelloBpel" in *Oracle Fusion Middleware Installation Guide for Oracle Enterprise Content Management Suite*.

Fields not shown: SOLUTION\_NAMESPACE=HelloBPEL

*Table A–44 Example UpdateTaskCommand Parameters in AXF\_SOLUTION\_PARAMETERS Table*

| <b>COMMAND</b><br><b>NAMESPACE</b> | <b>CONFIGURATION NAMESPACE PARAMETER KEY</b>                   | <b>PARAMETER VALUE</b>  |
|------------------------------------|----------------------------------------------------------------|-------------------------|
| UpdateHelloBPEL                    | oracle.imaging.axf.commands.bpel. String1<br>UpdateTaskCommand | XPATH:HelloBPEL_String1 |
| UpdateHelloBPEL                    | oracle.imaging.axf.commands.bpel. String2<br>UpdateTaskCommand | XPATH:HelloBPEL_String2 |

# <span id="page-119-0"></span>**A.3.7 Update Task From Procedure Command**

The Update Task From Procedure command calls a stored pl/sql procedure using a specified data source and updates the task payload using XPATH. For an example implementation, see [Section 5.4.3](#page-54-1).

#### **A.3.7.1 Update Task From Procedure Command Parameters**

| Parameter Key      | <b>Description</b>                                                                                                    |  |
|--------------------|----------------------------------------------------------------------------------------------------|--|
| XPATH_USERS        | Specifies an XPATH variable contained in the AXF_XPATH_<br>ATTRIBUTES Table that refers to the XPATH where the list of<br>returned data is stored. |  |
| CMD EMPTY LIST     | Specifies the command to execute if no results return from the<br>pl/sql function.                                                                 |  |
| CMD_NON_EMPTY_LIST | Specifies the command to execute if results return from the<br>pl/sql function.                                                                    |  |
| INDI DS            | Specifies the name of the JNDI data source, configured on the<br>Application Server, to use for execution of the pl/sql function.                  |  |
| PLSQL_PROC         | Specifies the name of the pl/sql function to call.                                                                                                 |  |
|                    |                                                                                                    |  |

*Table A–45 Parameters for UpdateTaskFromProcedure Command*

#### **A.3.7.2 Example Implementation**

Fields not shown: SOLUTION\_NAMESPACE=InvoiceProcessing

*Table A–46 Example UpdateTaskFromProcedureCommand Parameters in AXF\_SOLUTION\_PARAMETERS Table*

| <b>COMMAND</b><br><b>NAMESPACE</b> | <b>CONFIGURATION NAMESPACE</b>                                      | <b>PARAMETER KEY</b>  | <b>PARAMETER VALUE</b>                               |
|------------------------------------|---------------------------------------------------------------------|-----------------------|------------------------------------------------------|
| RetrieveUserList                   | oracle.imaging.axf.commands.bpel.<br>UpdateTaskFromProcedureCommand | <b>XPATH USERS</b>    | XPATH:InvoiceProcessing<br>InvoiceApprovalAssignment |
| RetrieveUserList                   | oracle.imaging.axf.commands.bpel.<br>UpdateTaskFromProcedureCommand | CMD NON EMPTY LIST    | InvoiceApprovalEdit                                  |
| RetrieveUserList                   | oracle.imaging.axf.commands.bpel.Up<br>dateTaskFromProcedureCommand | <b>CMD EMPTY LIST</b> | CompleteInvoice                                      |
| RetrieveUserList                   | oracle.imaging.axf.commands.bpel.Up<br>dateTaskFromProcedureCommand | <b>INDI DS</b>        | idbc/EBSDS                                           |
| RetrieveUserList                   | oracle.imaging.axf.commands.bpel.Up<br>dateTaskFromProcedureCommand | PLSOL PROC            | <b>AXFRETRIEVEUSERLIST</b>                           |

# <span id="page-119-1"></span>**A.3.8 Terminate Conversation Command**

The Terminate Conversation Command is used by an external client to terminate a conversation with AXF.

# <span id="page-119-2"></span>**A.3.9 Validate Task Command**

The Validate Task command validates BPEL system attribute data or BPEL payload data, and based on validation results, executes a subsequent command.

[Table A–47](#page-120-0) lists configuration parameters for this command. Use these parameters in the [AXF\\_SOLUTION\\_PARAMETERS Table](#page-96-0) to configure commands.

#### **A.3.9.1 Validate Task Command Parameters**

| <b>Parameter Key</b>         | <b>Description</b>                                                                                                    |
|------------------------------|----------------------------------------------------------------------------------------------------|
| <b>ATTRIBUTE TO VALIDATE</b> | Specifies the attribute in the BPEL task to validate. This can be<br>either a system attribute or a payload attribute. If specifying a<br>payload attribute, use a prefix value of XPATH: and reference<br>a value from the AXF_XPATH_ATTRIBUTES Table. |
| <b>REGULAR EXPRESSION</b>    | Defines a standard Regular Expression for validating the<br>specified attribute.                                                                                                    |
| <b>CMD ON PASS</b>           | Specifies the command to execute after this command, if the<br>validation is successful.                                                                                                    |
| CMD ON FAIL                  | Specifies the command to execute after this command if the<br>validation fails.                                                                                                    |
| <b>FAIL MESSAGE</b>          | Specifies the message to display if the validation fails.                                                                                                    |

<span id="page-120-0"></span>*Table A–47 ValidateTaskCommand Parameters*

#### **A.3.9.2 Example Implementation**

The following configuration validates that the invoice has been saved (Invoice Transaction ID is not 0). If it is 0, the command reports the error message specified in the FAIL\_MESSAGE parameter. For steps to add a validation, see [Section 5.4.4.](#page-55-0)

Fields not shown: SOLUTION\_NAMESPACE=InvoiceProcessing

*Table A–48 Example ValidateTask Command in AXF\_SOLUTION\_PARAMETERS Table*

| COMMAND<br><b>NAMESPACE</b> | <b>CONFIGURATION NAMESPACE</b>                           | <b>PARAMETER</b><br><b>KEY</b>  | <b>PARAMETER VALUE</b>                                     |
|-----------------------------|----------------------------------------------------------|---------------------------------|------------------------------------------------------------|
| ValidateTransactionID       | oracle.imaging.axf.commands.bpel.<br>ValidateTaskCommand | ATTRIBUTE TO<br><b>VALIDATE</b> | XPATH:InvoiceProcessing_TransactionID                      |
| ValidateTransactionID       | oracle.imaging.axf.commands.bpel.<br>ValidateTaskCommand | CMD ON PASS                     | CompleteInvoice                                            |
| ValidateTransactionID       | oracle.imaging.axf.commands.bpel.<br>ValidateTaskCommand | REGULAR<br><b>EXPRESSION</b>    | $\lceil \wedge 0 \rceil$                                   |
| ValidateTransactionID       | oracle.imaging.axf.commands.bpel.<br>ValidateTaskCommand | <b>FAIL MESSAGE</b>             | Please save the transaction before<br>completing the task. |

# **A.4 Oracle E-Business Suite Tables For the Imaging Solution**

Configuring AXF for Oracle E-Business Suite requires configuring AXF-related tables in Oracle E-Business Suite. This section covers the following topics:

- Section A.4.1, "About the Oracle E-Business Suite AXF Tables For the Imaging [Solution"](#page-120-1)
- [Section A.4.2, "AXF\\_CONFIGS Table \(Oracle E-Business Suite\)"](#page-121-0)
- [Section A.4.3, "AXF\\_COMMANDS Table \(Oracle E-Business Suite\)"](#page-122-0)
- [Section A.4.4, "AXF\\_COMMAND\\_PARAMETERS Table \(Oracle E-Business Suite\)"](#page-124-0)
- [Section A.4.5, "AXF\\_PROPERTIES Table \(Oracle E-Business Suite\)"](#page-124-1)

# <span id="page-120-1"></span>**A.4.1 About the Oracle E-Business Suite AXF Tables For the Imaging Solution**

The following diagram shows how the tables used by the Oracle E-Business Suite system in AXF solutions are related.

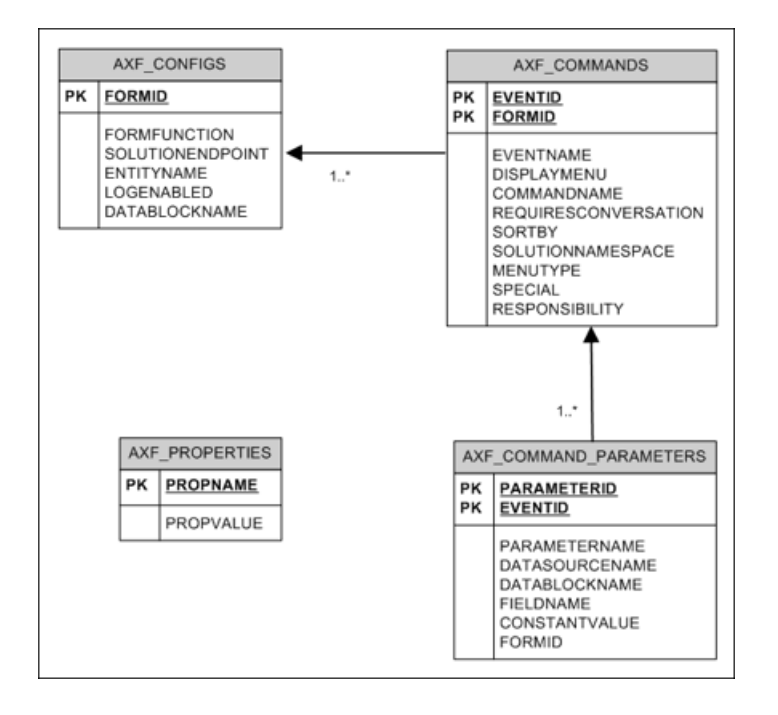

# <span id="page-121-0"></span>**A.4.2 AXF\_CONFIGS Table (Oracle E-Business Suite)**

Use the AXF\_CONFIGS table to enable the AXF solution on various Oracle E-Business Suite Forms. This table provides a fine level of granularity when selecting which Forms to AXF-enable, up to the Data Block level.

Form events are automatically invoked when an action is performed on an Oracle E-Business Suite Form. The AXF\_CUSTOM.pll makes all events available, such as POST-INSERT, for customization. You can decide which events to use, and how and when to use them.

When an action occurs, the customized code launches the specified solution and command configured for the event. In the case where the same form is being reused, such as Invoice Entry and Invoice Query, FORMFUNCTION and DATABLOCKNAME uniquely identify each Form.

**Note:** You can enable all datablocks on a form rather than a specific datablock, by specifying AXF\_DEFAULT for the DATABLOCKNAME parameter. This allows AXF to be notified whenever a POST-INSERT event occurs for the form, regardless of its datablock. Note, however, that setting the DATABLOCKNAME parameter to AXF\_DEFAULT enables specified ZOOM or SPECIAL commands on all screens related to the form. (Set ZOOM and SPECIAL commands in the [AXF\\_](#page-95-0) [COMMANDS Table.](#page-95-0))

#### **A.4.2.1 Column Description**

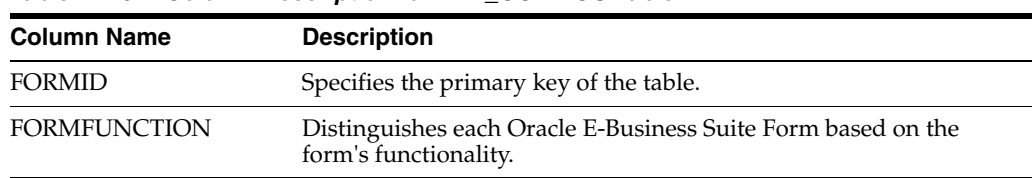

#### *Table A–49 Column Description for AXF\_CONFIGS Table*

| <b>Column Name</b>   | <b>Description</b>                                                                                                    |  |
|----------------------|----------------------------------------------------------------------------------------------------|--|
| SOLUTIONENDPOINT     | Specifies a URL to AXF. This value should start as https://if<br>SecureMode is on. See Section 2.2.2, "Securing Communications<br>Through SSL."                                |  |
| <b>ENTITYNAME</b>    | Used by the attachment functionality as a unique name, which<br>links attachments to the correct Forms.                                                                        |  |
| LOGENABLED           | Enables or disables the log for the specified form. Specify one of the<br>following:                                                                                           |  |
|                      | 1/TRUE/YES                                                                                                    |  |
|                      | $0$ /FALSE/NO                                                                                                    |  |
| <b>DATABLOCKNAME</b> | Specify the data block on the form to enable.                                                                                                    |  |
|                      | Note that you can also specify AXF_DEFAULT to enable all data<br>blocks on the form.                                                                                           |  |
|                      | A Form may be reused by Oracle E-Business Suite (for example,<br>Invoice Entry and Invoice Query); the FORMFUNCTION and<br>DATABLOCKNAME together uniquely identify each form. |  |

*Table A–49 (Cont.) Column Description for AXF\_CONFIGS Table*

#### **A.4.2.2 Example Implementation**

This example defines that the entire Invoices Form is AXF-enabled. (Without the first row, the INV\_SUM\_FOLDER Data Block of the Invoices Form would be enabled.)

The last row in this example table shows the paperclip attachment feature enabled, by disabling the Managed Attachments solution. For more information, see [Section 5.4.8](#page-58-0).

Fields not shown: LOGENABLED=YES

**FORMID FORMFUNCTION SOLUTIONENDPOINT ENTITYNAME DATABLOCKNAME** 1 AP\_APXINWKB https://*ApplicationServerName:Port*/axf-ws /AxfSolutionMediatorService AP\_INVOICES AXF\_DEFAULT 2 AP\_APXINWKB\_ SUMMARY\_VIEW https://*ApplicationServerName:Port*/axf-ws /AxfSolutionMediatorService AP\_INVOICES INV\_SUM\_FOLDER 6 AP\_APXINWKB\_ BATCHES https://*ApplicationServerName:Port*/axf-ws /AxfSolutionMediatorService AP\_INVOICES INV\_SUM\_FOLDER 7 AXF\_MANAGED\_ ATTACHMENTS-DISABLED https://*ApplicationServerName:Port*/axf-ws /AxfSolutionMediatorService (null) (null)

*Table A–50 Example AXF\_CONFIGS Table*

# <span id="page-122-0"></span>**A.4.3 AXF\_COMMANDS Table (Oracle E-Business Suite)**

Use the AXF\_COMMANDS table to describe the actions to take based on user activity. This table works with the [AXF\\_CONFIGS Table \(Oracle E-Business Suite\).](#page-121-0)

#### **A.4.3.1 Column Description**

*Table A–51 Column Description for AXF\_COMMANDS Table*

| <b>Column Name</b> | <b>Description</b>                                                    |
|--------------------|-----------------------------------------------------------------------|
| <b>FORMID</b>      | Links to the AXF CONFIGS Table (Oracle E-Business Suite).             |
| <b>EVENTID</b>     | Primary key of the table.                                             |
| <b>EVENTNAME</b>   | Name of the Event command to invoke (for example, ZOOM, POST-INSERT). |

| <b>Column Name</b>          | <b>Description</b>                                                                                                    |  |  |
|-----------------------------|----------------------------------------------------------------------------------------------------|--|--|
| <b>DISPLAYMENU</b>          | Displays text of the menu for the command.                                                                                      |  |  |
| <b>COMMANDNAMESPACE</b>     | Request command to pass to the back-end when the menu is selected.                                                              |  |  |
| <b>REQUIRESCONVERSATION</b> | Indicates if the command requires a valid conversation or not.                                                                  |  |  |
| <b>SORTBY</b>               | Order in which to display the menu.                                                                                             |  |  |
| SOLUTIONNAMESPACE           | Name of the solution.                                                                                                    |  |  |
| <b>MENUTYPE</b>             | Specify the menu type to display to users in Oracle E-Business Suite. You can<br>choose:                                        |  |  |
|                             | ZOOM: Displays a Zoom menu in the toolbar.                                                                                      |  |  |
|                             | ZOOMANDSPECIAL: Displays both a Zoom menu and a Special menu.<br>$\blacksquare$<br>(Enter a special key in the SPECIAL column.) |  |  |
|                             | SPECIAL: Displays a Special menu on the toolbar. (Enter a special key in the<br>п<br>Special column.)                           |  |  |
| <b>SPECIAL</b>              | Create new menu entries by entering a unique number for the Special type menu,<br>where:                                        |  |  |
|                             | SPECIAL1-15 creates entries in the Tools menu.                                                                                  |  |  |
|                             | SPECIAL16-30 creates entries in the Reports menu.                                                                               |  |  |
|                             | SPECIAL31-45 creates entries in the Actions menu.                                                                               |  |  |
|                             | (Consult the Oracle E-Business Suite Documentation for further information.)                                                    |  |  |
| <b>RESPONSIBILITY</b>       | Reserved for future use.                                                                                                    |  |  |

*Table A–51 (Cont.) Column Description for AXF\_COMMANDS Table*

#### **A.4.3.2 Example Implementation**

This example shows two commands invoked from the Zoom menu (Attach Supplemental and Process Invoices). Each command is listed twice because the commands enable the same functionality, but on two different screens.

In addition, the solution has been configured to invoke the SaveInvoice command during the POST-INSERT event, which specifies that whenever an action inserts a new Oracle E-Business Suite transaction record, the integration automatically invokes the SaveInvoice command on the back-end, performing the actions associated with the command. Note that POST-INSERT is not called by a subsequent save of the same transaction record in Oracle E-Business Suite.

Fields not shown: SOLUTION\_NAMESPACE=InvoiceProcessing, SPECIAL=(null), RESPONSIBILITY=(null)

| <b>EVENT</b><br>ID | <b>FORM</b><br>ID | <b>EVENTNAME</b>   | <b>DISPLAYMENU</b>     | <b>COMMANDNAMESPACE</b> | <b>REQUIRESCO</b><br><b>NVERSATION</b> | <b>SORT</b><br>BY | <b>MENU</b><br><b>TYPE</b> |
|--------------------|-------------------|--------------------|------------------------|-------------------------|----------------------------------------|-------------------|----------------------------|
| 16                 |                   | <b>ZOOM</b>        | Attach Supplemental    | AttachSupplemental      | <b>YES</b>                             | $\overline{2}$    | ZOOM                       |
| 14                 | 6                 | <b>ZOOM</b>        | Attach Supplemental    | AttachSupplemental      | <b>YES</b>                             | $\overline{2}$    | ZOOM                       |
| 13                 | 6                 | ZOOM               | Process Batch Invoices | StartInvoiceProcessing  | NO                                     |                   | ZOOM                       |
| 10                 |                   | ZOOM               | Process Invoices       | StartInvoiceProcessing  | NΟ                                     |                   | ZOOM                       |
| 11                 |                   | <b>POST-INSERT</b> | (null)                 | SaveInvoice             | <b>YES</b>                             | $\theta$          | (null)                     |
| 15                 | 6                 | POST-INSERT        | (null)                 | SaveInvoice             | YES                                    | $\theta$          | (null)                     |

*Table A–52 Example AXF\_COMMANDS Table* 

# <span id="page-124-0"></span>**A.4.4 AXF\_COMMAND\_PARAMETERS Table (Oracle E-Business Suite)**

Use the AXF\_COMMAND\_PARAMETERS table to define the information sent for each defined command. Each command may require or omit a different set of parameters.

#### **A.4.4.1 Column Description**

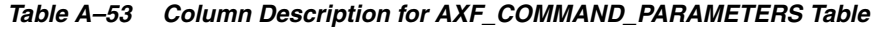

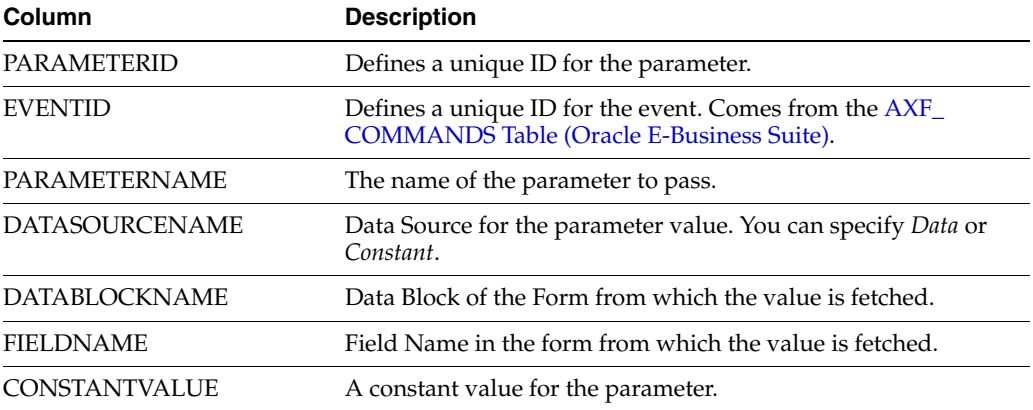

#### **A.4.4.2 Example Implementation**

The example that follows contains two parameters sent for EventID 2: a constant value (InvoicesByVendor) and a data value (VENDOR\_NAME) in the *INVOICES\_QF* Data Block.

The COMPLETE command requires that a conversation be established between Oracle E-Business Suite and AXF. A Conversation is a session unique ID that allows communication between Oracle E-Business Suite and AXF Framework.

If a command requires a separate window to open, then Oracle E-Business Suite opens another instance of the browser. Users may then take additional steps in the newly created window.

| <b>PARAMETERID</b> | <b>EVENTID</b> | <b>PARAMETERNAME</b> | <b>DATASOURCE</b><br><b>NAME</b> | <b>DATABLOCKNAME</b>  | <b>FIELDNAME</b>      | <b>CONSTANT</b><br><b>VALUE</b> |
|--------------------|----------------|----------------------|----------------------------------|-----------------------|-----------------------|---------------------------------|
|                    | ◠              | SearchName           | <b>CONSTANT</b>                  | (null)                | (null)                | InvoicesByV<br>endor            |
| 2                  | $\overline{2}$ | VendorName           | <b>DATA</b>                      | <b>INVOICES OF</b>    | VENDOR<br><b>NAME</b> | (null)                          |
| 18                 | 11             | InvoiceTransactionID | <b>DATA</b>                      | <b>INV_SUM_FOLDER</b> | <b>INVOICE ID</b>     | (null)                          |
| 21                 | 14             | InvoiceTransactionID | <b>DATA</b>                      | <b>INV SUM FOLDER</b> | <b>INVOICE ID</b>     | (null)                          |
| 20                 | 15             | InvoiceTransactionID | <b>DATA</b>                      | <b>INV SUM FOLDER</b> | <b>INVOICE ID</b>     | (null)                          |
| 22                 | 16             | InvoiceTransactionID | <b>DATA</b>                      | <b>INV SUM FOLDER</b> | <b>INVOICE ID</b>     | (null)                          |

*Table A–54 Example AXF\_COMMAND\_PARAMETERS Table*

# <span id="page-124-1"></span>**A.4.5 AXF\_PROPERTIES Table (Oracle E-Business Suite)**

Use the AXF\_PROPERTIES table to define properties for AXF integration with Oracle E-Business Suite.

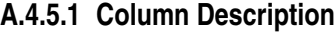

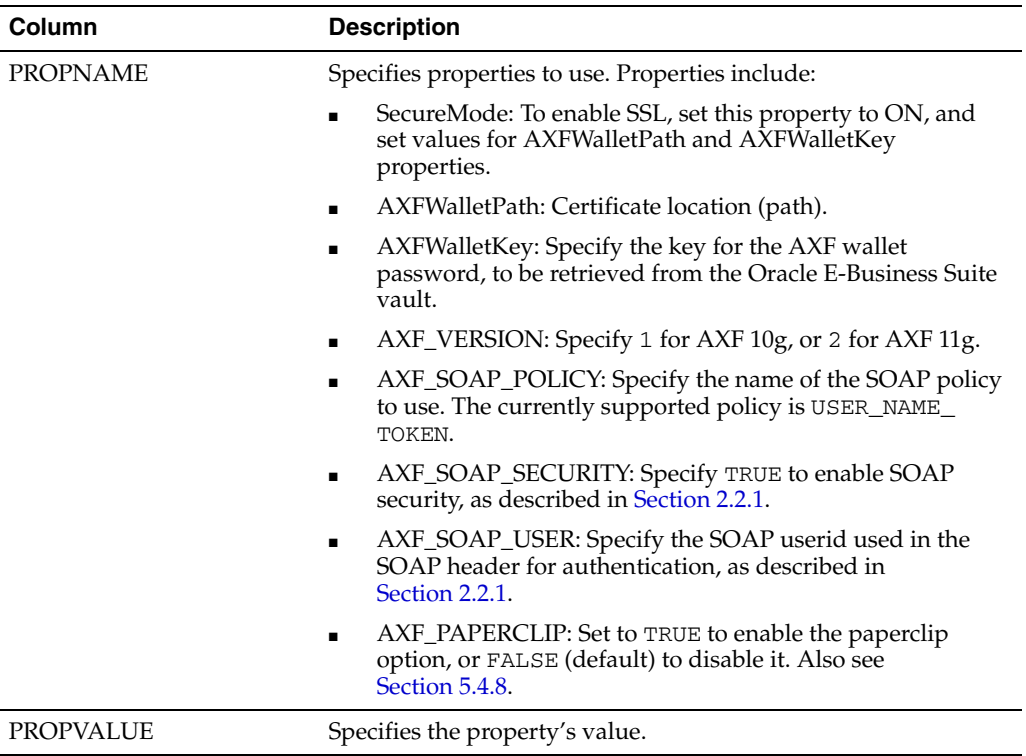

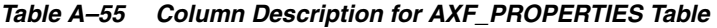

#### **A.4.5.2 Example Implementation**

This example table shows the default properties values.

| <b>PROPVALUE</b>    |
|---------------------|
| <b>OFF</b>          |
| file:walletpath     |
| <b>AXFWalletKey</b> |
| 2                   |
| USER_NAME_TOKEN     |
| <b>TRUE</b>         |
| weblogic            |
| TRUE                |
|                     |

*Table A–56 Example AXF\_PROPERTIES Table*

# **A.5 Oracle PeopleSoft Tables For the Imaging Solution**

Configuring the adapter for Oracle PeopleSoft requires configuring AXF-related tables in Oracle PeopleSoft. For more information, see [Section 3.4.](#page-48-0)

This section covers the following topics:

- [Section A.5.1, "About the Oracle PeopleSoft AXF Tables For the Imaging Solution"](#page-126-0)
- [Section A.5.2, "PS\\_AXF\\_CONFIG Table"](#page-126-1)
- [Section A.5.3, "PS\\_AXF\\_COMMANDS Table"](#page-127-0)
- [Section A.5.4, "PS\\_AXF\\_COMMAND\\_PARAMS Table"](#page-128-0)

# <span id="page-126-0"></span>**A.5.1 About the Oracle PeopleSoft AXF Tables For the Imaging Solution**

The following diagram shows how the tables used by the Oracle PeopleSoft system in AXF solutions are related.

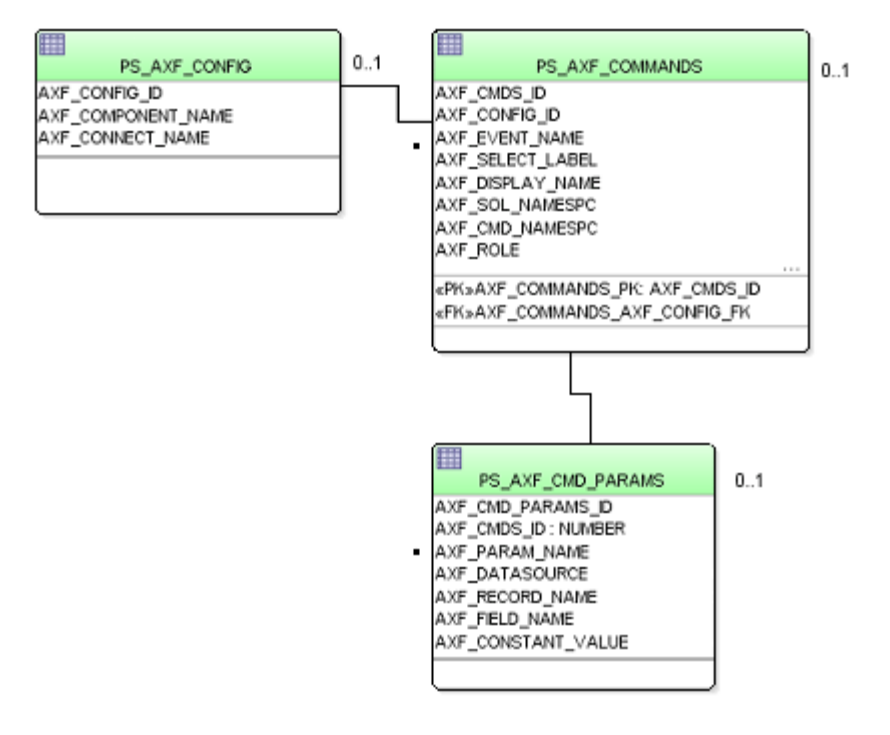

**Note:** All AXF table fields require non-null values. You can include a space for fields that do not apply.

### <span id="page-126-1"></span>**A.5.2 PS\_AXF\_CONFIG Table**

Use the PS\_AXF\_CONFIG table to enable the AXF solution on various Oracle PeopleSoft components. This table provides a fine level of granularity when selecting which pages and components to AXF-enable.

Events are automatically invoked when an action is performed on an Oracle PeopleSoft page. The AXF\_PS\_Integration project component catches PRE- and POSTsave events and makes them available for customization. You can decide which events to use and how and when to use them.

#### **A.5.2.1 Column Description**

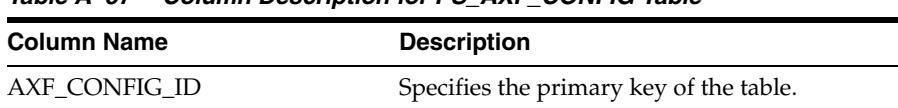

AXF\_COMPONENT\_NAME Specifies the name of the Oracle PeopleSoft component being enabled.

*Table A–57 Column Description for PS\_AXF\_CONFIG Table*

| <b>Column Name</b> | <b>Description</b>                                                                                                    |  |  |  |
|--------------------|----------------------------------------------------------------------------------------------------|--|--|--|
| AXF CONNECT NAME   | Specifies the Oracle PeopleSoft Integration Broker<br>Connection name (service operation to call), as defined in<br>the Oracle PeopleSoft Integration Broker administration<br>interface. |  |  |  |
|                    | The default service operation is AXF_EXECUTE. You can<br>set up and use other connections.                                                                                                |  |  |  |
| <b>AXF_VERSION</b> | Specifies the AXF version of the connection. Available<br>values include:                                                                                                    |  |  |  |
|                    | 10 <sub>g</sub>                                                                                                    |  |  |  |
|                    | 11g<br>▪                                                                                                    |  |  |  |

*Table A–57 (Cont.) Column Description for PS\_AXF\_CONFIG Table*

#### **A.5.2.2 Example Implementation**

This example defines that the VCHR\_QUICK\_PNL component is AXF-enabled.

*Table A–58 Example PS\_AXF\_CONFIG Table*

| AXF_CONFIG_ID | AXF COMPONENT NAME | AXF CONNECT NAME | <b>AXF VERSION</b> |
|---------------|--------------------|------------------|--------------------|
|               | VCHR OUICK PNL     | AXF EXECUTE      | 11g                |

# <span id="page-127-0"></span>**A.5.3 PS\_AXF\_COMMANDS Table**

Use the PS\_AXF\_COMMANDS table to describe the actions to take based on user activity. This table works with the [PS\\_AXF\\_CONFIG Table.](#page-126-1)

### **A.5.3.1 Column Description**

*Table A–59 Column Description for PS\_AXF\_COMMANDS Table*

| <b>Column Name</b>    | <b>Description</b>                                                                                                    |  |  |
|-----------------------|----------------------------------------------------------------------------------------------------|--|--|
| AXF_CMDS_ID           | Specifies the primary key of the table, used to identify the unique command.                                                                                                    |  |  |
| AXF_CONFIG_ID         | Specifies the foreign key to the PS_AXF_CONFIG Table, which associates this<br>unique command with a particular page and component.                                                                                                    |  |  |
| <b>AXF_EVENT_NAME</b> | Specifies the event being executed. The AXF_EVENT_NAME corresponds to the<br>subpage that is incorporated into an existing Oracle PeopleSoft page, such as the<br>button, link, or menu that is added to an Oracle PeopleSoft page to invoke AXF<br>functionality such as the Image Viewer or Task List. Available options include:<br>AXF_BUTTON_1, , AXF_BUTTON_5<br>AXF_LINK_1, , AXF_LINK5<br>AXF_COMBO_1, , AXF_COMBO_5<br>AXF_PRE_SAVE_SBP<br>AXF_POST_SAVE_SBP |  |  |
| AXF_SELECT_LABEL      | Defines the name displayed on the page for the selection field. This is used only<br>with the COMBO event.                                                                                                    |  |  |
| AXF_DISPLAY_NAME      | Defines the name of the button or link to display on the Oracle PeopleSoft screen.                                                                                                    |  |  |
| AXF_SOL_NAMESPC       | Identifies the solution namespace for the command to execute.                                                                                                    |  |  |
| AXF_CMD_NAMESPC       | Identifies the command namespace for the command to execute.                                                                                                    |  |  |
| AXF_PSFT_ROLE         | Identifies the Oracle PeopleSoft roles with access to the command. It is a<br>comma-delimited list with each role enclosed in single quotes (for example,<br>'Role1','Role2','Role3').                                                                                                    |  |  |

| <b>Column Name</b> | <b>Description</b>                                                                                                    |
|--------------------|----------------------------------------------------------------------------------------------------|
| AXF SORT ORDER     | Specifies the order of items displayed in a selection field. Sort order applies to<br>selection fields only.                                                                                                    |
| AXF REO CONV       | Specifies if a conversation is required to this command before execution. For<br>example, execution of the UpdateTask command requires a conversation be<br>running in order for the user to select a current task. |

*Table A–59 (Cont.) Column Description for PS\_AXF\_COMMANDS Table*

#### **A.5.3.2 Example Implementation**

This example shows two commands added to an invoice processing page. One inserts a button that when clicked initiates invoice processing. The other inserts a link that when clicked initiates a search of Oracle I/PM for duplicate invoices.

In addition, the solution has been configured to invoke the SaveInvoice command during the SAVE\_POST\_CHANGE event, which specifies that whenever an action inserts a new Oracle PeopleSoft transaction record, the integration automatically invokes the SaveInvoice command on the back-end, performing the actions associated with the command. Note that SAVE\_POST\_CHANGE is not called by a subsequent save of the same transaction record in Oracle PeopleSoft.

You must specify an Oracle PeopleSoft Role in the AXF\_PSFT\_ROLE field to give permissions to use the commands. If a person does not have proper permissions to use the commands, the commands do not display. If the commands display but do not function, this indicates that the commands are not properly configured.

Fields not shown: AXF\_SELECT\_LABEL=(null), AXF\_SORT\_ORDER=1, AXF\_REQ\_ CONV=N

| <b>AXF</b><br><b>CMDS</b><br>ID | <b>AXF</b><br><b>CONFIG</b><br>ID | AXF EVENT NAME          | AXF DISPLAY AXF SOL<br><b>NAME</b> | <b>NAMESPC</b>                | AXF CMD NAMESPC                          | AXF PSFT ROLE |
|---------------------------------|-----------------------------------|-------------------------|------------------------------------|-------------------------------|------------------------------------------|---------------|
|                                 |                                   | AXF BUTTON 1            | <b>Start Invoice</b><br>Processing |                               | InvoiceProcessing StartInvoiceProcessing | 'Employee'    |
| $\mathcal{P}$                   |                                   | AXF LINK 1              | Search For<br>Duplicates           | InvoiceInquiry                | SearchIPM                                | 'Employee'    |
| 3                               |                                   | SAVE POST CHANGE (null) |                                    | InvoiceProcessing SaveInvoice |                                          | 'Employee'    |

*Table A–60 Example PS\_AXF\_COMMANDS Table*

# <span id="page-128-0"></span>**A.5.4 PS\_AXF\_COMMAND\_PARAMS Table**

Use the PS\_AXF\_COMMAND\_PARAMS table to specify the information sent for each defined command. Each command may require or omit a different set of parameters.

#### **A.5.4.1 Column Description**

*Table A–61 Column Description for AXF\_COMMAND\_PARAMETERS Table*

| <b>Column</b>      | <b>Description</b>                                                                                                    |
|--------------------|----------------------------------------------------------------------------------------------------|
| AXF_CMDS_PARAMS_ID | Specifies the primary key of the table.                                                                                      |
| AXF CMDS ID        | Specifies the foreign key to the PS_AXF_COMMANDS Table,<br>which associates the unique parameter with a specific<br>command. |
| AXF PARAM NAME     | Defines the parameter name.                                                                                                  |

| Column             | <b>Description</b>                                                                                                    |
|--------------------|----------------------------------------------------------------------------------------------------|
| AXF DATASOURCE     | Specifies where the parameter value is retrieved.                                                                                                  |
|                    | DATA: Retrieves the value in Oracle PeopleSoft defined<br>$\blacksquare$<br>by the AXF_RECORD_NAME and AXF_FIELD_NAME<br>fields.                   |
|                    | CONSTANT: Uses the value defined in the AXF<br>$\blacksquare$<br>CONSTANT VALUE field.                                                             |
| AXF RECORD NAME    | Identifies the record of the field in the Oracle PeopleSoft page<br>to use as the target value to retrieve when AXF_<br>DATASOURCE is set to DATA. |
| AXF FIELD NAME     | Used as the target value when AXF_DATASOURCE is set to<br>DATA.                                                                                    |
| AXF CONSTANT VALUE | Used as the constant value when AXF DATASOURCE is set to<br>CONSTANT.                                                                              |

*Table A–61 (Cont.) Column Description for AXF\_COMMAND\_PARAMETERS Table*

#### **A.5.4.2 Example Implementation**

The example that follows contains three parameters sent for AXF\_CMDS\_ID 2: a constant value (SearchName) and two data values (INVOICENUMBER and InvoiceTransactionID).

*Table A–62 Example PS\_AXF\_COMMAND\_PARAMS Table*

| AXF_CMDS_<br><b>PARAMS ID</b> | <b>AXF</b><br>CMDS ID | AXF PARAM NAME       | AXF<br><b>DATASOURCE</b> | <b>AXF RECORD</b><br><b>NAME</b> | <b>AXF FIELD</b><br><b>NAME</b> | AXF<br><b>CONSTANT</b><br><b>VALUE</b> |
|-------------------------------|-----------------------|----------------------|--------------------------|----------------------------------|---------------------------------|----------------------------------------|
|                               |                       | SearchName           | <b>CONSTANT</b>          | (null)                           | (null)                          | SearchByInvoice<br>ID                  |
|                               |                       | <b>INVOICENUMBER</b> | <b>DATA</b>              | VCHR HDR OV                      | <b>INVOICE ID</b>               | (null)                                 |
|                               |                       | InvoiceTransactionID | <b>DATA</b>              | VCHR HDR OV                      | VOUCHER ID                      | (null)                                 |

# <sup>B</sup>**Managed Attachments Solution Tables**

This appendix describes the AXF and business application configuration tables used for the Managed Attachments solution:

[Section B.1, "AXF Tables For the Managed Attachments Solution"](#page-130-0)

Application Extension Framework (AXF) tables define the solution, its system parameters, and the GrantAccess command used.

Section B.2, "Oracle E-Business Suite AXF Tables For the Managed Attachments [Solution"](#page-134-0)

Oracle E-Business Suite tables define how the Managed Attachments screen is activated through the Zoom menu on selected Oracle E-Business Suite forms.

[Section B.3, "Oracle PeopleSoft Tables For the Managed Attachments Solution"](#page-140-0)

Oracle PeopleSoft tables define how the Managed Attachments screen is activated through a button, link, or menu on selected Oracle PeopleSoft pages.

[Section B.4, "Content Server Tables For the Managed Attachments Solution"](#page-144-0)

Content Server tables define how Content Server documents are mapped to Oracle E-Business Suite or Oracle PeopleSoft business objects and how users are temporarily granted access to documents associated with a particular business object.

These tables are automatically populated during installation (Oracle E-Business Suite) or through Integration Broker (Oracle PeopleSoft). This appendix describes how to configure the tables if changes are needed.

# <span id="page-130-0"></span>**B.1 AXF Tables For the Managed Attachments Solution**

**Note:** If modifying AXF table values in a running system, either execute Clear DB Cache from the Driver page or restart the AXF application within the Application Server for the changes to take effect.

The diagram that follows displays the AXF configuration tables used for the Managed Attachments solution and their relationships.

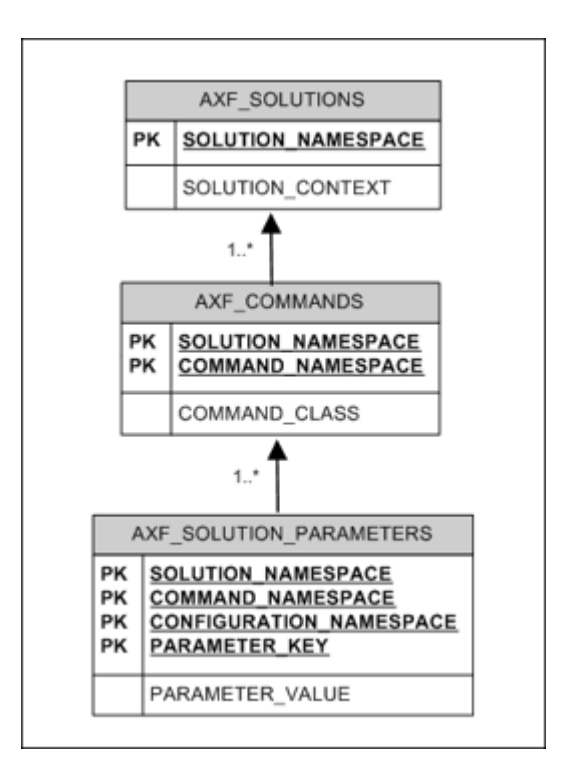

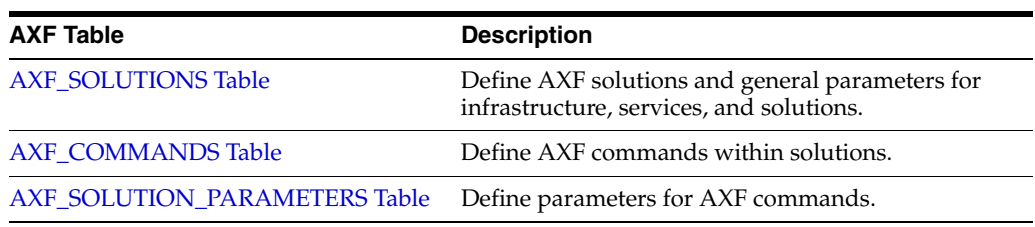

# <span id="page-131-0"></span>**B.1.1 AXF\_SOLUTIONS Table**

The AXF\_SOLUTIONS table defines the solutions used by AXF. It links to the [AXF\\_](#page-132-0) [COMMANDS Table](#page-132-0) through the SOLUTION\_NAMESPACE column.

#### **B.1.1.1 Column Description**

*Table B–1 Column Description for AXF\_SOLUTIONS Table*

| <b>Column</b>    | <b>Description</b>                                                                                                    |
|------------------|----------------------------------------------------------------------------------------------------|
| SOLUTION CONTEXT | Defines the JNDI name of the AXF solution implementation.<br>(Currently, AxfCommandMediator is the only solution<br>implementation.) |
|                  | SOLUTION_NAMESPACE Defines the AXF solution name.                                                                                    |

### **B.1.1.2 Example Implementation**

This example shows the Managed Attachments solution defined, using AxfCommandMediator as its solution implementation.

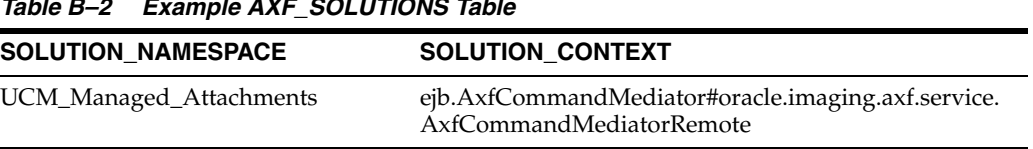

#### *Table B–2 Example AXF\_SOLUTIONS Table*

# <span id="page-132-0"></span>**B.1.2 AXF\_COMMANDS Table**

This table defines AXF commands and their java classes for the solution. Each command's parameters are configured in the [AXF\\_SOLUTION\\_PARAMETERS Table](#page-132-1).

#### **B.1.2.1 Column Description**

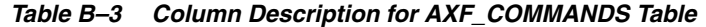

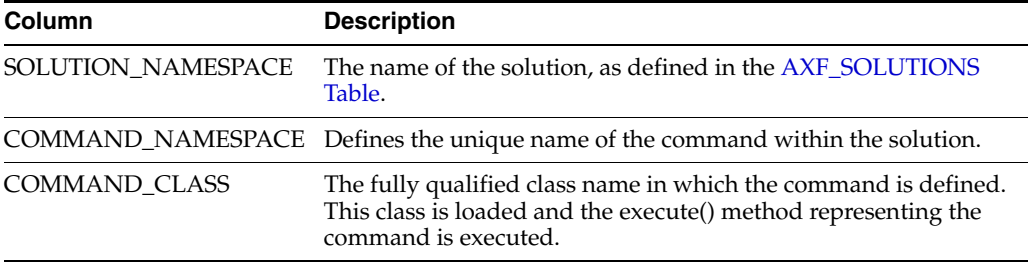

#### **B.1.2.2 Example Implementation**

This example shows the Oracle UCM Managed Attachments command defined for the Managed Attachments solution.

*Table B–4 Example AXF\_COMMANDS Table*

| <b>SOLUTION NAMESPACE</b>   | <b>COMMAND CLASS</b>                                                         | <b>COMMAND NAMESPACE</b> |
|-----------------------------|------------------------------------------------------------------------------|--------------------------|
| UCM_Managed_<br>Attachments | oracle.imaging.axf.commands.ucm.AfGrantAccessCommand UCM_Managed_Attachments |                          |

# <span id="page-132-1"></span>**B.1.3 AXF\_SOLUTION\_PARAMETERS Table**

This table defines command parameters for the solution and AXF command.

#### **B.1.3.1 Column Description**

#### *Table B–5 Column Description for AXF\_SOLUTION\_PARAMETERS Table*

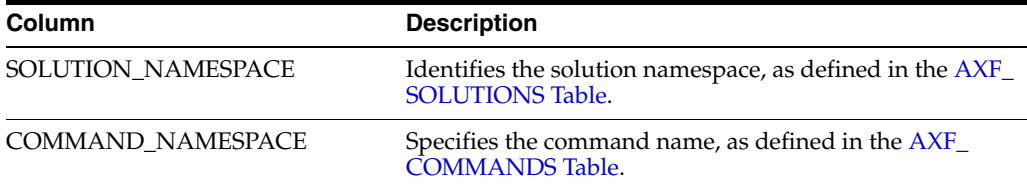

| Column                  | <b>Description</b>                                                                                                    |  |  |  |  |
|-------------------------|----------------------------------------------------------------------------------------------------|--|--|--|--|
| CONFIGURATION_NAMESPACE | Used to implement the command. Specify the complete<br>package name of the implementation class. This<br>namespace path provides the physical Java class to<br>instantiate. The namespace also differentiates commands<br>within the same solution namespace.                                                                                                    |  |  |  |  |
| PARAMETER_KEY           | Specifies the parameter key to use in the AXF command.<br>Parameters include:                                                                                                    |  |  |  |  |
|                         | RIDC_CONNECTION_STR: Specifies the RIDC<br>$\blacksquare$<br>connection string used to execute the AF_GRANT_<br>ACCESS Oracle UCM service. Includes the host<br>name or IP address of the system on which Content<br>Server is running, and the Oracle UCM server port<br>that receives RIDC calls. (To find the value for the<br>Oracle UCM server port, locate the<br>IntradocServerPort config value in config.cfg.) |  |  |  |  |
|                         | UCM_CONNECTION_STR: Specifies the base URL<br>п<br>that executes the Oracle UCM attachments<br>framework search, which lists associated<br>documents. This parameter also sets the following<br>values:                                                                                                    |  |  |  |  |
|                         | Host name or IP address of the system on which<br>Content Server is running                                                                                                    |  |  |  |  |
|                         | Port on which the web server is listening. The<br>/idc/portion of the URL should be changed to<br>match your Oracle UCM installation's web root<br>$(\sqrt{ucm_web_root})$                                                                                                    |  |  |  |  |
|                         | Content Server profile (default profile is EBSProfile<br>or PSFTProfile)                                                                                                    |  |  |  |  |
|                         | GET_SEARCH_RESULTS_FORCELOGIN service                                                                                                    |  |  |  |  |
|                         | ResultCount (default is 5)                                                                                                    |  |  |  |  |
|                         | ResultTemplate (default template is EBS_LIST or<br>PSFT_LIST).                                                                                                    |  |  |  |  |
|                         | DATABASE.METADATA.AFLIST search engine                                                                                                    |  |  |  |  |
|                         | UCM_ADMIN_USER: Specifies the administrative<br>п<br>Oracle UCM user that executes the AF_GRANT_<br>ACCESS service for the user logged into the<br>business application.                                                                                                    |  |  |  |  |
| PARAMETER_VALUE         | Specifies the value of the parameter key.                                                                                                    |  |  |  |  |

*Table B–5 (Cont.) Column Description for AXF\_SOLUTION\_PARAMETERS Table*

### **B.1.3.2 Example Implementations**

These examples define the UCM\_Managed\_Attachments command for the UCM\_ Managed\_Attachments solution. [Table B–6](#page-134-1) provides an Oracle E-Business Suite example and [Table B–7](#page-134-2) provides an Oracle PeopleSoft example.

- The first row specifies the RIDC connection string that executes the AF\_GRANT\_ ACCESS Oracle UCM service.
- The second row specifies the Managed Attachments URL that invokes the Oracle UCM attachments framework search.
- The third row specifies the Oracle UCM administrative user who runs the AF\_ GRANT\_ACCESS service; this user name is dynamically retrieved.

Fields not shown: SOLUTION\_NAMESPACE=UCM\_Managed\_Attachments

| <b>COMMAND</b><br><b>NAMESPACE</b> | <b>CONFIGURATION NAMESPACE</b>                                                                         | <b>PARAMETER KEY</b> | <b>PARAMETER VALUE</b>                                                                                                    |
|------------------------------------|----------------------------------------------------------------------------------------------------|----------------------|----------------------------------------------------------------------------------------------------|
| UCM_Managed_<br>Attachments        | oracle.imaging.axf.commands.ucm.<br>AfGrantAccessCommand                                               |                      | RIDC CONNECTION STR idc://UCM host name or IP<br>address: UCM server port                                                                                                    |
| UCM_Managed_<br>Attachments        | oracle.imaging.axf.commands.ucm. UCM_CONNECTION_STR_http://UCM_host_name_or_IP<br>AfGrantAccessCommand |                      | address: WebServerPort/ucm web<br>root/idcplg/<br>p/min/af/trigger-EBSProfile?<br>IdcService=GET SEARCH RESULTS<br>$FORCELOGIN&ResultCount=20&$<br>ResultTemplate=EBS LIST&<br>SearchEngineName=<br>DATABASE.METADATA.AFLIST |
| UCM_Managed_<br>Attachments        | oracle.imaging.axf.commands.ucm. UCM_ADMIN_USER<br>AfGrantAccessCommand                                |                      | UCM admin user                                                                                                    |

<span id="page-134-1"></span>*Table B–6 Example AXF\_SOLUTION\_PARAMETERS Table for Oracle E-Business Suite Managed Attachments Solution*

<span id="page-134-2"></span>*Table B–7 Example AXF\_SOLUTION\_PARAMETERS Table for Oracle PeopleSoft Managed Attachments Solution*

| <b>COMMAND</b><br><b>NAMESPACE</b> | <b>CONFIGURATION NAMESPACE</b>                                                                         | <b>PARAMETER KEY</b> | <b>PARAMETER VALUE</b>                                                                                                    |
|------------------------------------|----------------------------------------------------------------------------------------------------|----------------------|----------------------------------------------------------------------------------------------------|
| UCM_Managed_<br>Attachments        | oracle.imaging.axf.commands.ucm.<br>AfGrantAccessCommand                                               |                      | RIDC CONNECTION STR idc://UCM host name or IP<br>address: UCM server port                                                                                                    |
| UCM_Managed_<br>Attachments        | oracle.imaging.axf.commands.ucm. UCM_CONNECTION_STR http://UCM host name or IP<br>AfGrantAccessCommand |                      | address: WebServerPort/ucm web<br>root/idcplg/<br>p/min/af/trigger-PSFTProfile?<br>IdcService=GET_SEARCH_RESULTS_<br>FORCELOGIN&ResultCount=20&<br>ResultTemplate=PSFT LIST&<br>SearchEngineName=<br>DATABASE.METADATA.AFLIST |
| UCM_Managed_<br><b>Attachments</b> | oracle.imaging.axf.commands.ucm. UCM_ADMIN_USER<br>AfGrantAccessCommand                                |                      | UCM admin user                                                                                                    |

# <span id="page-134-0"></span>**B.2 Oracle E-Business Suite AXF Tables For the Managed Attachments Solution**

Each Oracle E-Business Suite form enabled for the AF integration requires an AXF Oracle E-Business Suite configuration that defines a Zoom Menu item with the label Managed Attachments and a set of parameters that include the Oracle E-Business Suite instance name, business object type, business object key(s), and user friendly description of the business object instance.

The diagram that follows displays the Oracle E-Business Suite configuration tables used for the Managed Attachments solution and their relationships.

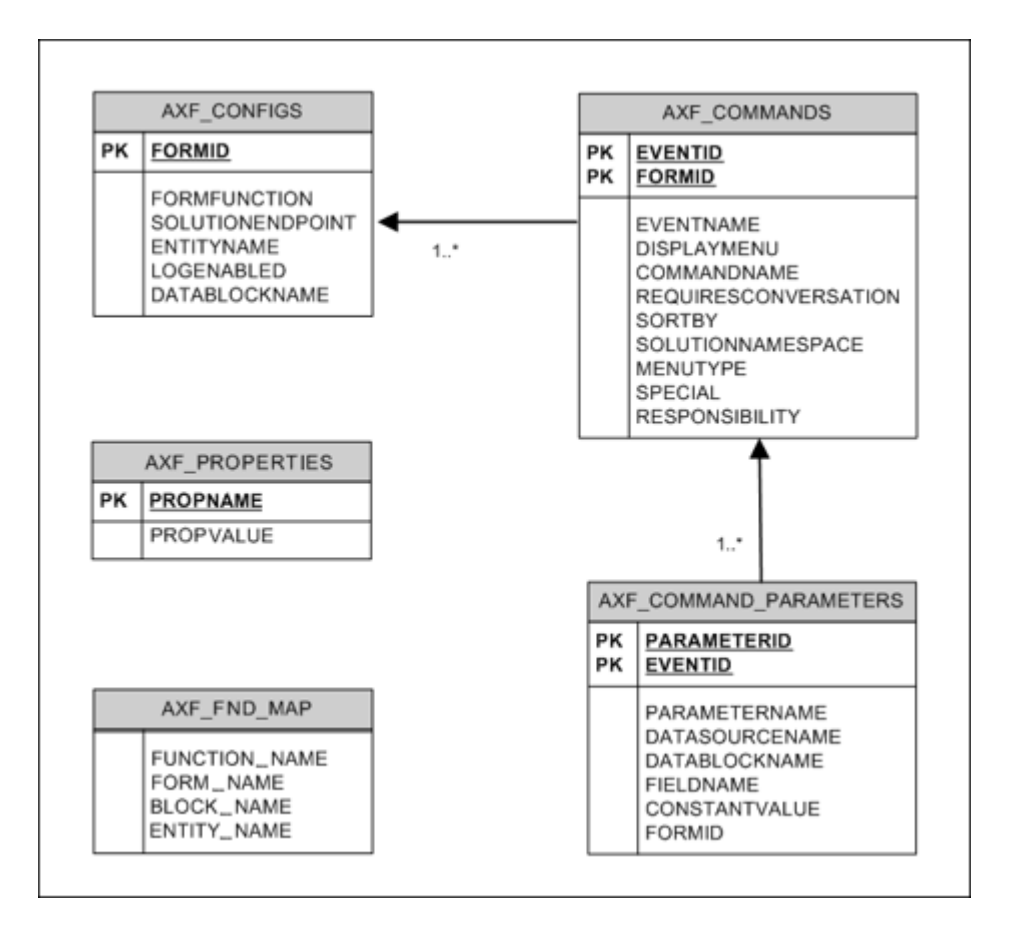

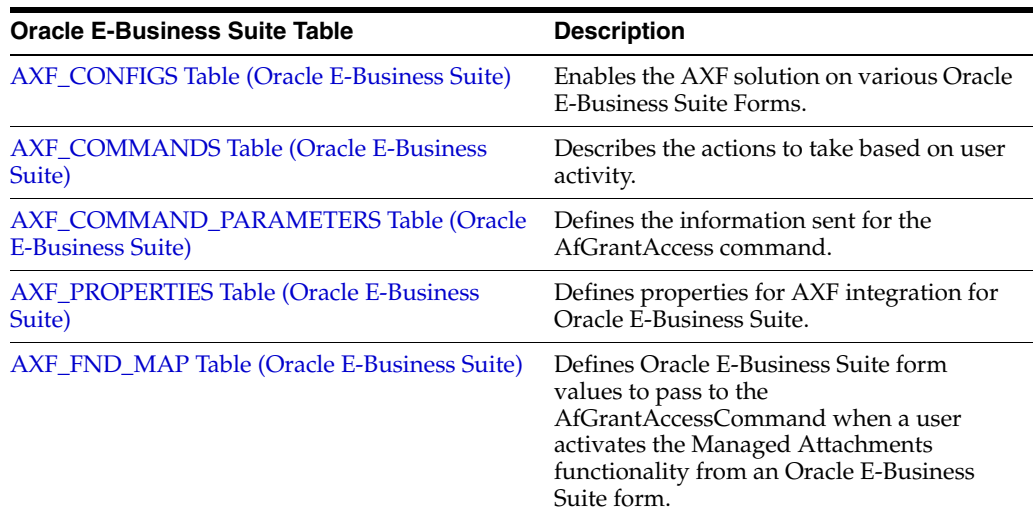

### <span id="page-135-0"></span>**B.2.1 AXF\_CONFIGS Table (Oracle E-Business Suite)**

Use the AXF\_CONFIGS table to enable the AXF solution on various Oracle E-Business Suite Forms. This table provides a fine level of granularity when selecting which forms to AXF-enable.

When an action occurs, the customized code launches the specified solution and command configured for the event. When configured for the Oracle E-Business Suite adapter for Oracle UCM, this table invokes the AfGrantAccess command.

#### **B.2.1.1 Column Description**

| <b>Column Name</b>   | <b>Description</b>                                                                                                    | Data Type            |  |
|----------------------|----------------------------------------------------------------------------------------------------|----------------------|--|
| <b>FORMID</b>        | Specifies the primary key of the table.                                                                                                    | Number               |  |
| <b>FORMFUNCTION</b>  | Distinguishes each Oracle E-Business Suite<br>Form based on the form's functionality.                                                                                                   | Varchar2 (100 byte)  |  |
| SOLUTIONENDPOINT     | Specifies a URL to AXF. This value should<br>start as https://if SecureMode is on. See<br>Section 2.2.2, "Securing Communications<br>Through SSL."                                      | Varchar2 (1000 byte) |  |
| <b>ENTITYNAME</b>    | Used by the attachment functionality as a<br>unique name, which links attachments to<br>the correct Forms.                                                                              | Varchar2 (100 byte)  |  |
| <b>LOGENABLED</b>    | Enables or disables the log for the specified<br>form. See Section 2.4, "Configuring Oracle<br>E-Business Suite Logging." Specify one of<br>the following:                              | Varchar2 (10 byte)   |  |
|                      | 1/TRUE/YES                                                                                                    |                      |  |
|                      | $0$ /FALSE/NO                                                                                                    |                      |  |
| <b>DATABLOCKNAME</b> | Specify the data block on the form to<br>enable.                                                                                                    | Varchar2 (100 byte)  |  |
|                      | Note that you can also specify AXF<br>DEFAULT to enable all data blocks on the<br>form.                                                                                                 |                      |  |
|                      | A Form may be reused by Oracle<br>E-Business Suite (for example, Invoice<br>Entry and Invoice Query); the<br>FORMFUNCTION and<br>DATABLOCKNAME together uniquely<br>identify each form. |                      |  |

*Table B–8 Column Description for AXF\_CONFIGS Table*

#### **B.2.1.2 Example Implementation**

This example defines the AfGrantAccess command in the AXF\_CONFIGS table for the Invoice Entry form.

Fields not shown: ENTITYNAME=(null), LOGENABLED=YES, and DATABLOCKNAME=(null)

*Table B–9 Example AXF\_CONFIGS Table*

| <b>FORMID</b> | <b>FORMFUNCTION</b>        | <b>SOLUTIONENDPOINT</b>                                              |
|---------------|----------------------------|----------------------------------------------------------------------|
|               | AXF MANAGED<br>ATTACHMENTS | https://ApplicationServerName:Port/axf-ws/AxfSolutionMediatorService |

# <span id="page-136-0"></span>**B.2.2 AXF\_COMMANDS Table (Oracle E-Business Suite)**

Use the AXF\_COMMANDS table to describe the actions to take based on user activity. This table works with the [AXF\\_CONFIGS Table \(Oracle E-Business Suite\).](#page-135-0)

#### **B.2.2.1 Column Description**

| <b>Column Name</b>          | <b>Description</b>                                                                                                    | Data Type          | <b>Nullable</b> |
|-----------------------------|----------------------------------------------------------------------------------------------------|--------------------|-----------------|
| <b>FORMID</b>               | Links to the AXF_CONFIGS Table (Oracle<br>E-Business Suite).                                                                                                    | Number             | N <sub>0</sub>  |
| <b>EVENTID</b>              | Primary key of the table.                                                                                                    | Number             | Yes             |
| <b>EVENTNAME</b>            | Name of the Event command to invoke<br>(ZOOM for this adapter).                                                                                                    | Varchar2(100 byte) | Yes             |
| <b>DISPLAYMENU</b>          | Displays text of the menu for the command.                                                                                                    | Varchar2(100 byte) | Yes             |
| COMMANDNAMESPACE            | Request command to pass to the back-end<br>when a user selects the menu.                                                                                                    | Varchar2(100 byte) | Yes             |
| <b>REQUIRESCONVERSATION</b> | Indicates if the command requires a valid<br>conversation or not. For this adapter, this value<br>must be NO.                                                                                                    | Varchar2(10 byte)  | Yes             |
| <b>SORTBY</b>               | Order in which the menu is displayed.                                                                                                    | Number             | Yes             |
| SOLUTIONNAMESPACE           | Name of the solution.                                                                                                    | Varchar2(100 byte) | Yes             |
| <b>MENUTYPE</b>             | Specify the menu type to display to users in<br>Oracle E-Business Suite. ZOOM displays a<br>Zoom menu in the toolbar.                                                                                                    | Varchar2(25 byte)  | Yes             |
| <b>SPECIAL</b>              | Create new menu entries by entering a unique<br>number for the Special type menu. (Not<br>applicable for this adapter.)                                                                                                    | Varchar2(10 byte)  | Yes             |
| <b>RESPONSIBILITY</b>       | Use this column to filter the menu options<br>based on user responsibility. Enter a value to<br>display the menu only to end users with<br>responsibilities associated with that value. (Not<br>applicable for this adapter.) | Varchar2(100 byte) | Yes             |

*Table B–10 Column Description for AXF\_COMMANDS Table*

#### **B.2.2.2 Example Implementation**

The example AXF\_COMMANDS table that follows displays fields for an AfGrantAccess command configuration for the Invoice Entry form.

Fields not shown: SPECIAL=(null), RESPONSIBILITY=(null)

*Table B–11 Example AXF\_COMMANDS Table for Invoice Entry Form*

| EVENT FORM EVENT<br>ID | ID | <b>NAME</b> | <b>DISPLAYMENU</b>               | <b>COMMAND</b><br><b>NAMESPACE</b> | <b>REQUIRESCO</b><br><b>NVERSATION</b> | BY | SORT SOLUTION<br><b>NAMESPACE</b> | <b>MENU</b><br><b>TYPE</b> |
|------------------------|----|-------------|----------------------------------|------------------------------------|----------------------------------------|----|-----------------------------------|----------------------------|
|                        |    | ZOOM        | Managed Attachments UCM_Managed_ | Attachment                         | NO                                     |    | UCM_Managed_<br>Attachments       | ZOOM                       |

# <span id="page-137-0"></span>**B.2.3 AXF\_COMMAND\_PARAMETERS Table (Oracle E-Business Suite)**

Use the AXF\_COMMAND\_PARAMETERS table to define the information sent for each defined command. Each command may require or omit a different set of parameters.

#### **B.2.3.1 Column Description**

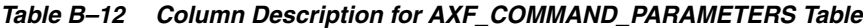

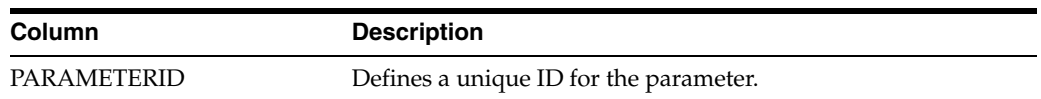

| Column                | <b>Description</b>                                                                                                    |
|-----------------------|----------------------------------------------------------------------------------------------------|
| <b>EVENTID</b>        | Defines a unique ID for the event. Comes from the AXF_<br><b>COMMANDS</b> Table (Oracle E-Business Suite).                                                                                                    |
| <b>PARAMETERNAME</b>  | The name of the parameter to pass. For this adapter, this value<br>must be set to:                                                                                                    |
|                       | Application: Value assigned to dAFApplication, a<br>$\blacksquare$<br>required Oracle UCM parameter key. This name/value<br>pair is passed as a configuration parameter to the Oracle<br>UCM AF_GRANT_ACCESS service and attachments<br>framework search. |
| <b>DATASOURCENAME</b> | Data Source for the parameter value. You can specify Data or<br>Constant.                                                                                                    |
| <b>DATABLOCKNAME</b>  | Data Block of the Form from which the value is fetched                                                                                                    |
| <b>FIELDNAME</b>      | Field Name in the form from which the value is fetched.                                                                                                    |
| CONSTANTVALUE         | Must be set to a value that uniquely identifies the Oracle<br>E-Business Suite instance.                                                                                                    |

*Table B–12 (Cont.) Column Description for AXF\_COMMAND\_PARAMETERS Table*

#### **B.2.3.2 Example Implementation**

The AXF\_COMMAND\_PARAMETERS example that follows displays fields configured for the AfGrantAccess command for the Invoice Entry form.

*Table B–13 Example AXF\_COMMAND\_PARAMETERS Table* 

| <b>PARAMETER EVENT</b><br>ID | PARAMETERNAME NAME | <b>DATASOURCE</b> | <b>DATABLOCKNAME</b> |        | FIELDNAME CONSTANTVALUE |
|------------------------------|--------------------|-------------------|----------------------|--------|-------------------------|
|                              | application        | CONSTANT          | (null)               | (null) | EBS instanceA           |

# <span id="page-138-0"></span>**B.2.4 AXF\_FND\_MAP Table (Oracle E-Business Suite)**

This table relates to an Oracle E-Business Suite form's values passed to the AfGrantAccessCommand when a user activates the Managed Attachments functionality from an Oracle E-Business Suite form. The adapter looks up values for the Oracle E-Business Suite form in this table and passes them to the AfGrantAccessCommand for executing the Oracle UCM AF\_GRANT\_ACCESS service and attachments framework search.

#### **B.2.4.1 Column Description**

| <b>Column</b>        | <b>Description</b>                                                                                      |
|----------------------|----------------------------------------------------------------------------------------------------|
| <b>FUNCTION NAME</b> | Defines the Oracle E-Business Suite Form based on its<br>functionality.                                 |
| <b>FORM NAME</b>     | Defines the name of the Oracle E-Business Suite form to enable.                                         |
| <b>BLOCK NAME</b>    | Defines the data block on the form to enable.                                                           |
| <b>ENTITY NAME</b>   | Used by the attachment functionality as a unique name, which<br>links attachments to the correct forms. |

*Table B–14 Column Description for AXF\_FND\_MAP Table*

### **B.2.4.2 Example Implementation**

The AXF\_FND\_MAP example that follows displays fields configured for the AfGrantAccess command for the Invoice Entry form.

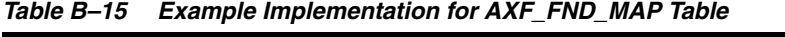

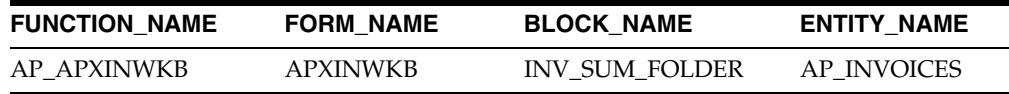

# <span id="page-139-0"></span>**B.2.5 AXF\_PROPERTIES Table (Oracle E-Business Suite)**

Use the AXF\_PROPERTIES table to define properties for AXF integration for Oracle E-Business Suite. You can also use its AXF\_PAPERCLIP property to enable or disable the paperclip (display attached document) feature, as described in [Section 6.7.13](#page-89-0)

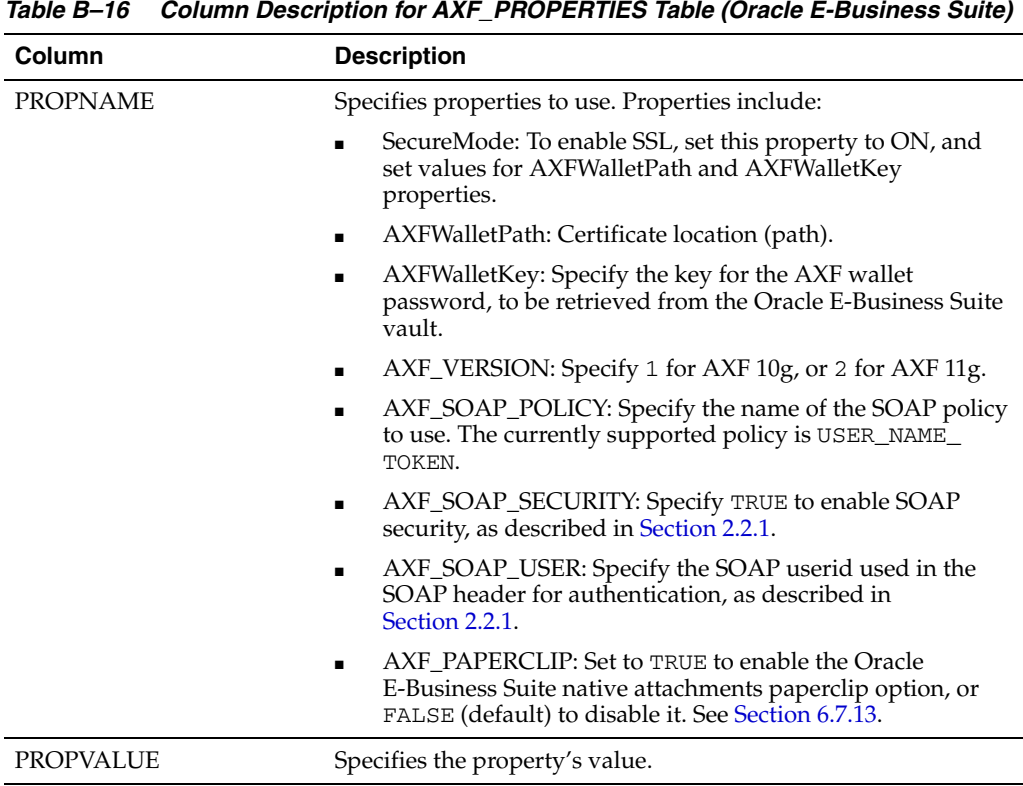

### **B.2.5.1 Column Description**

*Table B–16 Column Description for AXF\_PROPERTIES Table (Oracle E-Business Suite)*

### **B.2.5.2 Example Implementation**

This example table shows the default properties values.

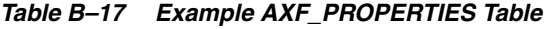

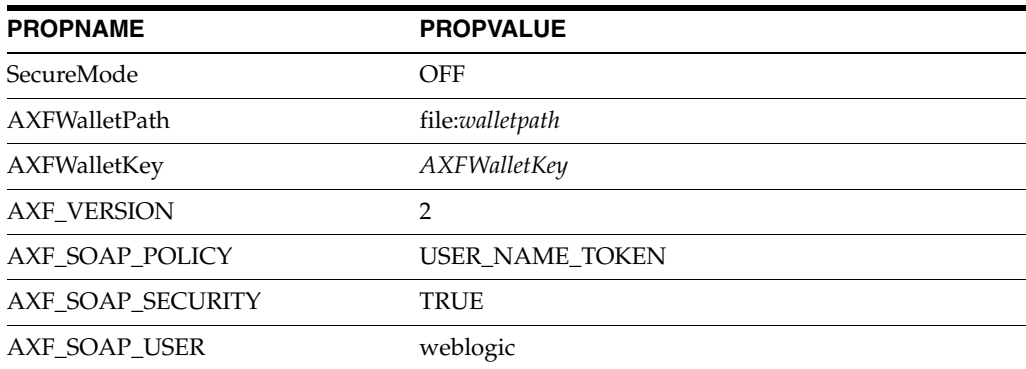

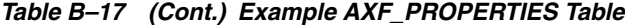

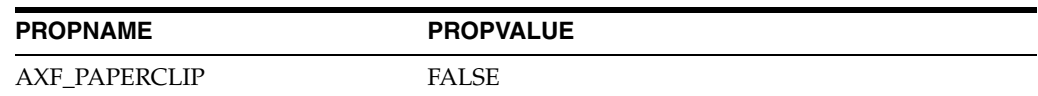

# <span id="page-140-0"></span>**B.3 Oracle PeopleSoft Tables For the Managed Attachments Solution**

Configuring AXF for Oracle PeopleSoft requires configuring these AXF-related tables in Oracle PeopleSoft:

- [Section B.3.1, "PS\\_AXF\\_CONFIG Table"](#page-140-1)
- [Section B.3.2, "PS\\_AXF\\_COMMANDS Table"](#page-141-0)
- [Section B.3.3, "PS\\_AXF\\_CMD\\_PARAMS Table"](#page-142-0)

The following diagram shows how the tables used by the Oracle PeopleSoft system in AXF solutions are related.

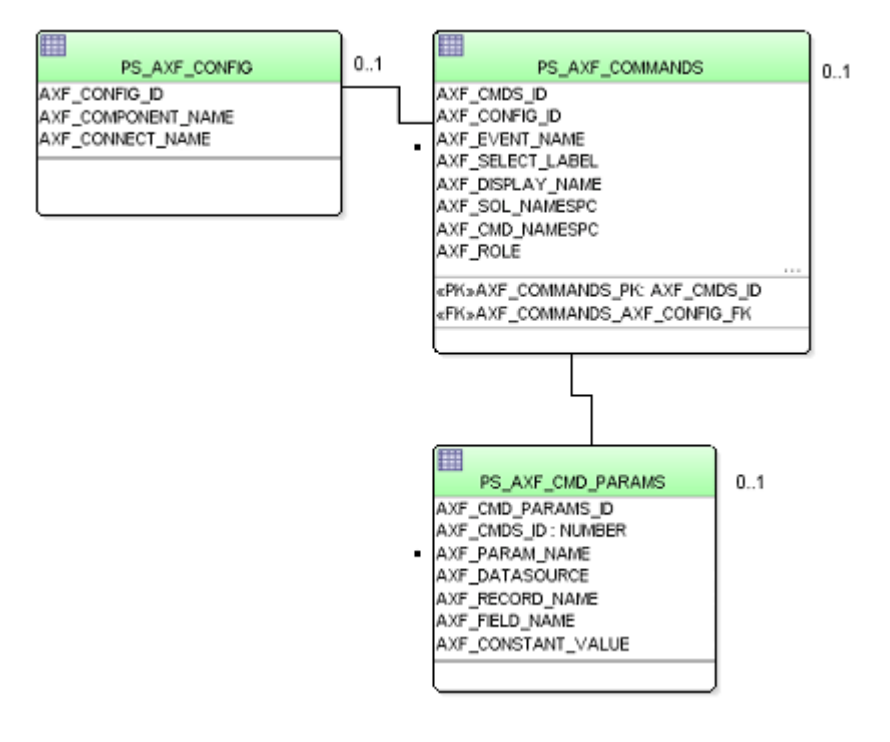

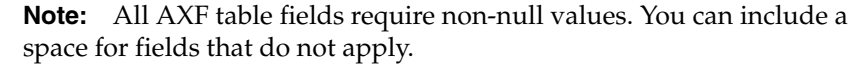

#### <span id="page-140-1"></span>**B.3.1 PS\_AXF\_CONFIG Table**

Use the PS\_AXF\_CONFIG table to enable the AXF solution on various Oracle PeopleSoft components. This table provides a fine level of granularity when selecting which pages and components to AXF-enable.

Events are automatically invoked when an action is performed on an Oracle PeopleSoft page. The AXF\_PS\_Integration project component catches PRE- and POSTsave events and makes them available for customization. You can decide which events to use and how and when to use them.

#### **B.3.1.1 Column Description**

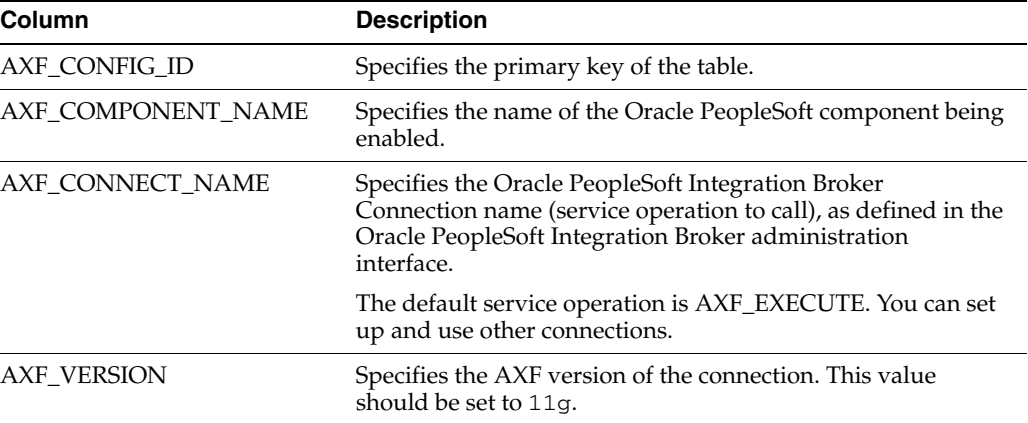

#### *Table B–18 Column Description for PS\_AXF\_CONFIG Table*

#### **B.3.1.2 Example Implementation**

This example defines that the WM\_WO (work order) component is AXF-enabled.

*Table B–19 Example PS\_AXF\_CONFIG Table*

| AXF CONFIG ID | AXF COMPONENT NAME | AXF CONNECT NAME | <b>AXF VERSION</b> |  |
|---------------|--------------------|------------------|--------------------|--|
|               | WM WO              | AXF EXECUTE      | 11g                |  |

# <span id="page-141-0"></span>**B.3.2 PS\_AXF\_COMMANDS Table**

Use the PS\_AXF\_COMMANDS table to describe the actions to take based on user activity. This table works with the [PS\\_AXF\\_CONFIG Table.](#page-140-1)

#### **B.3.2.1 Column Description**

*Table B–20 Column Description for PS\_AXF\_COMMANDS Table*

| Column                | <b>Description</b>                                                                                                    |  |  |  |  |
|-----------------------|----------------------------------------------------------------------------------------------------|--|--|--|--|
| AXF CMDS ID           | Specifies the primary key of the table, used to identify the<br>unique command.                                                                                                    |  |  |  |  |
| AXF_CONFIG_ID         | Specifies the foreign key to the PS_AXF_CONFIG Table, which<br>associates this unique command with a particular page and<br>component.                                                                                                    |  |  |  |  |
| <b>AXF_EVENT_NAME</b> | Specifies the event being executed. The AXF EVENT NAME<br>corresponds to the subpage incorporated into an existing Oracle<br>PeopleSoft page, such as a button, link, or menu added to an<br>Oracle PeopleSoft page to invoke AXF functionality such as the<br>Image Viewer or Task List. Available options include: |  |  |  |  |
|                       | AXF_BUTTON_1, , AXF_BUTTON_5                                                                                                    |  |  |  |  |
|                       | AXF_LINK_1, , AXF_LINK5                                                                                                    |  |  |  |  |
|                       | AXF COMBO 1, , AXF COMBO 5                                                                                                    |  |  |  |  |
|                       | AXF_PRE_SAVE_SBP                                                                                                    |  |  |  |  |
|                       | AXF_POST_SAVE_SBP                                                                                                    |  |  |  |  |
| AXF SELECT LABEL      | Represents the label that for display if using a drop-down<br>component (for example, AXF_COMBO_1).                                                                                                    |  |  |  |  |

| Column           | <b>Description</b>                                                                                                    |  |  |
|------------------|----------------------------------------------------------------------------------------------------|--|--|
| AXF DISPLAY NAME | Defines the name of the button or link to display on the Oracle<br>PeopleSoft screen.                                                                                                    |  |  |
| AXF SOL NAMESPC  | Identifies the solution namespace for the command to execute.                                                                                                    |  |  |
| AXF_CMD_NAMESPC  | Identifies the command namespace for the command to execute.                                                                                                    |  |  |
| AXF PSFT ROLE    | Identifies the Oracle PeopleSoft roles with access to the<br>command. Include roles in a comma-delimited list with each role<br>enclosed in single quotes (for example, 'Role1', 'Role2', 'Role3')                      |  |  |
| AXF_SORT_ORDER   | Specifies the order of items displayed in a selection field. Sort<br>order applies to selection fields only.                                                                                                    |  |  |
| AXF_REQ_CONV     | Specifies if a conversation is required for this command before<br>execution. For example, execution of the UpdateTask command<br>requires a conversation be running in order for the user to select<br>a current task. |  |  |

*Table B–20 (Cont.) Column Description for PS\_AXF\_COMMANDS Table*

#### **B.3.2.2 Example Implementation**

This example shows the UCM\_Managed\_Attachments command added as a link to an Oracle PeopleSoft page.

You must specify an Oracle PeopleSoft Role in the AXF\_PSFT\_ROLE field to give permissions to use the commands. If a person does not have proper permissions to use the commands, the commands do not display. If the commands display but do not function, this indicates that the commands are not configured properly.

*Table B–21 Example PS\_AXF\_COMMANDS Table*

| <b>AXF</b><br><b>CMDS</b><br>ID | <b>AXF</b><br><b>CONFIG</b><br>ID | AXF<br><b>EVENT</b><br><b>NAME</b> | <b>AXF</b><br><b>SELECT</b><br><b>LABEL</b> | AXF<br><b>DISPLAY</b><br><b>NAME</b> | AXF SOL<br><b>NAMESPC</b> | <b>AXF CMD</b><br><b>NAMESPC</b>          | AXF PSFT<br><b>ROLE</b> | <b>AXF</b><br><b>SORT</b><br><b>ORDER</b> | <b>AXF</b><br><b>REQ</b><br><b>CONV</b> |
|---------------------------------|-----------------------------------|------------------------------------|---------------------------------------------|--------------------------------------|---------------------------|-------------------------------------------|-------------------------|-------------------------------------------|-----------------------------------------|
| 2                               |                                   | $AXF$ LINK 1 (null)                |                                             | Managed<br>Attachments Managed       | UCM_                      | UCM<br>Managed<br>Attachments Attachments | 'Emplovee'              |                                           |                                         |

# <span id="page-142-0"></span>**B.3.3 PS\_AXF\_CMD\_PARAMS Table**

Use the PS\_AXF\_COMMAND\_PARAMS table to specify the information sent for each defined command. Each command may require or omit a different set of parameters.

Use the PS\_AXF\_CMD\_PARAMS Table to configure a label for the list of attachments. You can use a combination of constant and data values to display key information,

#### **B.3.3.1 Column Description**

*Table B–22 Column Description for PS\_AXF\_CMD\_PARAMS Table*

| <b>Column</b>    | <b>Description</b>                                                                                                    |  |
|------------------|----------------------------------------------------------------------------------------------------|--|
| AXF CMD PARAM ID | Specifies the primary key of the table.                                                                                   |  |
| AXF CMD ID       | Specifies the foreign key to the PS_AXF_COMMANDS Table,<br>which associates the unique parameter with a specific command. |  |

| Column                | <b>Description</b>                                                                                                    |  |  |  |
|-----------------------|----------------------------------------------------------------------------------------------------|--|--|--|
| AXF PARAM NAME        | Defines the parameter name, where:                                                                                                    |  |  |  |
|                       | Application: Specifies the business application, as defined in<br><b>AFObjects Table.</b>                                                         |  |  |  |
|                       | businessObjectType: Specifies the business application's<br>object type, as defined in AFObjects Table.                                           |  |  |  |
|                       | businessObjectKey15: Represents the primary key name<br>for the document.                                                                         |  |  |  |
|                       | businessObjectValue15: Represents the primary key value<br>for the document.                                                                      |  |  |  |
|                       | labelValue15: Labels displayed on Managed Attachments<br>٠<br>user interface for displaying key values for the attachments<br>integration.        |  |  |  |
| <b>AXF_DATASOURCE</b> | Specifies where the parameter value is retrieved.                                                                                                 |  |  |  |
|                       | DATA: Retrieves the value in Oracle PeopleSoft defined by<br>the AXF_RECORD_NAME and AXF_FIELD_NAME fields.                                       |  |  |  |
|                       | CONSTANT: Uses the value defined in the AXF<br>CONSTANT VALUE field.                                                                              |  |  |  |
| AXF RECORD NAME       | Identifies the record of the field in the Oracle PeopleSoft page to<br>use as the target value to retrieve when AXF_DATASOURCE is<br>set to DATA. |  |  |  |
| <b>AXF_FIELD_NAME</b> | Used as the constant value when AXF_DATASOURCE is set to<br>DATA.                                                                                 |  |  |  |
| AXF CONSTANT VALUE    | Used as the constant value when AXF DATASOURCE is set to<br>CONSTANT.                                                                             |  |  |  |

*Table B–22 (Cont.) Column Description for PS\_AXF\_CMD\_PARAMS Table*

#### **B.3.3.2 Example Implementation**

This example shows the information sent for the UCM\_Managed\_Attachments command, including its application and business object type. The labelValue entries are configured to display key labels/values for the attachment. For example, the labelValues configuration in this table might display the following on the Managed Attachments screen:

[Business Unit], [US001], [Work Order], [123456]

*Table B–23 Example PS\_AXF\_CMD\_PARAMS Table*

| <b>AXF CMD</b><br><b>PARAM ID</b> | AXF<br>CMD ID  | AXF PARAM NAME            | AXF<br><b>DATASOURCE</b> | <b>AXF RECORD</b><br><b>NAME</b> | <b>AXF FIELD</b><br><b>NAME</b> | AXF CONSTANT<br><b>VALUE</b> |
|-----------------------------------|----------------|---------------------------|--------------------------|----------------------------------|---------------------------------|------------------------------|
| 3                                 | $\overline{2}$ | application               | <b>CONSTANT</b>          |                                  |                                 | PSFT INSTANCE A              |
| 4                                 | 2              | businessObjectType        | <b>CONSTANT</b>          |                                  |                                 | WM WO HDR                    |
| 5                                 | 2              | businessObjectKey1        | <b>CONSTANT</b>          |                                  |                                 | <b>BUSINESS UNIT</b>         |
| 6                                 | $\overline{2}$ | businessObjectValue1 DATA |                          | WM WO HDR                        | <b>BUSINESS UNIT</b>            |                              |
| 7                                 | $\overline{2}$ | businessObjectKey2        | <b>CONSTANT</b>          |                                  |                                 | WO ID                        |
| 8                                 | $\overline{2}$ | businessObjectValue2 DATA |                          | WM WO HDR                        | WO ID                           |                              |
| 9                                 | 2              | labelValue1               | <b>CONSTANT</b>          |                                  |                                 | <b>Business Unit</b>         |
| 10                                | $\overline{2}$ | labelValue2               | <b>DATA</b>              | WM WO HDR                        | <b>BUSINESS UNIT</b>            |                              |
| 11                                | $\overline{2}$ | labelValue3               | <b>CONSTANT</b>          |                                  |                                 | Work Order                   |
| 12                                | $\overline{2}$ | labelValue4               | <b>DATA</b>              | WM WO HDR                        | WO ID                           |                              |
# <span id="page-144-5"></span>**B.4 Content Server Tables For the Managed Attachments Solution**

The adapter utilizes the following additional database tables:

- [Section B.4.1, "AFGrants Table"](#page-144-0)
- [Section B.4.2, "AFObjects Table"](#page-144-1)
- [Section B.4.3, "AFRelationshipAttributes Table"](#page-145-0)
- [Section B.4.4, "AFKeys Table"](#page-145-1)

These tables are automatically populated at run-time. AFGrants is initially populated when the user accesses Oracle UCM from the business application and the AF\_ GRANT\_ACCESS service is run. AFObjects is populated when the user checks in a document to Oracle UCM from the Managed Attachments screen.

#### <span id="page-144-2"></span><span id="page-144-0"></span>**B.4.1 AFGrants Table**

This table stores the grants given to users, allowing them to temporarily access documents associated with a particular business object.

#### <span id="page-144-3"></span>**B.4.1.1 Column Description**

| <b>Columns</b>        | <b>Description</b>                                                                                                    |
|-----------------------|----------------------------------------------------------------------------------------------------|
| dUserName             | Stores the name of the user.                                                                                                    |
| dAFApplication        | Stores the business application's instance name (for example,<br>PSFT Instance1).                                                                                                    |
| dAFBusinessObject     | Stores the business application's object                                                                                                    |
| dAFBusinessObjectType | Stores the business application's object type                                                                                                    |
| dPrivilege            | Stores the privilege to grant to the user: R (read), W (write), D<br>(delete), or A (admin).                                                                                                    |
|                       | This parameter is optional. If not specified, the access level<br>specified for the AppAdapterGrantPrivilege configuration<br>variable is used, as described in Section 6.3.3, "Configuring the<br>Preferences.hda File." |
| dExpirationDate       | Stores the date and time at which to expire this grant.                                                                                                    |
| dMaxExpiration        | Stores the time at which the maximum access period (in hours)<br>expires.                                                                                                    |

*Table B–24 Column Description for AFGrants Table*

#### <span id="page-144-4"></span><span id="page-144-1"></span>**B.4.2 AFObjects Table**

This table maps Content Server documents to AF business objects, in an N-to-N relationship, which enables multiple content items to be associated with a single business object and multiple business objects to contain the same content item.

Each time a user attaches or detaches a document, a record is added or updated in this table.

#### <span id="page-145-4"></span>**B.4.2.1 Column Description**

| Column                | <b>Description</b>                                                                                                    |
|-----------------------|----------------------------------------------------------------------------------------------------|
| dAFID                 | Stores the unique ID of each attachment.                                                                                                    |
| dAFApplication        | Stores the business application's instance name (for example,<br>PSFT_Instance or EBS_Instance).                                                                                                    |
| dAFBusinessObjectType | Stores the business application's object type (for example,<br>CallRecords or HRMS).                                                                                                    |
| dAFBusinessObject     | Stores the business object's ID in the business application<br>instance.                                                                                                    |
| dDocName              | Stores a content item's ID associated with the business object.                                                                                                    |
| DID                   | Stores the ID of the document associated with the business<br>entity. In revision-specific attachments mode, this ID is used in<br>returning a specific version of the document. For more<br>information, see Section 6.7.9, "Configuring Revision-Specific<br>Mode." |

*Table B–25 Column Description for AFObjects Table*

## <span id="page-145-5"></span><span id="page-145-0"></span>**B.4.3 AFRelationshipAttributes Table**

<span id="page-145-7"></span>This table stores relationship attributes associated with an attachment. For more information, see [Section 6.7.8, "Configuring Relationship Attributes."](#page-85-0) Depending on the configuration of relationship attributes, a document can have zero or more relationship attributes.

<span id="page-145-6"></span>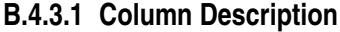

| <b>Columns</b> | <b>Description</b>                                                |
|----------------|-------------------------------------------------------------------|
| dAFID          | Stores the unique ID of each attachment.                          |
| attribute      | Stores the relationship attribute name.                           |
| value          | Stores the value of the relationship attribute the user selected. |

*Table B–26 Column Description for AFRelationshipAttributes Table*

#### <span id="page-145-2"></span><span id="page-145-1"></span>**B.4.4 AFKeys Table**

This table stores individual key values for later reference.

The business applications support up to five primary key/value combinations, which can be used instead of dAFBusinessObject to represent a business entity. In a Managed Attachments solution, these keys are mapped to dAFBusinessObject by concatenating the PK\_Value fields separated by a | (pipe) character. The original PK\_Key and PK\_ Values are logged to the AFKeys table before performing the mapping operation.

#### <span id="page-145-3"></span>**B.4.4.1 Column Description**

*Table B–27 Column Description for AFKeys Table*

| <b>Columns</b>        | <b>Description</b>                               |
|-----------------------|--------------------------------------------------|
| dAFApplication        | Stores the business application's instance name. |
| dAFBusinessObjectType | Stores the business application's object type.   |

| <b>Columns</b>       | <b>Description</b>                                                       |
|----------------------|--------------------------------------------------------------------------|
| dAFBusinessObject    | Stores the business object's ID in the business application<br>instance. |
| PK1_Key  PK5_Key     | Stores up to five key/value combinations.                                |
| PK1_Value  PK5_Value | Stores up to five key/value combinations.                                |

*Table B–27 (Cont.) Column Description for AFKeys Table*

# **Index**

#### **A**

[access, how granted to users, 1-13](#page-24-0) [action list, A-8](#page-99-0) adapter architecture [for attachments solution, 1-13](#page-24-1) [for imaging solution, 1-5](#page-16-0) [how files packaged, 1-14](#page-25-0) [requirements, 6-1](#page-60-0) [AdapterAppScanBtnVisible variable, 6-19](#page-78-0) [admin roles, 6-8](#page-67-0) [AF\\_GRANT\\_ACCESS, B-4](#page-133-0) [AF\\_GRANT\\_ACCESS command, 1-12](#page-23-0) [AF\\_GRANT\\_ACCESS service, 6-9,](#page-68-0) [B-9](#page-138-0) [AFDocuments security group, 6-8](#page-67-0) [AFGrants table, B-15](#page-144-2) [columns, B-15](#page-144-3) [AFKeys table, B-16](#page-145-2) [columns, B-16](#page-145-3) [AFObjects table, B-15](#page-144-4) [columns, B-16](#page-145-4) [AFRelationshipAttributes table, B-16](#page-145-5) [columns, B-16](#page-145-6) [alias, 5-1](#page-52-0) [AppAdapterAutoVueIconVisible variable, 6-6](#page-65-0) [AppAdapterCheckinNewBtnVisible variable, 6-7](#page-66-0) [AppAdapterConfigureBtnVisible variable, 6-7](#page-66-1) [AppAdapterDetachBtnVisible variable, 6-6](#page-65-1) [AppAdapterFrameLessWindowRequired](#page-66-2)  variable, 6-7 [AppAdapterGrantHours variable, 6-6](#page-65-2) [AppAdapterGrantPrivilege variable, 6-6](#page-65-3) [AppAdapterKeyDelimiter variable, 6-6](#page-65-4) [AppAdapterMaxGrantHours variable, 6-6](#page-65-5) [AppAdapterRefreshBtnVisible variable, 6-7](#page-66-3) [AppAdapterRepoAttachBtnVisible variable, 6-7](#page-66-4) [AppAdapterScanBtnVisible variable, 6-7](#page-66-5) [application level customization, 6-21](#page-80-0) [APPS user, 2-3](#page-32-0) [attachments framework search, B-9](#page-138-1) attachments solution [business user view, 1-11](#page-22-0) [described, 1-1,](#page-12-0) [1-10](#page-21-0) [attachments using paperclip, 6-30](#page-89-0) [authentication, 2-7,](#page-36-0) [6-7](#page-66-6)

autotask [locking, 5-3,](#page-54-0) [A-4](#page-95-0) [mode, A-12](#page-103-0) [Autotask command, A-23](#page-114-0) [example, A-24](#page-115-0) [parameters, A-24](#page-115-1) AutoVue [administrator guide, 6-10](#page-69-0) [configuring, 6-9](#page-68-1) [customization, 6-11](#page-70-0) [requirements, 6-10](#page-69-0) [AutoVueURLPath, 6-6](#page-65-6) AXF [installation files, 1-14](#page-25-1) [logging, 4-2](#page-51-0) [solution, 1-1](#page-12-1) [solution mediator, 3-3](#page-42-0) [solution namespace, 1-12](#page-23-1) [uninstalling from Oracle E-Business Suite, 2-9](#page-38-0) [user, 2-1,](#page-30-0) [2-3](#page-32-1) [AXF commands, 1-6](#page-17-0) [Autotask, 1-6,](#page-17-1) [A-23](#page-114-0) [Complete Task, 1-6,](#page-17-2) [A-25](#page-116-0) [custom, 5-5](#page-56-0) [Open Task, 1-6,](#page-17-3) [A-23](#page-114-1) [Redirect, 1-6](#page-17-4) [Redirect Task, A-25](#page-116-1) [Release Task, 1-6,](#page-17-5) [A-24](#page-115-2) [Terminate Conversation, 1-6,](#page-17-6) [A-28](#page-119-0) [Update Task, 1-6,](#page-17-7) [A-26](#page-117-0) [Update Task From Procedure, 1-6,](#page-17-8) [A-28](#page-119-1) [Validate Task, 1-7,](#page-18-0) [A-28](#page-119-2) [AXF configuration tables, 1-2,](#page-13-0) [A-1](#page-92-0) [diagram, A-1](#page-92-1) [diagram for Oracle E-Business Suite, B-6](#page-135-0) [diagram for Oracle PeopleSoft, B-11](#page-140-0) [in Oracle E-Business Suite, A-29](#page-120-0) [diagram, A-29](#page-120-1) [in Oracle PeopleSoft, A-35](#page-126-0) [diagram, A-35](#page-126-1) [AXF tables, B-1](#page-130-0) [AXF\\_ACTION\\_MENU, A-7](#page-98-0) [AXF\\_ACTIONS, A-8](#page-99-1) [AXF\\_COMMANDS, A-4,](#page-95-1) [B-3](#page-132-0) [AXF\\_ENUM\\_ITEMS, A-20](#page-111-0) [AXF\\_ENUM\\_TYPES, A-19](#page-110-0)

[AXF\\_METADATA\\_ATTRIBUTES, A-15](#page-106-0) [AXF\\_METADATA\\_BLOCKS, A-14](#page-105-0) [AXF\\_PROPERTIES, A-33](#page-124-0) [AXF\\_SOLUTION\\_ATTRIBUTES, A-3](#page-94-0) [AXF\\_SOLUTION\\_PARAMETERS, A-5,](#page-96-0) [B-3](#page-132-1) [AXF\\_SOLUTIONS, A-2,](#page-93-0) [B-2](#page-131-0) [AXF\\_XPATH\\_ATTRIBUTES, A-9](#page-100-0) [AXF\\_XPATH\\_NAMESPACES, A-10](#page-101-0) [diagram, B-1](#page-130-1) [AXF web tools, 1-7,](#page-18-1) [A-11](#page-102-0) [chained, 5-6](#page-57-0) [Comments, 1-9,](#page-20-0) [A-17](#page-108-0) [Enumeration Picker, 1-8,](#page-19-0) [A-17](#page-108-1) [Identity Picker, A-21](#page-112-0) [Identity Picker Web Tool, 1-9](#page-20-1) [Task List, 1-7,](#page-18-2) [A-11](#page-102-1) [Task Viewer, 1-8,](#page-19-1) [A-13](#page-104-0) [AXF\\_ACTION\\_MENU table, A-7](#page-98-0) [AXF\\_ACTIONS table, A-8](#page-99-1) [columns, A-8](#page-99-2) [example, A-9](#page-100-1) [AXF\\_ADD\\_EBS\\_ATTACHMENT\\_PROC\\_11](#page-32-2)  script, 2-3 [AXF\\_ADD\\_EBS\\_ATTACHMENT\\_PROC\\_12](#page-32-3)  script, 2-3 [AXF\\_APPS\\_INIT script, 2-3](#page-32-4) [AXF\\_ATTACHMENTS\\_CONFIG script, 6-2](#page-61-0) [AXF\\_COMMAND\\_PARAMETERS table, A-33,](#page-124-1) [B-8](#page-137-0) [columns, A-33,](#page-124-2) [B-8](#page-137-1) [example, A-33,](#page-124-3) [B-9](#page-138-2) [AXF\\_COMMANDS table, A-4,](#page-95-1) [A-31,](#page-122-0) [B-7](#page-136-0) [columns, A-4,](#page-95-2) [A-31,](#page-122-1) [B-3,](#page-132-0) [B-8](#page-137-2) [example, A-5,](#page-96-1) [A-32,](#page-123-0) [B-3,](#page-132-2) [B-8](#page-137-3) [AXF\\_CONFIGS table, A-30,](#page-121-0) [B-6](#page-135-1) [columns, A-30,](#page-121-1) [B-7](#page-136-1) [example, A-31,](#page-122-2) [B-7](#page-136-2) AXF\_CONFIGS table (Oracle PeopleSoft) [columns, A-35](#page-126-2) [example, A-36](#page-127-0) [AXF\\_CREATE\\_TABLES\\_SYNONYM script, 2-3](#page-32-5) [AXF\\_CUSTOM.pld, 2-4,](#page-33-0) [2-10](#page-39-0) [AXF\\_CUSTOM.pll, 2-4,](#page-33-1) [2-10](#page-39-0) [AXF\\_CUSTOM.plx, 2-4,](#page-33-0) [2-10](#page-39-0) [AXF\\_DROP\\_TABLES\\_SYNONYM script, 2-9](#page-38-1) [AXF\\_EBS\\_PROPERTIES\\_DATA script, 2-3](#page-32-6) [AXF\\_ENUM\\_ITEMS table, A-20](#page-111-0) [columns, A-20](#page-111-1) [example, A-20](#page-111-2) [AXF\\_ENUM\\_TYPES table, A-19](#page-110-0) [columns, A-19](#page-110-1) [example, A-19](#page-110-2) [AXF\\_FND\\_MAP table, B-9](#page-138-3) [columns, B-9](#page-138-4) [example, B-9](#page-138-5) [AXF\\_MANAGED ATTACHMENT\\_DATA](#page-32-7)  script, 2-3 [AXF\\_MANAGED\\_ATTACH\\_AVAIL script, 2-3](#page-32-8) [AXF\\_MANAGED\\_ATTACH\\_VALUES script, 2-3](#page-32-9) [AXF\\_METADATA\\_ATTRIBUTES table, A-15](#page-106-0) [AXF\\_METADATA\\_BLOCKS table, A-14](#page-105-0)

[AXF\\_POSTSAVE\\_SBP item, 3-8](#page-47-0) [AXF\\_PRE\\_SAVE\\_SBP item, 3-8](#page-47-1) [AXF\\_PROPERTIES table, A-33,](#page-124-0) [B-10](#page-139-0) [columns, A-34,](#page-125-0) [B-10](#page-139-1) [example, A-34,](#page-125-1) [B-10](#page-139-2) [AXF\\_ROLE, adding to Oracle PeopleSoft, 3-6](#page-45-0) [AXF\\_SOAP\\_CALL\\_PROC script, 2-3](#page-32-10) [AXF\\_SOLUTION\\_ATTRIBUTES table, 5-1,](#page-52-1) [5-2,](#page-53-0) [A-3](#page-94-0) [AXF\\_SOLUTION\\_PARAMETERS table, A-5,](#page-96-0) [B-3](#page-132-1) [columns, A-6,](#page-97-0) [B-3](#page-132-3) [example, A-6,](#page-97-1) [B-4](#page-133-1) AXF\_SOLUTIONS Table [columns, B-2](#page-131-0) [example, B-2](#page-131-1) [AXF\\_SOLUTIONS table, A-2](#page-93-0) [columns, A-3](#page-94-1) [example, A-3](#page-94-2) AXF\_SYSTEM\_PARAMETERS table [columns, A-3](#page-94-3) [example, A-4](#page-95-3) [AXF\\_XPATH\\_ATTRIBUTES table, A-9](#page-100-0) [columns, A-10](#page-101-1) [example, A-10](#page-101-2) [AXF\\_XPATH\\_NAMESPACES table, A-10](#page-101-0) [columns, A-11](#page-102-2) [example, A-11](#page-102-3) [AxfCommandMediator, A-3,](#page-94-4) [B-2](#page-131-2) [AxfSolutionMediatorService, A-31](#page-122-3)

#### **B**

BPEL [connection, 5-1,](#page-52-2) [A-4](#page-95-4) [requirements, 1-16](#page-27-0) [server, 5-1](#page-52-3) [views, A-11](#page-102-4) browser [locale, 2-7](#page-36-1) [supported for scanning, 6-12](#page-71-0) [business entity customization, 6-21](#page-80-0) [buttons, 3-8](#page-47-2) [hiding or displaying, 6-24](#page-83-0)

# **C**

[canceling tasks, A-12](#page-103-1) [chained commands and web tools, 5-6](#page-57-0) [columns, setting default, 6-29](#page-88-0) [Comments web tool, A-17](#page-108-0) [communications, 1-15](#page-26-0) [for AXF server, 3-3](#page-42-0) [Oracle E-Business Suite to AXF, 2-7](#page-36-0) [securing, 2-7](#page-36-2) [Complete Task command, A-25](#page-116-0) [example, A-25](#page-116-2) [parameters, A-25](#page-116-3) [configuration, 1-5](#page-16-1) Content Server [logging, 6-30](#page-89-1) [profile, B-4](#page-133-2)

[profile, customizing, 6-23](#page-82-0) [search engine, B-4](#page-133-3) *[See also](#page-133-4)* Oracle UCM [Content Server tables, B-15](#page-144-5) [AFGrants, B-15](#page-144-2) [AFKeys, B-16](#page-145-2) [AFObjects, B-15](#page-144-4) [AFRelationshipAttributes, B-16](#page-145-5) [conversation, A-8](#page-99-3) [timeout, A-4](#page-95-5) [CSF Credential Alias, 5-1](#page-52-0) [CSS, customizing, 6-26](#page-85-1) [custom commands, 5-5](#page-56-0) [Custom.pll, 2-4](#page-33-2)

#### **D**

[document classification, 6-11](#page-70-1) [customizing, 6-26](#page-85-2) [view, 6-19](#page-78-1) [document type, customizing, 6-22](#page-81-0)

# **E**

E-Business Suite *[See](#page-24-2)* Oracle E-Business Suite [Enumeration Picker web tool, A-17](#page-108-1) [example, A-19](#page-110-3) [parameters, A-18](#page-109-0) [environment variables, 6-6](#page-65-7)

## **F**

[full text search, 6-1](#page-60-1)

# **G**

[global level customization, 6-21](#page-80-0) [groups, searching in Identity Picker, A-22](#page-113-0)

# **I**

[Identity Picker web tool, A-21](#page-112-0) [example, A-22](#page-113-1) [parameters, A-21](#page-112-1) [images on Managed Attachments screen,](#page-85-3)  customizing, 6-26 imaging solution [architecture, 1-5](#page-16-1) [described, 1-1](#page-12-2) [implementation accelerator, 1-2](#page-13-1) importing [Oracle PeopleSoft project, 3-1](#page-40-0) [using Oracle Distributed Document](#page-71-1)  Capture, 6-12 [installation requirements for attachments](#page-60-0)  solution, 6-1 [Integration Broker, 3-3,](#page-42-1) [B-12](#page-141-0) I/PM *[See](#page-52-4)* Oracle I/PM

## **K**

[key, 5-1](#page-52-0)

# **L**

[links, 3-8](#page-47-2) logging [configuring for AXF, 4-2](#page-51-0) [configuring for Content Server, 6-30](#page-89-1) [configuring for Oracle E-Business Suite, 2-9](#page-38-2) [levels, 4-2](#page-51-1) [login, 6-7](#page-66-7)

### **M**

[Managed Attachments solution, 1-10](#page-21-0) [system architecture, 1-13](#page-24-3) [Managed Attachments URL, 1-13,](#page-24-4) [B-4](#page-133-5) [menus, 3-8](#page-47-2) [metadata only search, 6-1](#page-60-2)

## **N**

[nodes, 3-3](#page-42-0)

## **O**

[ODDCScanAction, 6-6,](#page-65-8) [6-19](#page-78-2) [ODDCURLPath, 6-6,](#page-65-9) [6-19](#page-78-3) [Open Task command, A-23](#page-114-1) [example, A-23](#page-114-2) [parameters, A-23](#page-114-3) [Oracle Access Manager, 1-16](#page-27-1) Oracle Distributed Document Capture [about, 6-11](#page-70-2) [authentication, 6-12](#page-71-2) [Oracle UCM 11g Commit Driver, 6-16](#page-75-0) [requirements, 6-12](#page-71-3) [scan profile, 6-15](#page-74-0) Oracle E-Business Suite [adapter architecture, 1-13](#page-24-5) [AXF tables, A-29](#page-120-0) [diagram, A-29](#page-120-1) [AXF tables diagram, B-6](#page-135-0) [logging, 2-9](#page-38-2) [plug-in files, 1-14](#page-25-2) [release required, 1-16](#page-27-1) [schema user, 6-3](#page-62-0) [supported releases, 2-2](#page-31-0) [uninstalling AXF from, 2-9](#page-38-0) [Oracle E-Business Suite tables, B-5](#page-134-0) [AXF\\_COMMAND\\_PARAMETERS, A-33,](#page-124-1) [B-8](#page-137-0) AXF COMMANDS, B-7 [AXF\\_COMMANDS table, A-31](#page-122-0) [AXF\\_CONFIGS, A-30,](#page-121-0) [B-6](#page-135-1) [AXF\\_FND\\_MAP, B-9](#page-138-3) [AXF\\_PROPERTIES, B-10](#page-139-0) [Oracle E-Business Suite to AXF communications, 2-7](#page-36-0) [Oracle I/PM connection, 5-1,](#page-52-0) [5-2](#page-53-0) Oracle PeopleSoft

[adapter architecture, 1-14](#page-25-3) [AXF tables, A-35](#page-126-0) [diagram, A-35](#page-126-1) [AXF tables diagram, B-11](#page-140-0) [configuring communication, 3-4](#page-43-0) [configuring system events, 3-7](#page-46-0) [configuring user interface items, 3-7](#page-46-0) [enabling AXF components on pages, 3-7](#page-46-1) [Enterprise requirements, 1-16](#page-27-2) [Integration Broker, B-12](#page-141-0) [logging, 3-9](#page-48-0) [pages, 3-8](#page-47-2) [plug-in files, 1-14](#page-25-4) [primary keys, 3-7](#page-46-2) [sample keys, 3-7](#page-46-3) [project import, 3-1](#page-40-0) [roles, B-13](#page-142-0) [system events, 3-8](#page-47-3) [user roles, 3-6](#page-45-0) [Oracle PeopleSoft tables, B-11](#page-140-1) [PS\\_AXF\\_CMD\\_PARAMS, B-13](#page-142-1) [PS\\_AXF\\_COMMAND\\_PARAMS table, A-37](#page-128-0) [PS\\_AXF\\_COMMANDS, B-12](#page-141-1) [PS\\_AXF\\_COMMANDS table, A-36](#page-127-1) [PS\\_AXF\\_CONFIG, B-11](#page-140-2) [PS\\_AXF\\_CONFIG table, A-35](#page-126-3) [Oracle single sign-on, 1-16,](#page-27-1) [6-7](#page-66-8) [Oracle SOA Suite requirements, 1-16](#page-27-0) [Oracle UCM, 1-10,](#page-21-1) [1-12](#page-23-2) [admin user, B-4](#page-133-6) [commit driver, 6-16](#page-75-0) [component files, 1-14](#page-25-5) [components, 6-3](#page-62-1) [installing and enabling, 6-3](#page-62-2) [uninstalling, 6-30](#page-89-2) [logging, 6-30](#page-89-1) [search engines, 6-1](#page-60-3) [Oracle VueLink for Oracle UCM, 6-10](#page-69-0) [Oracle Wallet, 2-8](#page-37-0)

#### **P**

[paperclip attachments option, 6-30,](#page-89-0) [B-10](#page-139-3) [password, 2-7,](#page-36-0) [5-1](#page-52-0) [payload, A-9](#page-100-2) PeopleSoft *[See](#page-24-6)* Oracle PeopleSoft [PLL components, 2-4](#page-33-1) [PLL modules, 2-4](#page-33-3) [PL/SQL procedures, 2-1,](#page-30-0) [2-2](#page-31-1) [post-save events, 3-8](#page-47-3) [preferences.hda file, 6-21](#page-80-0) [configuring, 6-4](#page-63-1) [customizing, 6-21](#page-80-1) [environment variables, 6-6](#page-65-7) [sections, 6-5](#page-64-0) [pre-save events, 3-8](#page-47-3) [private documents, 6-8](#page-67-1) [privileges, 2-1](#page-30-0) [PS\\_AXF\\_CMD\\_PARAMS table, B-13](#page-142-1)

[columns, B-13](#page-142-2) [example, B-14](#page-143-0) [PS\\_AXF\\_COMMAND\\_PARAMS table \(Oracle](#page-128-0)  PeopleSoft), A-37 [columns, A-37](#page-128-1) [example, A-38](#page-129-0) [PS\\_AXF\\_COMMANDS table, B-12](#page-141-1) [columns, B-12](#page-141-2) [example, B-13](#page-142-3) [PS\\_AXF\\_COMMANDS table \(Oracle](#page-127-1)  PeopleSoft), A-36 [columns, A-36](#page-127-2) [example, A-37](#page-128-2) [PS\\_AXF\\_CONFIG table, B-11](#page-140-2) [columns, B-12](#page-141-3) [example, B-12](#page-141-4) [PS\\_AXF\\_CONFIG table \(Oracle PeopleSoft\), A-35](#page-126-3)

## **R**

[Redirect command, A-25](#page-116-1) [example, A-26,](#page-117-1) [A-27,](#page-118-0) [A-29](#page-120-2) [parameters, A-26,](#page-117-2) [A-29](#page-120-3) [relationship attributes, B-16](#page-145-7) [configuring, 6-26](#page-85-4) [customizing, 6-27](#page-86-1) [Release Task command, A-24](#page-115-2) [example, A-24](#page-115-3) [parameters, A-24](#page-115-4) [required Oracle UCM components, 6-4](#page-63-2) requirements [for adapter, 1-16](#page-27-3) [for attachments solution, 6-1](#page-60-0) [for scanning via Oracle Distributed Document](#page-70-3)  Capture, 6-11 [result count, customizing, 6-28](#page-87-0) [result template, customizing, 6-28](#page-87-1) [ResultCount, B-4](#page-133-7) [ResultTemplate, B-4](#page-133-8) [revision specific entities customization, 6-28](#page-87-2) [revision-specific mode, configuring, 6-27](#page-86-2) RIDC [calls, 6-2](#page-61-1) [connection, B-4](#page-133-0) [roles, 6-9,](#page-68-0) [6-16](#page-75-1)

# **S**

[scan profile, 6-15](#page-74-0) [customizing, 6-25](#page-84-0) scanning [custom enabling or disabling, 6-25](#page-84-1) [customizing, 6-25](#page-84-1) scripts [AXF\\_ADD\\_EBS\\_ATTACHMENT\\_PROC\\_11, 2-3](#page-32-2) [AXF\\_ADD\\_EBS\\_ATTACHMENT\\_PROC\\_12, 2-3](#page-32-3) [AXF\\_APPS\\_INIT, 2-3](#page-32-4) [AXF\\_ATTACHMENTS\\_CONFIG, 6-2](#page-61-0) [AXF\\_CREATE\\_TABLES\\_SYNONYM, 2-3](#page-32-5) [AXF\\_DROP\\_TABLES\\_SYNONYM, 2-9](#page-38-1)

[AXF\\_EBS\\_PROPERTIES\\_DATA, 2-3](#page-32-6) [AXF\\_MANAGED ATTACHMENT\\_DATA, 2-3](#page-32-7) [AXF\\_MANAGED\\_ATTACH\\_AVAIL, 2-3](#page-32-8) [AXF\\_MANAGED\\_ATTACH\\_VALUES, 2-3](#page-32-9) [AXF\\_SOAP\\_CALL\\_PROC, 2-3](#page-32-10) [search engines, 6-1](#page-60-3) [securing communications, 2-7,](#page-36-2) [6-8](#page-67-2) [security, 6-7](#page-66-6) [mode, 6-8](#page-67-1) [shared documents, 6-8](#page-67-1) [single sign-on, 6-7](#page-66-8) [SOAP security, 2-7](#page-36-0) [solution, 1-1,](#page-12-1) [A-3,](#page-94-5) [B-2](#page-131-3) [implementation accelerator, 1-2](#page-13-1) [mediator service, A-31](#page-122-3) [SQL scripts, 2-1,](#page-30-0) [2-2](#page-31-1) [SSL configuration, 2-7,](#page-36-3) [3-2](#page-41-0) [style sheets, customizing, 6-26](#page-85-1) [subpages, 3-8](#page-47-2) system [architecture, 1-5](#page-16-1) [for attachments solution, 1-13](#page-24-3) [for imaging solution, 1-5](#page-16-2) [attributes, A-27](#page-118-1) [requirements, 1-16,](#page-27-3) [6-1](#page-60-0) [system events, 3-8](#page-47-3)

#### **T**

[task action menus, A-8](#page-99-0) [Task List web tool, A-11](#page-102-1) [example, A-12](#page-103-2) [links, A-8](#page-99-0) [parameters, A-12](#page-103-3) [Task Viewer web tool, A-13](#page-104-0) [configuring, A-14](#page-105-1) [taskflow, A-7](#page-98-1) [tasks, canceling, A-12](#page-103-1) [Terminate Conversation command, A-28](#page-119-0)

# **U**

UCM *[See](#page-23-2)* Oracle UCM [UCM\\_CONNECTION\\_STR parameter, 6-2](#page-61-2) [UCM\\_Managed\\_Attachments solution, 1-12](#page-23-3) uninstalling [AXF from Oracle E-Business Suite, 2-9](#page-38-0) [Oracle UCM components, 6-30](#page-89-2) [Update Task command, A-26](#page-117-0) [Update Task From Procedure command, A-28](#page-119-1) [example, A-28](#page-119-3) [parameters, A-28](#page-119-4) [URL for Managed Attachments, 1-13,](#page-24-4) [B-4](#page-133-5) [user, 2-7,](#page-36-0) [6-9](#page-68-2) [access, how granted, 1-13](#page-24-0) [interface items, 3-8](#page-47-2) [locale, 2-7](#page-36-1) [login, 6-7](#page-66-7) [name, 5-1](#page-52-0)

[privileges, 2-1](#page-30-0) [roles, 6-9,](#page-68-0) [6-16](#page-75-1) [searching in Identity Picker, A-22](#page-113-0)

# **V**

[Validate Task command, A-28](#page-119-2) [View in AutoVue icon, 6-10](#page-69-1) [views, A-11](#page-102-4)

# **X**

[XML, A-9](#page-100-2) [XPATH, A-9,](#page-100-2) [A-18,](#page-109-1) [A-22](#page-113-2) [AXF\\_XPATH\\_ATTRIBUTES table, A-9](#page-100-0) [AXF\\_XPATH\\_NAMESPACES table, A-10](#page-101-0)

# **Z**

[Zoom menu, 6-2,](#page-61-0) [B-5,](#page-134-1) [B-8](#page-137-4)